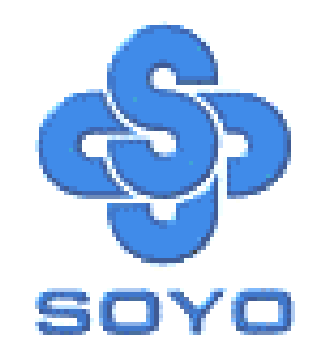

# **SY-P4-645DX DRAGON Ultra Motherboard**

\*\*\*\*\*\*\*\*\*\*\*\*\*\*\*\*\*\*\*\*\*\*\*\*\*\*\*\*\*\*\*\*\*\*\*\*\*\*\*\*\*\*\*\*\*\*\*\*\*\*\*\*

mPGA Socket 478 Processors Supported

## AGP/PCI Motherboard

400/533 MHz Front Side Bus supported

## ATX Form Factor

\*\*\*\*\*\*\*\*\*\*\*\*\*\*\*\*\*\*\*\*\*\*\*\*\*\*\*\*\*\*\*\*\*\*\*\*\*\*\*\*\*\*\*\*\*\*\*\*\*\*\*\*

# User's Manual

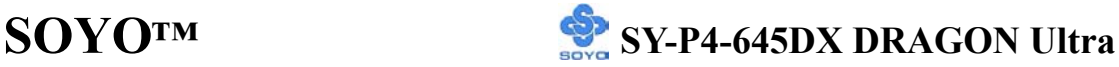

#### Copyright © 2002 by SOYO Computer Inc.

#### **Trademarks:**

SOYO is a registered trademark of SOYO Computer Inc. All trademarks are properties of their owners.

#### **Product Rights:**

All names of the product and corporate mentioned in this publication are used for identification purposes only. The registered trademarks and copyrights belong to their respective companies.

#### **Copyright Notice:**

All rights reserved. This manual has been copyrighted by SOYO Computer Inc. No part of this manual may be reproduced, transmitted, transcribed, translated into any other language, or stored in a retrieval system, in any form or by any means, such as by electronic, mechanical, magnetic, optical, chemical, manual or otherwise, without permission in writing from SOYO Computer Inc.

#### **Disclaimer:**

SOYO Computer Inc. makes no representations or warranties regarding the contents of this manual. We reserve the right to amend the manual or revise the specifications of the product described in it from time to time without obligation to notify any person of such revision or amend. The information contained in this manual is provided to our customers for general use. Customers should be aware that the personal computer field is subject to many patents. All of our customers should ensure that their use of our products does not infringe upon any patents. It is the policy of SOYO Computer Inc. to respect the valid patent rights of third parties and not to infringe upon or to cause others to infringe upon such rights.

#### **Disclaimer**

Please be advised that some SOYO motherboards are designed with overclocking features and may allow users to run the components beyond manufacturer's recommended specifications. Overclocking beyond manufacturer's specifications is not recommended nor endorsed by SOYO, Inc. and will void your manufacturer's warranty. Overclocking beyond manufacturer's specifications is not encouraged and should be assumed at the user's own risk. Unsafe overclocking can damage the user's system or cause serious personal injury. If the user is unsure or in doubt about overclocking, please seek professional advise. SOYO, Inc. is not responsible for any direct or indirect damage resulting from overclocking.

#### **Restricted Rights Legend:**

Use, duplication, or disclosure by the Government is subject to restrictions set forth in subparagraph (c)(1)(ii) of the Rights in Technical Data and Computer Software clause at 252.277-7013.

#### **About This Guide:**

This Quick Start Guide can help system manufacturers and end users in setting up and installing the Motherboard. Information in this guide has been carefully checked for reliability; however, to the correctness of the contents there is no guarantee given. The information in this document is subject to amend without notice.

For further information, please visit our **Web Site** on the Internet. The address is **"http://www.soyo.com.tw".** 

**Edition: July 2002 Version 1.0 P4-645DX DRAGON Ultra SERIAL**

FC Tested To Comply<br>
With FCC Standards FOR HOME OR OFFICE USE

100% POST CONSUMER

## **Table of Contents**

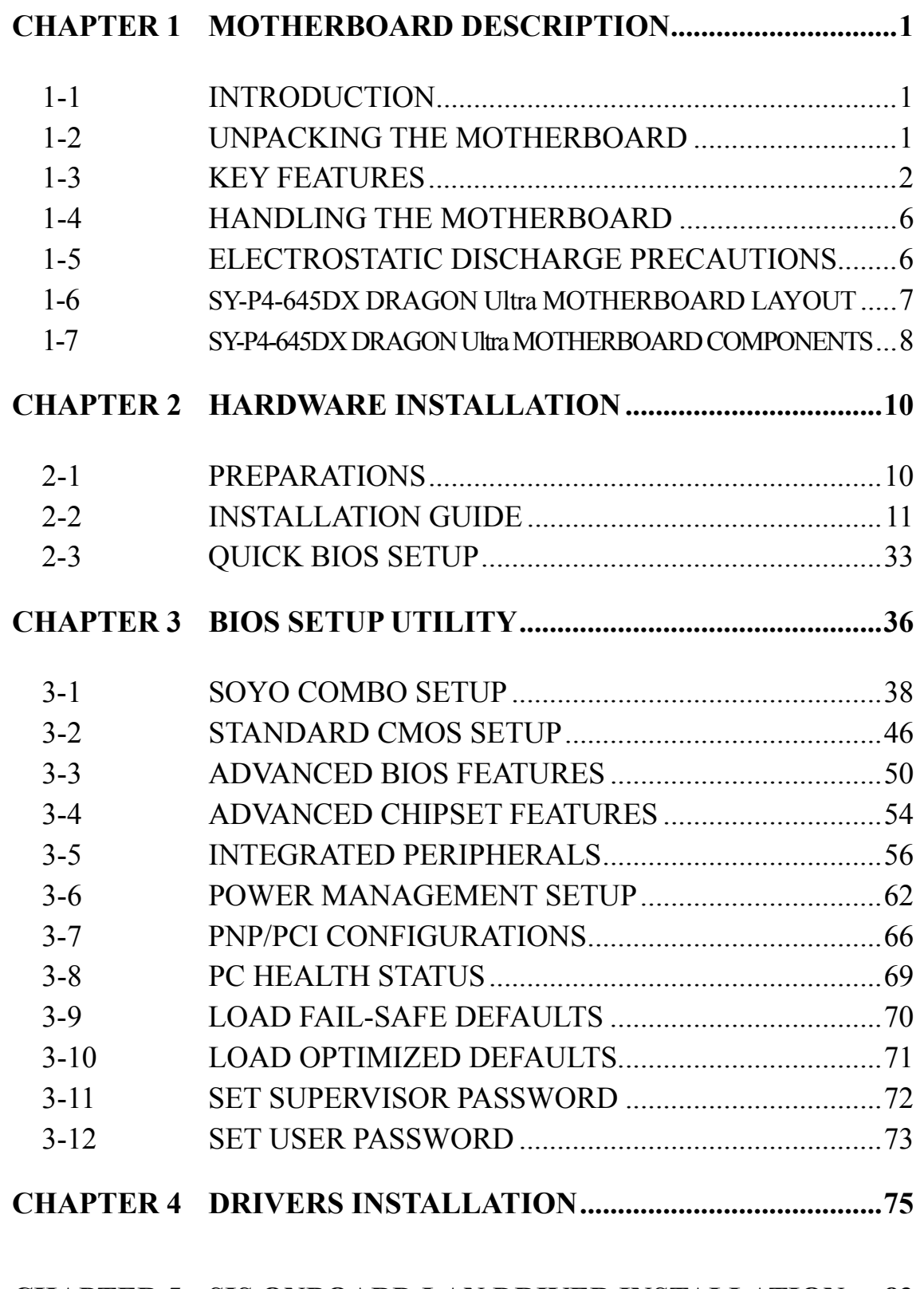

### **CHAPTER 5 SIS ONBOARD LAN DRIVER INSTALLATION ....83**

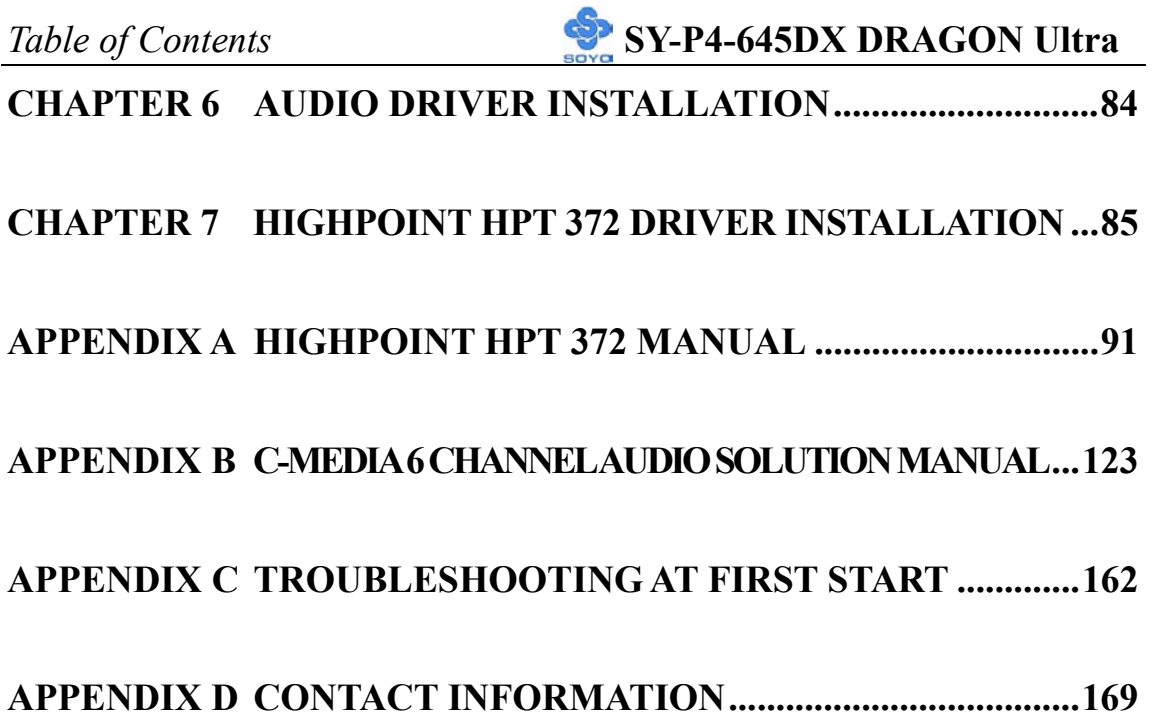

## Chapter 1

## **MOTHERBOARD DESCRIPTION**

## **1-1 INTRODUCTION**

The **SY-P4-645DX DRAGON Ultra** AGP/PCI motherboard is a high-performance Socket 478 processor supported ATX form-factor system board. The **SY-P4-645DX DRAGON Ultra** uses SiS 645DX Chipset technology and supports Socket 478 class processors. This motherboard is fully compatible with industry standards and adds many technical enhancements.

## **1-2 UNPACKING THE MOTHERBOARD**

When unpacking the motherboard, check for the following items:

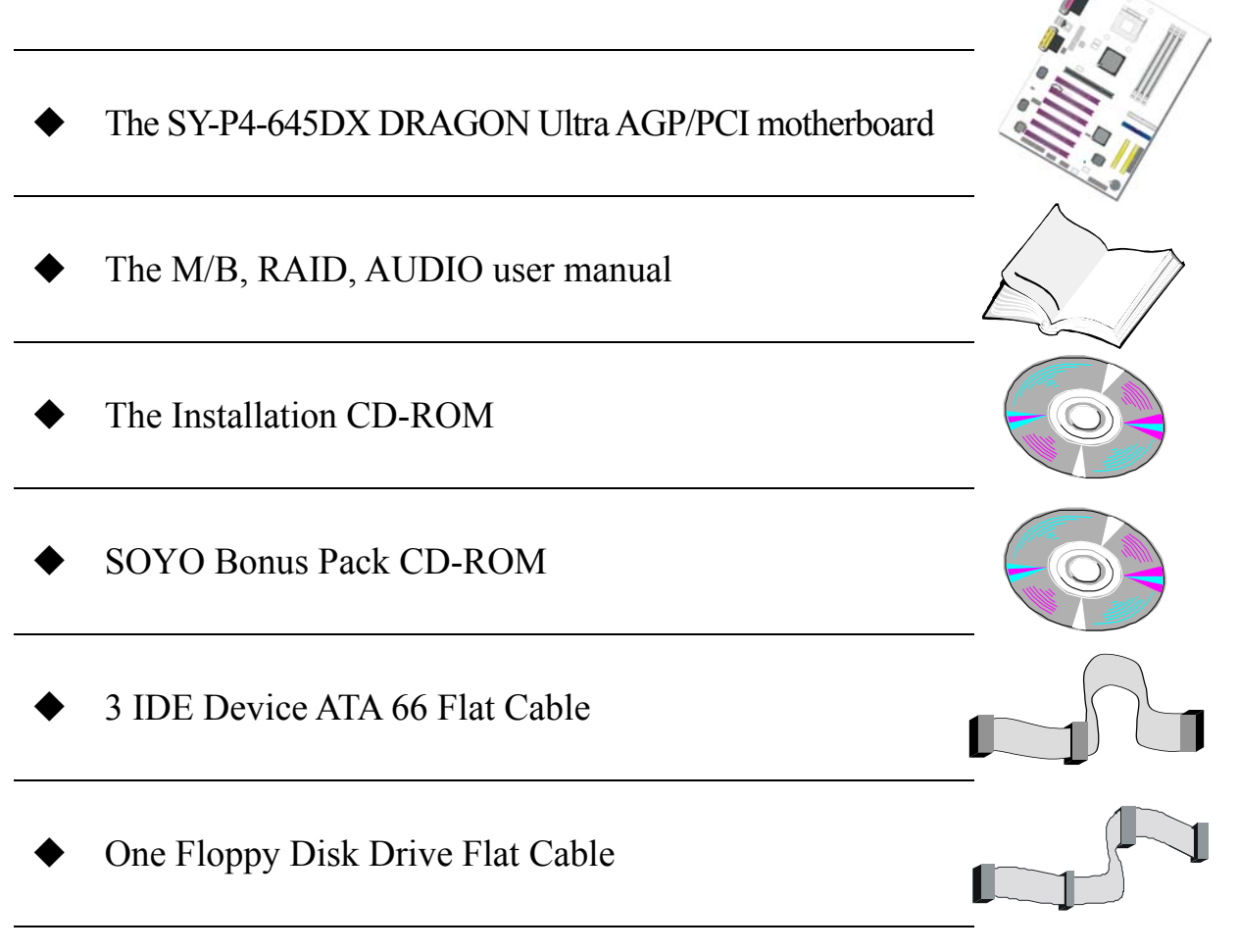

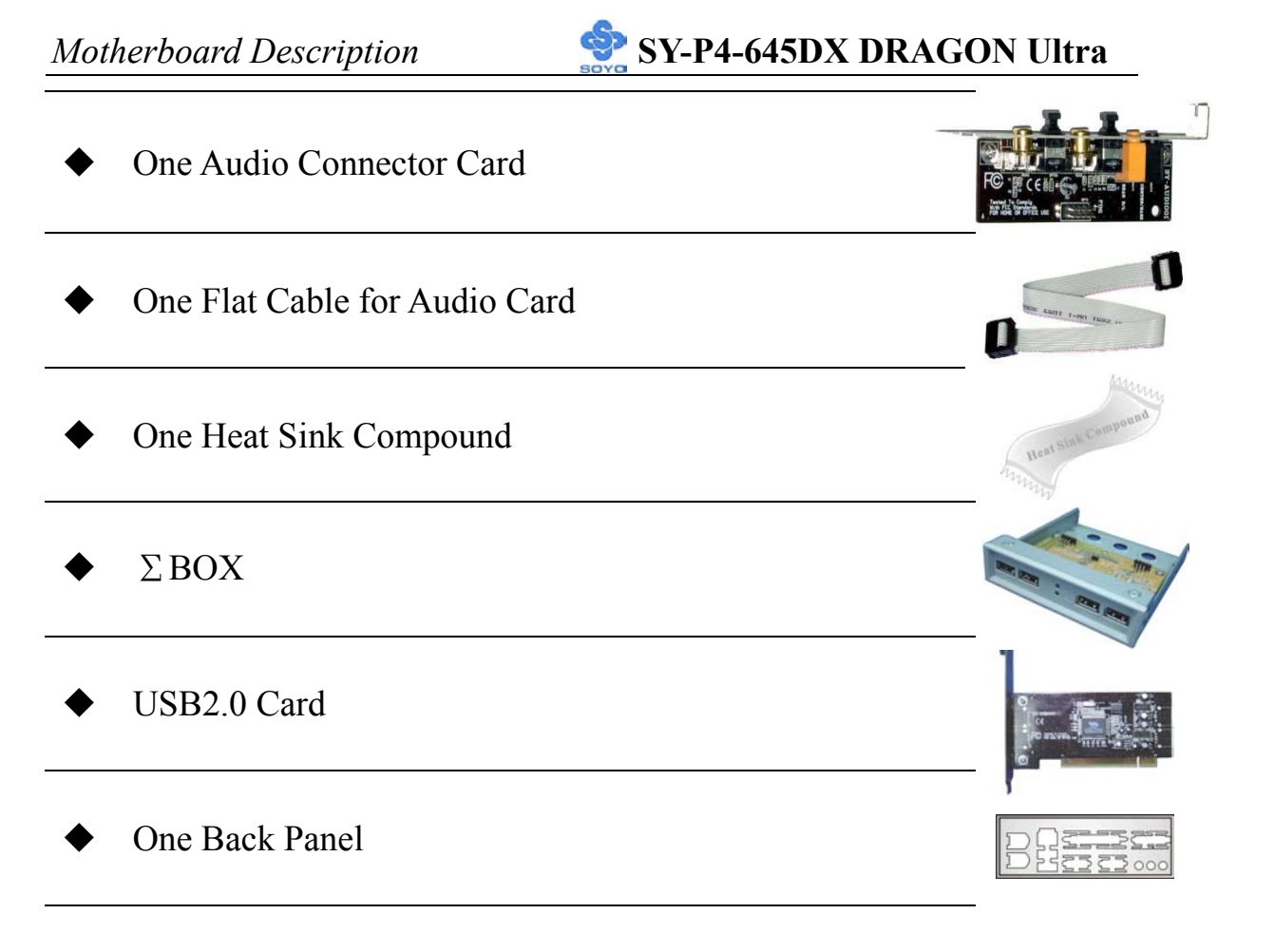

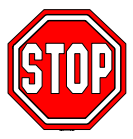

*Warning:* Do not unpack the motherboard from its anti-static packaging until you are ready to install it.

Like most electronic equipment, your motherboard may be damaged by electrostatic discharge. To avoid permanent damage to components ground yourself while working by using a grounding strap. Otherwise, ground yourself frequently by touching the unpainted portion of the computer chassis to drain the static charges.

Handle the motherboard carefully, holding it by the edges.

You are now ready to start the installation.

## **1-3 KEY FEATURES**

## ¾ **CPU SUPPORT**

Supports Intel® mPGA Socket 478 processors

- FSB 400/533 MHz Pentium $\mathcal{D}$  4 (Support 1.5GHz~2.4GHz)
- FSB 400 Celeron<sup>TM</sup> (Support up to 1.8GHz)

## ¾ **CPU SETTINGS**

The SY-P4-645DX DRAGON Ultra provides the user with a very complete and convenient CPU setting environment. The CPU settings are all adjusted through the special SOYO COMBO page in the BIOS, therefore rendering the use of jumpers obsolete.

## **CPU FSB Frequency**

The SY-P4-645DX DRAGON Ultra supports a wide range of multipliers: 8X~50X depends on the CPU.

## ¾ **MEMORY SUPPORT**

Supports PC1600, PC2100 and PC2700 DDR Memory module.

## ¾ **EXPANDABILITY**

The SY-P4-645DX DRAGON Ultra provides all the standard expansion slots, and many more additional expansion features:

## **Expansion slots**

- $\blacksquare$  1 x master AGP Pro slot
- 6 x 32-bit bus master PCI slots

## **Enhanced IO**

- Floppy disk controller
- $\blacksquare$  2x EIDE controllers with support for up to 4 Ultra DMA 33/66 /100/133 devices
- Standard/EPP/ECP parallel port
- $\blacksquare$  2x 16550 compatible serial ports
- IrDA compatible infrared port
- 6x USB (Universal Serial Bus) connectors
- $PS/2$  mouse connector
- **PS/2 keyboard connector**

## ¾ **IDE RAID FUNCTION**

The P4-645DX DRAGON Ultra supports striping (RAID 0), mirroring (RAID1), RAID0+RAID1 or function as regular IDE port. See chapter 7 for more information.

## ¾ **C-MEDIA HARDWARE AUDIO**

Supports 2/4/5.1 speakers. Also provides professional SPDIF IN/OUT non-distortion digital interface.

## ¾ **LAN ON-BOARD**

Supports 10/100 Mbps base-T Ethernet.

## ¾ **SMART CARD READER PIN HEADER**

Compliant with Personal Computer Smart Card(PC/SC) Working Group standard. A smart card reader is required.

## ¾ **ADVANCED FUNCTIONS**

The SY-P4-645DX DRAGON Ultra supports several advanced functions:

Wake-On-LAN

Some advanced network cards can wake the system up over the network, the WOL connector is provided by the SY-P4-645DX DRAGON Ultra to support this function.

Multiple boot

Booting from devices such as CD-ROM, LS-120, etc.

Power on by modem or alarm

This special feature enables the system to be switched "ON" from "SUSPEND" mode though a modem or RTC alarm. Practical application of this feature includes remote access to switch the system on only after the modem receives a call.

Power on by Keyboard or PS2 mouse

Support power on by K/B, press  $\langle \text{Ctrl} \rangle + \langle \text{Alt} \rangle + \langle \text{ -Backspace} \rangle$ .

Support power on by PS2 mouse, see BIOS page for more information.

## ¾ **FAIL SAFE**

The SY-P4-645DX DRAGON Ultra presents many added functionality to make managing the system easy and fail-proof.

## **Hardware Monitor**

The integrated Hardware Monitor IC and Smart Garden software enables the user to monitor system voltages, temperatures and FAN speeds. This feature ensures that the user is full control of the system.

## **Power Failure Resume Function**

This function can be set in the BIOS, and it determines whether the system will automatically turn on again after a power failure. This useful feature is indispensable for server systems that need to always stay connected and have low down time.

## **5VSB Indicator**

The green LED gives an indication of the presence of the 5V Standby voltage. This voltage is fed into the motherboard and is used for functions such as WOL.

## ¾ **SOYO Bonus Pack CD-ROM**

## ¾ **COMPLIANCE**

The SY-P4-645DX DRAGON Ultra complies with all important industry standards. The following underlines the reliability of the SY-P4-645DX DRAGON Ultra, a motherboard to trust.

**PC99, ACPI compliant** 

## ¾ **WARRANTY**

All SOYO motherboards are back with one-year manufacturer's warranty from the date of purchase. Please retain your original receipt for future warranty inquiries.

## ¾ **USER FRIENDLY**

- SOYO COMBO Setup
- Maximize performance at the level of BIOS:
	- CPU FSB frequency
	- CPU multiplier
	- CPU Vcore voltage
	- AGP voltage
	- AGP frequency
	- DDR voltage
	- **DDR** Frequency
	- Pre-defined for system performance setup
- **I** Jumperless design

## **1-4 HANDLING THE MOTHERBOARD**

To avoid damage to your motherboard, please follow these simple rules while unpacking:

- $\triangleright$  Before handling the motherboard, ground yourself by grasping an unpainted portion of the system's metal chassis.
- $\triangleright$  Remove the motherboard from its anti-static packaging. Hold the motherboard by the edges and avoid touching its components.
- ¾ Check the motherboard for damage. If any chip appears loose, press carefully to set it firmly in its socket.

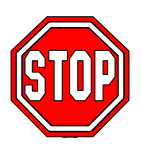

*Warning:* Do not apply power if the motherboard appears damaged. If there is damage to the board, contact your dealer immediately.

## **1-5 ELECTROSTATIC DISCHARGE PRECAUTIONS**

Be sure to ground yourself before handling the motherboard or other system components. Electrostatic discharge can easily damage the components. Note that you must take special precautions when handling the motherboard in dry or air-conditioned environment.

To protect your equipment from electrostatic discharge, take the following precautions:

- $\triangleright$  Do not remove the anti-static packaging until you are ready to install.
- ¾ Ground yourself before removing any system component from its protective anti-static packaging. (To ground yourself, grasp the expansion slot covers or other unpainted portions of the computer chassis).
- ¾ Frequently ground yourself while working or use a grounding strap.
- $\triangleright$  Handle the motherboard by its edges and avoid touching its components.

## **1-6 SY-P4-645DX DRAGON Ultra MOTHERBOARD LAYOUT**

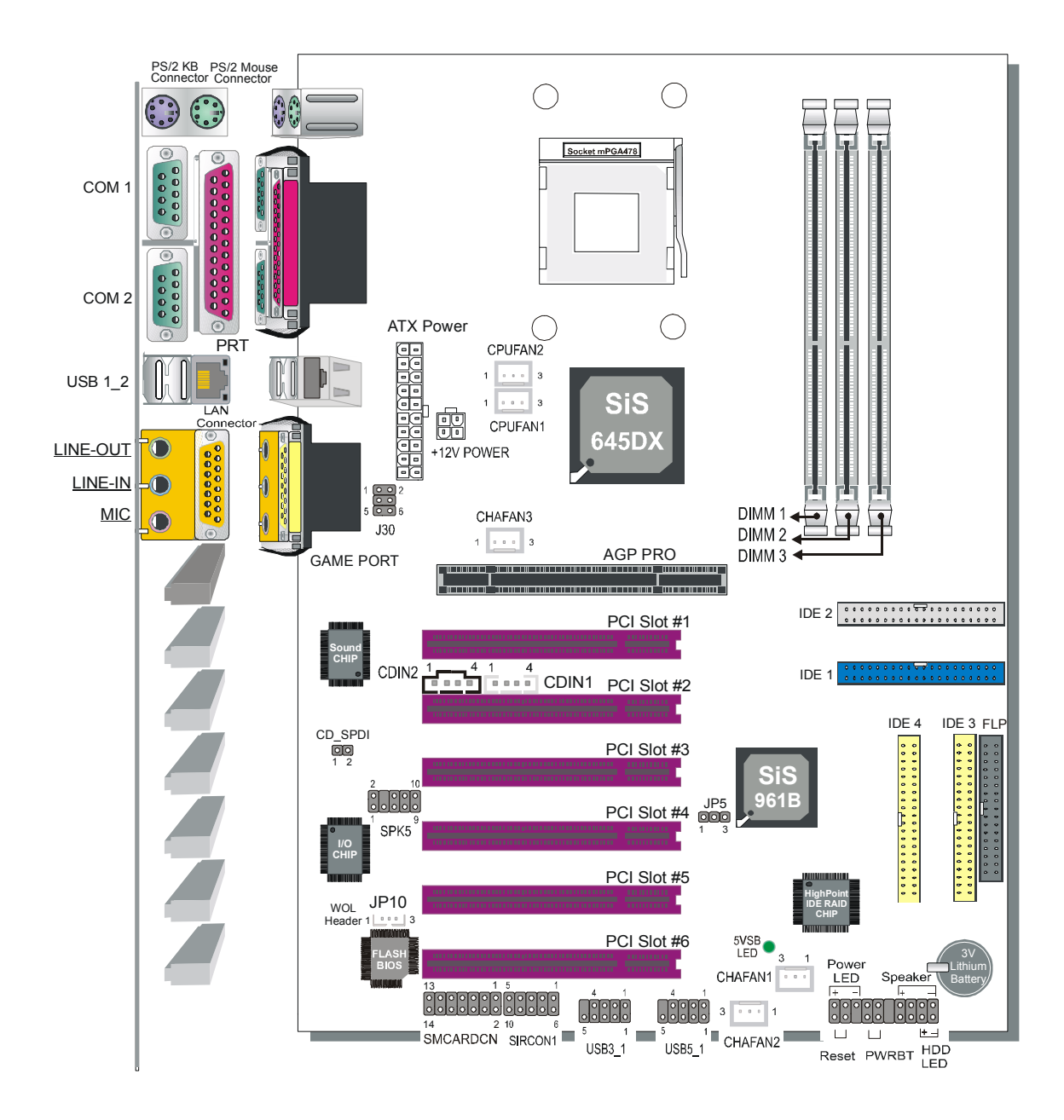

## **Back Panel SY-P4-645DX DRAGON Ultra Platform**

## **1-7 SY-P4-645DX DRAGON Ultra MOTHERBOARD COMPONENTS**

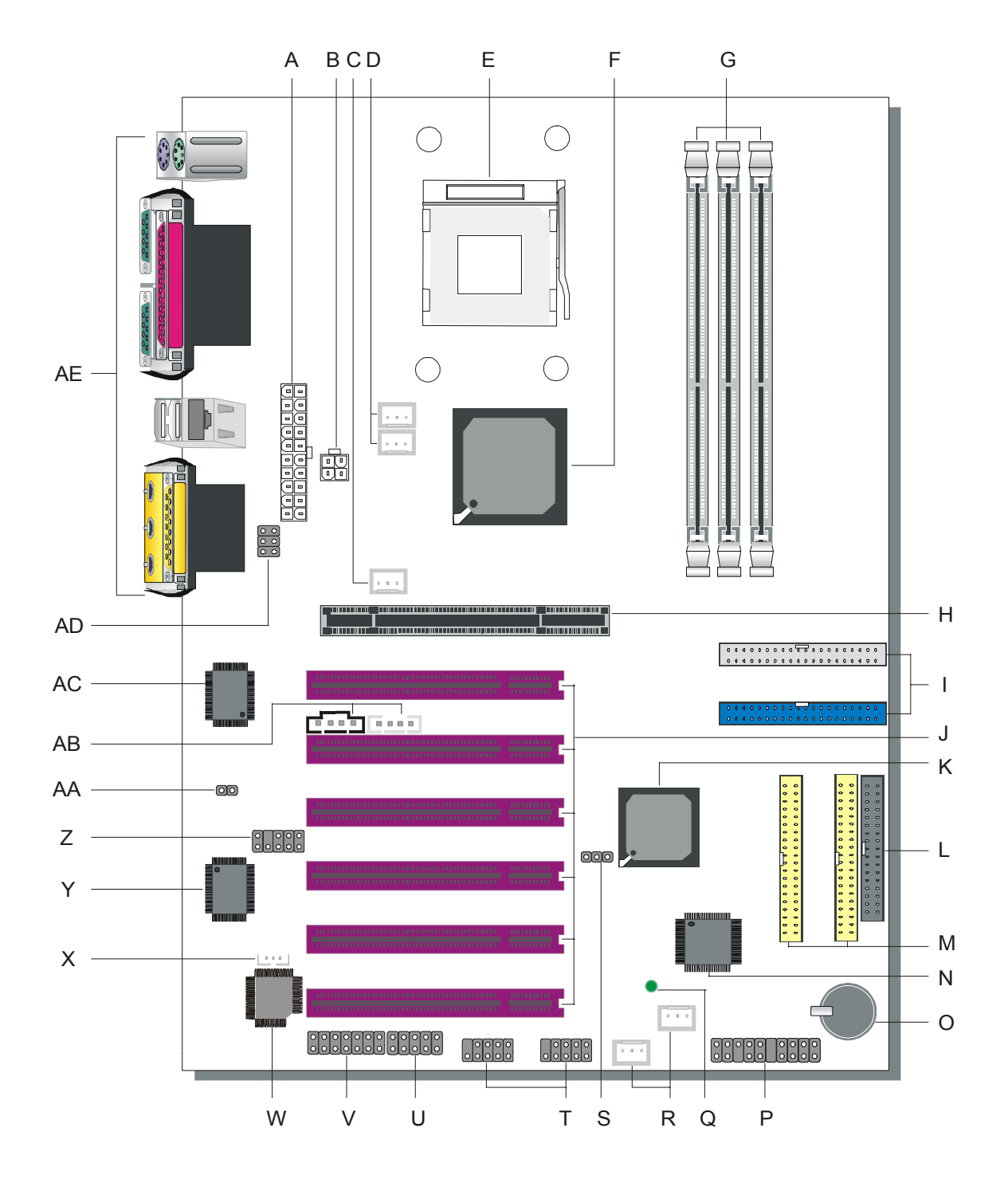

- **A ATX Power Supply Connector**
- **B ATX12V 4-Pin(+12V) Connector**
- **C Chassis Cooling Fan Connector**
- **D CPU Cooling Fan Connector**
- **E Socket 478 Connector**
- **F North Bridge Chip**
- **G DDR DIMM Banks**
- **H AGP Pro Slot**
- **I Bus Mastering EIDE/ATAPI Ports**
- **J 32-bit PCI Mastering Slots**
- **K South Bridge Chip**
- **L Floppy Disk Drive (FDD) Port**
- **M IDE RAID Ports**
- **N HighPoint IDE RAID Chip**
- **O 3V Lithium Battery**
- **P Front Panel Connectors**
- **Q 5V Stand-By Indicator LED**
- **R Chassis Cooling Fan Connector**
- **S CMOS Clear Jumper**
- **T USB Ports**
- **U Serial Infrared (IrDA) Device Header**
- **V Smart Card Reader Connector**
- **W Flash BIOS**
- **X Wake-On-LAN (WOL) Header**
- **Y I/O Chip**
- **Z SPK5 Connector**
- **AA CD\_SPDI Connector**
- **AB CD-IN Connector**
- **AC Onboard Audio Chip**
- **AD MIC & LAN LED Connector**
- **AE Back panel Connectors**

Chapter 2

## **HARDWARE INSTALLATION**

Congratulations on owning a-**SY-P4-645DX DRAGON Ultra**. You are about to install and connect your new motherboard.

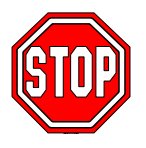

*Note:* Do not unpack the motherboard from its protective anti-static packaging until you have made the following preparations.

## **2-1 PREPARATIONS**

Gather and prepare all the following hardware equipment to complete the installation successfully:

- 1. Pentium 4 processor
- 2. CPU cooling fan.
- 3. DDR RAM module (s)
- 4. Computer case and chassis with adequate power supply unit
- 5. Monitor
- 6. PS/2 Keyboard
- 7. Pointing Device (PS/2 mouse)
- 8. Speaker(s) (optional)
- 9. Disk Drives: HDD, CD-ROM, Floppy drive…
- 10. External Peripherals: Printer, Plotter, and Modem (optional)
- 11. Internal Peripherals: Modem and LAN cards (optional)

## **2-2 INSTALLATION GUIDE**

We will now begin the installation process. Please follow the step-by-step procedure designed to lead you to a complete and correct installation.

- **Step 1** Install the Central Processing Unit (CPU)
- **Step 2** Install memory modules
- **Step 3** Install expansion cards
- **Step 4** Connect cables, case wires, and power supply
- **Step 5** Power on and enter BIOS setup
- **Step 6** Install supporting software tools. See Chapter 4 for more info.

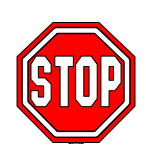

*Warning:* Turn off the power to the motherboard, system chassis, and peripheral devices before performing any work on the motherboard or system.

# **BEGIN THE INSTALLATION**

## **Step 1 Install the CPU**

## **CPU Installation**

1. Lift the socket handle up to a vertical position.

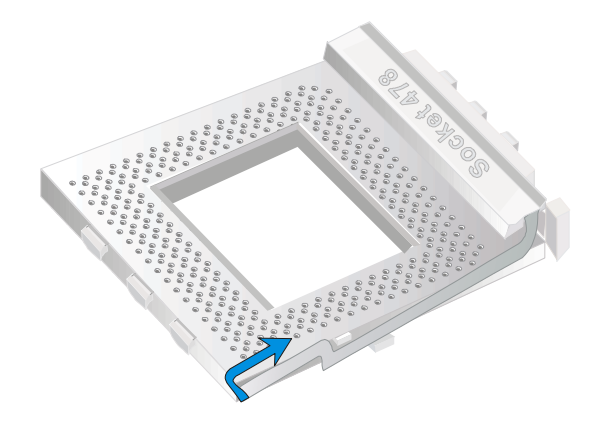

2. Align the blunt edge of the CPU with the matching pinhole distinctive edge on the socket.

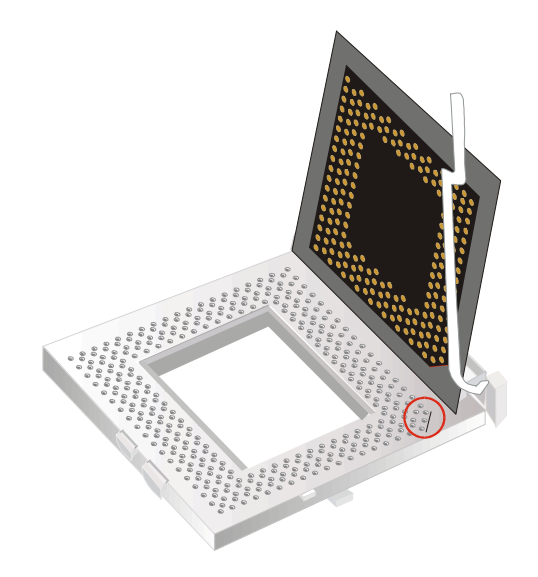

3. Seat the processor in the socket completely and without forcing.

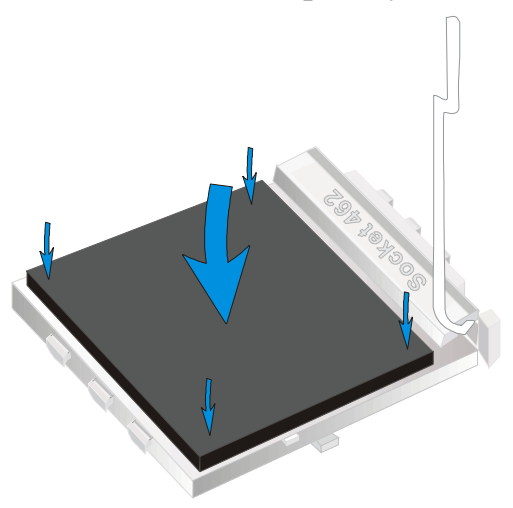

4. Then close the socket handle to secure the CPU in place.

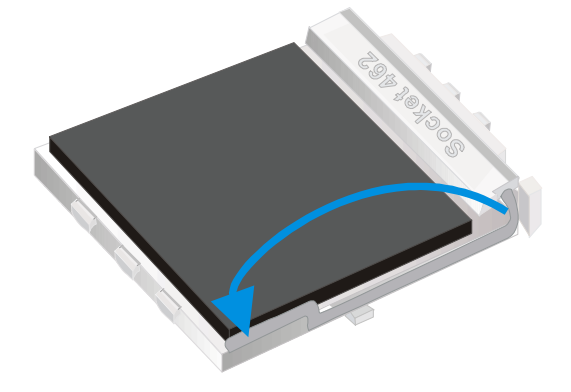

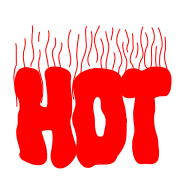

Remember to connect the CPU Cooling Fan to the appropriate power connector on the motherboard. *The fan is a key component that will ensure system stability. It prevents overheating, therefore prolonging the life of your CPU.* 

## **CPU Fan Installation**

Your Socket 478 processor kit comes with a cooling fan. Mount the fan on the processor according to the instructions provided by the manufacturer. The fan is a key component that will ensure system stability. The fan prevents overheating, therefore prolonging the life of your CPU.

*Note:* Remember to plug in the fan power cable in to the CPUFAN connector in the M/B.

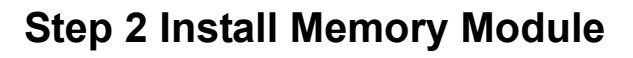

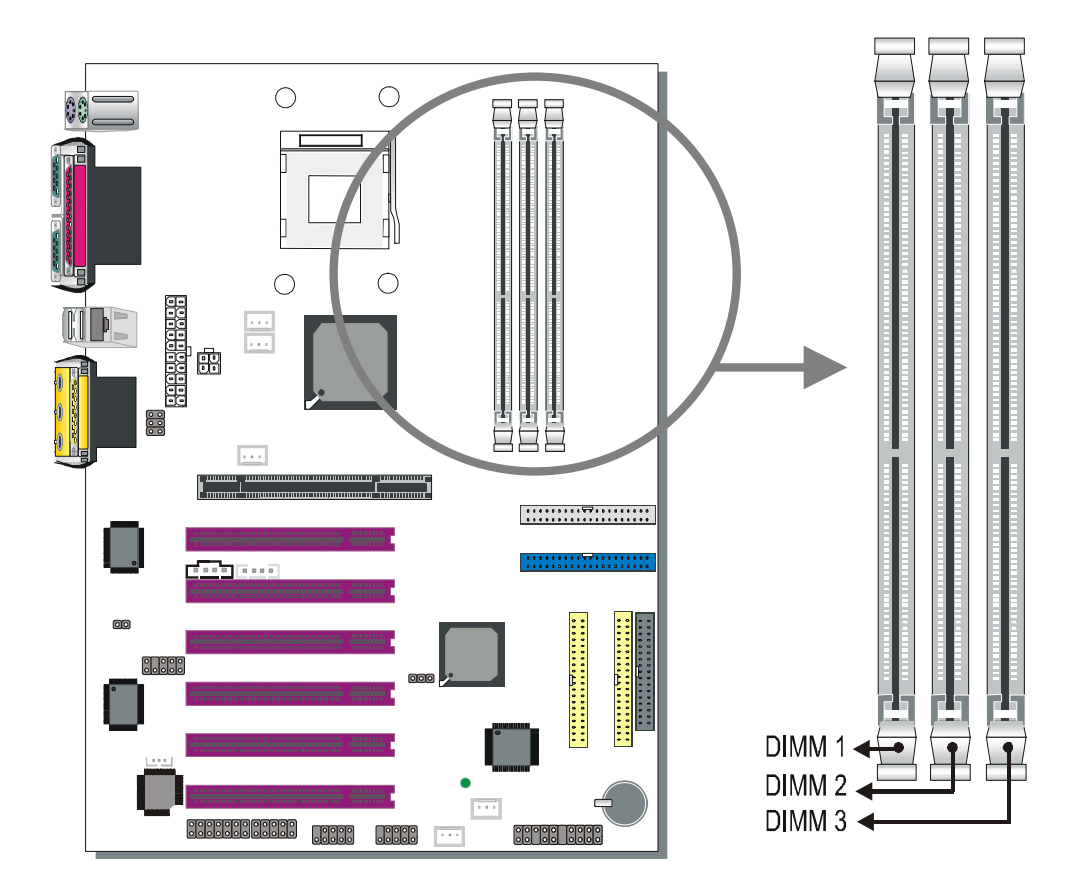

Your board comes with three DIMM sockets, providing support for up to 3GB of main memory using unbuffered DIMM modules from 64MB to 1GB. On this motherboard, DRAM speed can be set independent from the CPU front side bus speed. Depending on the DRAM clock speed setting in the BIOS setup, appropriate memory modules must be used. For 100MHz DRAM speed, use PC1600 memory; for 133MHz DRAM speed, use PC2100 memory; for 166MHz speed, use PC2700 memory.

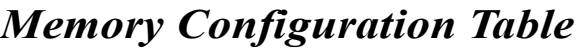

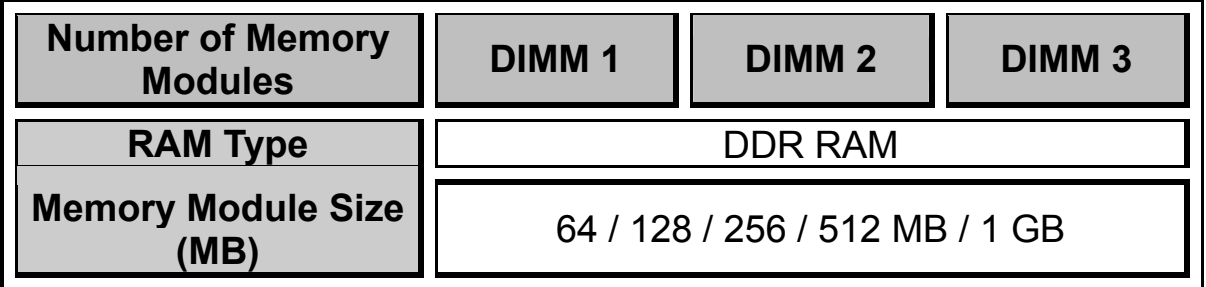

## *Hardware Installation* **SY-P4-645DX DRAGON Ultra**

### **Step 3 Install Expansion Card**

The motherboard has 1 AGP PRO slot and 6 PCI slots.

- 1. Read the related expansion card's instruction document before inserting the expansion card into the computer.
- 2. Press the expansion card firmly into expansion slot in motherboard.
- 3. Be sure the metal contacts on the card are indeed seated in the slot.
- 4. Replace the screw to secure the slot bracket of the expansion card.
- 5. Install related driver from the operating system.

### **AGP Pro Slot**

This motherboard supports AGP 2x/4x/Pro VGA CARD.

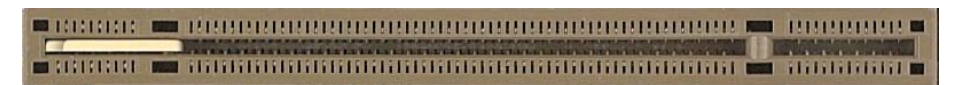

DO NOT remove the safety tab underneath it if you will be using an AGP card without a retention notch. Removing may cause the card to shift and may cause damage to your card, slot, and motherboard. Remove ONLY when you will be using an AGP Pro card. You can use a pen tip to remove the tab from the bay.

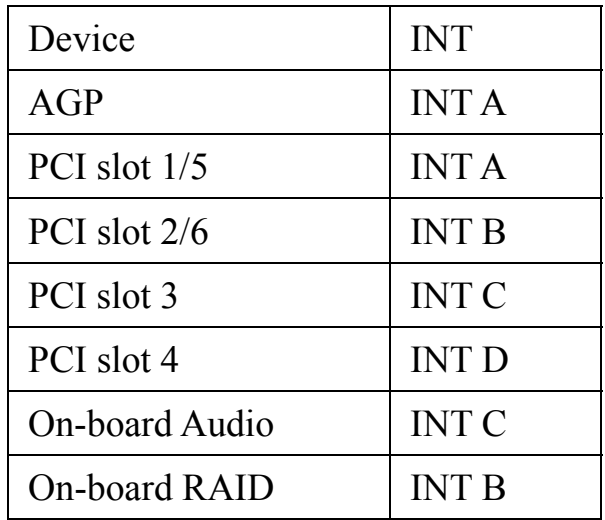

### **Assigned Interrupt Table for PCI Device**

## **Step 4 Connect cables, case wires, and power supply**

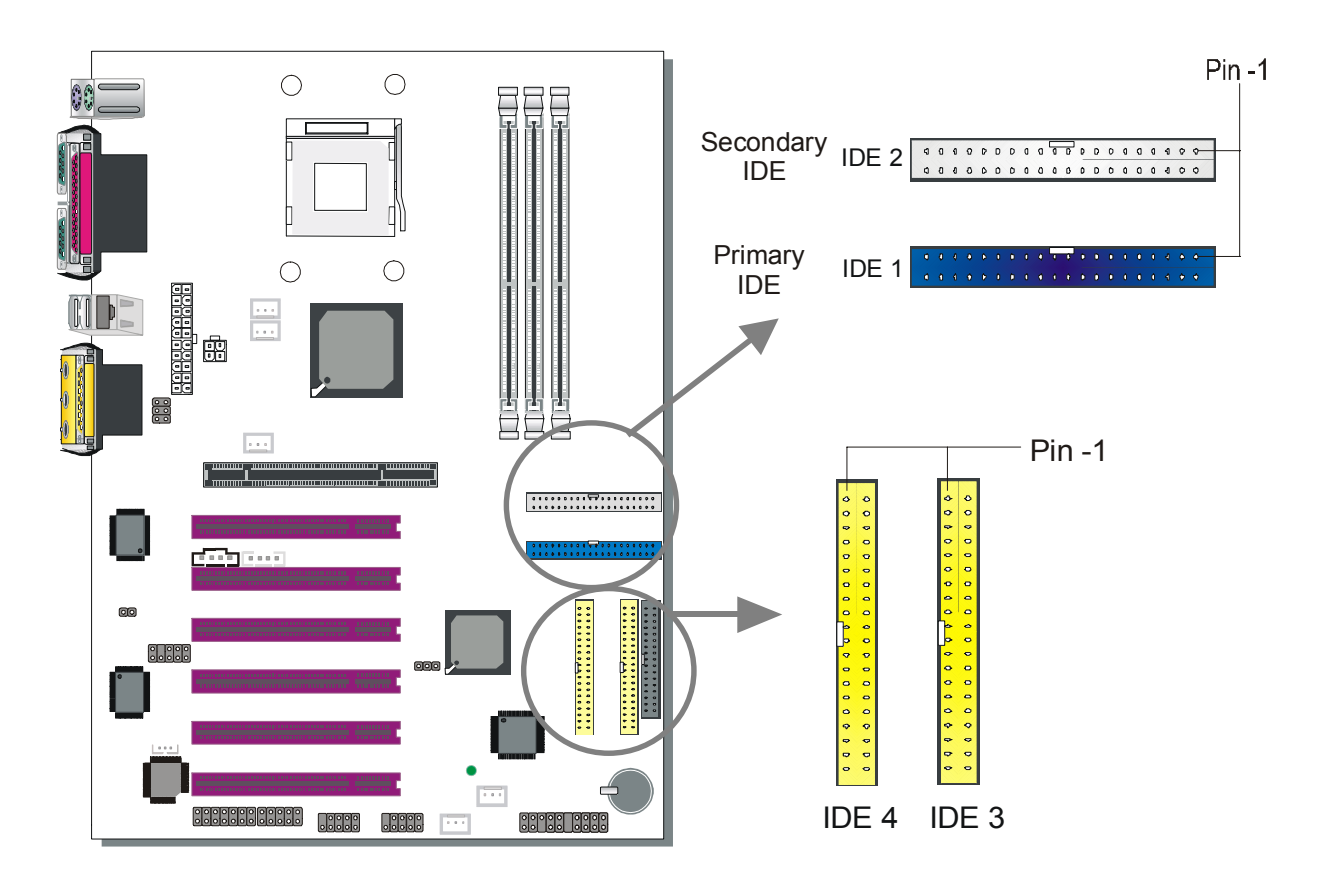

## **A. IDE Device Installation (HDD, CD-ROM)**

This motherboard offers two primary and two secondary IDE device connectors (IDE1, IDE2), can support up to four high-speed Ultra DMA 33/66/100/133 HDD or CD-ROM. IDE3, IDE4 can support up to four high-speed Ultra DMA 33/66/100/133 HDD. CD-ROM or other IDE peripherals is not supported on IDE3/4.

Connect one side of the ATA66/100 flat cable to the IDE device (HDD or CD-ROM) and plug the other end to the primary (IDE1, IDE3) or secondary (IDE2, IDE4) directionally keyed IDE connector on the motherboard. The ATA 66/100/133 cable is backward compatible with ATA33 HDDs.

This motherboard can support up to 8 HDDs.

There are four HDD connectors (IDE1, IDE2, IDE3, IDE4) on the motherboard. IDE3 & IDE4 are provided for IDE RAID or standard IDE function. Please refer to the Appendix A for more information on IDE RAID function.

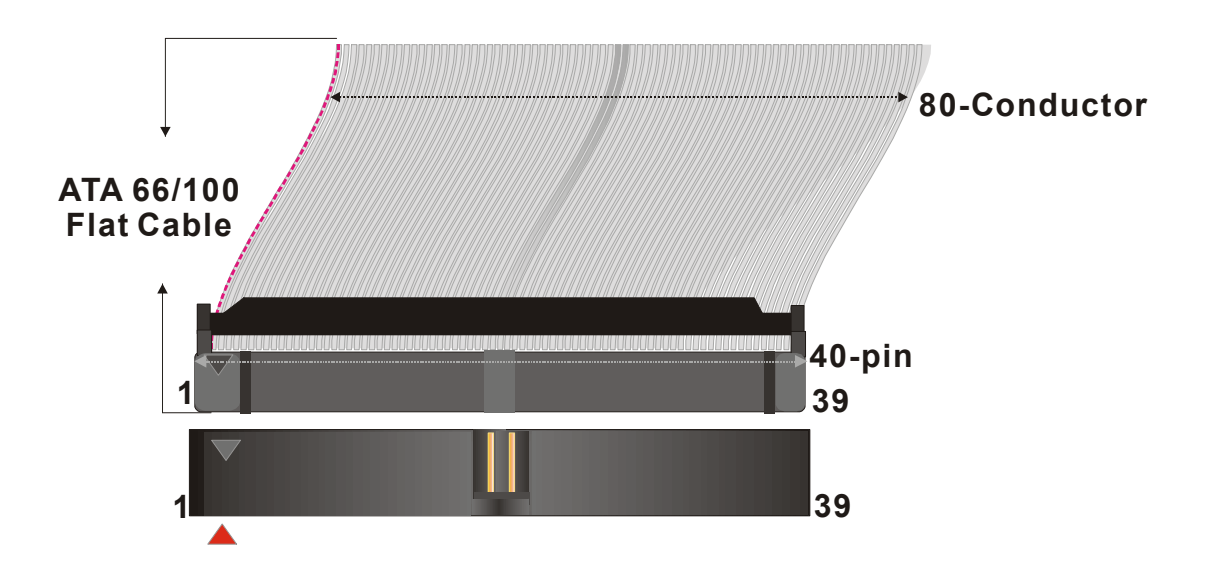

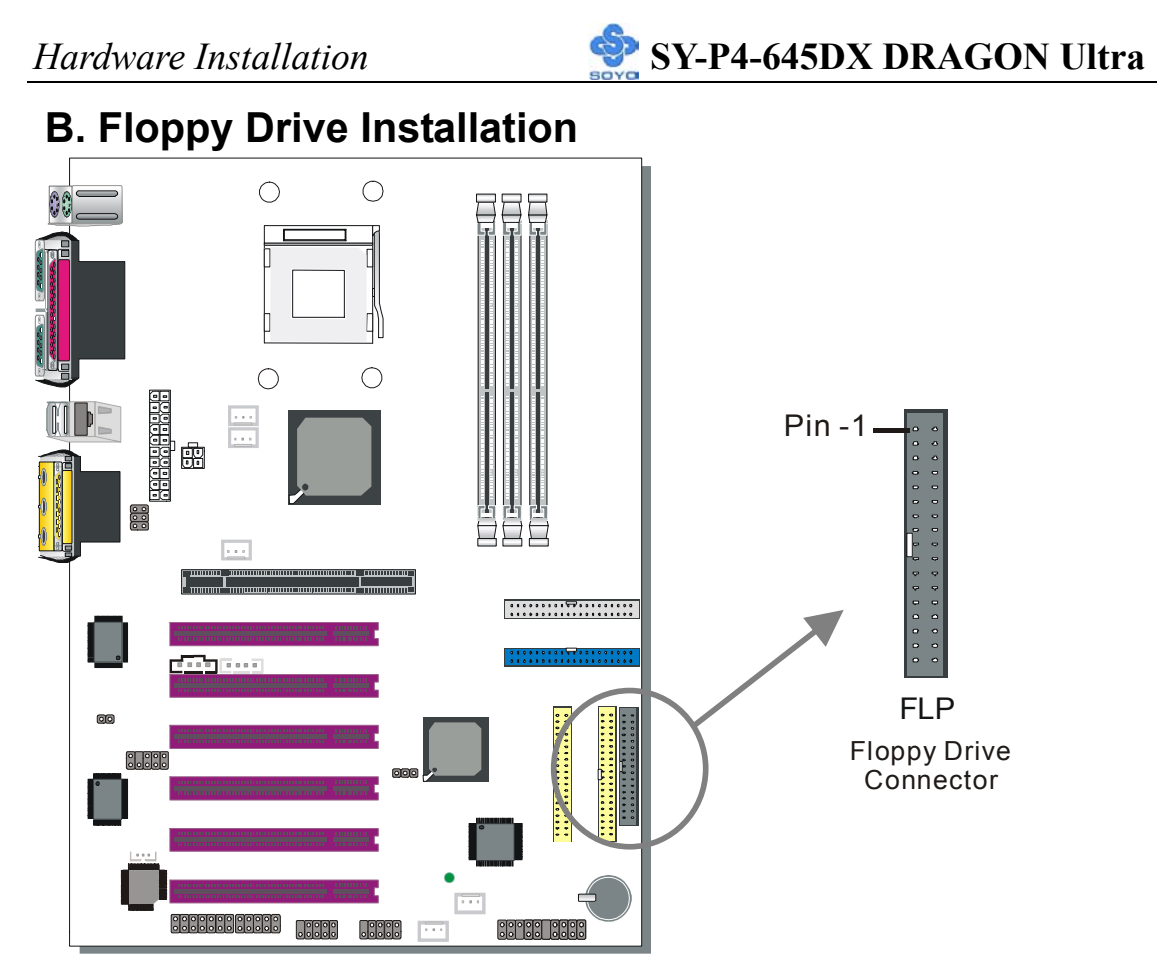

The system supports 5 possible floppy drive types: 720 KB, 1.2 MB, 1.44 MB, 2.88 MB, and LS-120.

Connect one side of the 34-pin flat cable to the floppy drive and plug the other end to the floppy drive connector on the motherboard.

This motherboard can support only 1 floppy drives.

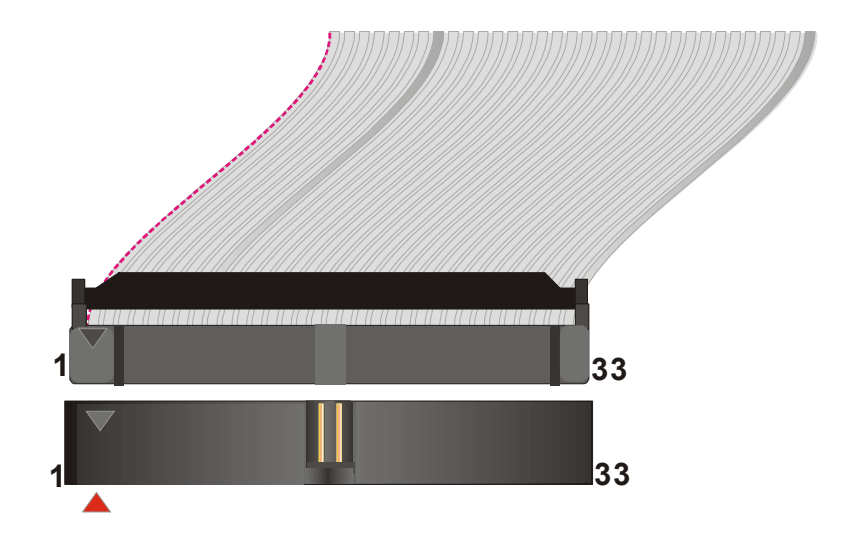

## **C. Front Panel Connections**

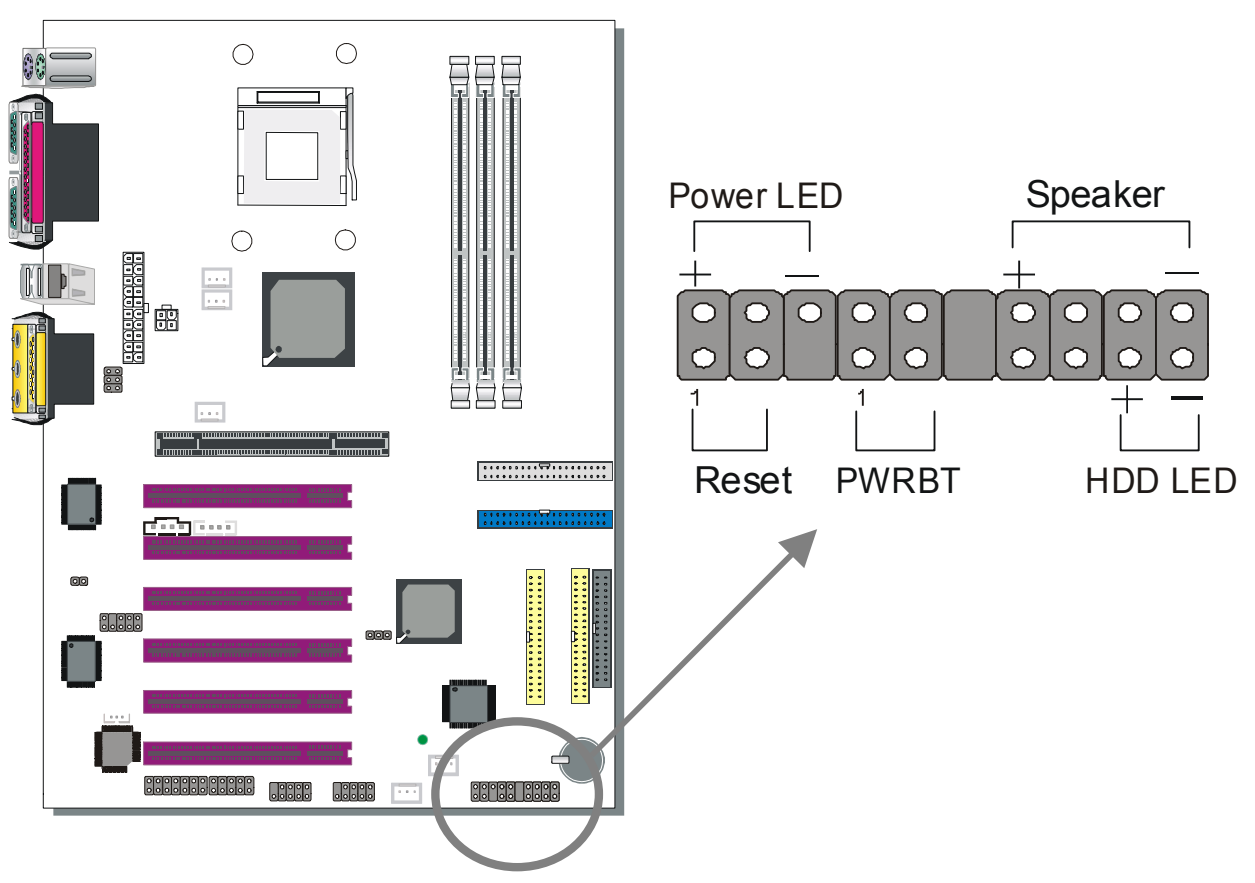

Plug the computer case's front panel devices to the corresponding headers on the motherboard.

#### **1. Power LED**

Please install according to the following pin assignment: pin 1, 3 are for Power LED.

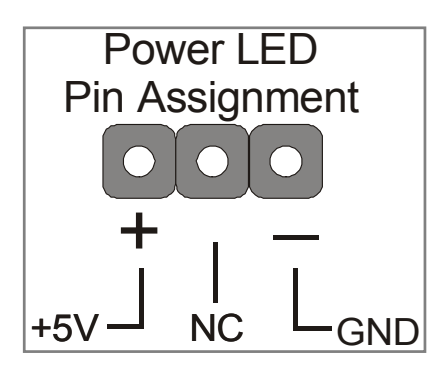

#### **2. Reset**

Plug the Reset push-button cable into the 2-pin Reset header on the motherboard. Pushing the Reset button on the front panel will cause the system to restart the boot-up sequence.

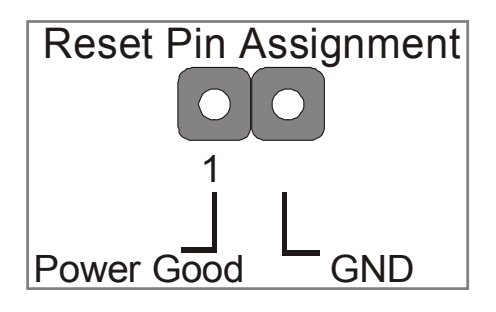

#### **3. Speaker**

Attach the 4-pin PC speaker cable from the case to the Speaker header on the motherboard.

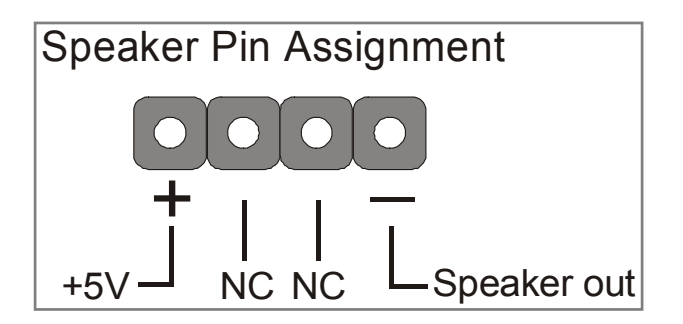

#### **4. IDE LED**

Attach the 2-pin IDE device LED cable to the corresponding IDE LED header on the motherboard. This will cause the LED to light up when an IDE (HDD, CD-ROM) device is active.

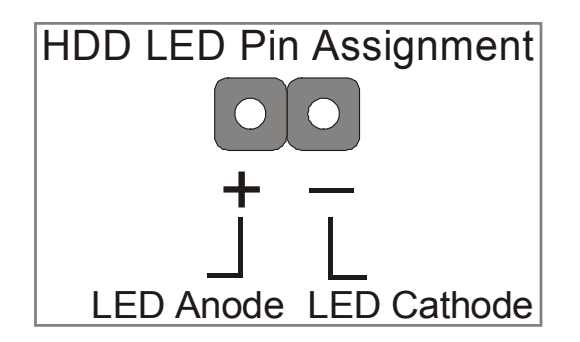

### **5. ATX Power On/Off Switch**

Attach the 2-pin momentary type switch to the PWRBT header for turning ON or OFF your ATX power supply.

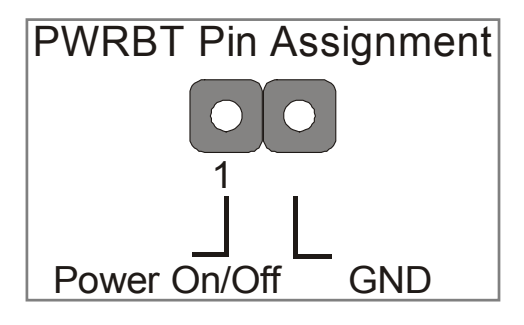

## **D. Back Panel Connections**

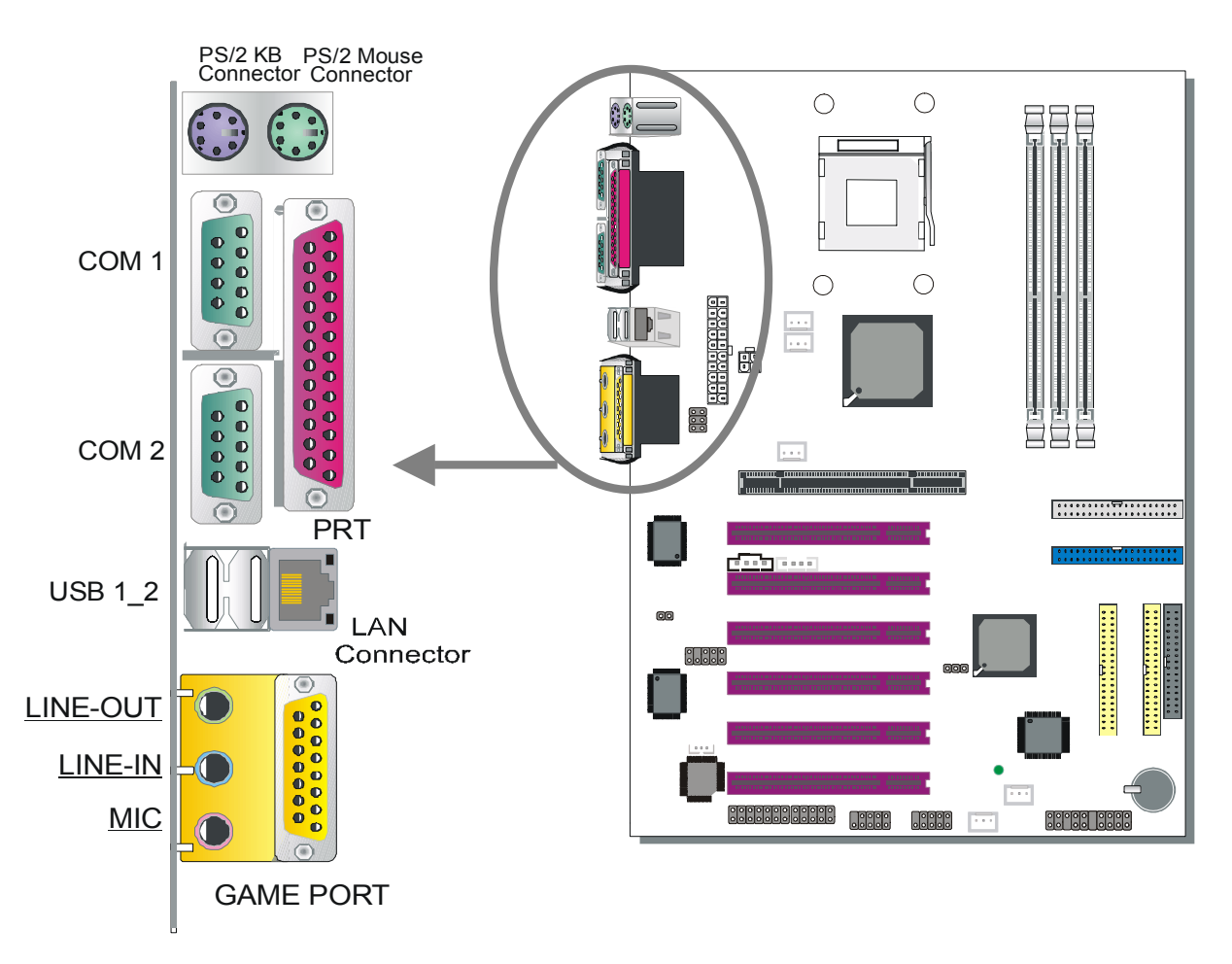

All external devices such as the PS/2 keyboard, PS/2 mouse, printer, modem, USB can be plugged directly onto the motherboard back panel.

Only after you have fixed and locked the motherboard to the computer case can you start connecting the external peripheral devices.

When connecting an external device, use the following figure to locate and identify which back panel connector to plug the device to.

### **1. Onboard Serial Ports COM1/COM2**

External peripherals that use serial transmission scheme include:

- serial mouse
- modem

Plug the serial device cables directly into the COM1/COM2 9-pin male connectors located at the rear panel of the motherboard.

### **2. Parallel Port PRT**

This parallel port is used to connect the printer or other parallel devices. Plug the parallel device cable into the 25-pin female connector located at the rear panel of the motherboard.

### **3. PS/2 Keyboard**

Plug the keyboard jack directly into the 6-pin female PS/2 keyboard connector located at the rear panel of the motherboard.

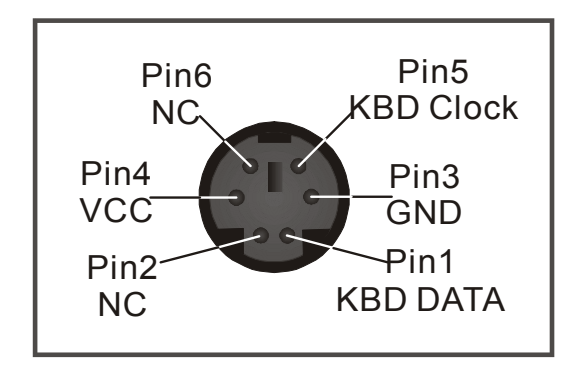

## **4. PS/2 Mouse**

Similarly, plug the mouse jack directly into the 6-pin female PS/2 mouse connector.

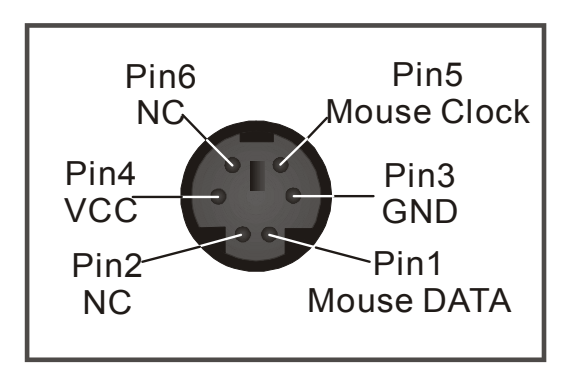

### **5. Universal Serial Bus USB1/USB2/ USB3\_1/USB5\_1**

This motherboard provides four USB ports for your additional devices. Plug the USB device jack into the available USB connector USB1 or USB2.

- Standard device drivers come with the Win98 for commonly used USB devices.
- With Win95, use the flow UHCI specifications. To use USB devices under Win95, usually you have to install the device that driver comes with the USB device you have purchased.

To make use of USB3\_1 and USB5\_1 ports, purchase a USB cable from your dealer. The pin lay-out of USB3/USB4 and USB5/USB6 are as follows:

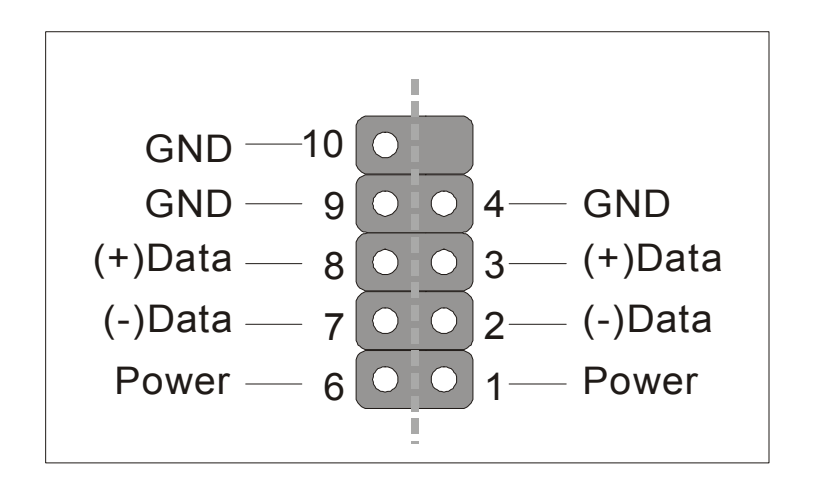

#### **6. Onboard Game port/audio**

This motherboard provides joystick port and audio.

- Attach the joystick cable to the 15-pin GAME port at the rear panel of your motherboard.
- This motherboard features three built-in audio-stereo ports (labeled line-in, line-out, and mic jack) convenient to directly plug-in all your external audio devices.

## **E. Other Connections**

#### **1. Wake-On-LAN (WOL)**

Attach the 3-pin connector from the LAN card that supports the Wake-On-LAN (WOL) function to the JP10 header on the motherboard. This WOL function lets users wake up the connected computer through the LAN card.

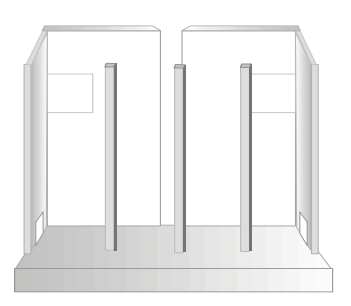

Please install according to the following pin assignment:

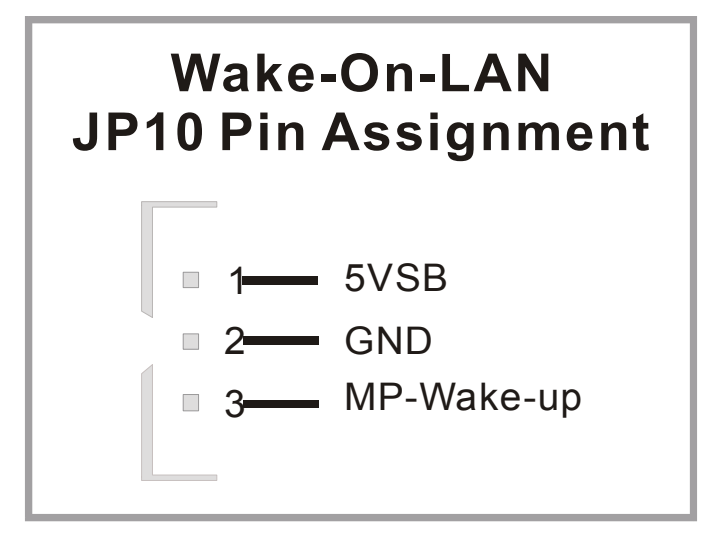

#### **2. Standard Infrared (SIRCON)**

Plug the 10-pin infrared device cable to the SIRCON header.

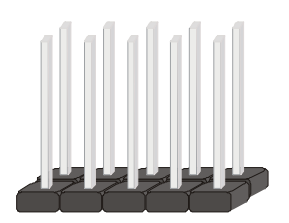

This will enable the infrared transfer function. This motherboard meets both the ASKIR and HPSIR specifications.

Please install according to the following pin assignment:

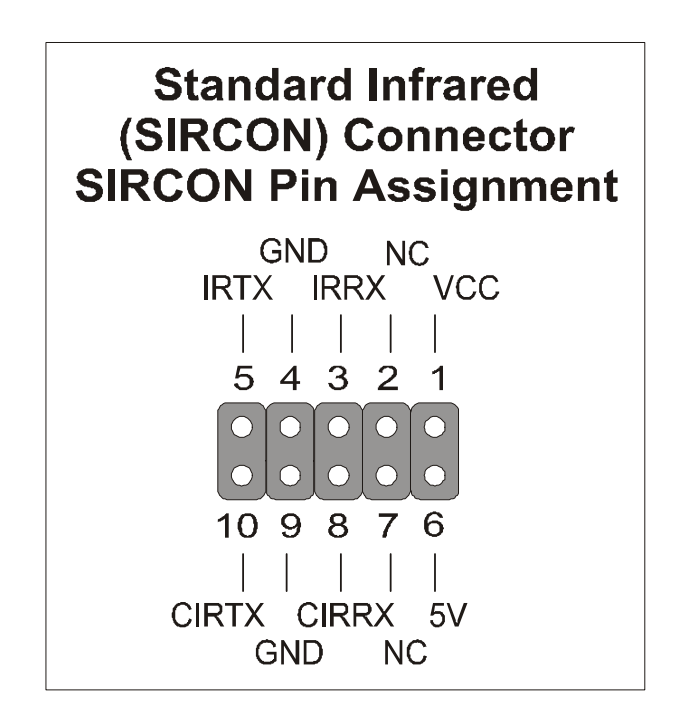

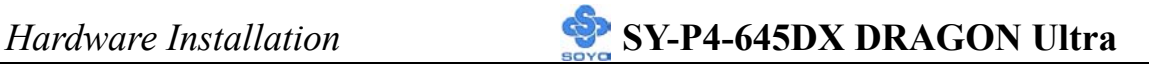

#### **3. Cooling Fan Installation**

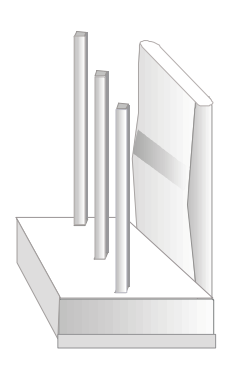

### **(1) CPU Cooling Fan (CPUFAN1,CPUFAN2)**

After you have seated the CPU properly on the processor, attach the 3-pin fan cable to the CPUFAN connector on the motherboard. The fan will stop when the system enters into Suspend Mode. (Suspend mode can be enabled from the BIOS Setup Utility, [POWER MANAGEMENT] menu.)

To avoid any damage to the system, install according to the following pin assignment:

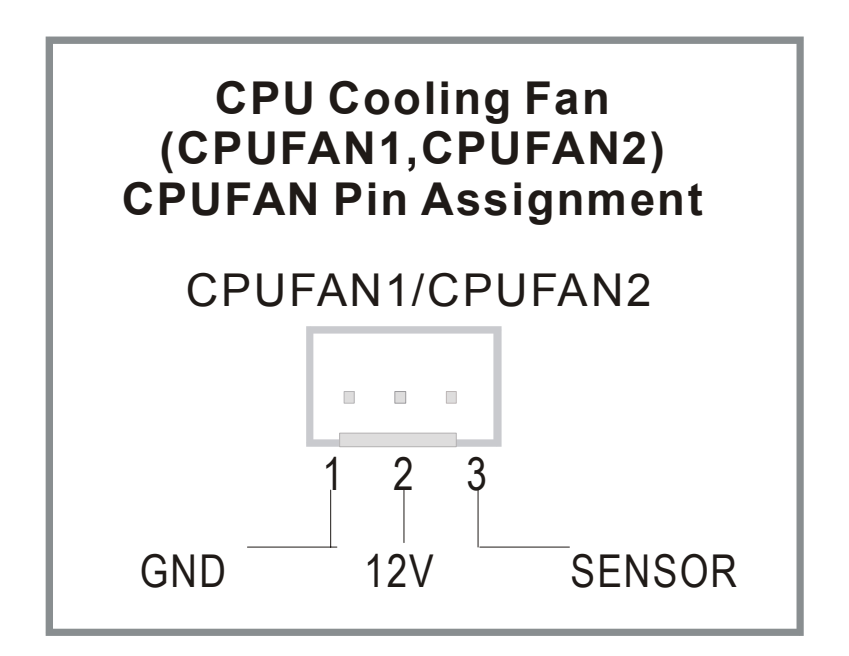

### **(2) Chassis Cooling Fan (CHAFAN1,CHAFAN2,CHAFAN3)**

Some chassis also feature a cooling fan. This motherboard features a CHAFAN connector to provide 12V power to the chassis fan. Connect the cable from the chassis fan to the CHAFAN 3-pin connector. Install according to the following pin assignment:

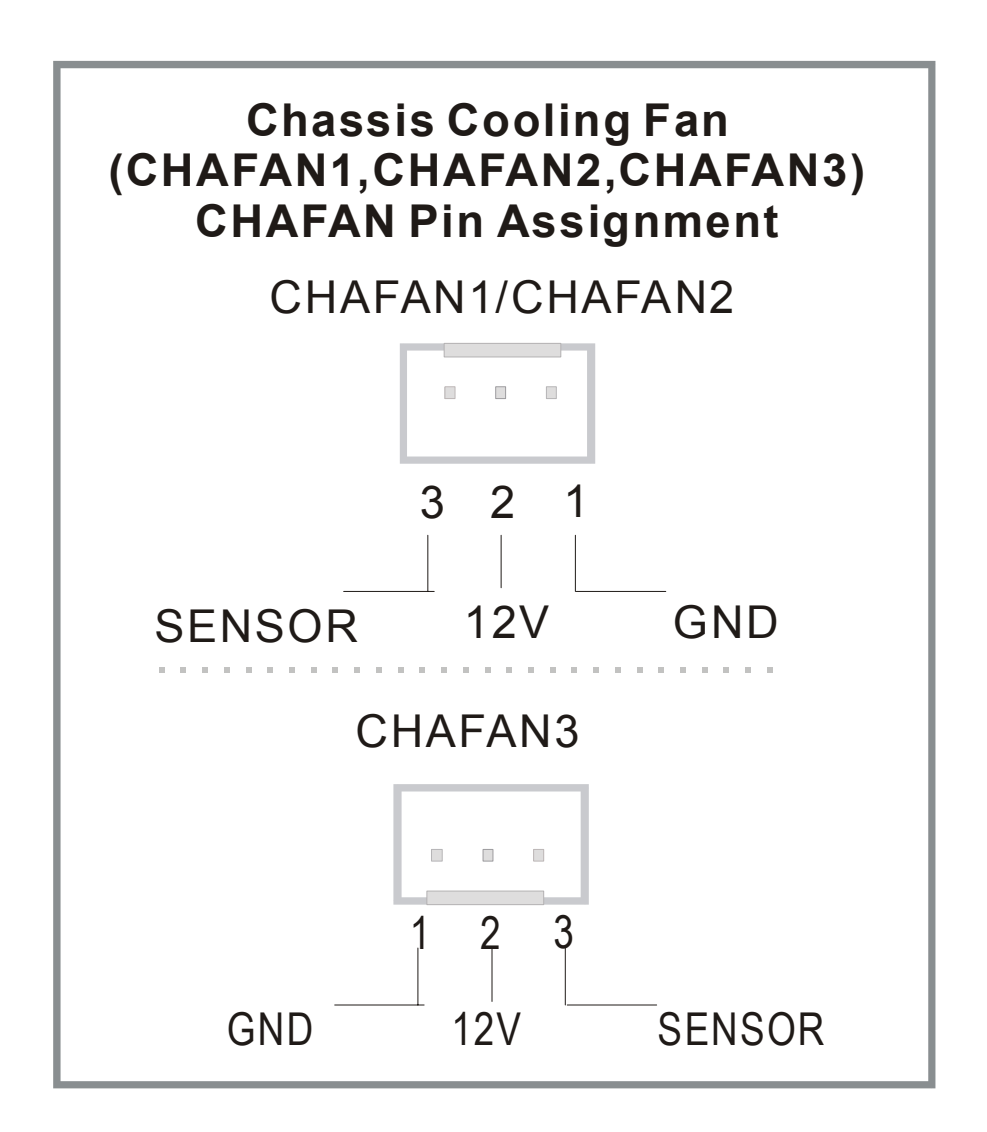

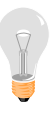

*Note:* CPUFAN must be installed on this motherboard, while CHAFAN is optional.

### **4. CD Line-in (CDIN1,CDIN2)**

This motherboard provides two CD-Line in connectors. Please connect the 4-pin audio cable from your CD-ROM drive to either CDIN1 or CDIN2. (It fits in only one, depending on the cable that came with your CD-ROM drive)

Please install according to the following pin assignment:

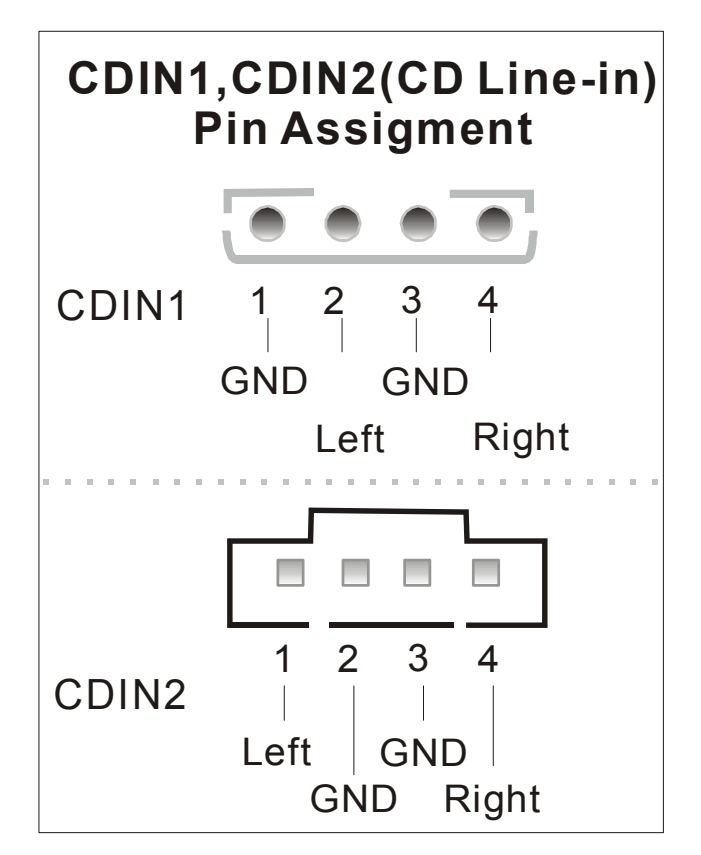

**5. Smart Card Reader** 

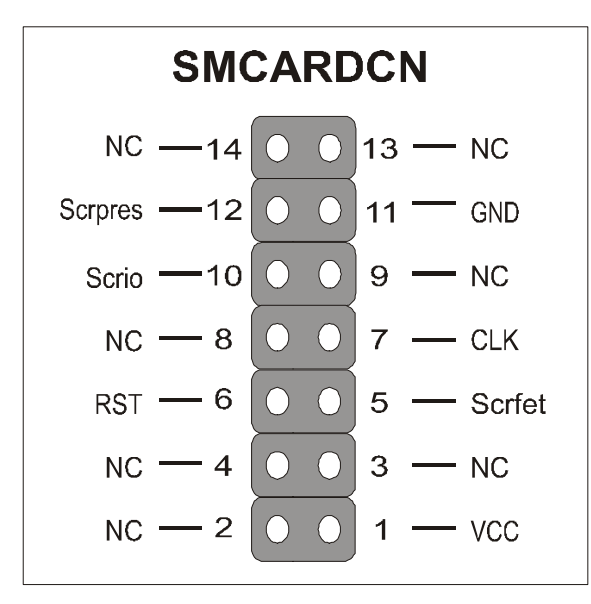

#### **6. SPK5**

Connect one end of the Audio flat cable to SPK5 connector in the motherboard and the other end to the small audio connector. (See unpacking the motherboard in Chapter 1 for more info on the audio flat cable)

Please refer to Appendix B the C-Media 5.1 channel audio solution manual for more information on AUDIO function.

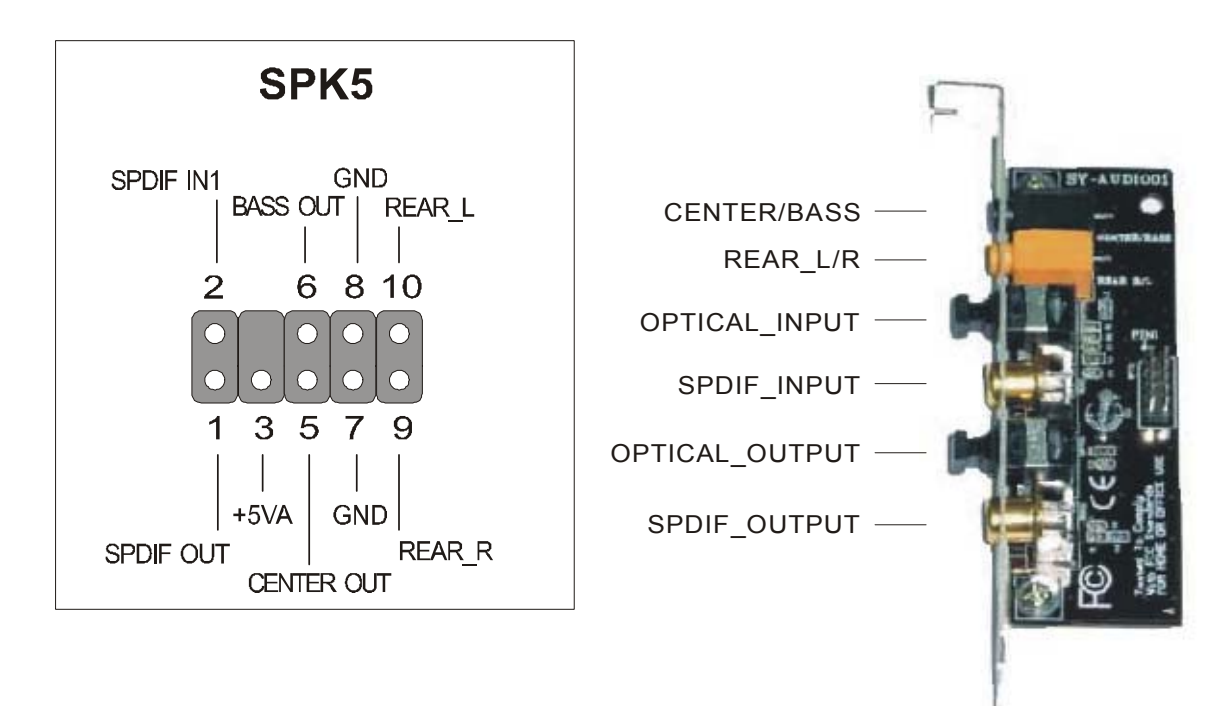

### **7. CD\_SPDIF**

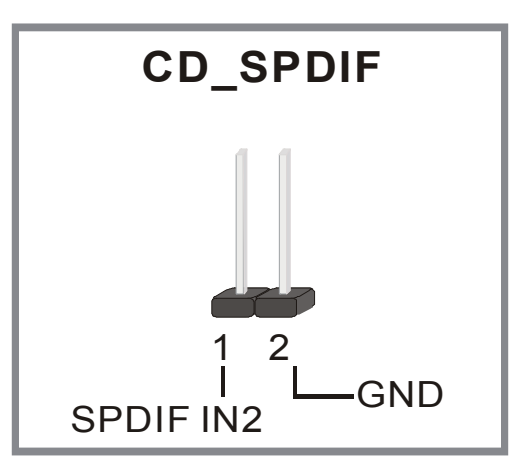

## *Hardware Installation* **SY-P4-645DX DRAGON Ultra**

#### **8. MIC & LED Connector (J30)**

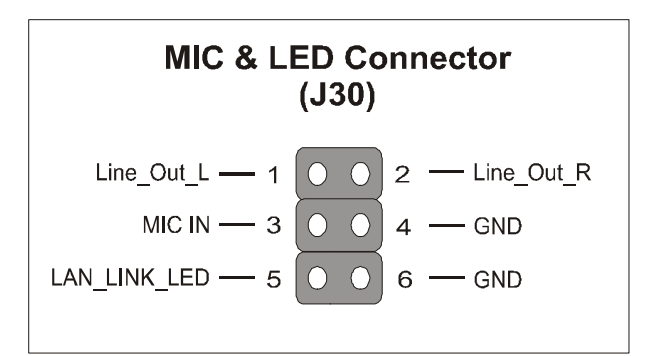

You can connect the line-out /MIC in/LAN LED to the front panel of your PC case. (if this option is available in your PC case.)

## **F. ATX Power Supply**

The ATX12V power supply includes a 20-pin ATX connector that comply with the ATX specification, Version 2.03 for M/B specification, a new 4-pin receptacle/header combination--the +12V power connector--has been defined. The presence of the +12V power connector indicates that a power supply is  $ATX12V$ ; the absence of the  $+12V$  power connector indicates that a supply is ATX. To allow for greater than +3.3V current, the Aux power connector is recommended for ATX and ATX12V power supplies with  $+3.3V$  current  $>18A$ .

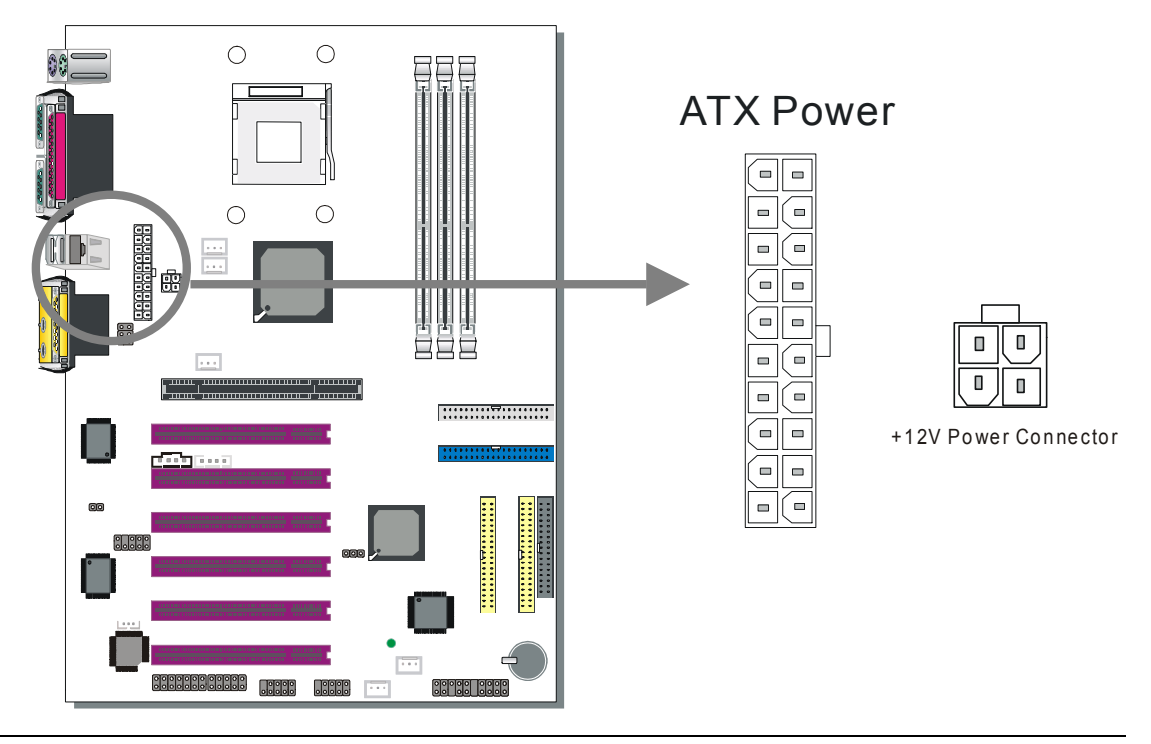

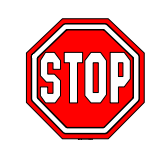

*Warning:* Follow these precautions to preserve your motherboard from any remnant currents when connecting to ATX power supply: **Turn off the power supply and unplug the power cord of the ATX power supply before connecting to ATX PW connector.** 

The P4-645DX DRAGON Ultra requires a power supply with at least 250 Watts and a "power good" signal. Make sure the ATX power supply can take at 1.5 A max current \* load on the 5V Standby lead (5VSB) to meet the standard ATX specification.

*Note:* 

- $\bullet$  ATX 12V power supply is different from the normal ATX power supply.
- If you use the Wake-On-LAN (WOL) function, make sure the ATX power supply can support at least 720 mA on the 5V Standby lead (5VSB).

Please install the ATX power according to the following pin assignment:

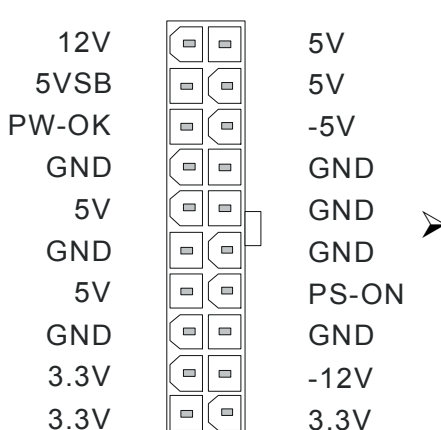

## ATX Power

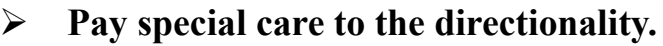

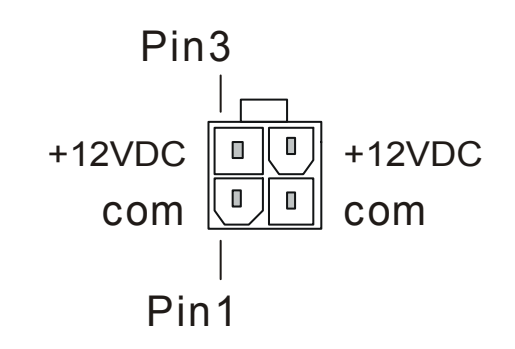

## **G. CMOS Clear (JP5)**

In some cases the CMOS memory may contain wrong data, follow the steps below to clear the CMOS memory.

- 1. Clear the CMOS memory by momentarily shorting pin 2-3 on jumper JP5. This jumper can be easily identified by its white colored cap.
- 2. Put the jumper back to 1-2 to allow writing of new data into the CMOS memory.

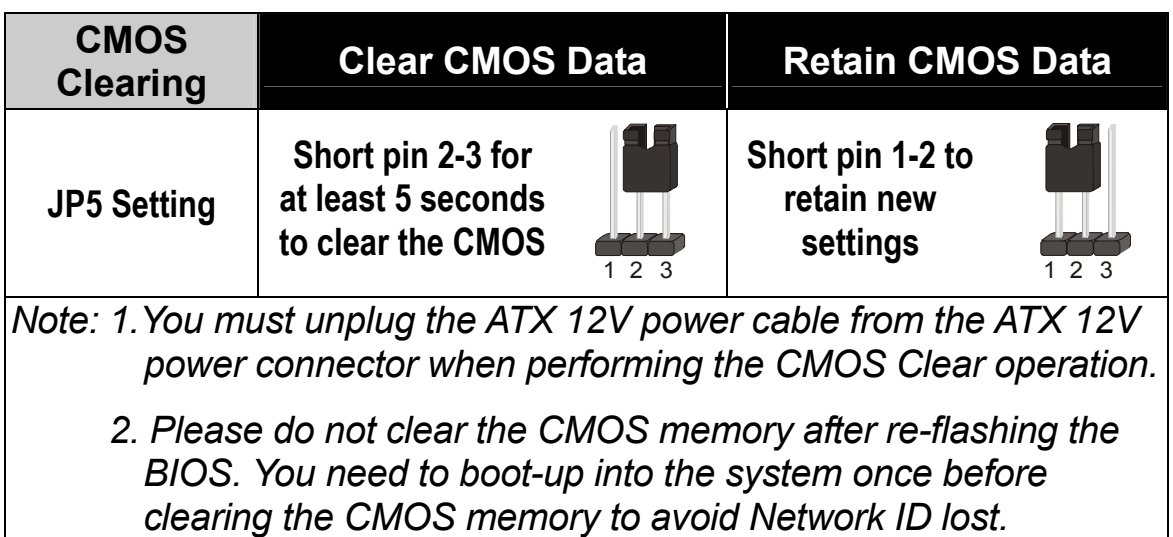

## **Step 5 Power On**

You have now completed the hardware installation of your P4-645DX DRAGON Ultra successfully.

- 1. Turn the power on
- 2. To enter the BIOS Setup Utility, press the <DEL> key while the system is performing the diagnostic checks

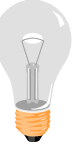

*Note:* If you have failed to enter the BIOS, wait until the boot up sequence is completed. Then push the RESET button and press <DEL> key again at the beginning of boot-up, during diagnostic checks.

Repeat this operation until you get the following screen.
3. The BIOS Setup screen appears:

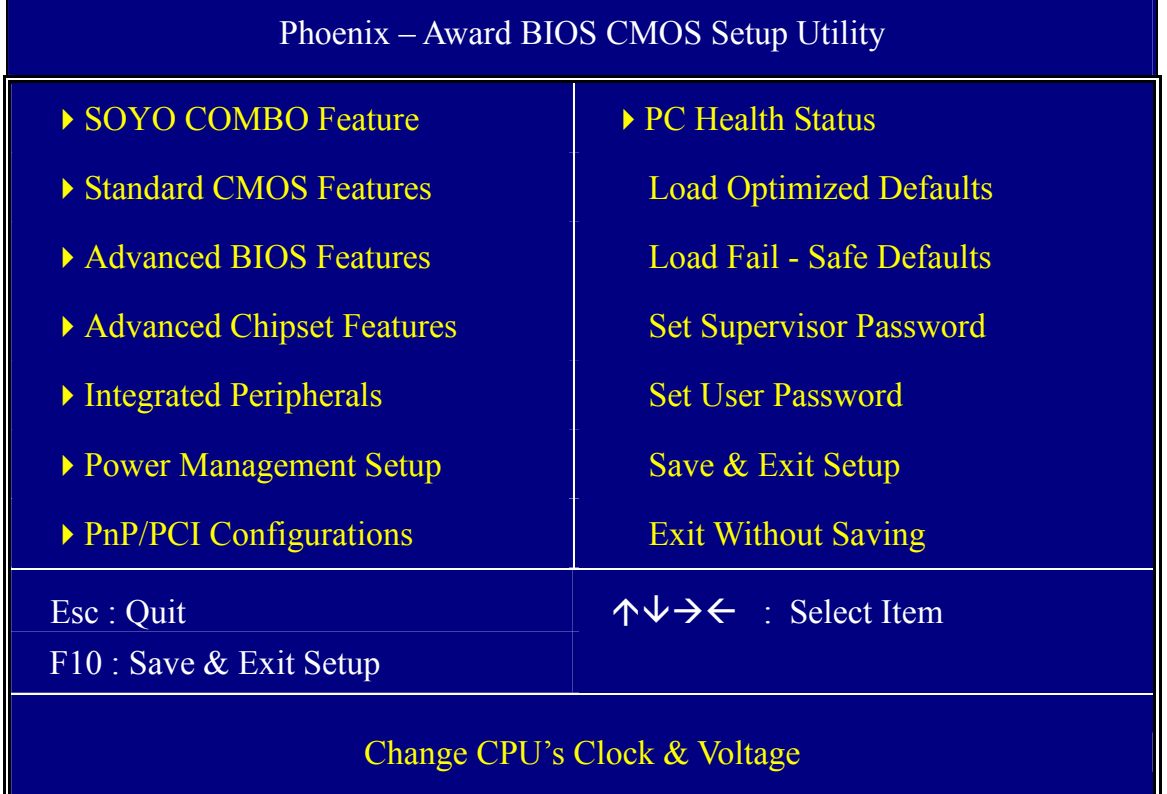

## **2-3 QUICK BIOS SETUP**

This motherboard does not use any hardware jumpers to set the CPU frequency. Instead, CPU settings are software configurable with the BIOS **[SOYO COMBO FEATURE].** The [SOYO COMBO FEATURE] combines the main parameters that you need to configure, all in one menu, for a quick setup in BIOS.

After the hardware installation is completed, turn the power switch on, then press the **<DEL>** key during the system diagnostic checks to enter the Award BIOS Setup program. The CMOS SETUP UTILITY will show on the screen. Follow these steps to configure the CPU settings.

#### *Step 1.* Select [STANDARD CMOS SETUP]

Set [Date/Time] and [Floppy drive type], then set [Hard Disk Type] to "Auto".

#### *Step 2.* Select [LOAD OPTIMIZED DEFAULTS]

Select the "LOAD OPTIMIZED DEFAULTS" menu and type "Y" at the prompt to load the BIOS optimal setup.

#### *Step 3.* Select [SOYO COMBO FEATURE]

Select the desired **System Freq. (CPU:DRAM)** in the table. To over clock the system, set the CPU/DRAM Frequency to manual, the CPU, DRAM, AGP Frequency select option will be available.

To over clock your CPU's Front Side Bus, **[CPU Frequency Select]** enables you to over clock in 1MHz increment or you can input the desired FSB value of the CPU.

Set the **[DRAM Frequency Select]** to "100MHz x 2", "133MHz x 2" or "166MHz x 2", depending on the DRAM frequency you have in the system, or choose a desired DRAM frequency in the table to over clock your DRAM. If you over clock your CPU's Front Side Bus, it over clock your DRAM frequency as well.

**[AGP Frequency Select]** to choose a desired AGP frequency in the table to over clock your AGP. See "Default Setting Table" below for AGP default setting info.

#### **Note:**

- Over clocking the CPU FSB will also over clock the DRAM/AGP frequency, unless user manually change the DRAM/AGP frequency to desired value.
- Over clocking the DRAM Frequency will also over clock the AGP frequency. The CPU frequency is not affected.
- Over clocking the AGP Frequency will not affect or over clock the CPU or DRAM frequency
- The DDR/AGP frequency table will vary depending on the CPU frequency you have set.
	- Ex. 100MHz FSB CPU will have "117MHz x 2" option in the DDR table, while "117MHz x 2" will not appear in the DDR table when you set the CPU FSB to 101MHz.

#### *Step 4.* Select [SAVE & EXIT SETUP]

Press **<Enter>** to save the new configuration to the CMOS memory, and continue the boot sequence.

You are now ready to configure your system with the BIOS setup program. Go to *Chapter 3: BIOS SETUP* 

# Chapter 3

# **BIOS SETUP UTILITY**

This motherboard's BIOS setup program uses the ROM PCI BIOS program from Award Software Inc.

To enter the Award BIOS program's Main Menu:

- 1. Turn on or reboot the system.
- 2. After the diagnostic checks, press the [Del] key to enter the Award BIOS Setup Utility.

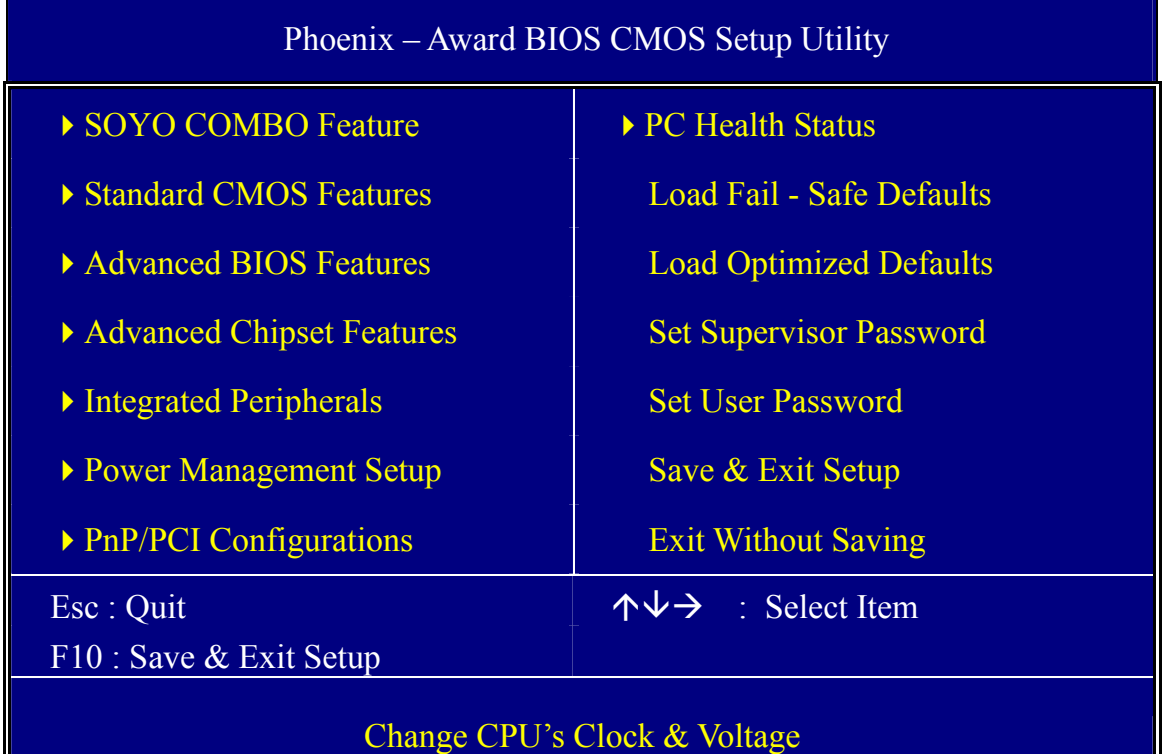

#### **Selecting items**

- Use the arrow keys to move between items and select fields.
- From the Main Menu press arrow keys to enter the selected submenu.

#### **Modifying selected items**

Use the [Up]/[Down] keys to modify values within the selected fields. Some fields let you enter values directly.

Hot Keys: Function keys give you access to a group of commands throughout the BIOS utility.

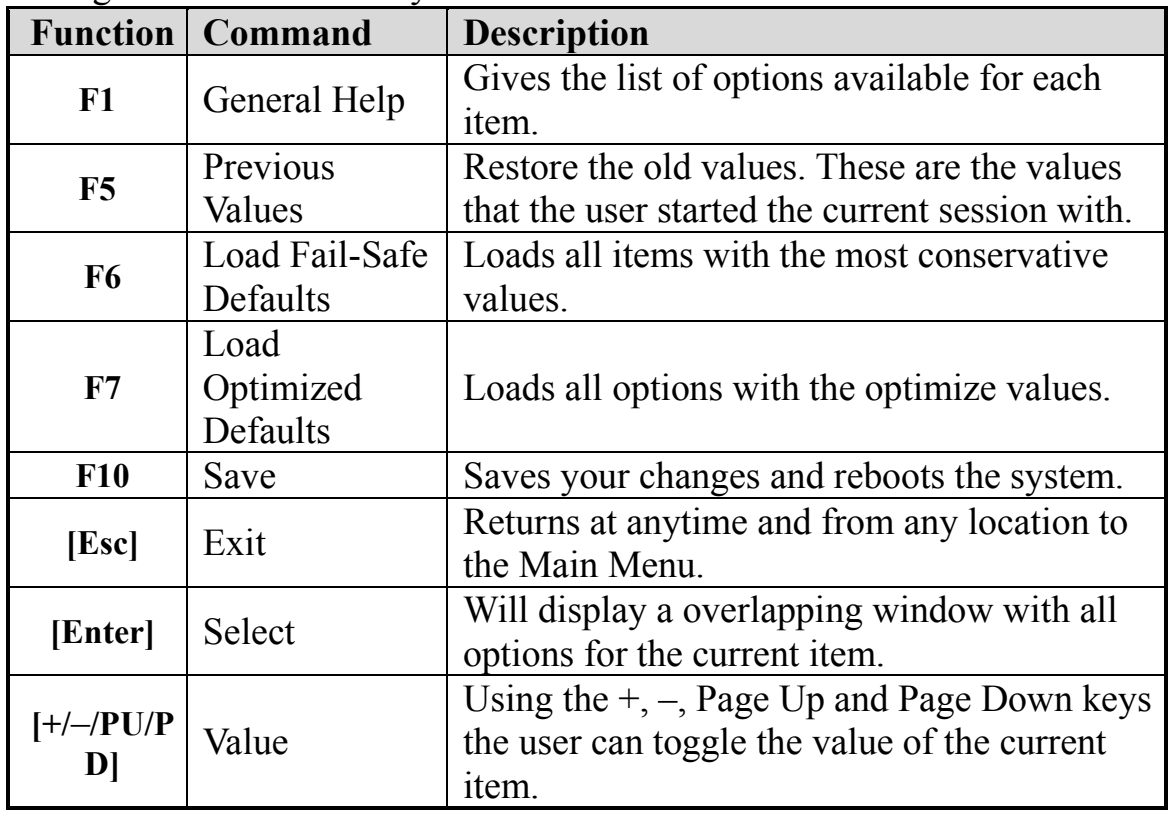

#### **SAVE AND EXIT SETUP**

Select the [SAVE & EXIT SETUP] option from the Main Menu to save data to CMOS and exit the setup utility. This option saves all your changes and causes the system to reboot.

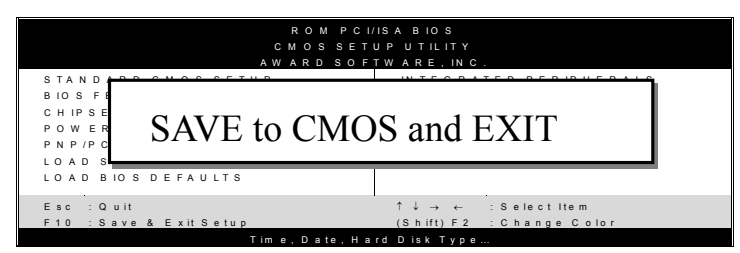

Type [Y] to save the changes and exit or [N] to return to the Main Menu and keep current values.

#### **EXIT WITHOUT SAVING**

Selecting the [EXIT WITHOUT SAVING] option allows you to abandon all data and exit setup, therefore ignoring all your changes.

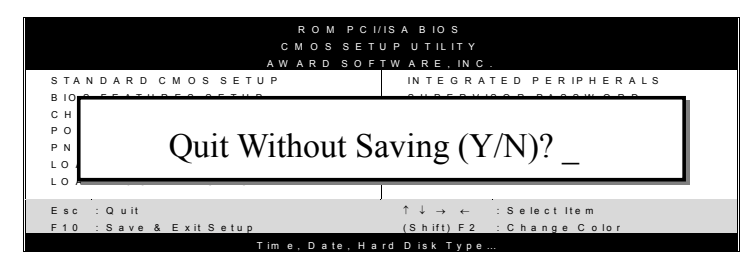

Type [Y] to abandon changes and exit or [N] to return to the Main Menu and keep current values.

## **3-1 SOYO COMBO SETUP**

This motherboard does not use any hardware jumpers to set the CPU frequency. Instead, CPU settings are software configurable with the BIOS **[SOYO COMBO SETUP].**

After the hardware installation is complete, turn the power switch on, then press the <DEL> key during the system diagnostic checks to enter the Award BIOS Setup program. The CMOS SETUP UTILITY will display on screen. Then, select the [SOYO COMBO SETUP] option from the main menu and press the <Enter> key.

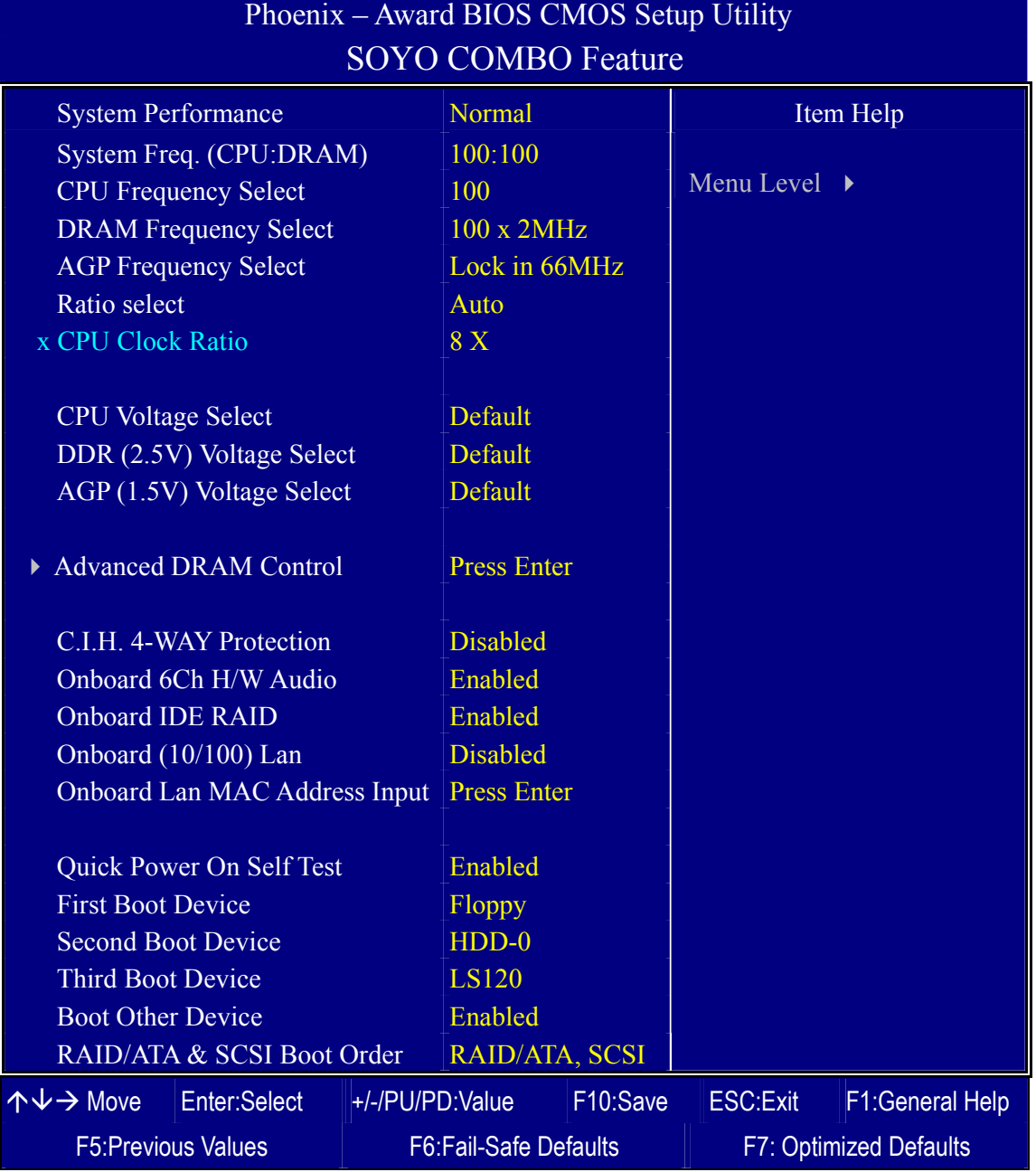

The [SOYO COMBO SETUP] menu combines the main parameters that

you need to configure, all in one menu, for a quick setup in BIOS.

## **System Performance**

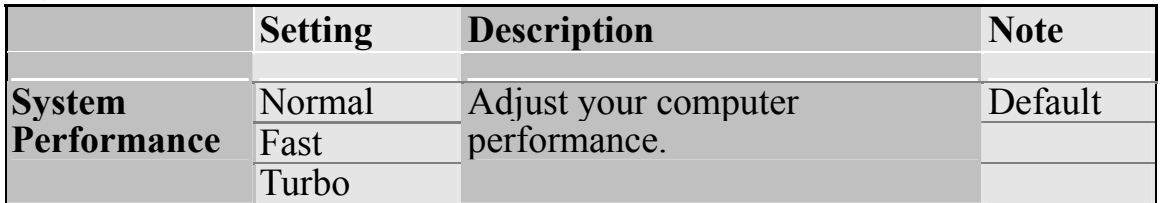

#### **DRAM Clock**

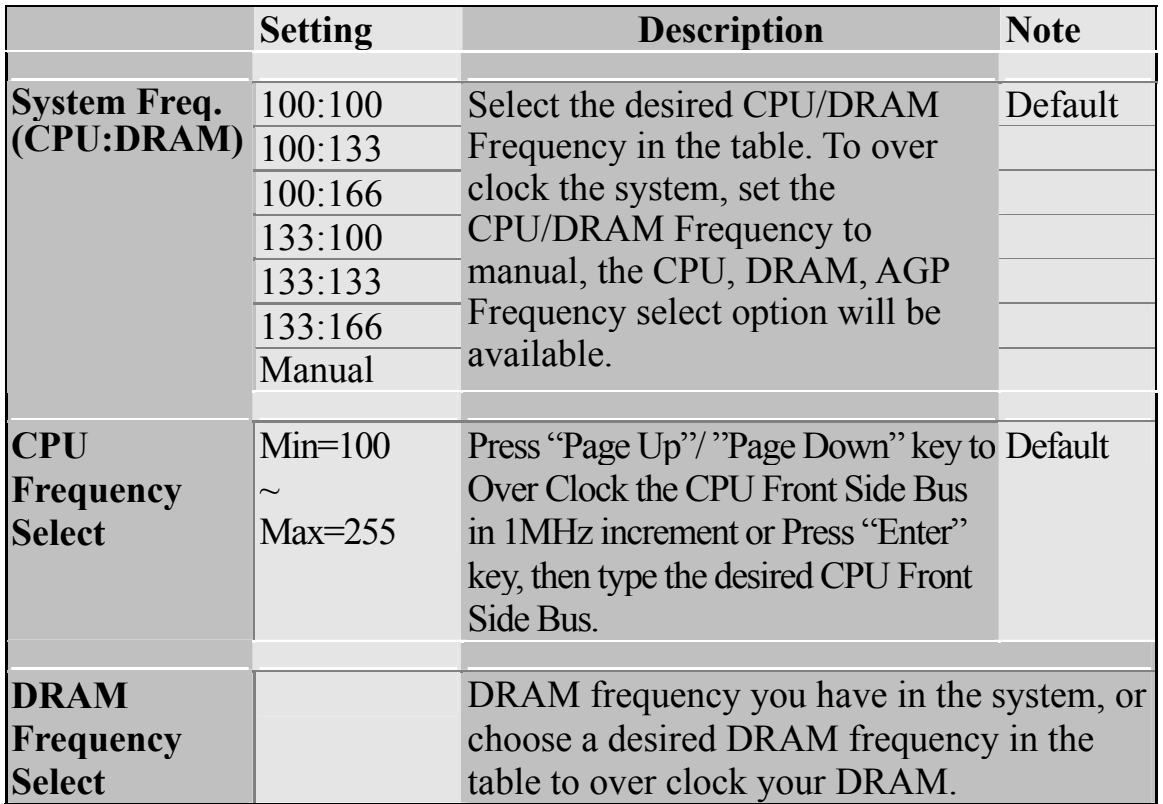

#### **AGP Frequency Select**

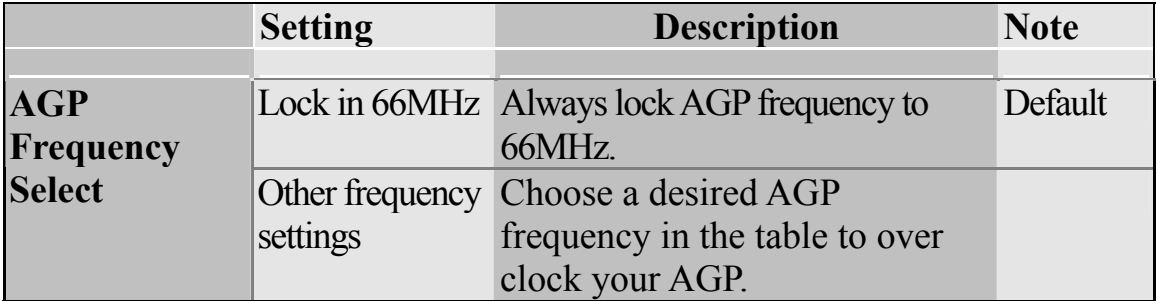

#### **Ratio Select**

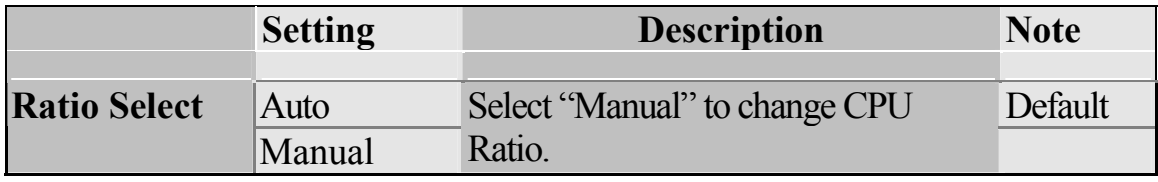

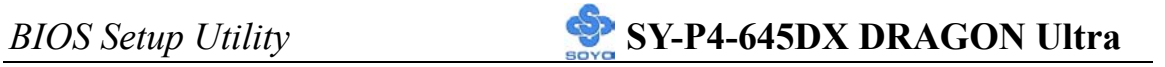

#### **CPU Clock Ratio**

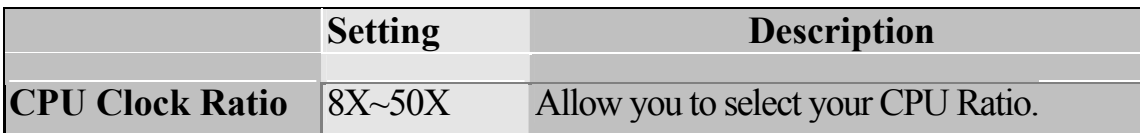

## **CPU Voltage Select**

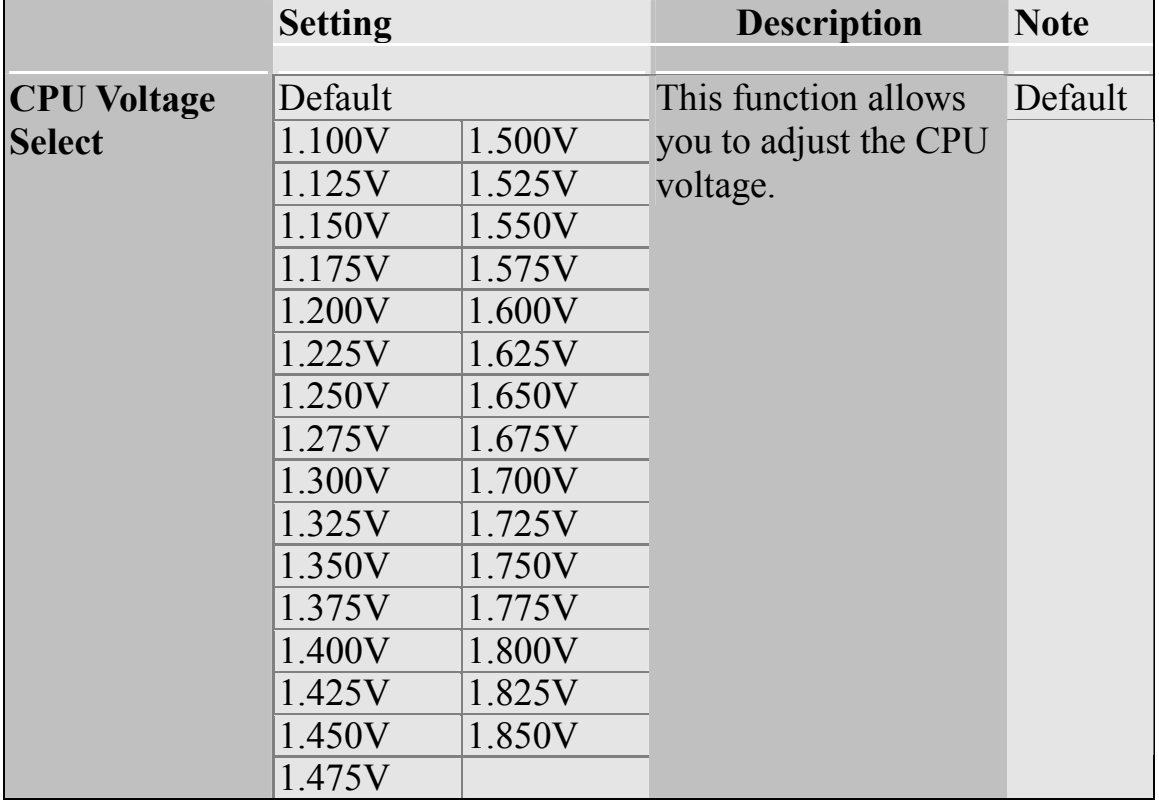

## **DDR Voltage Select**

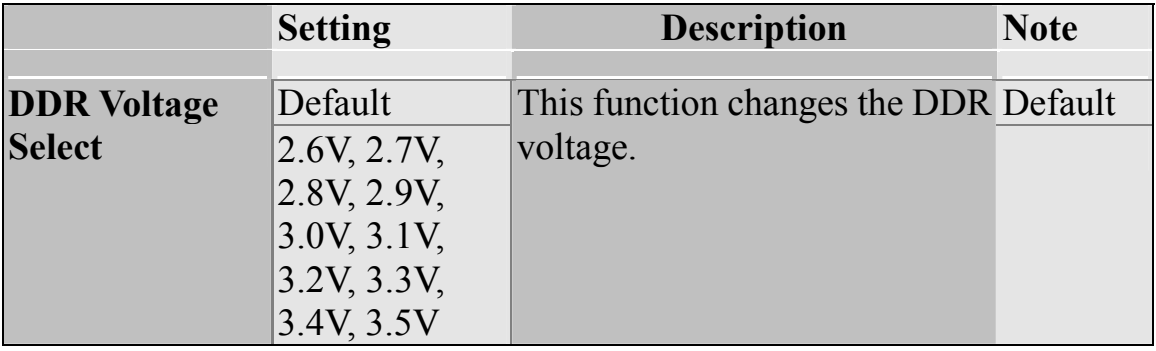

## **AGP Voltage Select**

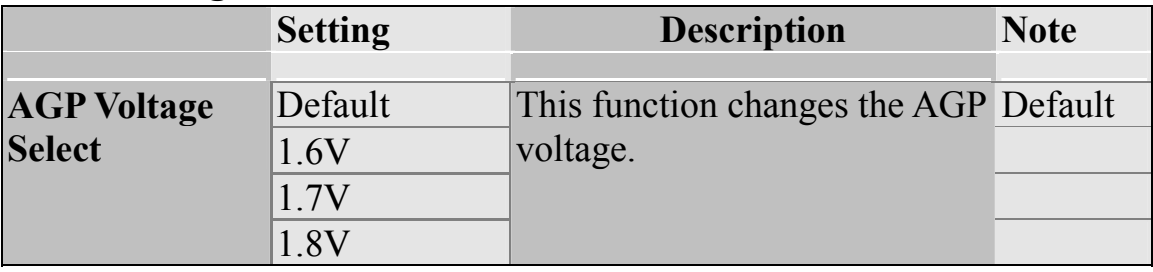

## **C.I.H. 4-WAY Protection Settings**

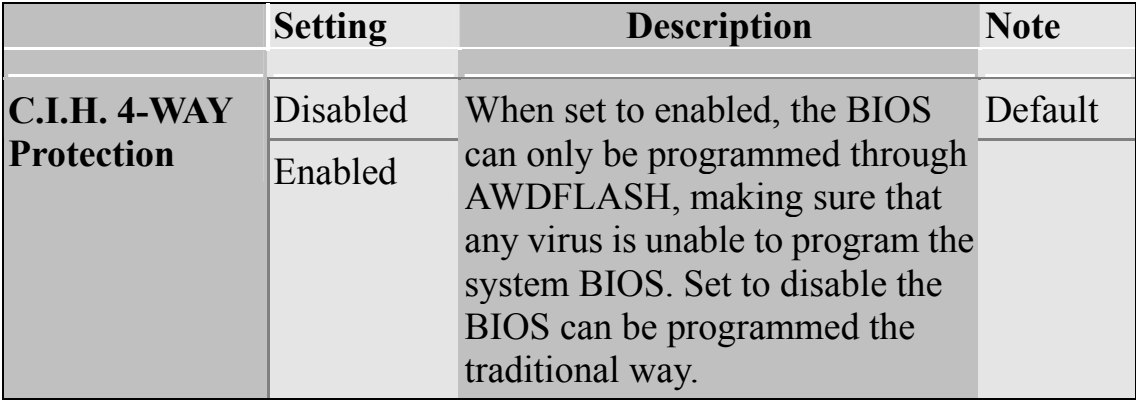

#### **Onboard 6Ch H/W Audio**

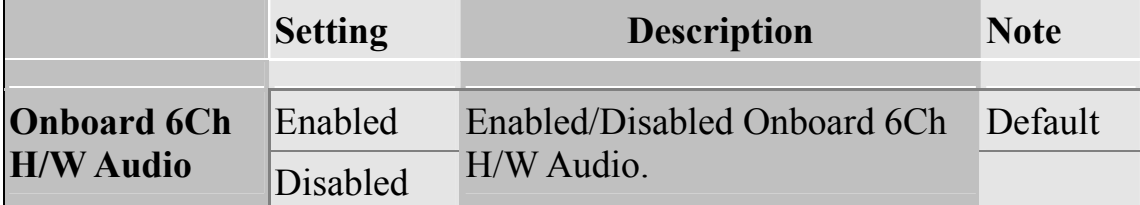

#### **Onboard IDE RAID**

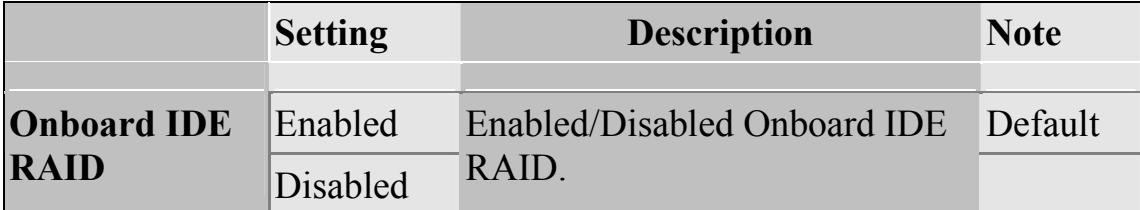

#### **Onboard (10/100) Lan**

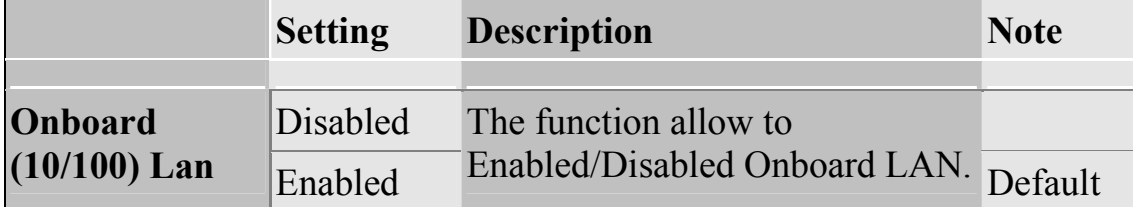

## **Onboard Lan MAC Address Input**

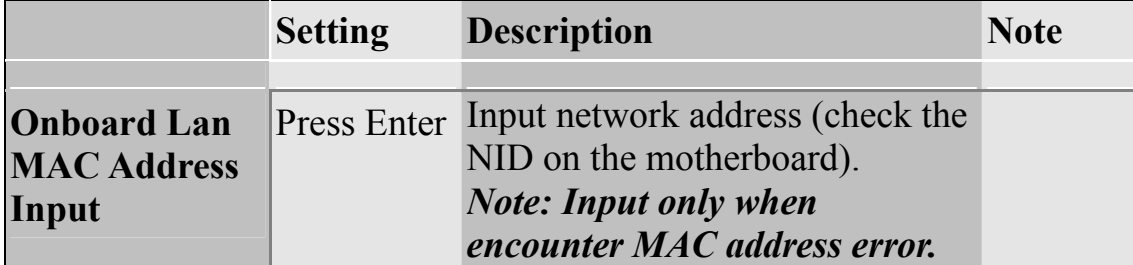

#### **Quick Power On Self Test**

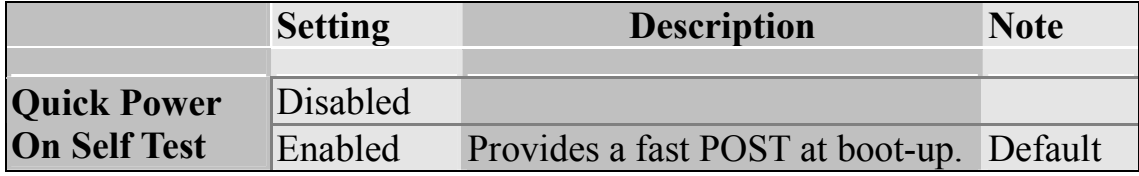

## **System Boot Control Settings**

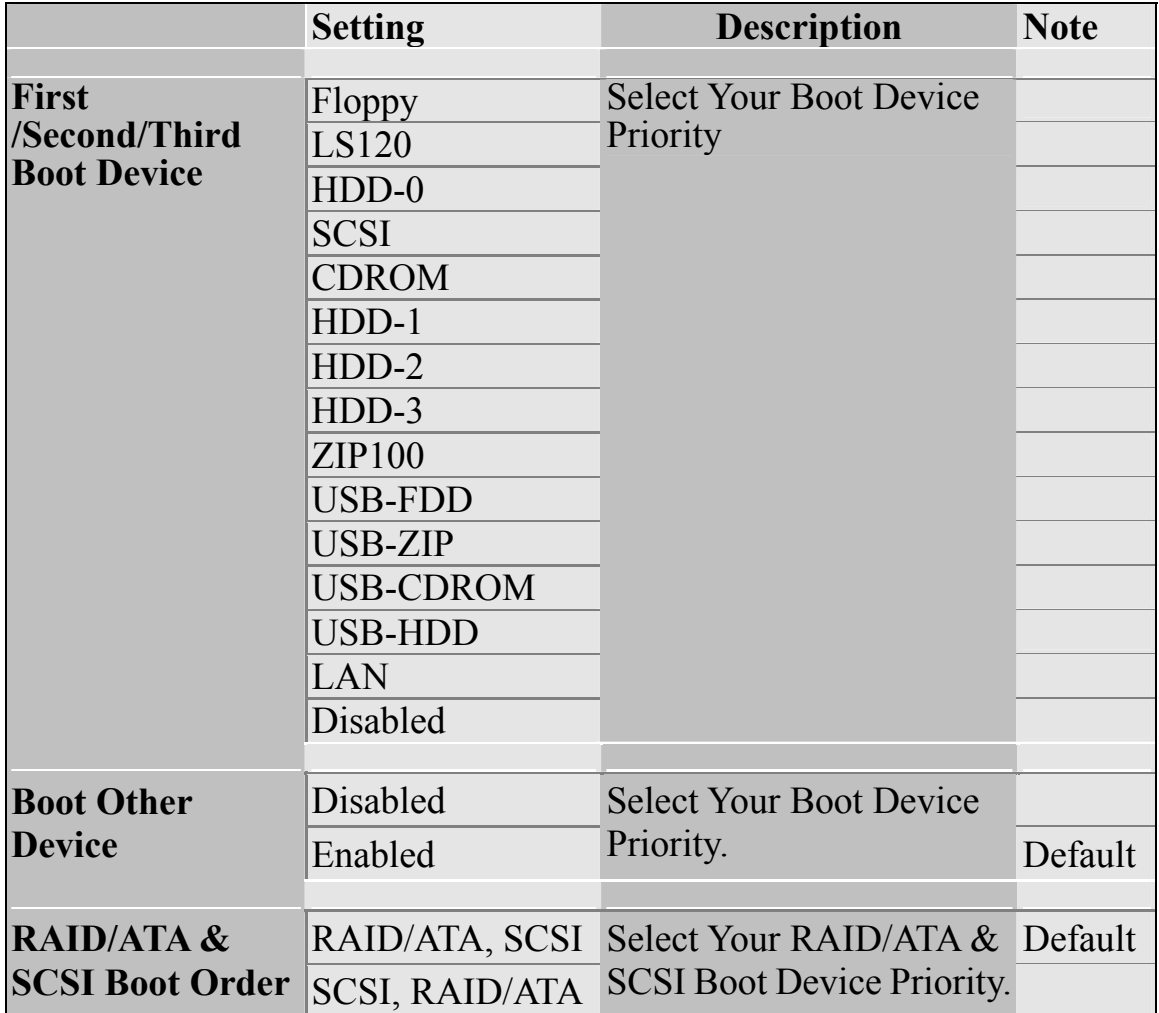

## **3-1.1 Advanced Turn-up Settings**

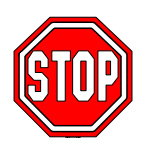

*Caution:* Change these settings only if you are already familiar with the Chipset.

The [Advanced Turn-up Settings] option changes the values of the chipset registers. These registers control the system options in the computer.

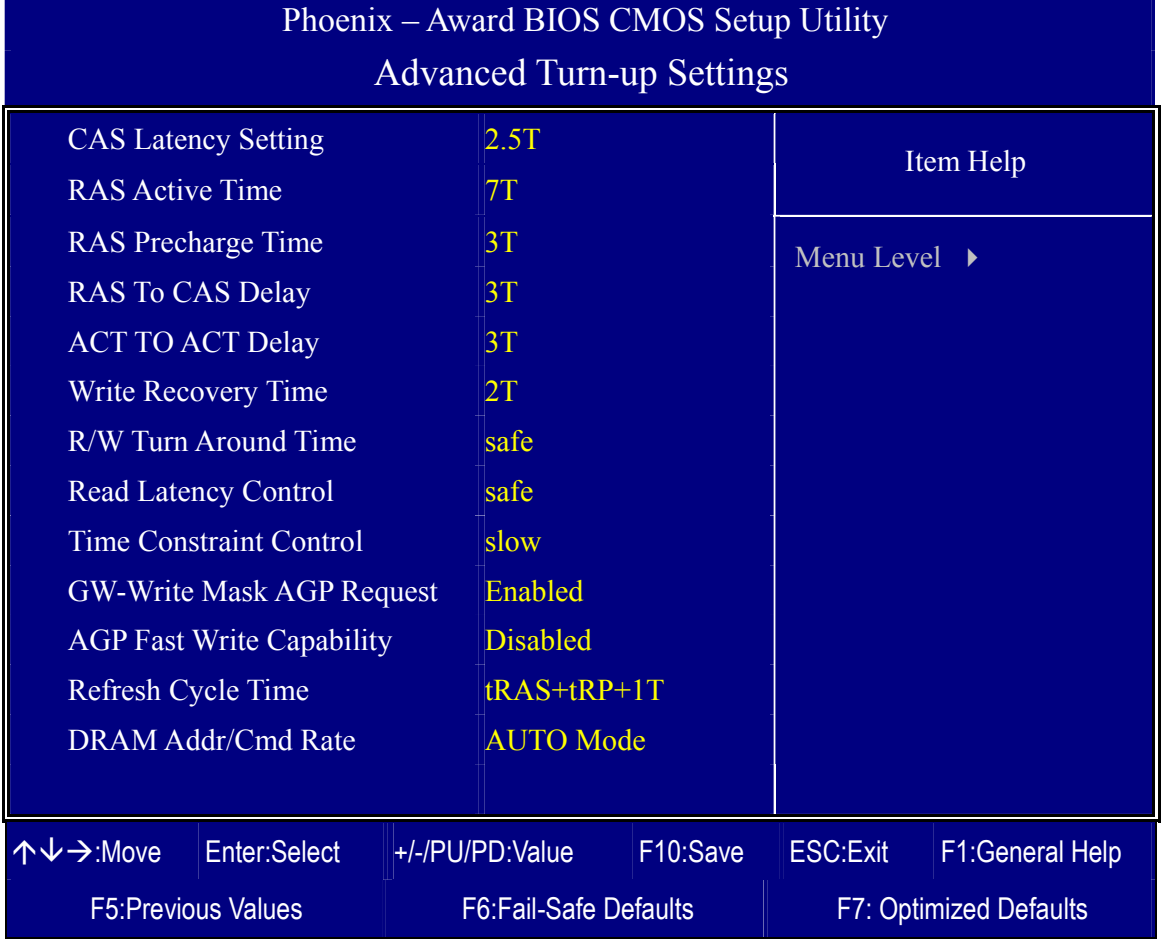

After you have completed the changes, press [Esc] and follow the instructions on your screen to save your settings or exit without saving.

#### **CHIPSET FEATURES SETUP**

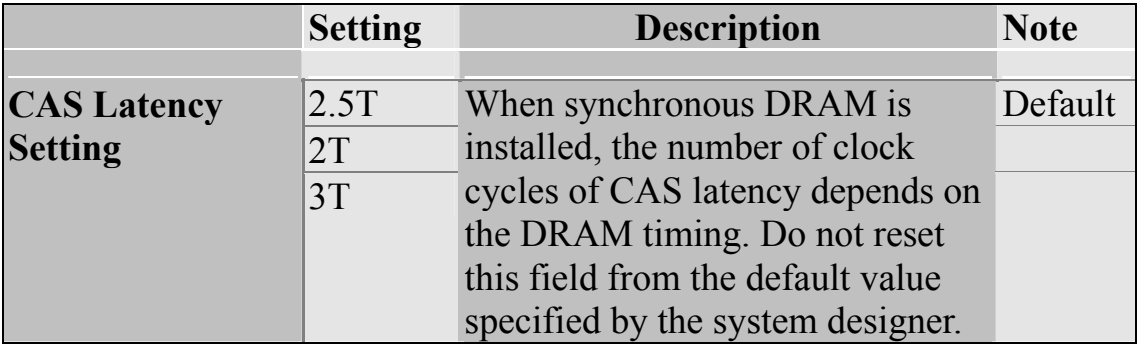

## **CHIPSET FEATURES SETUP (Continue)**

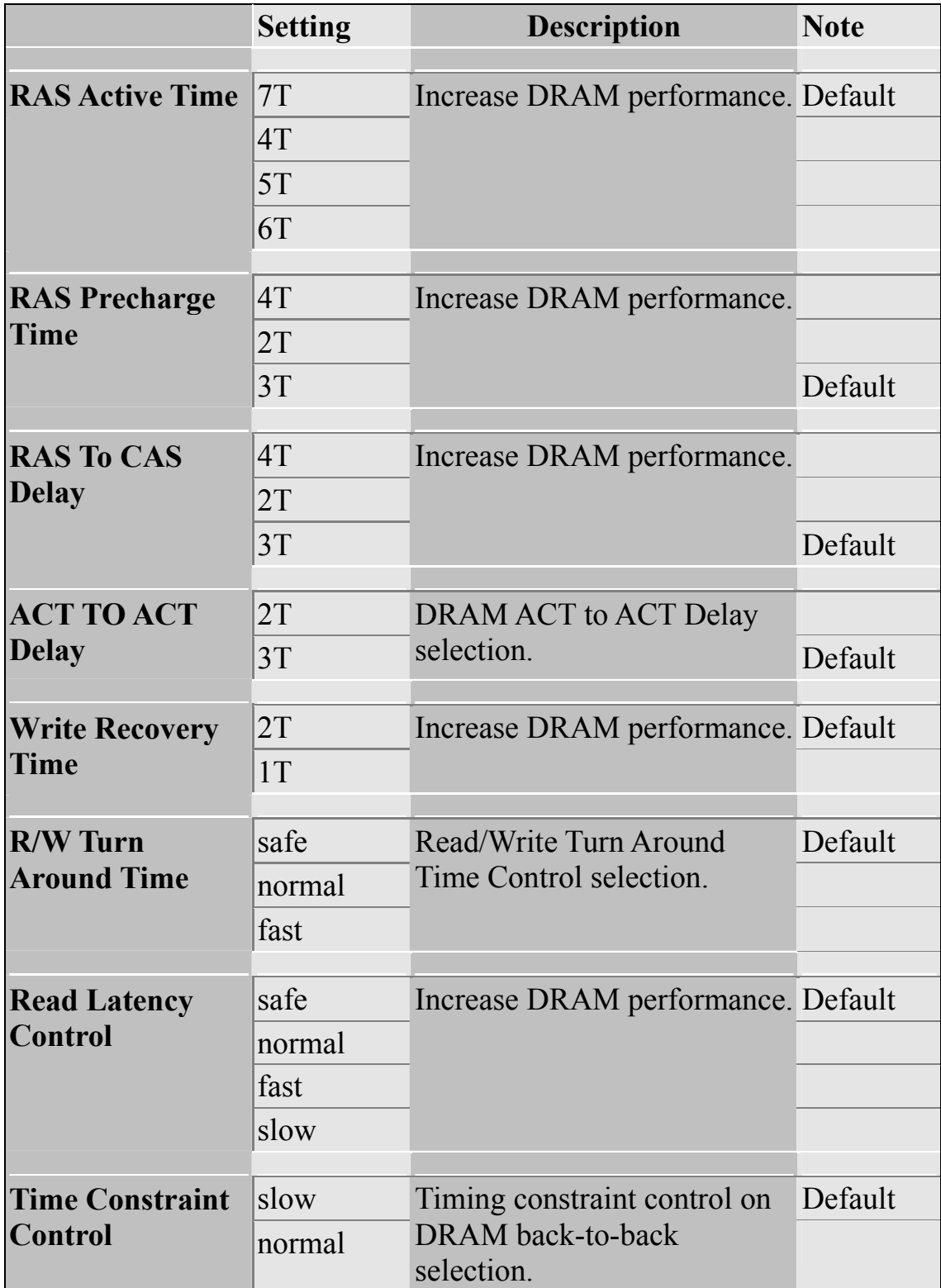

## **CHIPSET FEATURES SETUP (Continue)**

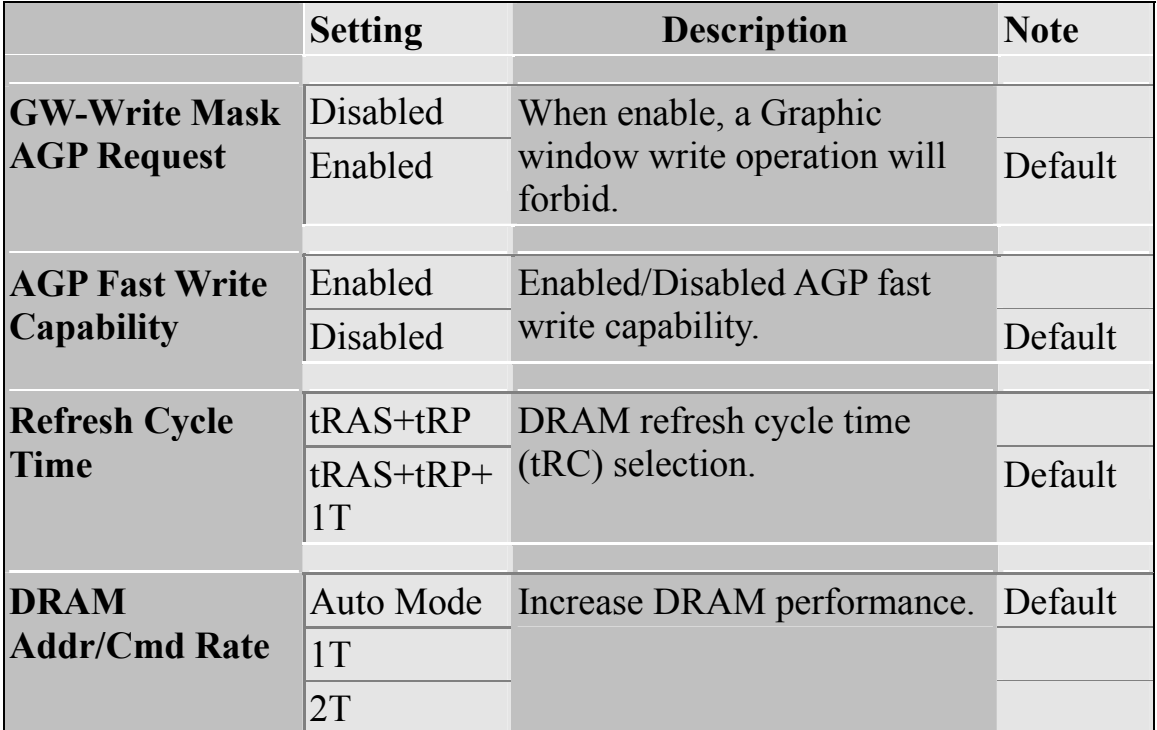

## **3-2 STANDARD CMOS SETUP**

Select the [STANDARD CMOS SETUP] option from the Main Menu and press [Enter] key.

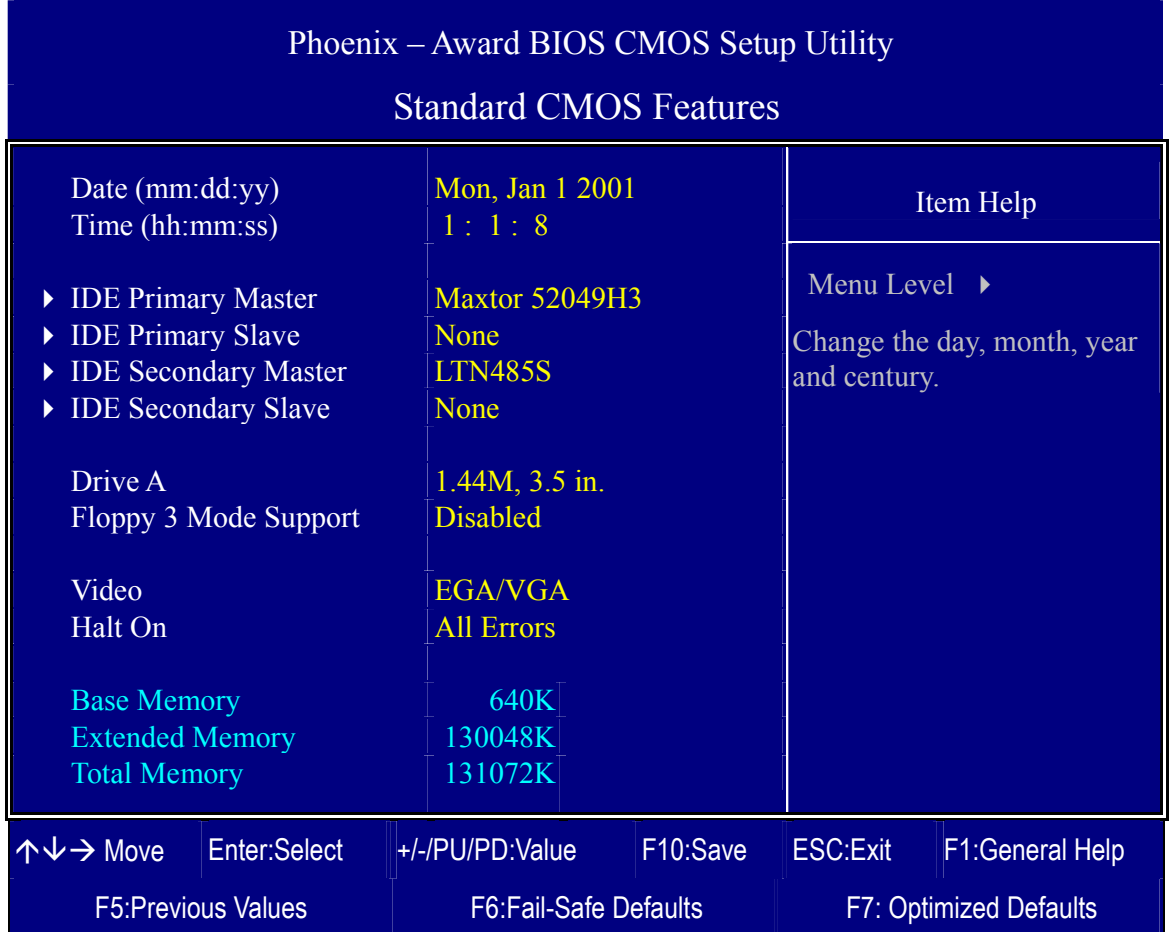

This screen allows you to modify the basic CMOS settings.

After you have completed the changes, press [Esc] key to return to the Main Menu.

This Main Menu function automatically detects the hard disk type and configures the [Standard CMOS Features] accordingly.

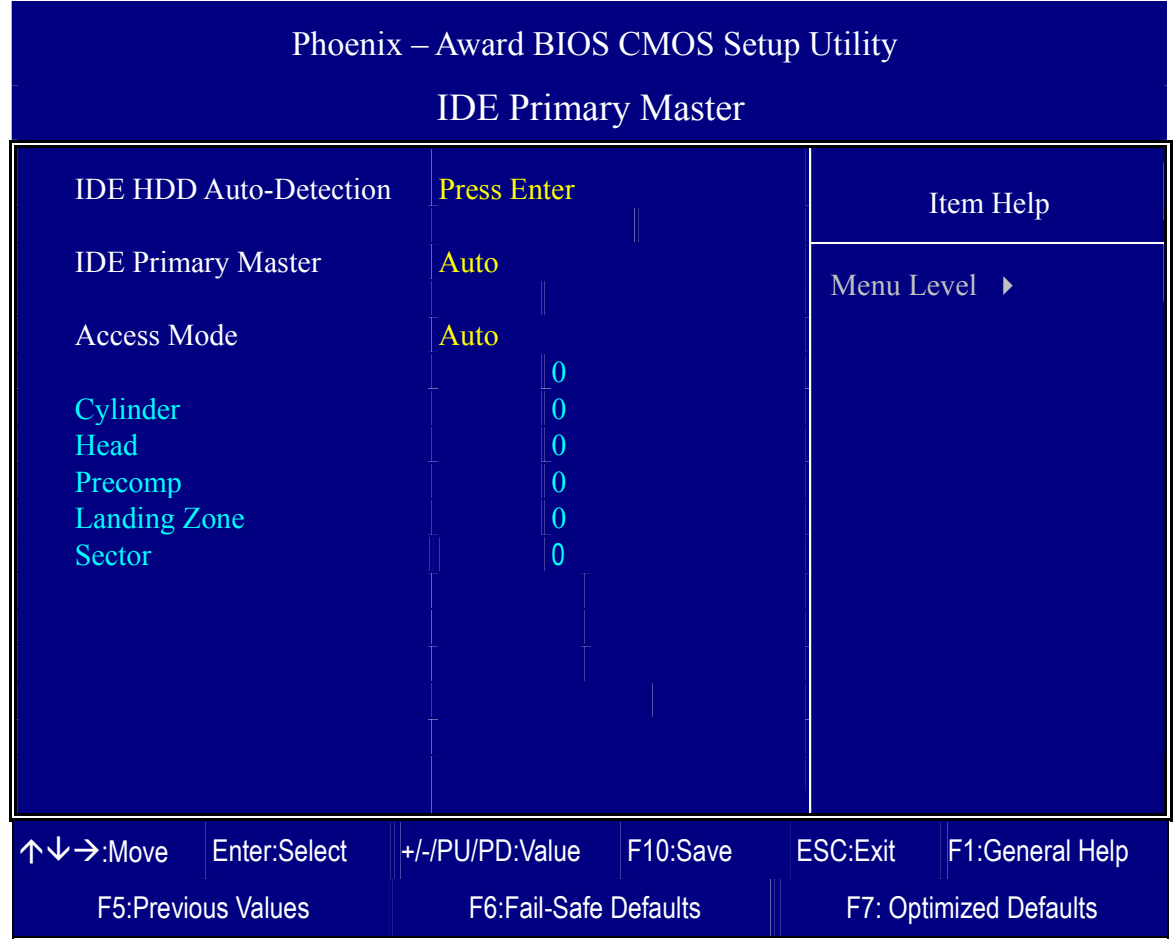

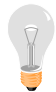

*Note:* This function is only valid for IDE type of hard disk drives.

#### **Date & Time**

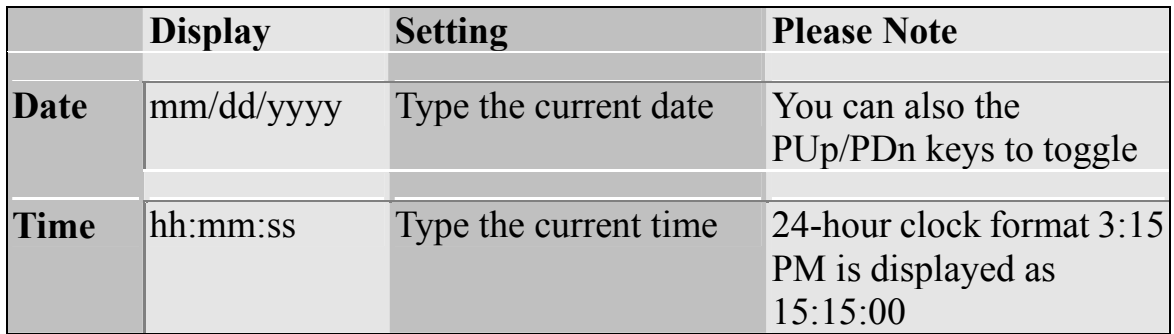

## **Hard Disks Type & Mode**

Choose the type and mode for the hard disks that you have already installed.

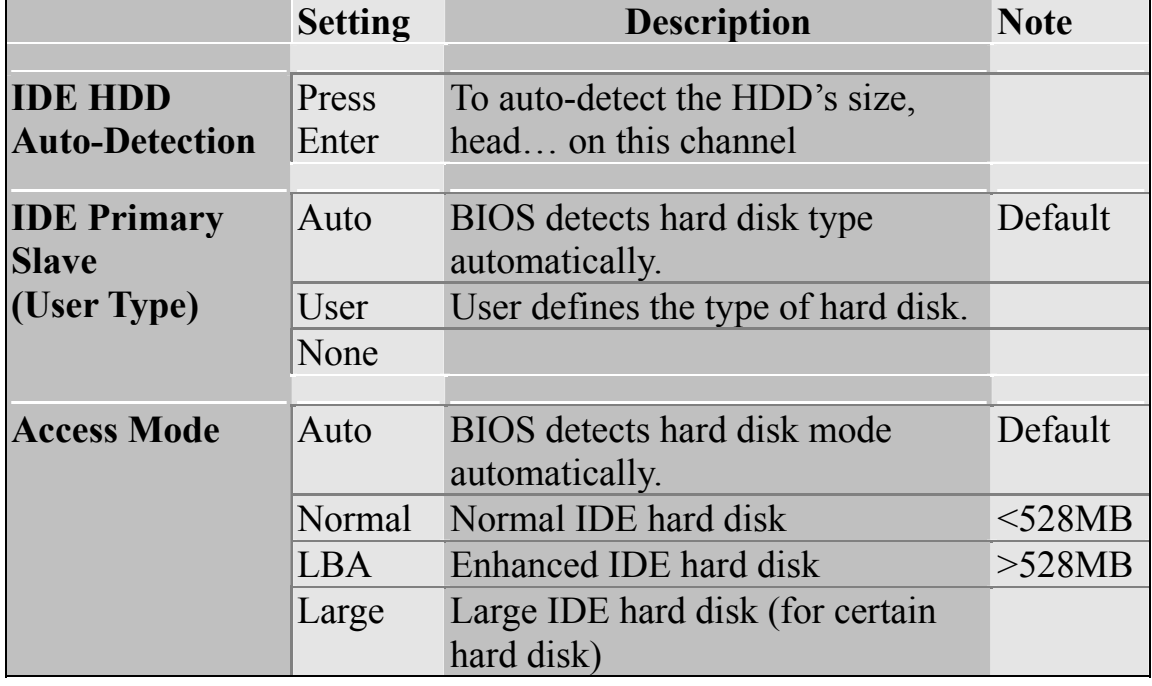

*Note:* If you have any questions on your hard disk type or mode, ask your hard disk provider or previous user for details.

#### **Floppy Drives**

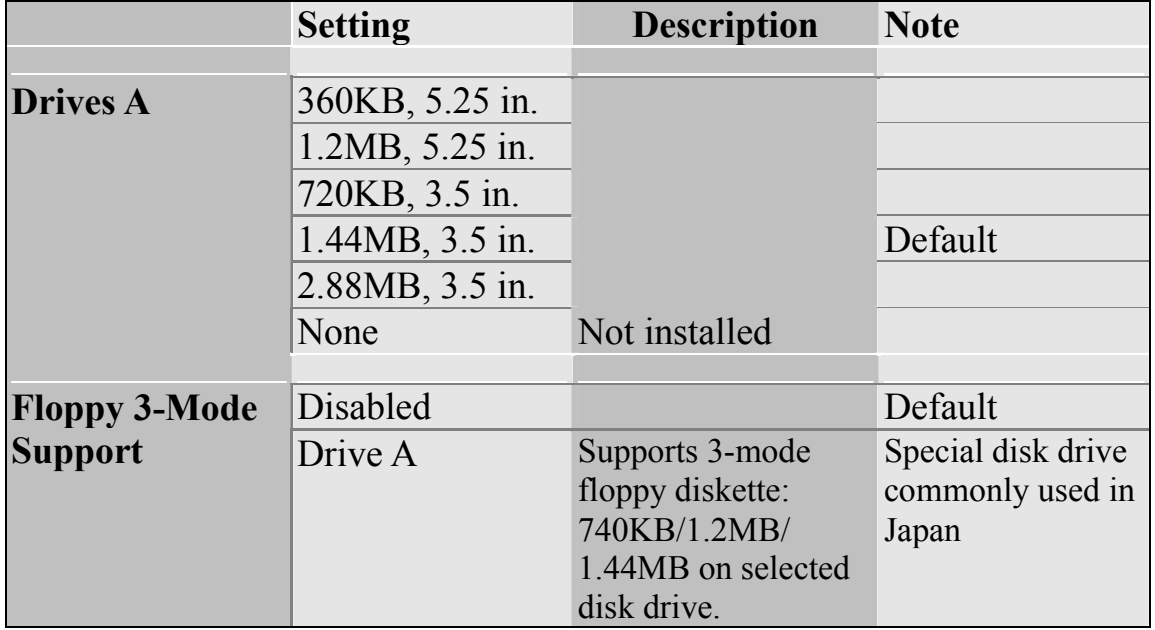

## **Others Optional**

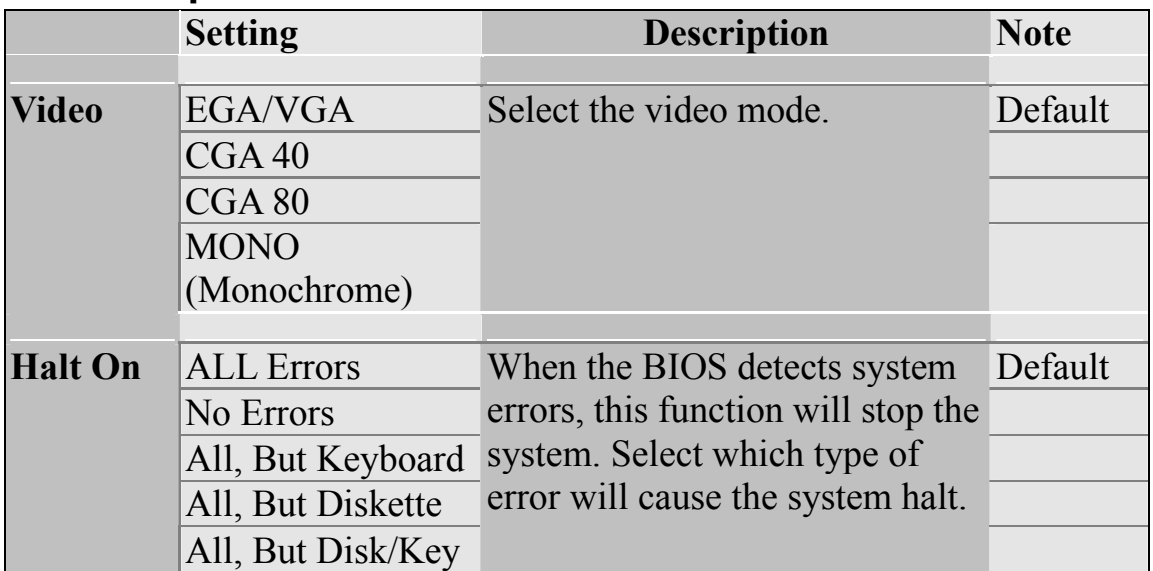

## **3-3 ADVANCED BIOS FEATURES**

Select the [Advanced BIOS Features] option from the Main Menu and press [Enter] key.

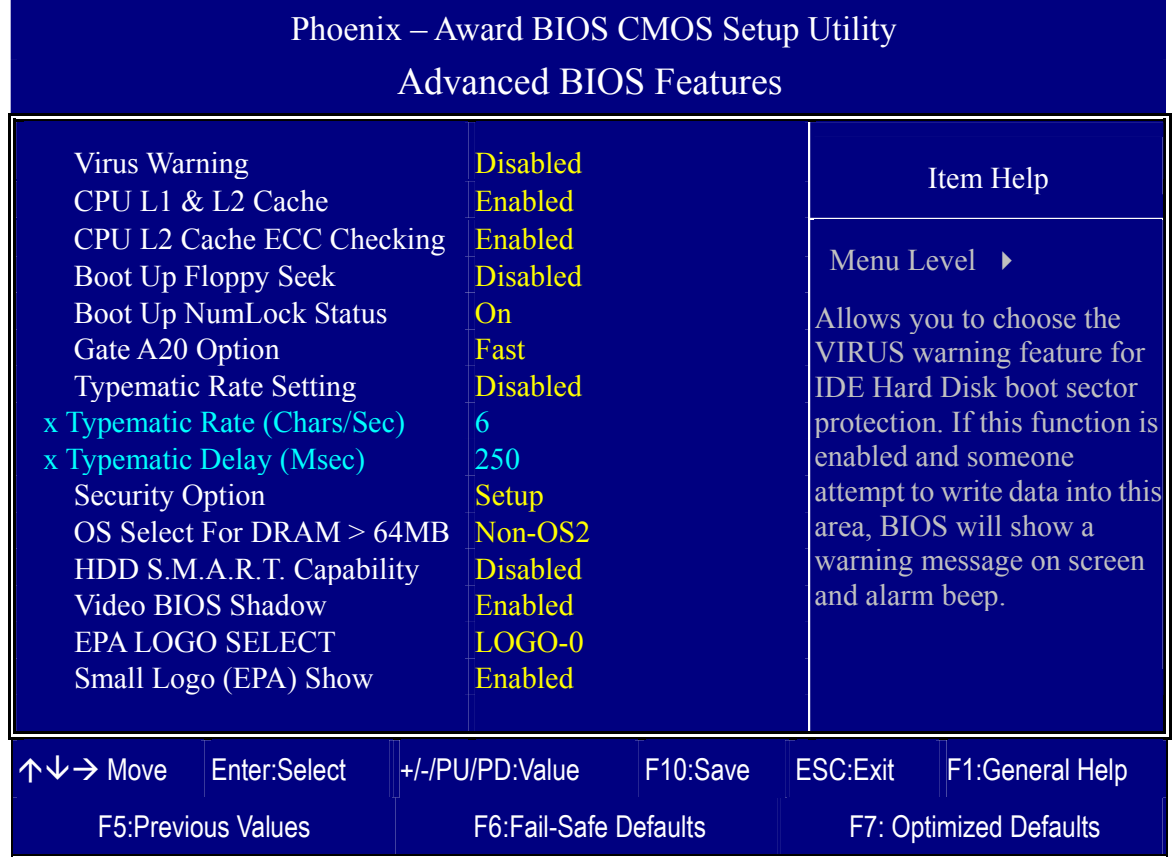

After you have completed the changes, press [Esc] key and follow the instructions on your screen to save your settings or exit without saving.

#### **Virus Warning**

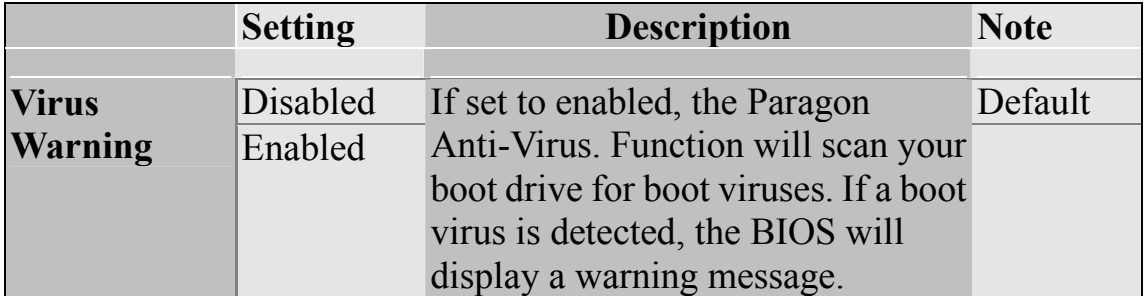

### **Cache Memory Options**

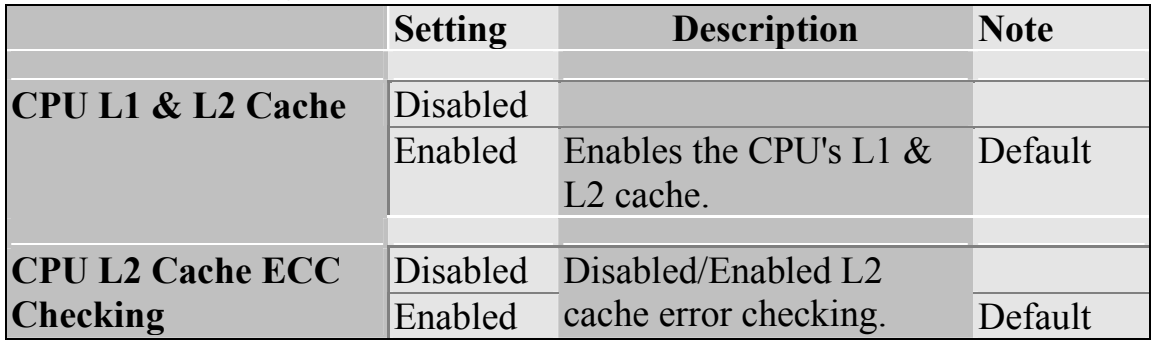

### **Boot Up Floppy Seek**

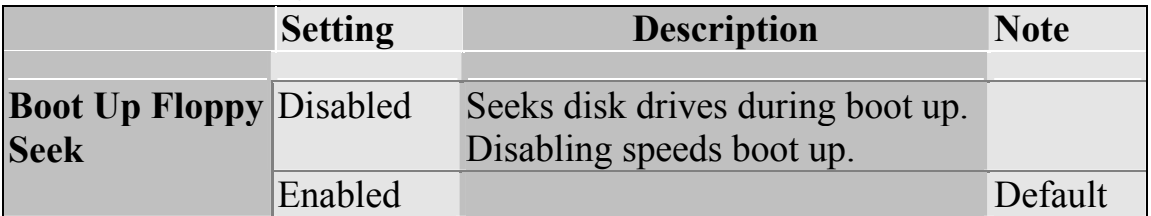

### **Boot Up NumLock Status**

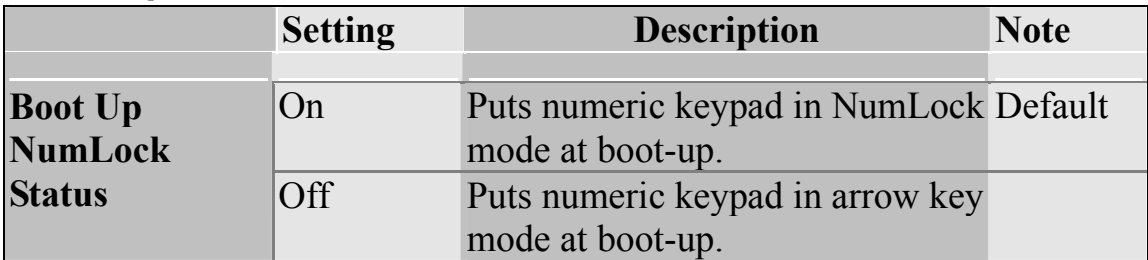

## **Gate A20 Options**

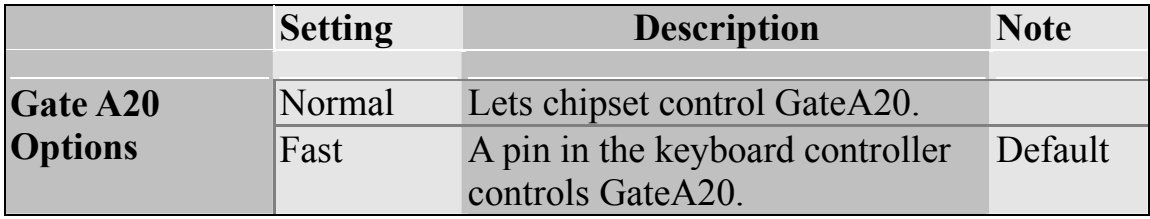

#### **Typematic Settings**

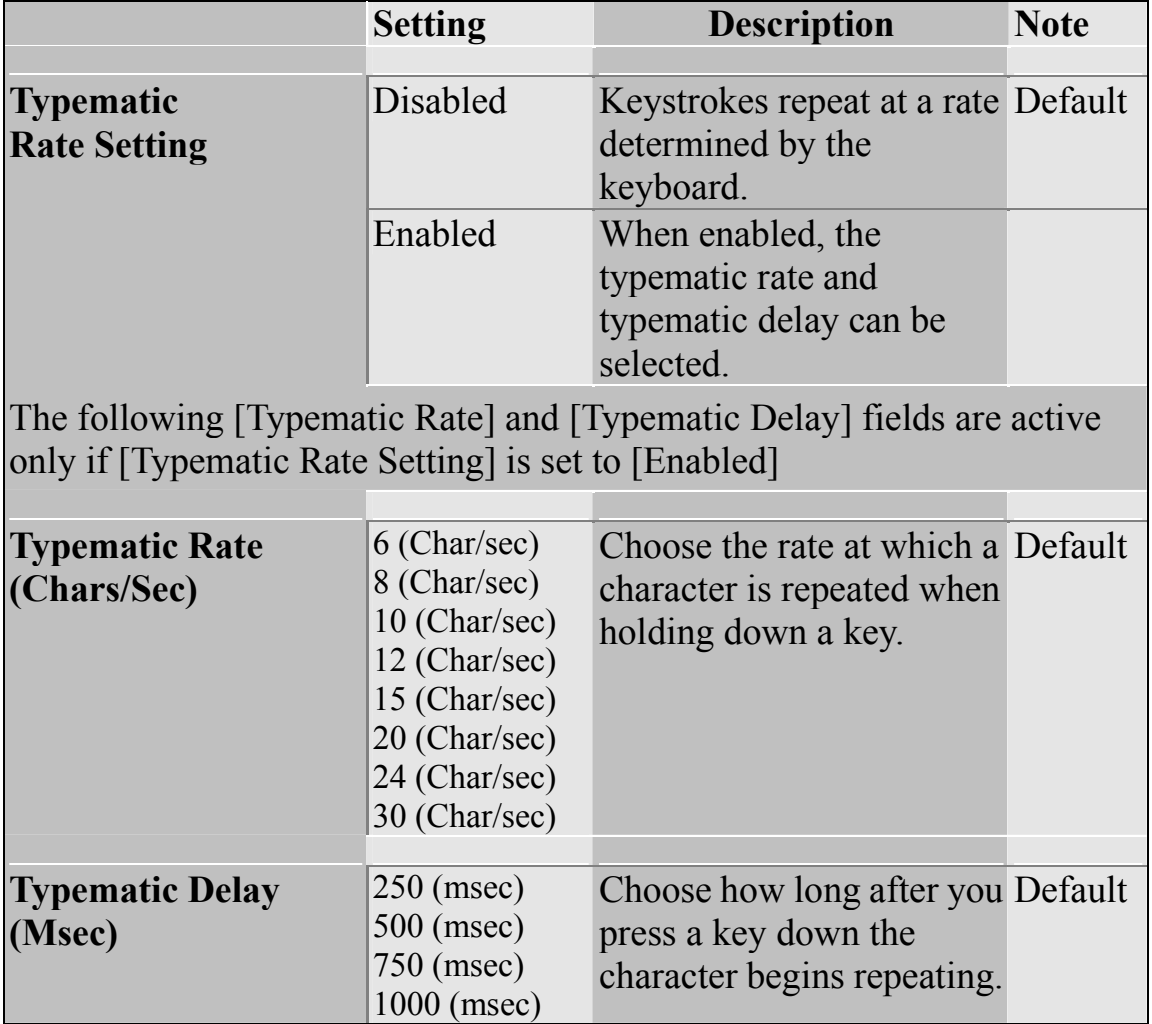

## **Security Option**

Use this feature to prevent unauthorized system boot-up or use of BIOS

Setup. The following table describes the security settings.

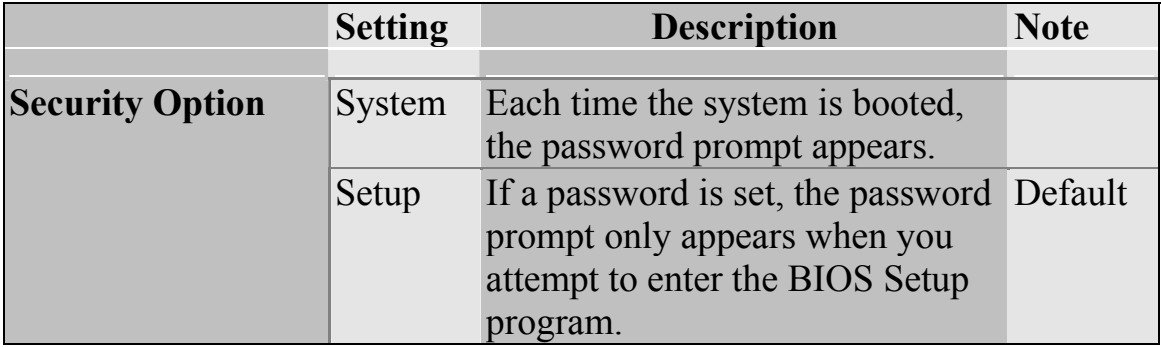

## **Other Control Options**

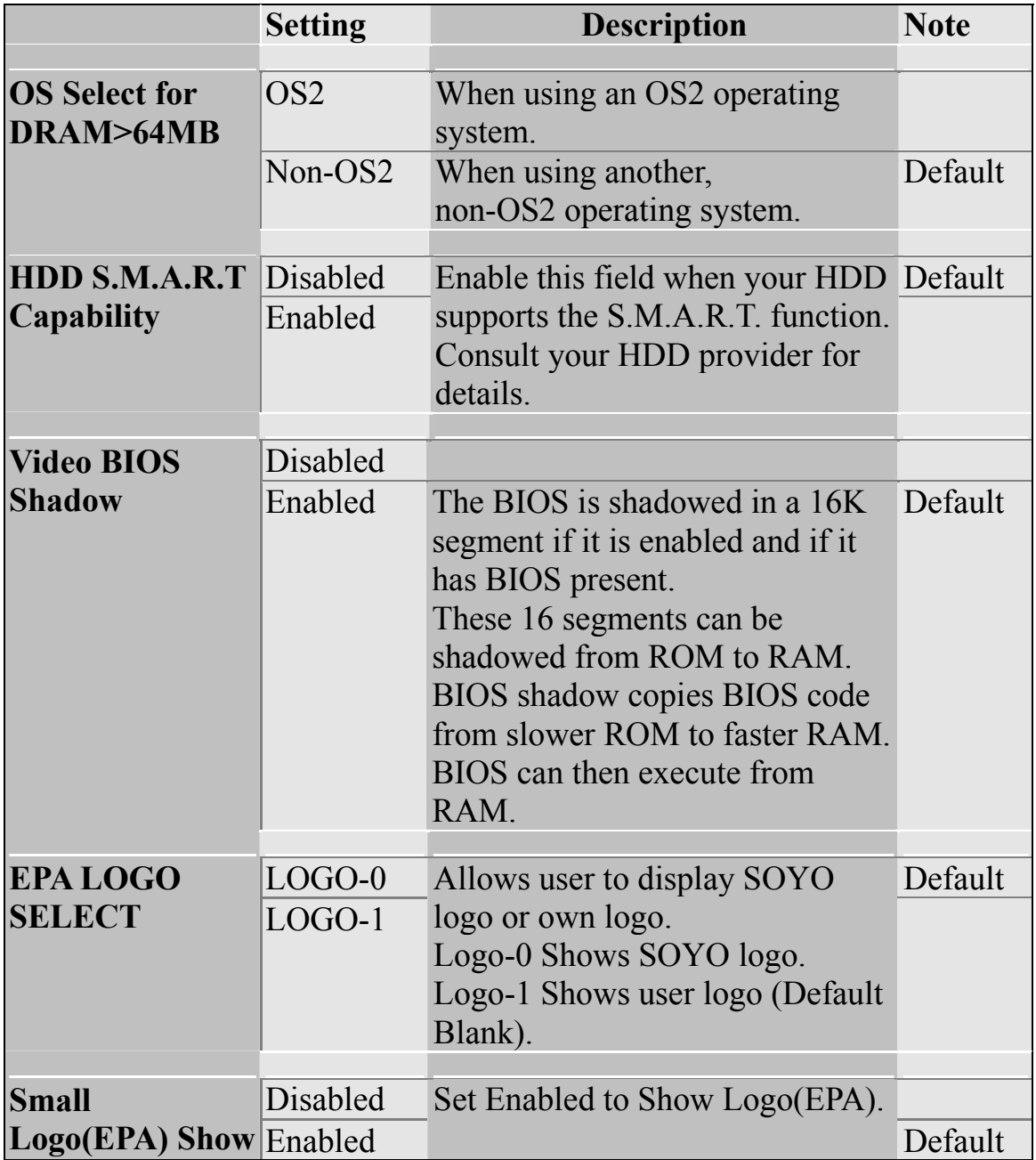

## **3-4 ADVANCED CHIPSET FEATURES**

Select the [Advanced Chipset Features] option from the Main Menu and press [Enter] key.

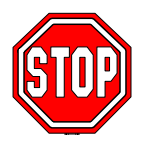

*Caution:* Change these settings only if you are already familiar with the Chipset.

The [Advanced Chipset Features] option changes the values of the chipset registers. These registers control the system options in the computer.

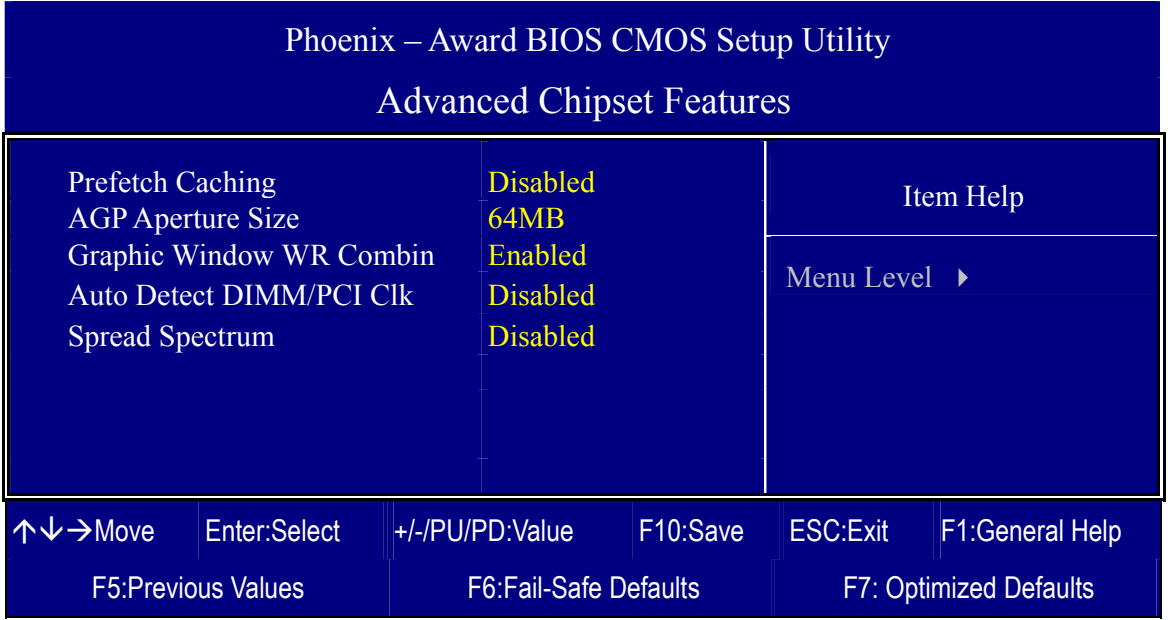

After you have completed the changes, press [Esc] and follow the instructions on your screen to save your settings or exit without saving. The following table describes each field in the Advanced Chipset Features Menu and how to configure each parameter.

## **CHIPSET FEATURES SETUP**

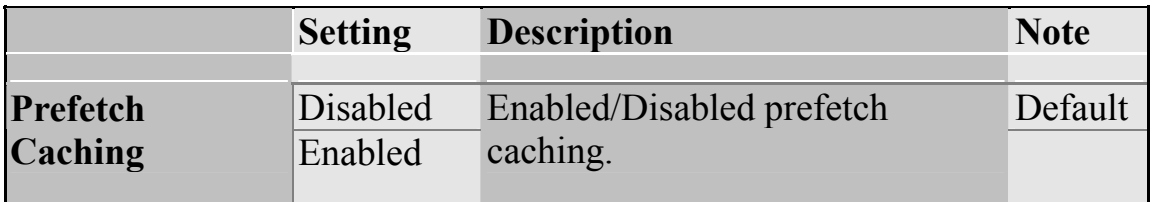

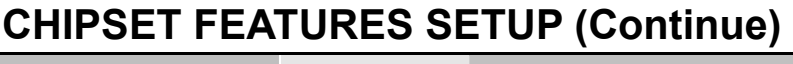

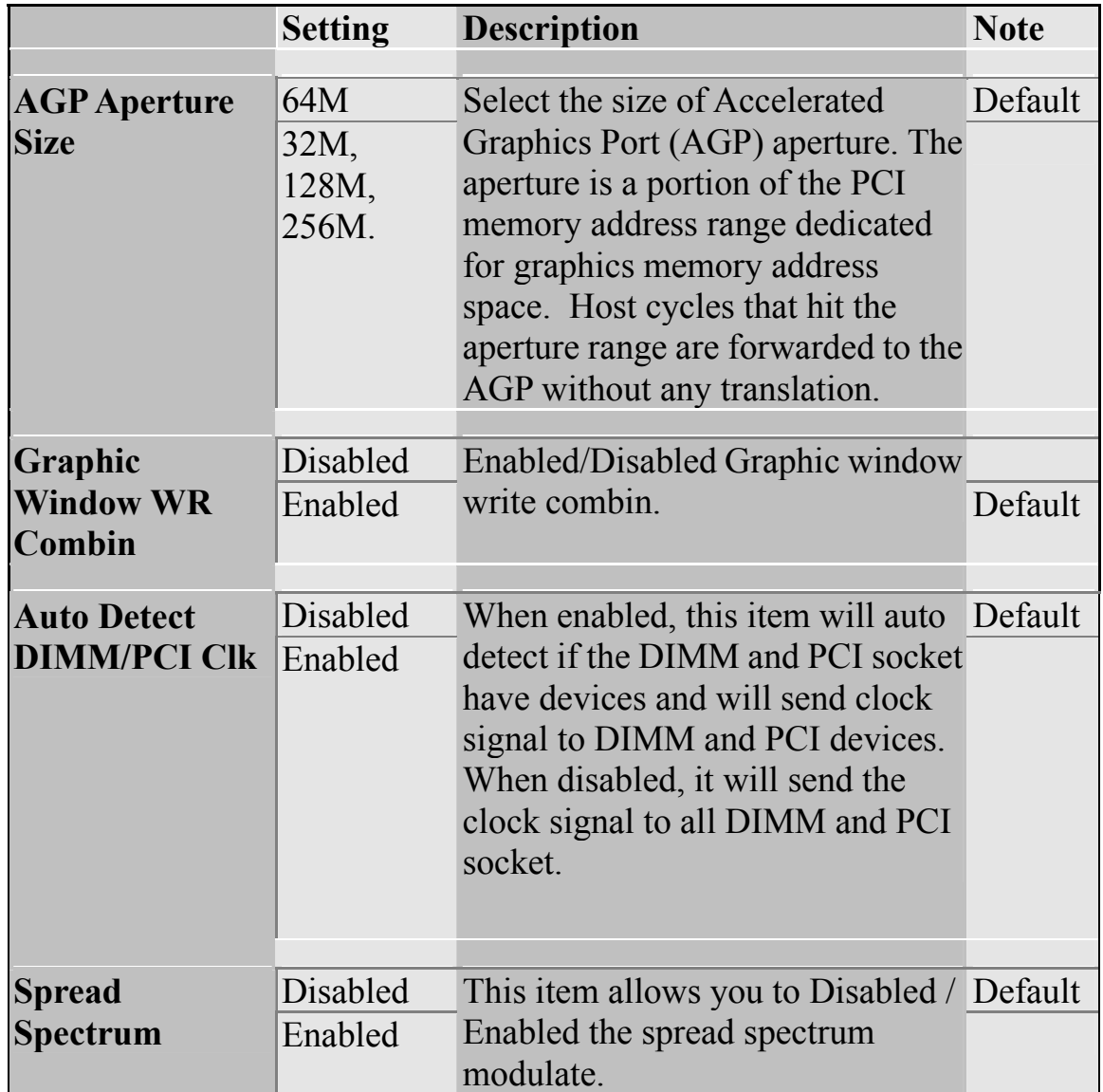

## **3-5 INTEGRATED PERIPHERALS**

Select the [Integrated Peripherals] option from the Main Menu and press [Enter] key.

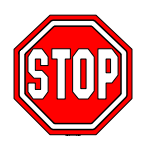

*Caution:* Change these settings only if you are already familiar with the Chipset.

The [INTEGRATED PERIPHERALS] option changes the values of the chipset registers. These registers control the system options in the computer. The following screen shows setup default settings.

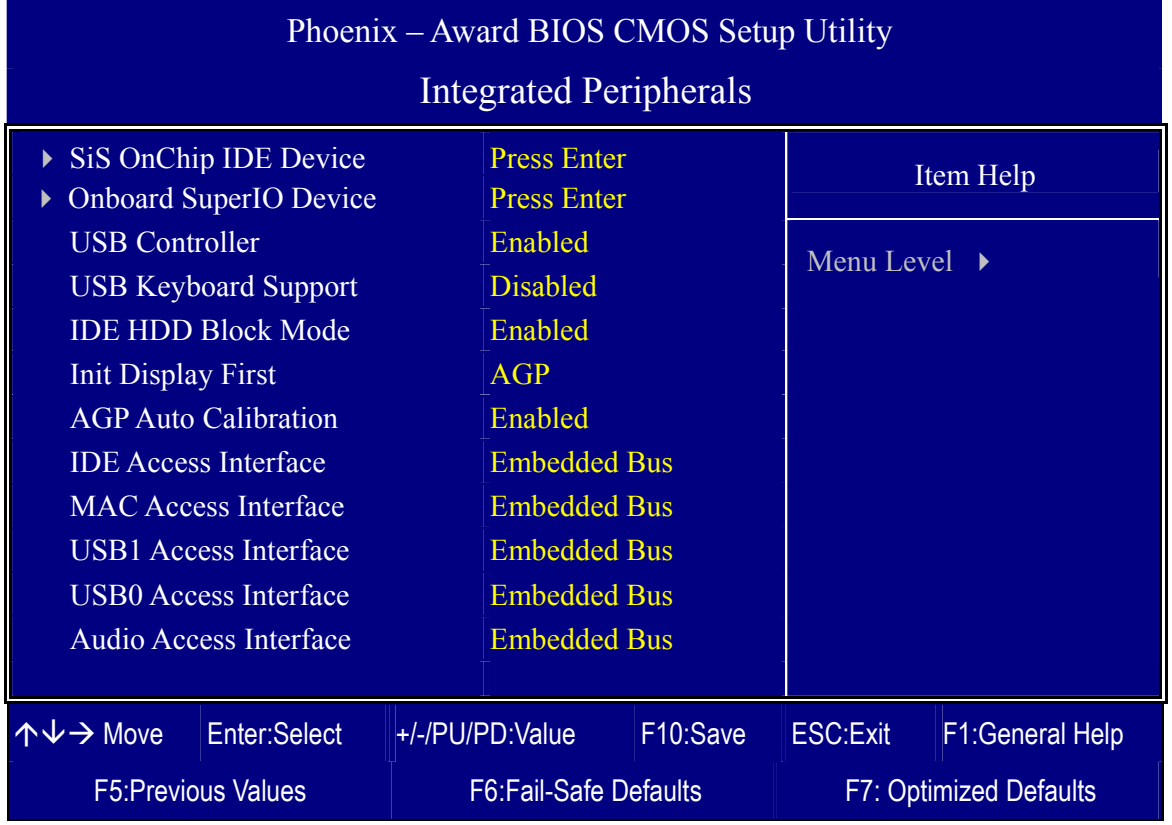

After you have completed the changes, press [Esc] and follow the instructions on your screen to save your settings or exit without saving.

#### **INTEGRATED PERIPHERALS**

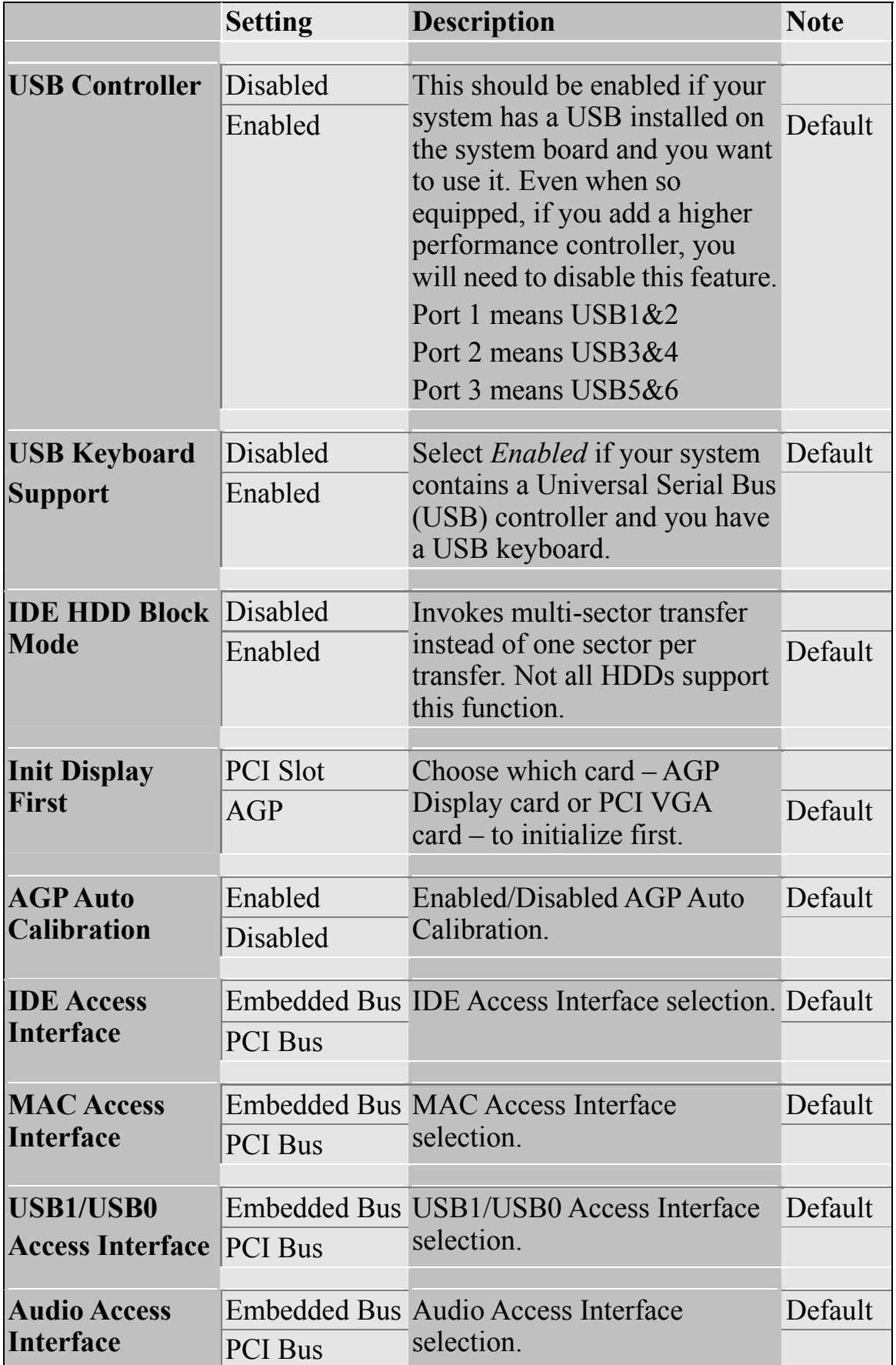

## **3-5.1 SiS OnChip IDE Device**

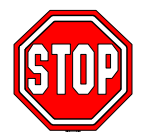

*Caution:* Change these settings only if you are already familiar with the Chipset.

The [SiS OnChip IDE Device] option changes the values of the chipset registers. These registers control the system options in the computer.

The following screen shows setup default settings.

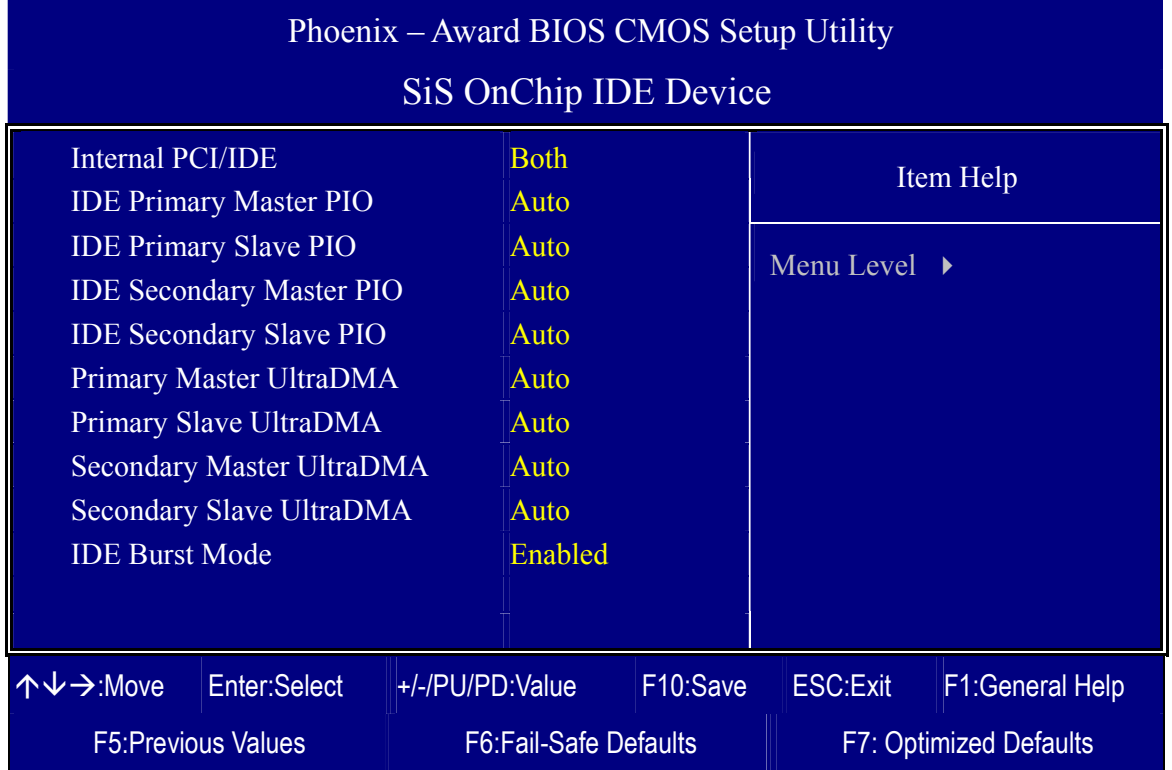

After you have completed the changes, press [Esc] and follow the instructions on your screen to save your settings or exit without saving.

## **OnChip IDE Device**

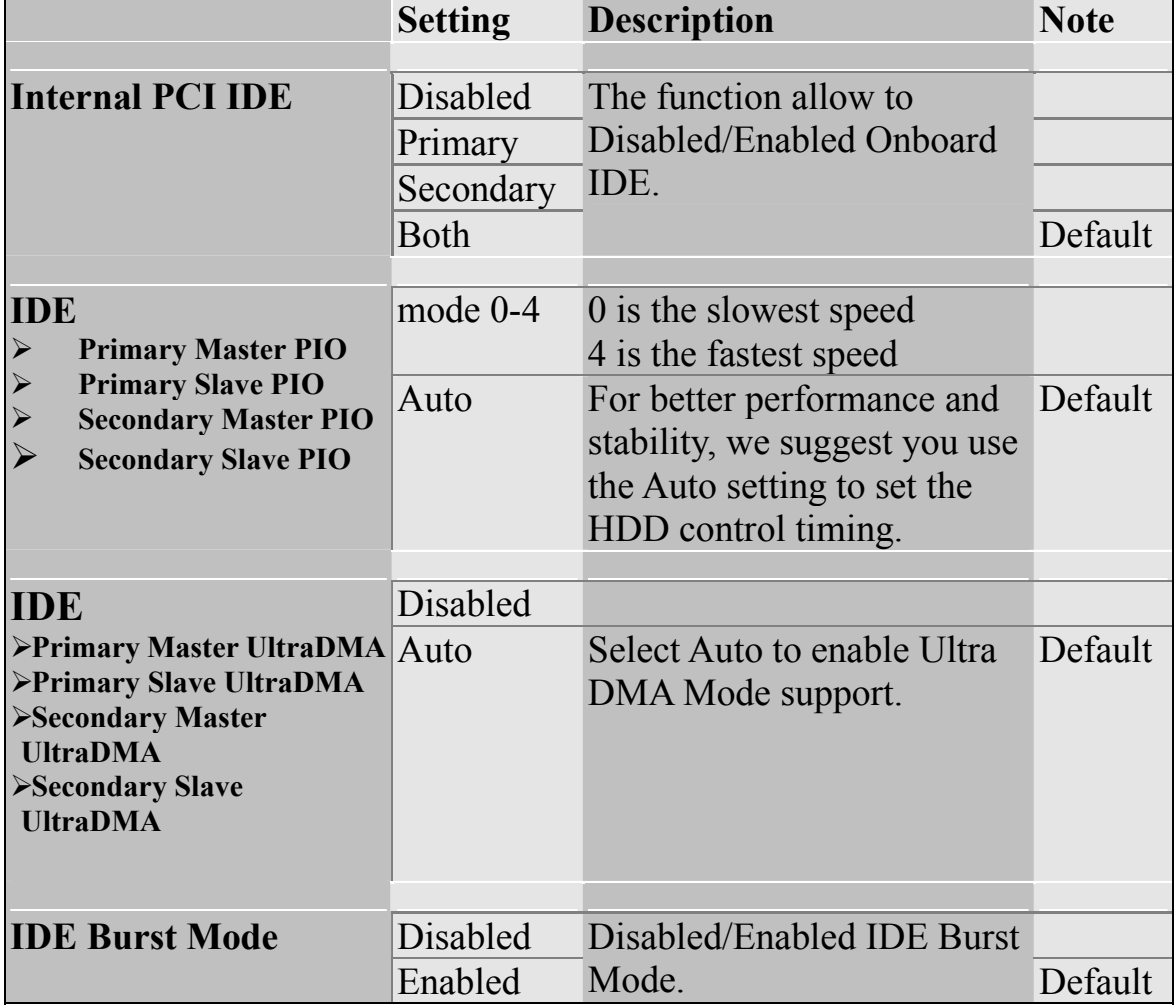

## **3-5.2 Onboard SuperIO Device**

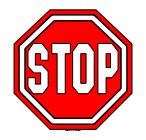

*Caution:* Change these settings only if you are already familiar with the Chipset.

The [Onboard SuperIO Device] option changes the values of the chipset registers. These registers control the system options in the computer.

The following screen shows setup default settings.

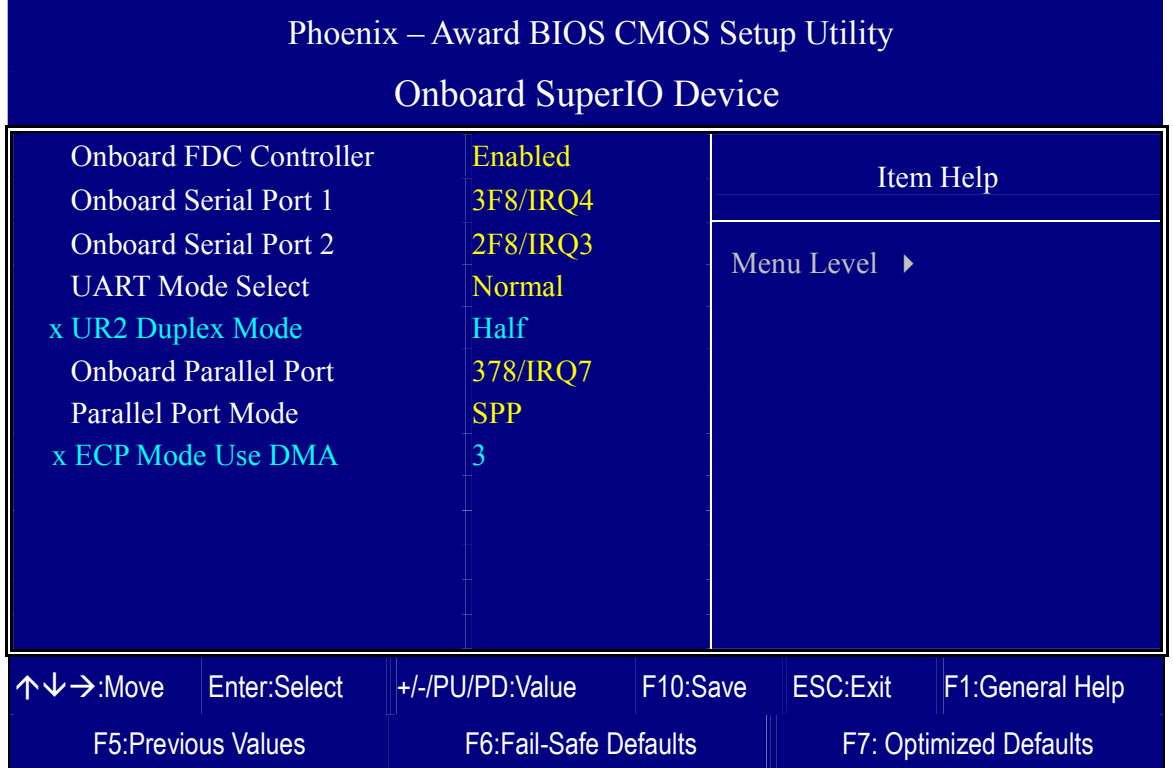

After you have completed the changes, press [Esc] and follow the instructions on your screen to save your settings or exit without saving.

#### **SuperIO Device**

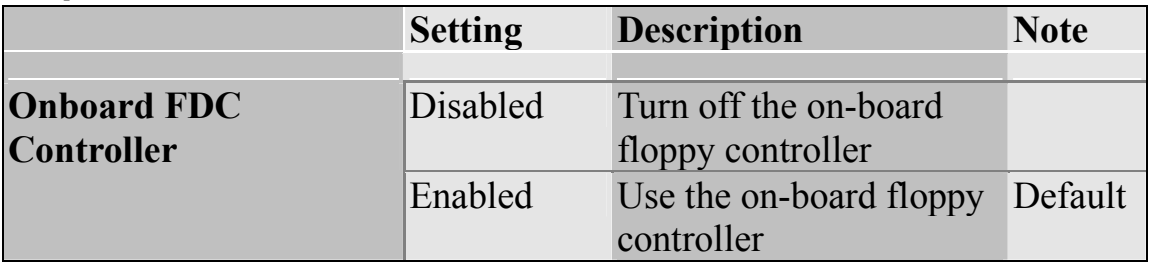

## **SuperIO Device (Continue)**

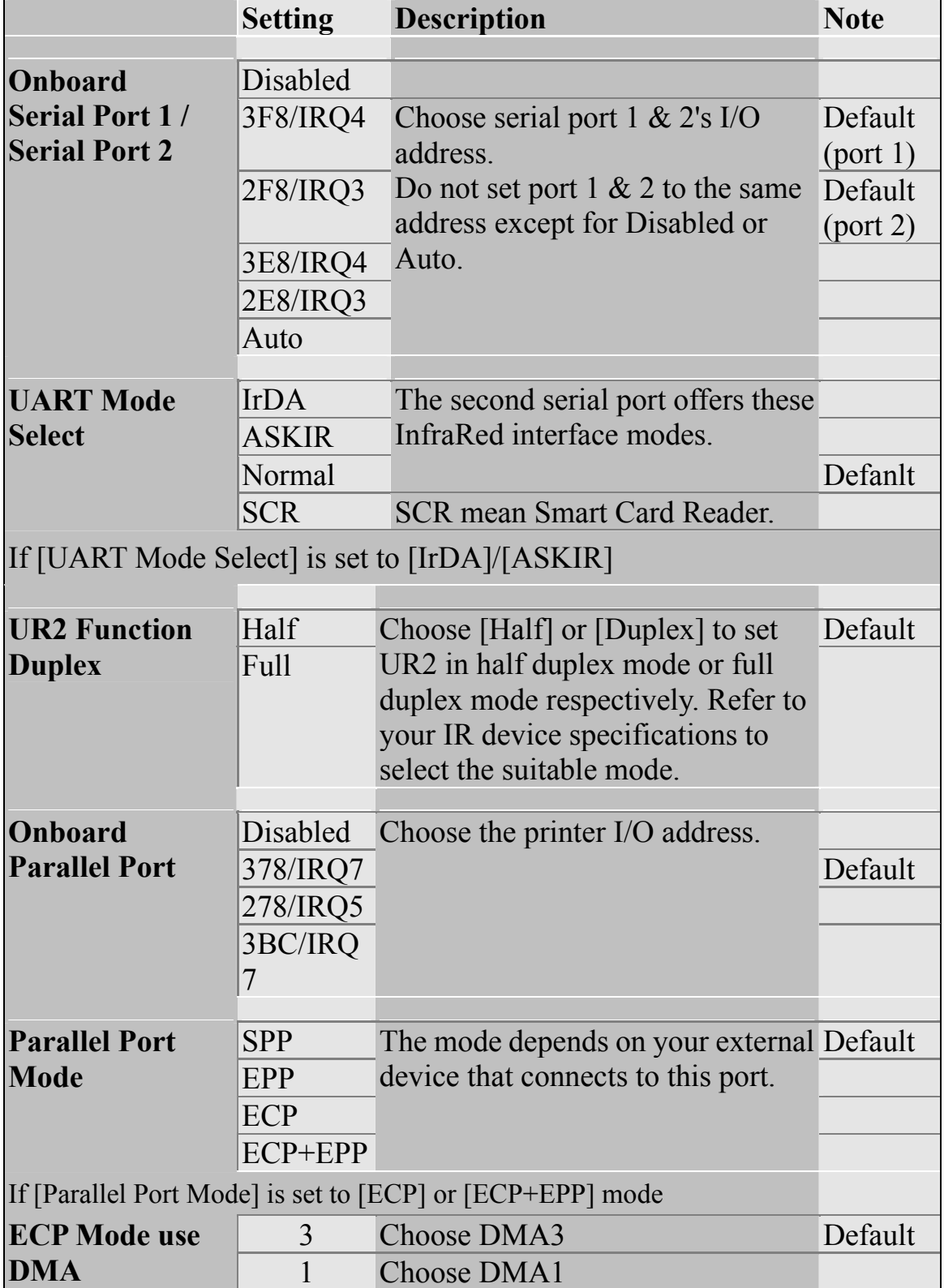

## **3-6 POWER MANAGEMENT SETUP**

The [POWER MANAGEMENT SETUP] sets the system's power saving functions.

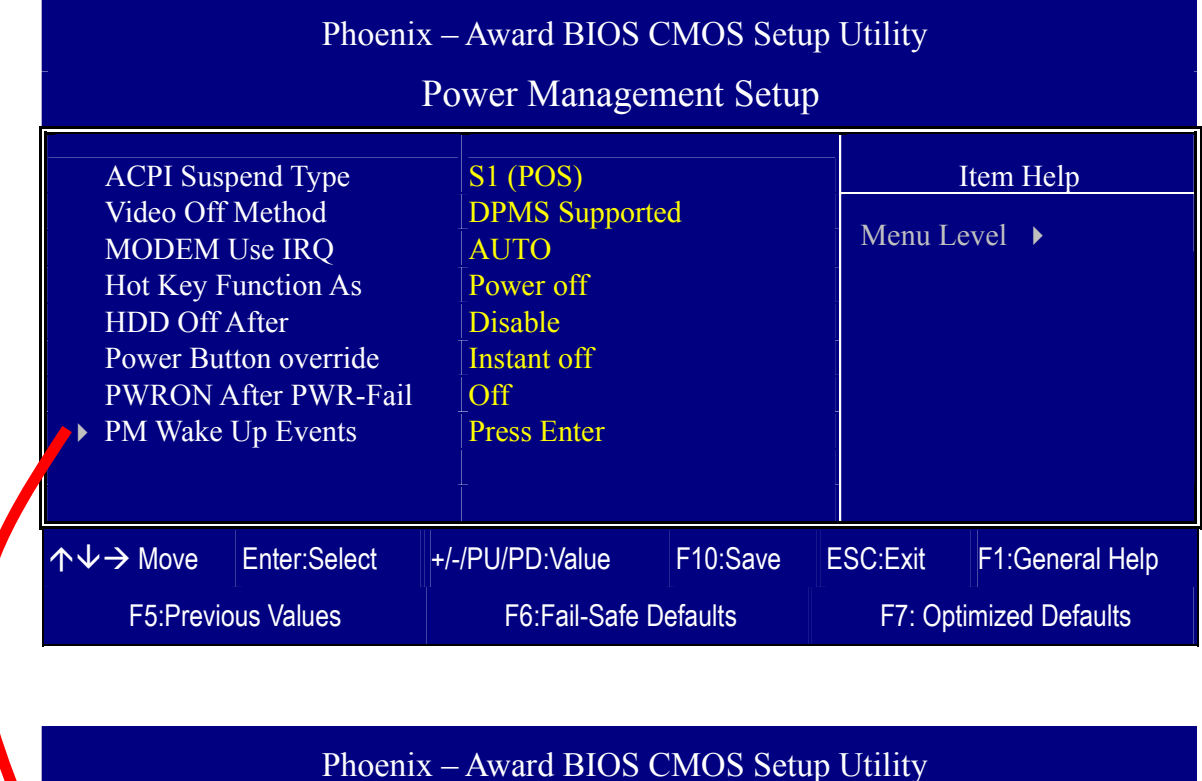

## PM Wake Up Events

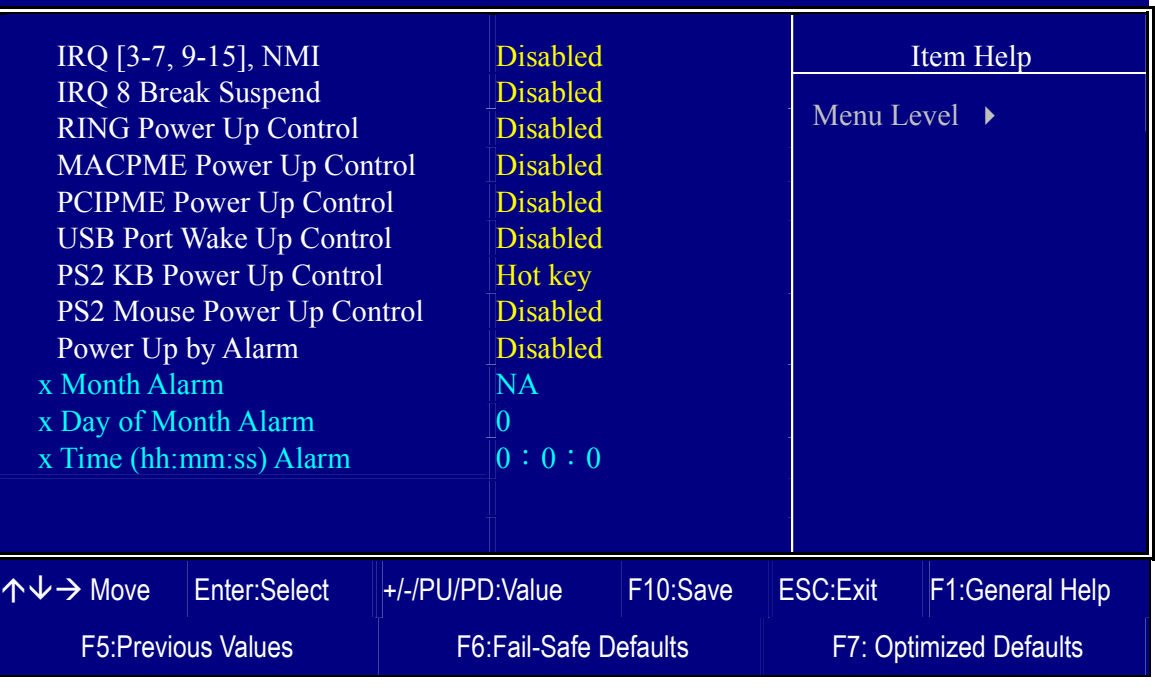

After you have completed the Power Management Setup, press [Esc] to return to the Main Menu.

## **Power Management Controls**

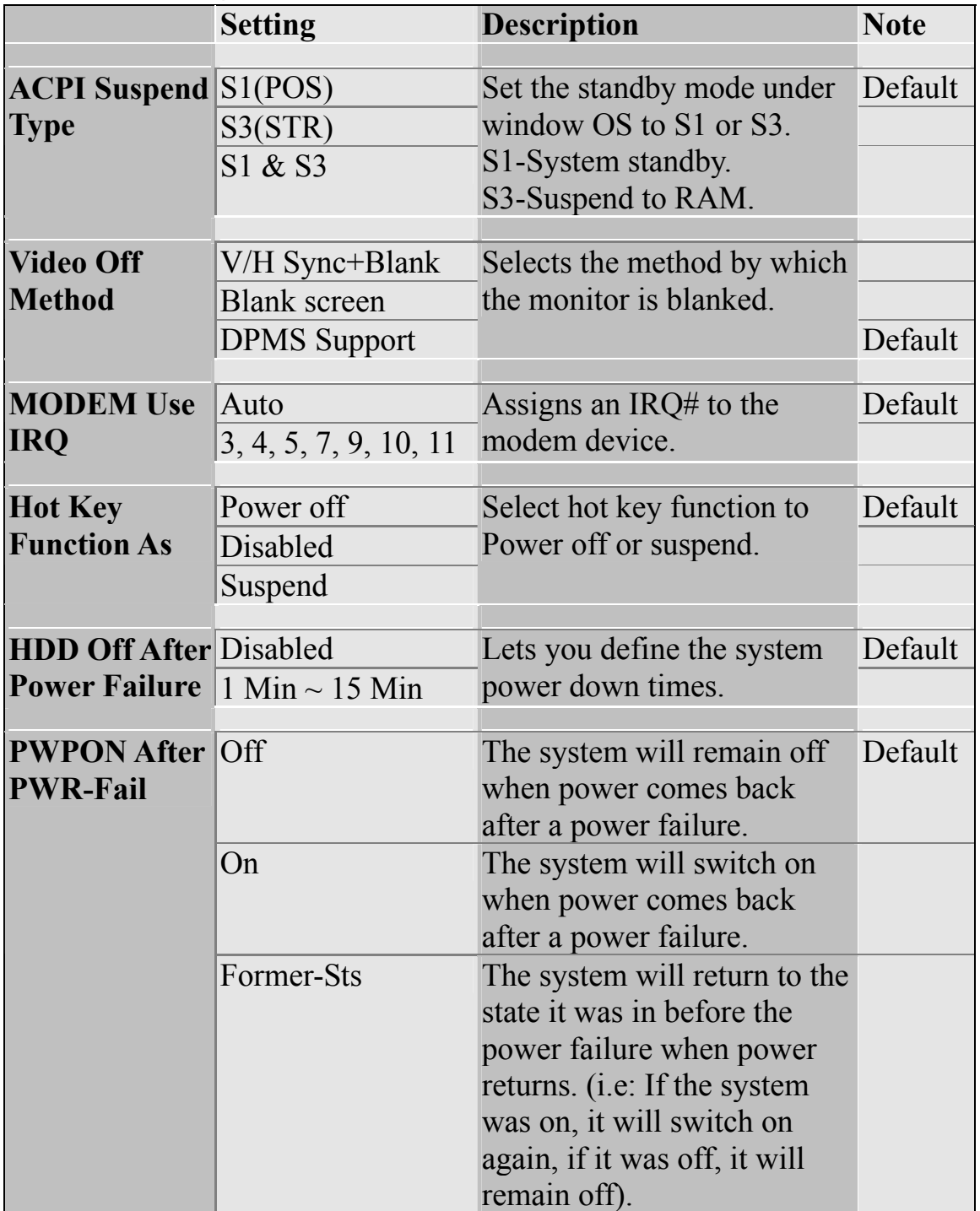

## **Power Management Controls (Continue)**

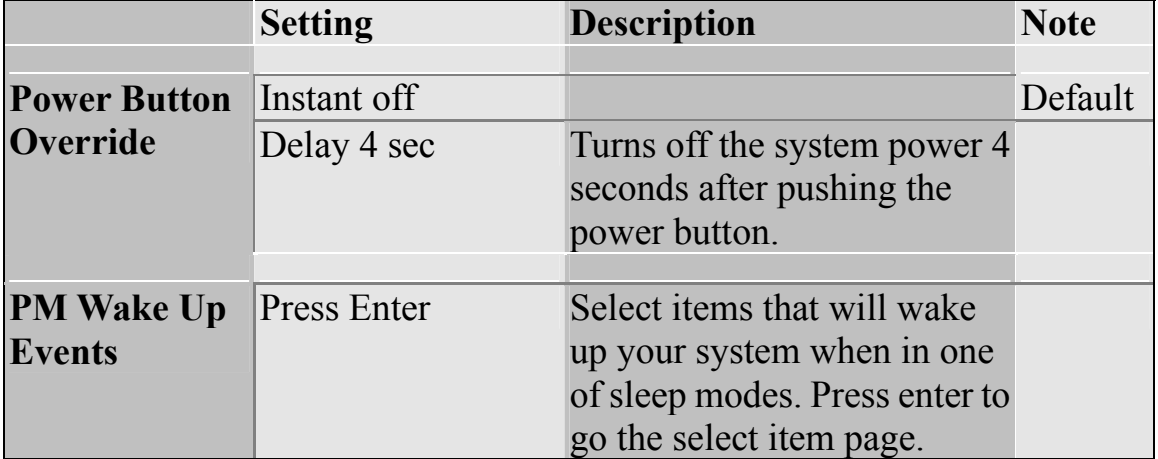

## **PM Wake Up Events**

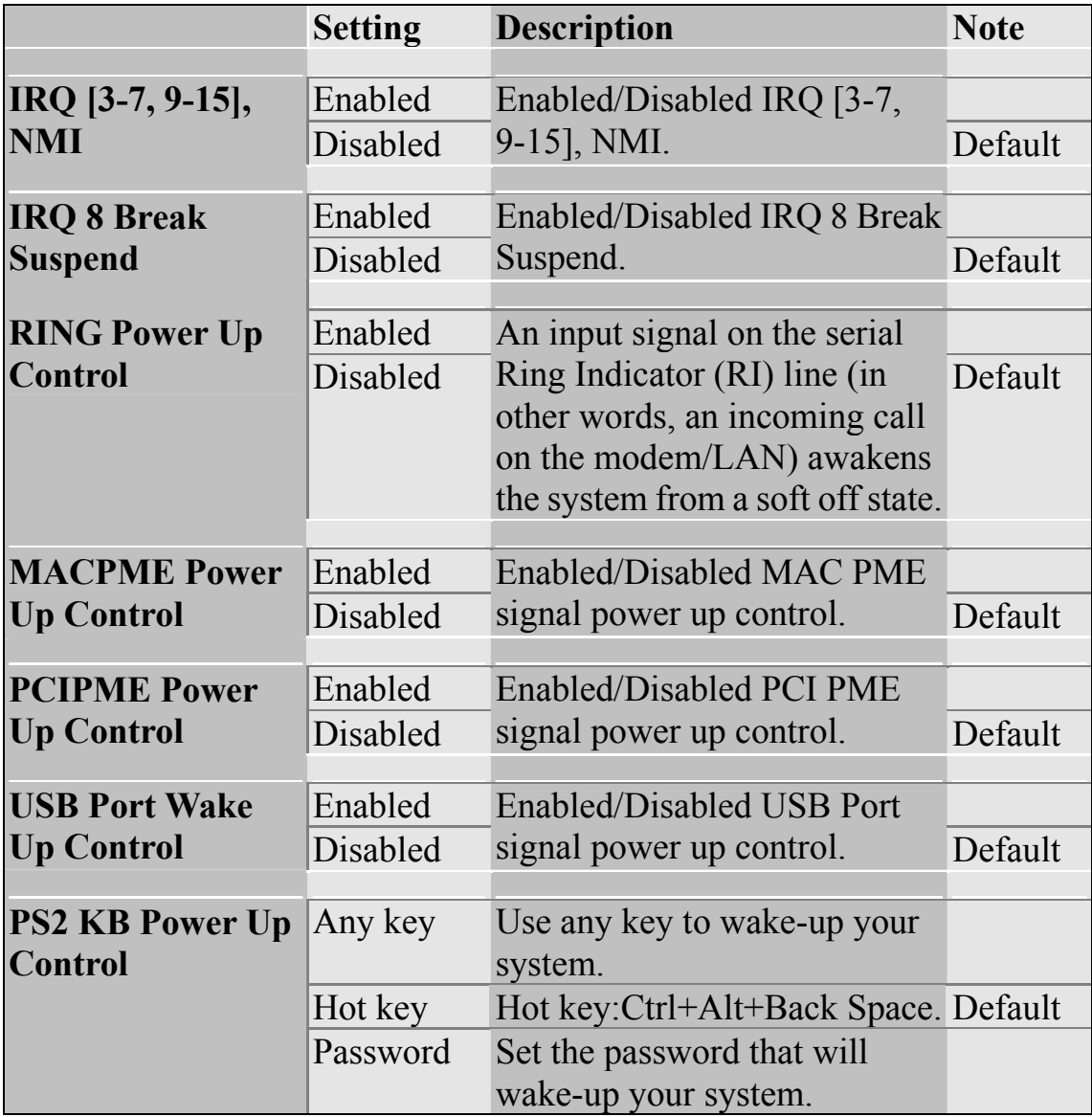

## **PM Wake Up Events (Continue)**

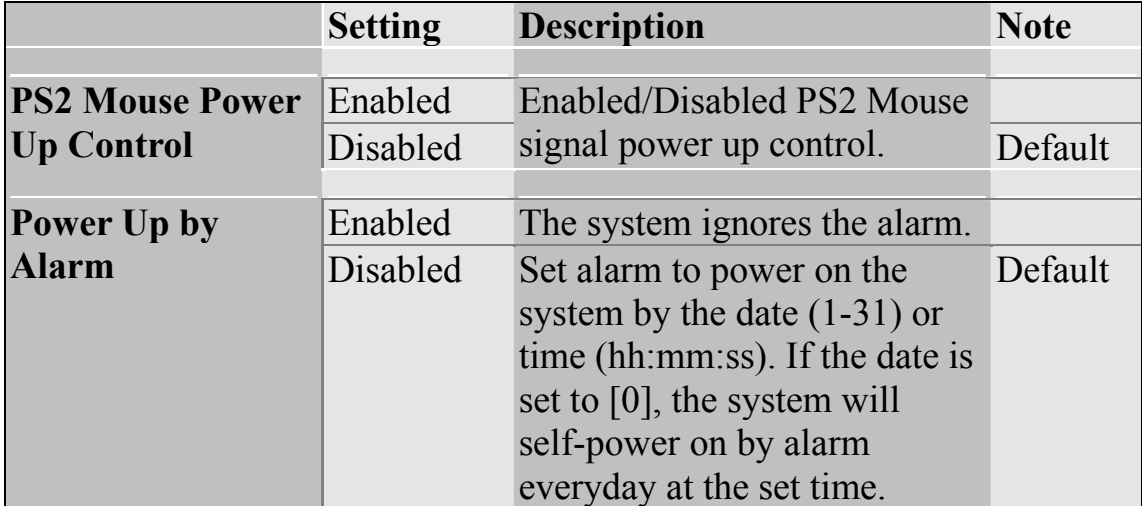

## **3-7 PNP/PCI CONFIGURATIONS**

This option sets the motherboard's PCI Slots.

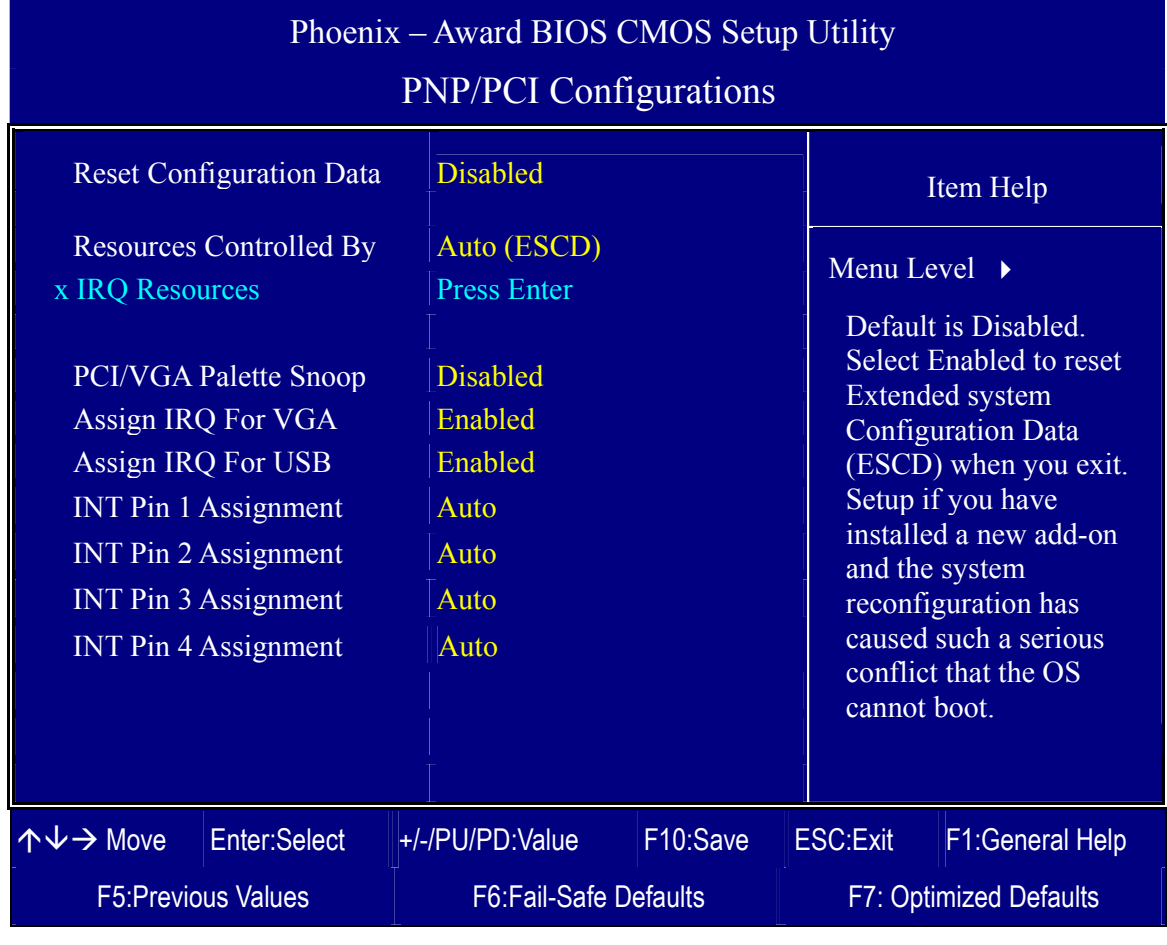

*Note:* Starred (\*) items will disappear when the [Resources Controlled By] option is set to [Auto].

After you have completed the PCI Slot Configuration, press [Esc] and follow the instructions on your screen to save your settings or exit without saving.

## **PNP/PCI Configuration Controls**

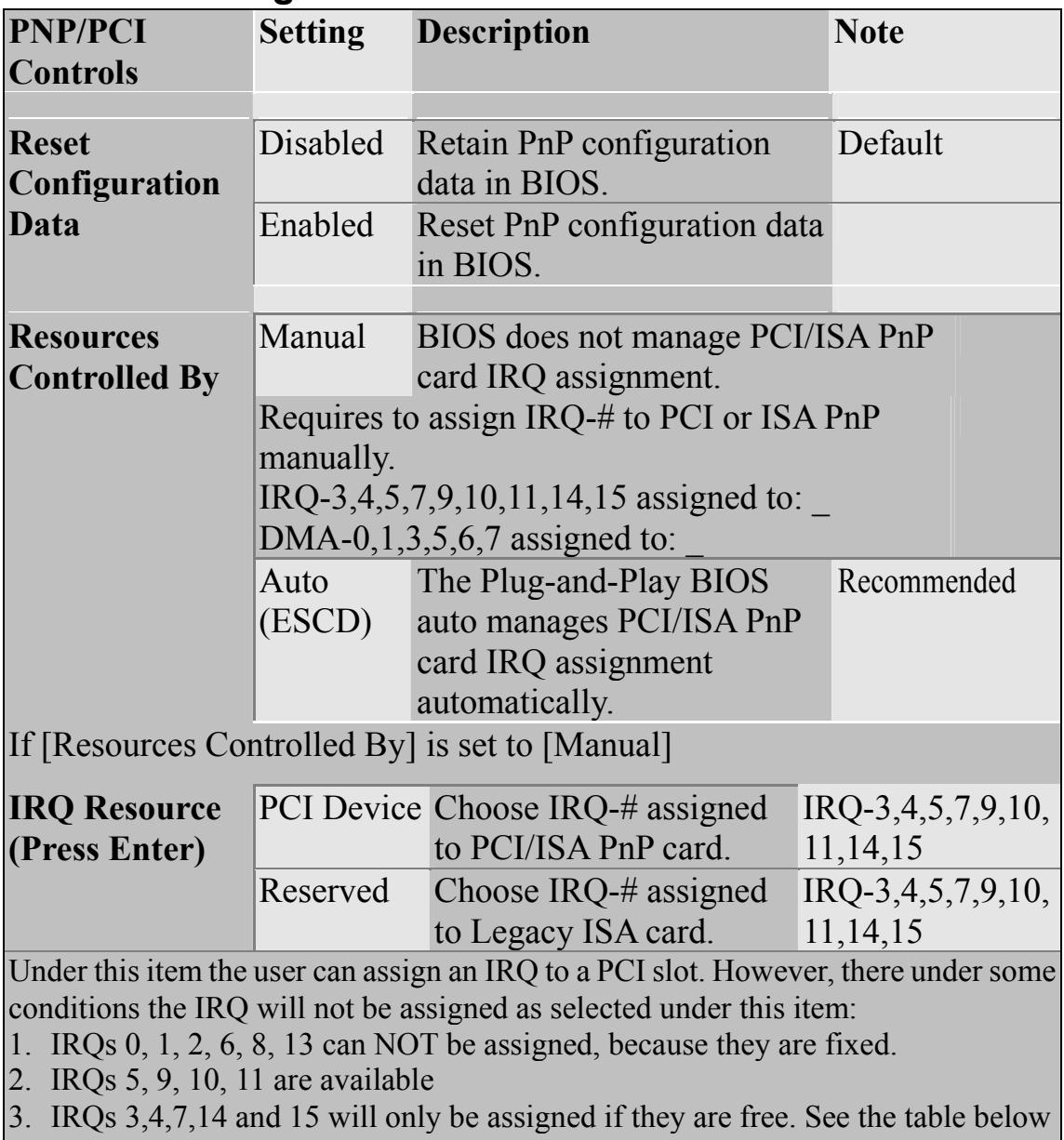

on how to free them:

## **PNP/PCI Configuration Setup (Continue)**

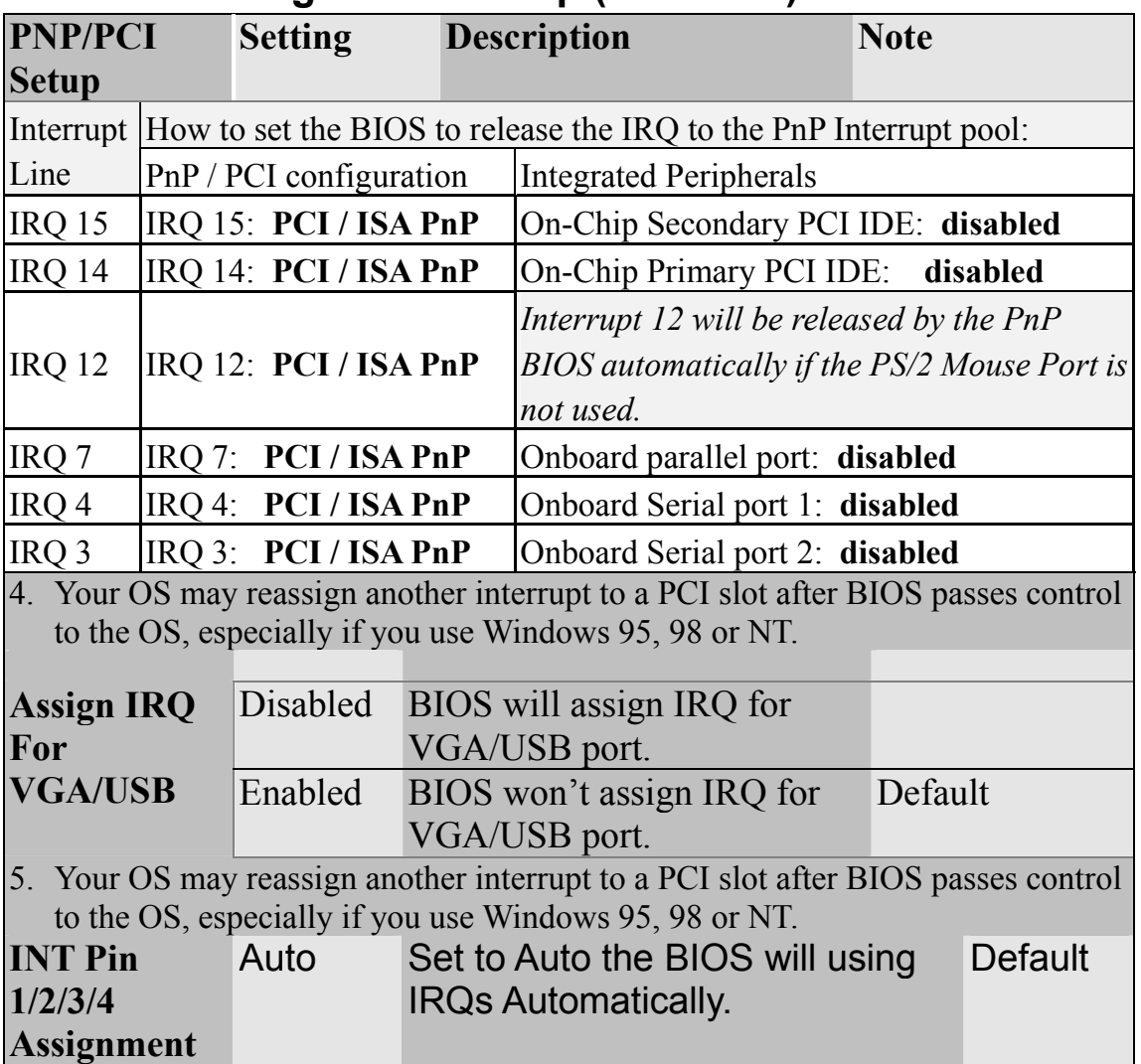

## **MULTI I/O ADDRESSES**

Default settings for multi-I/O addresses are as follows:

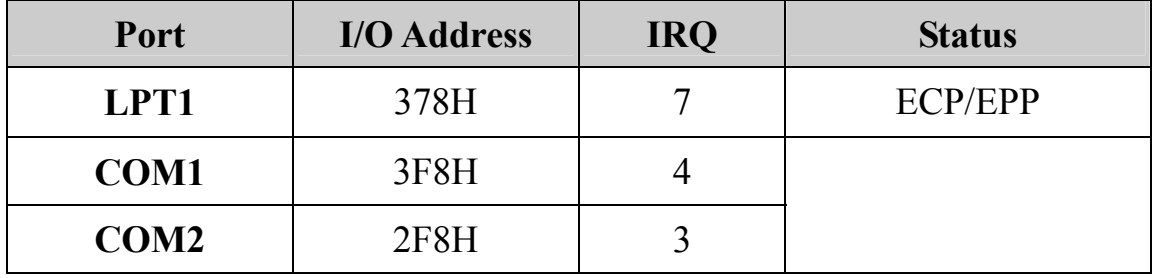

*Warning:* If a default I/O address conflicts with other I/O cards such as sound card, you must change one of the I/O addresses to remedy to this address conflict. (I/O addresses can be adjusted from the BIOS Setup Utility)
## **3-8 PC HEALTH STATUS**

This option sets the motherboard's PC Health Status.

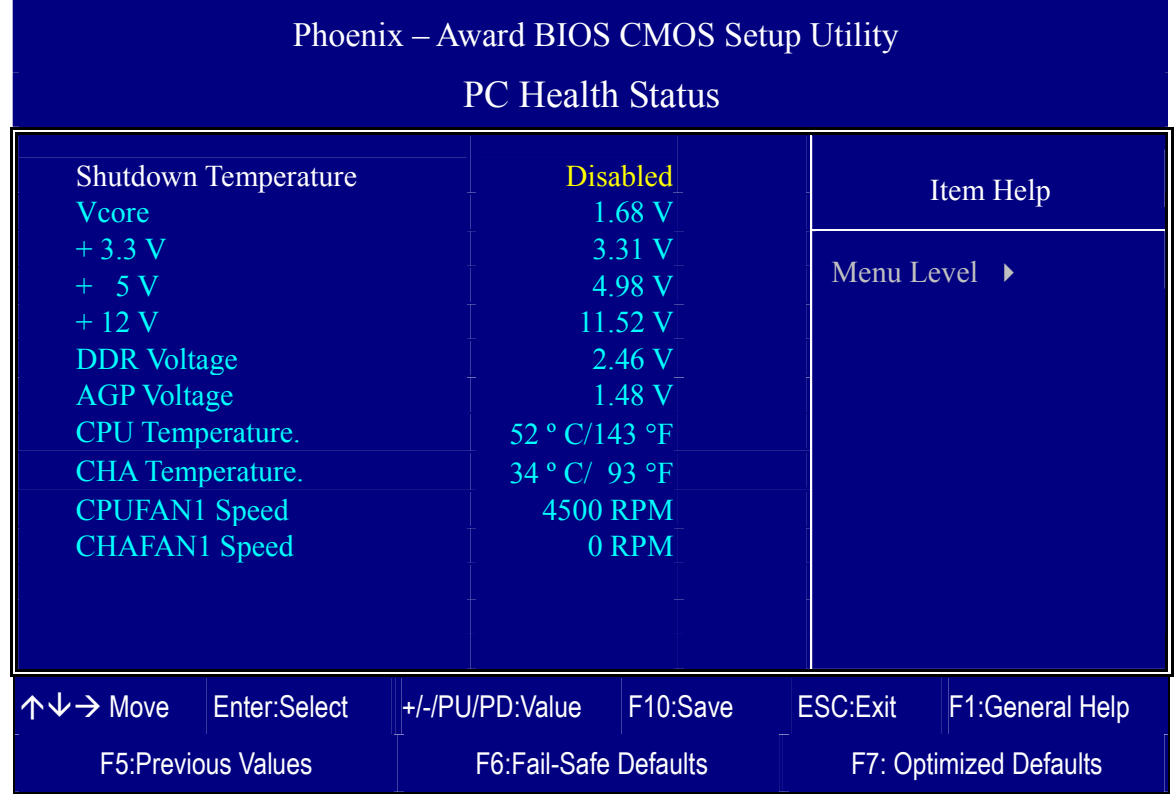

After you have completed the changes, press [Esc] key and follow the instructions on your screen to save your settings or exit without saving.

#### **CPU Device Monitoring**

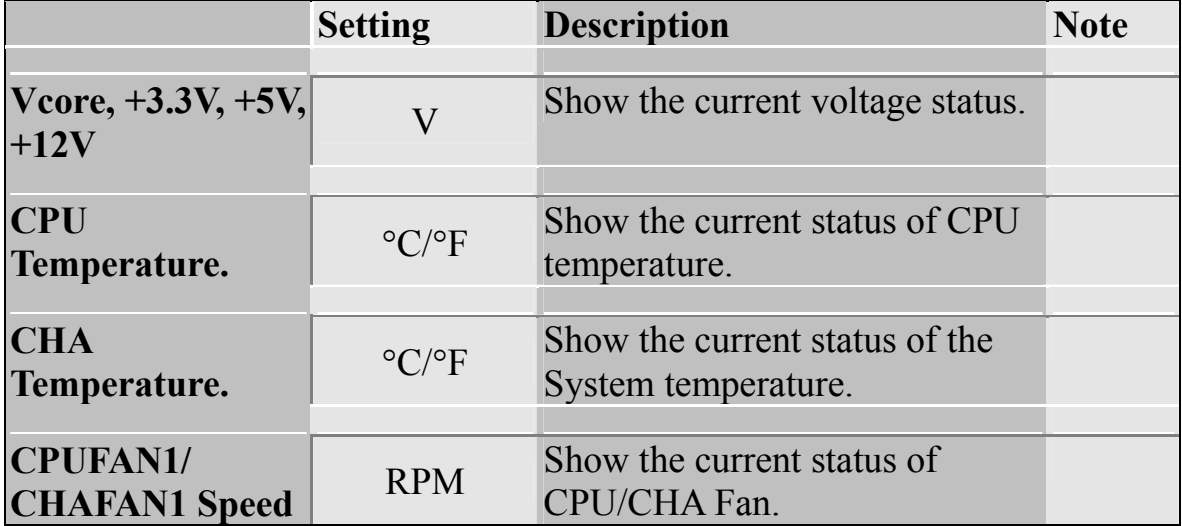

## **3-9 LOAD FAIL-SAFE DEFAULTS**

Select the [Load Fail-Safe Defaults] option from the Main Menu to load the system values you have previously saved. This option is recommended if you need to reset the system setup and to retrieve the old values.

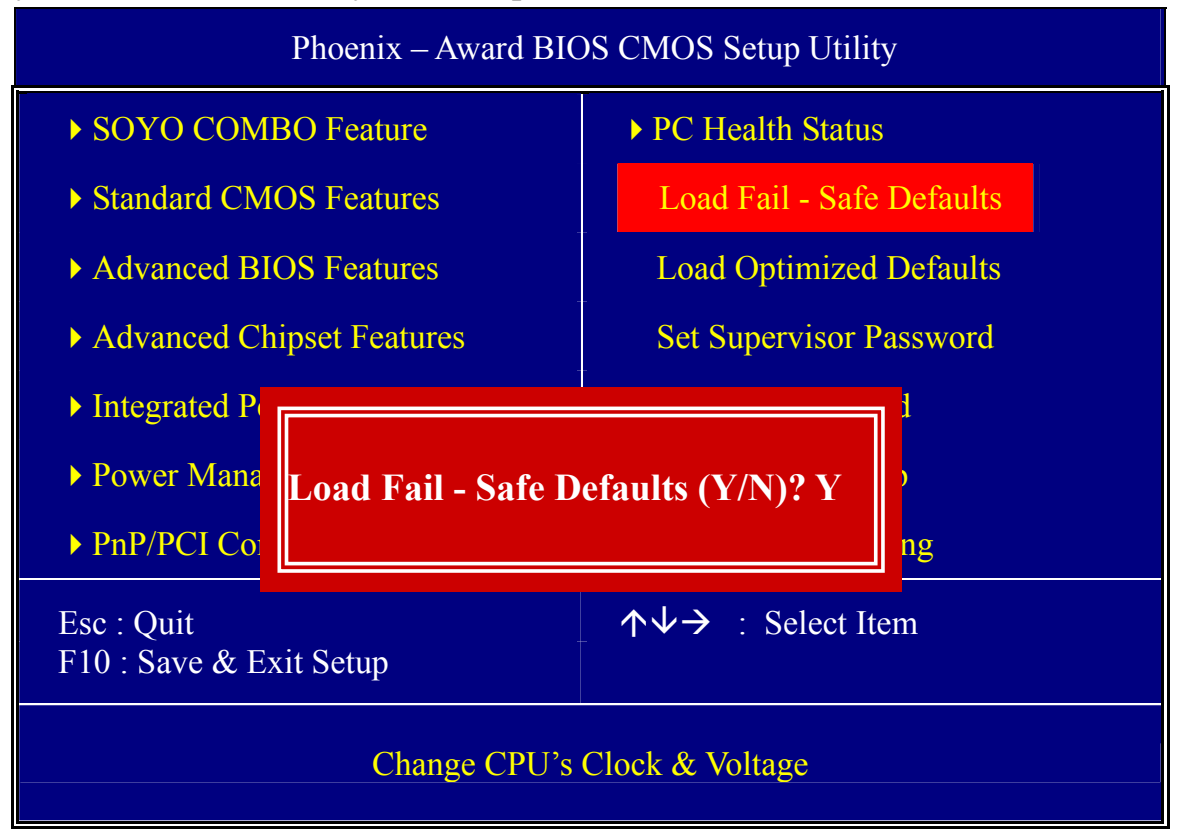

Type [Y] to use the Setup Defaults followed by [Enter] or otherwise [N] to return to the Main Menu and keep current values.

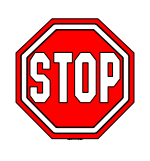

*Warning*: If you run into any problem after changing the BIOS configuration, please load the Fail-Safe Defaults for stable performance.

## **3-10 LOAD OPTIMIZED DEFAULTS**

Select the [Load Optimized Defaults] option from the Main Menu to load the system values you have previously saved. This option is recommended if you need to reset the system setup and to retrieve the old values.

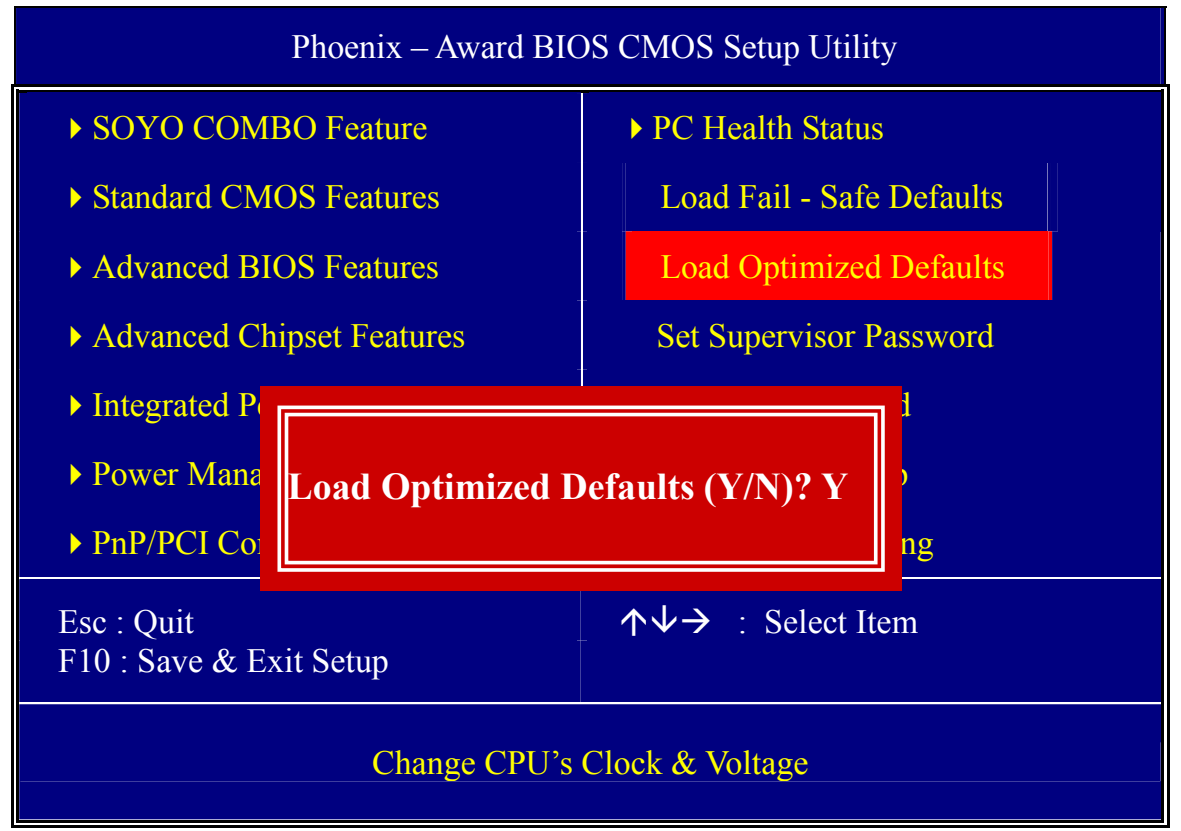

Type [Y] to use the Setup Defaults followed by [Enter] or otherwise [N] to return to the Main Menu and keep current values.

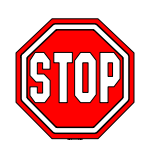

*Warning*: If you run into any problem after changing the BIOS configuration, please load the optimized Defaults for stable performance.

#### **3-11 SET SUPERVISOR PASSWORD**

Based on the setting you have made in the [Security Option] of the [BIOS FEATURES SETUP] section, the password prevents access to the system or the setup program by unauthorized users. Follow this procedure to set a new password or disable the password:

- 1. Choose [BIOS FEATURES SETUP] in the Main Menu and press [Enter]. Select the [Security Options] item and set the field to:
	- a. [System]: The password is required every time the system is booted. This means only a person who knows the password can use this computer.
	- b. [Setup]: The password is required only when you attempt to enter the BIOS Setup program.
- 2. Choose [SUPERVISOR PASSWORD] from the Main Menu and press [Enter]. The following prompt appear:

Enter Password:

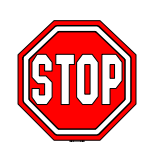

*Warning*: If you forget or lose the password, the only way to access the system is to set jumper JP5 to clear the CMOS RAM. All setup information is lost and you must run the BIOS setup program again.

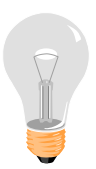

*Note:* If you do not wish to use the password function, press [Enter] directly and the following message appears:

Password Disabled!!

3. Enter your new password and press [Enter]. The following message appears, prompting to confirm the new password:

Confirm Password:

4. Re-enter your password and then press [Enter] to exit to the Main Menu.

This diagram outlines the password selection procedure:

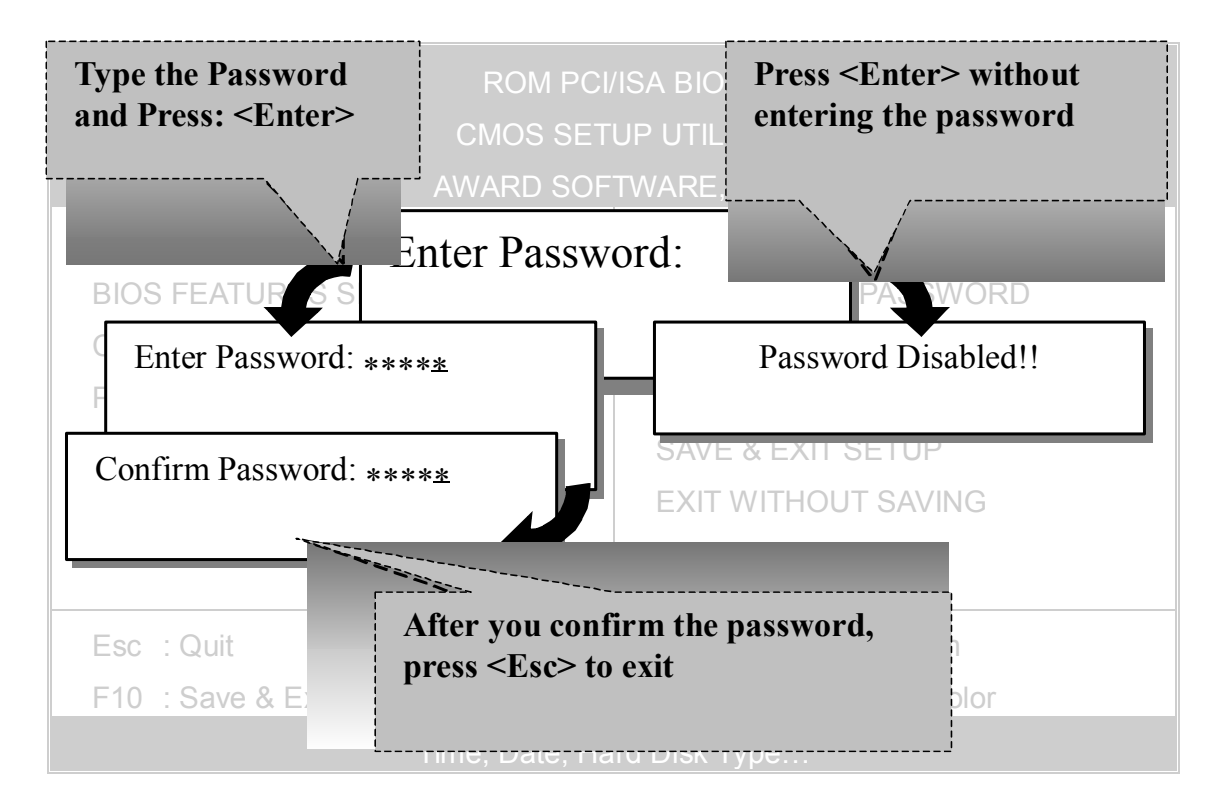

### **3-12 SET USER PASSWORD**

When the user password option is on, you are not allowed to change any setting in the [CMOS SETUP UTILITY] except for changing the user's password.

The password setting procedure is similar to that for the [SUPERVISOR PASSWORD] (Refer to section 3-11).

# **BOOT MENU**

Boot Menu enables user to boot-up on different boot device without going into the BIOS setup.

*To enable boot Menu, press "ESC" after memory initialization, user will see a device menu, in which user can choose the device they wish to boot from.* 

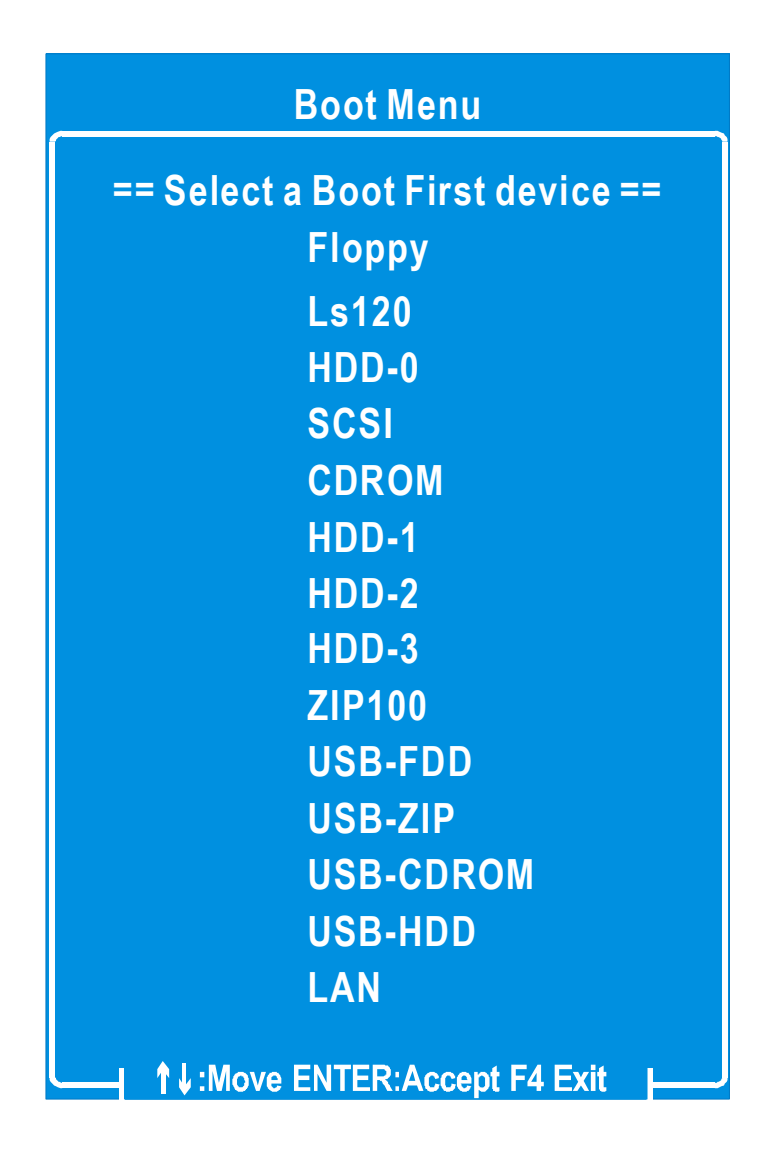

# **DRIVERS INSTALLATION**

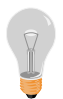

#### **The SOYO-CD will Auto Run only in Windows Base Operating System.**

Your SY-P4-645DX DRAGON Ultra motherboard comes with a CD-ROM labeled "SOYO CD". The SOYO CD contains

- a. The user's manual for your new motherboard -in PDF format,
- b. The drivers software available for installation, and
- c. A database in HTML format with information on SOYO motherboards and other products.

#### *Step 1.* Insert the SOYO CD into the CD-ROM drive

If you are running Windows NT/2K/XP, the SOYO-CD will not detect your motherboard type. In that case the following dialog will pop up. Please choose your motherboard model number and press OK.

Now the SOYO-CD Start Up Menu will come up as shown on the following page

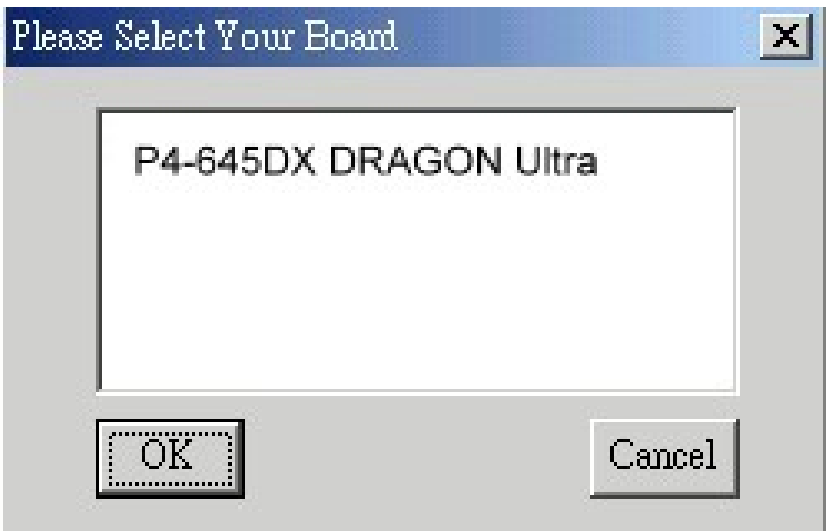

 **(SOYO CD Start Up Program Menu)** 

Under Windows 95/98/ME, the SOYO CD Start Up Program automatically detects the SOYO motherboard the system uses and displays the corresponding model name.

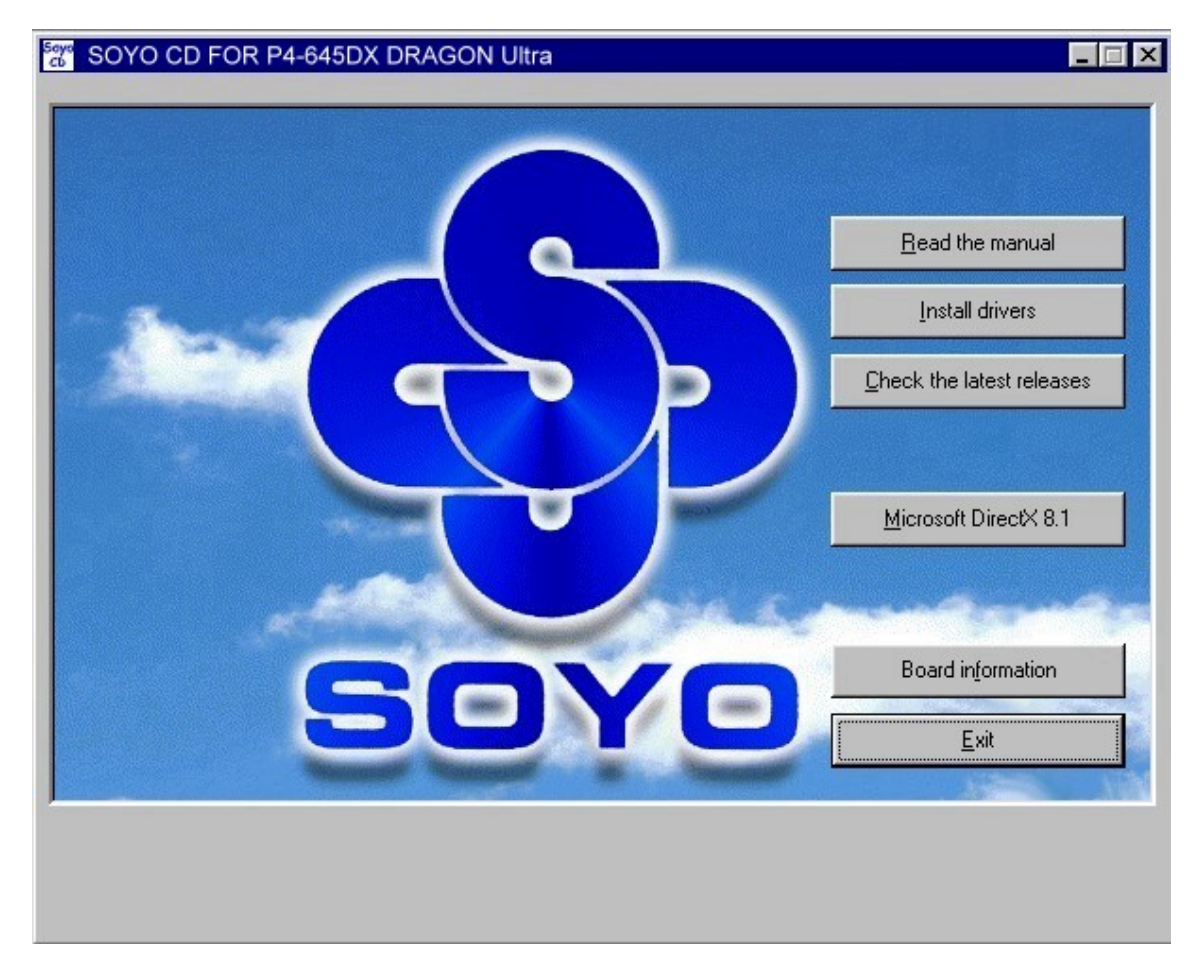

The user's manual files included on the SOYO CD are in PDF (Postscript Document) format. In order to read a PDF file, the appropriate Acrobat Reader software must be installed in your system.

*Note:* The Start Up program automatically detects if the Acrobat Reader utility is already present in your system, and otherwise prompts you on whether or not you want to install it. You must install the Acrobat Reader utility to be able to read the user's manual file. Follow the instructions on your screen during installation, then once the installation is completed, restart your system and re-run the SOYO CD.

#### *Step 2.* Install Drivers and Utilities

The following drivers need to be installed in order for the system to operate properly

- 1. SiS AGP driver.
- 2. SiS ATA133 IDE Driver.
- 3. C-Media 8738 audio driver Only required if you are using the onboard audio.
- 4. SiS On-board LAN. No need to install if using Windows XP.
- 5. Highpoint driver. Need to be installed manually. Check chapter 7.
- 6. HighPoint Utility for the on-board RAID function.
- 7. VIA USB 2.0 driver.

The rest of the available driver is optional.

The Start Up program displays the drivers available for the particular model of motherboard you own. We recommend that you only install those drivers.

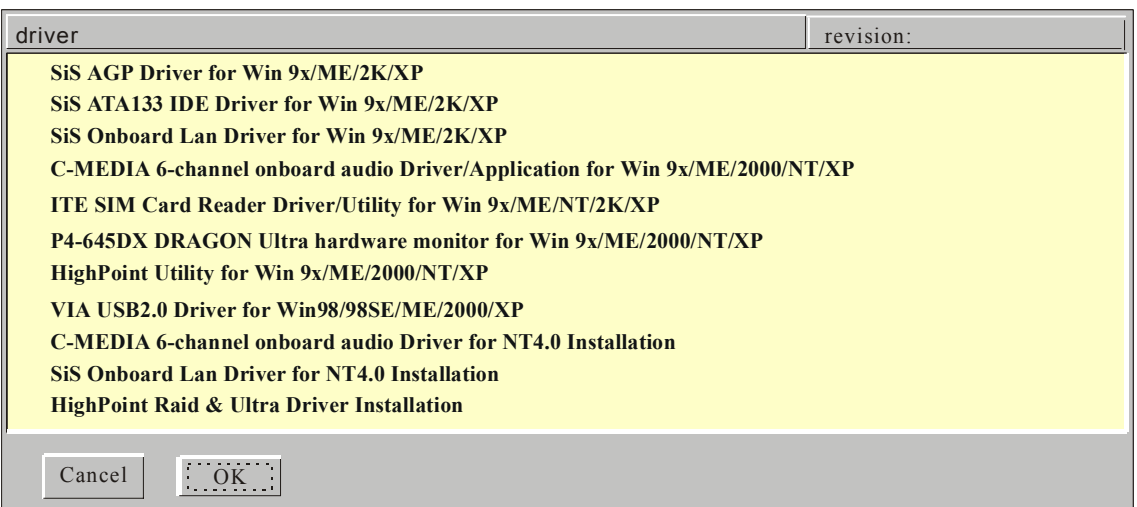

#### **(Driver Installation Menu)**

#### **A short description of all available drivers follows:**

#### ¾ **SiS AGP Driver for Win 9x/ME/2K/XP**

SiS AGP VxD Driver is to be installed if you are using an AGP VGA device. SiSAGP.VXD will provide service routines to your VGA driver and interface directly to hardware, providing fast graphical access.

#### ¾ **SiS ATA133 IDE Driver for Win 9x/ME/2K/XP**

The SiS Bus Master IDE controller is a high performance Bus Master PCII DE controller to utilize the DMA operation of your Hard disk/CD-ROMsdr ives in order to release the I/O loading from the CPU. You could refer to th e related section to install the driver individually.

#### ¾ **SiS Onboard Lan Driver for Win 9x/ME/2K/XP**

This onboard Lan driver for Win 9x/ME/2K/XP.

### ¾ **C-MEDIA 6-channel onboard audio Driver/Application for Win 9x/ME/2000/NT/XP**

- 1. The driver supports 2/4/5.1 speakers 3D positional audio.
- 2. The application is include *CD Player/MIDI Player/MP3/Wave Player/Mixer* with the control over your PC's audio functions.

### ¾ **ITE SIM Card Reader Driver/Utility for Win 9x/ME/NT/2000/ XP**

Install this driver if you have a card reader and a PC/SC compliant software. Com 2 in the BIOS setup should be set to "SCR".

### ¾ **P4-645DX DRAGON Ultra Hardware monitor for Win 9x/ME/ 2000/NT/XP**

Your motherboard comes with a hardware monitoring IC. By installing this utility Temperature, Fan speed and Voltages can be monitored. It is also possible to set alarms when current system values exceed or fall below pre-set values.

### ¾ **HighPoint Utility for Win 9x/ME/2000/NT/XP**

The RAID Administrator utility is used to monitor or perform maintenance on a RAID Administrator Mirror (RAID 1), Stripe (RAID 0), Span or Mirror plus Stripe (RAID 0+1). Visual messages are available to warn of possible problems with the disk array or controller. Check chapter 7 for more info on RAID setup.

#### ¾ **VIA USB2.0 Driver for Win 98/98SE/ME/2000/XP**

This setup program will install the driver for VIA USB 2.0 Host Controller.

Select which driver you want to install and click *OK,* or click *Cancel* to abort the driver installation and return to the main menu.

*Note:* Once you have selected a driver, the system will automatically exit the SOYO CD to begin the driver installation program. When the installation is complete, most drivers require restarting your system before they can become active.

#### *Step 3.* Check the Latest Releases

Click the 'Check the latest Releases' button to go the SOYO Website to automatically find the latest BIOS, manual and driver releases for your motherboard. This button will only work if your computer is connected to the internet through a network or modem connection. Make sure to get your modem connection up before clicking this button.

 *(\* Internet Explorer is a Microsoft Trademark)*

After Windows XP installation, your device manager should look like this:

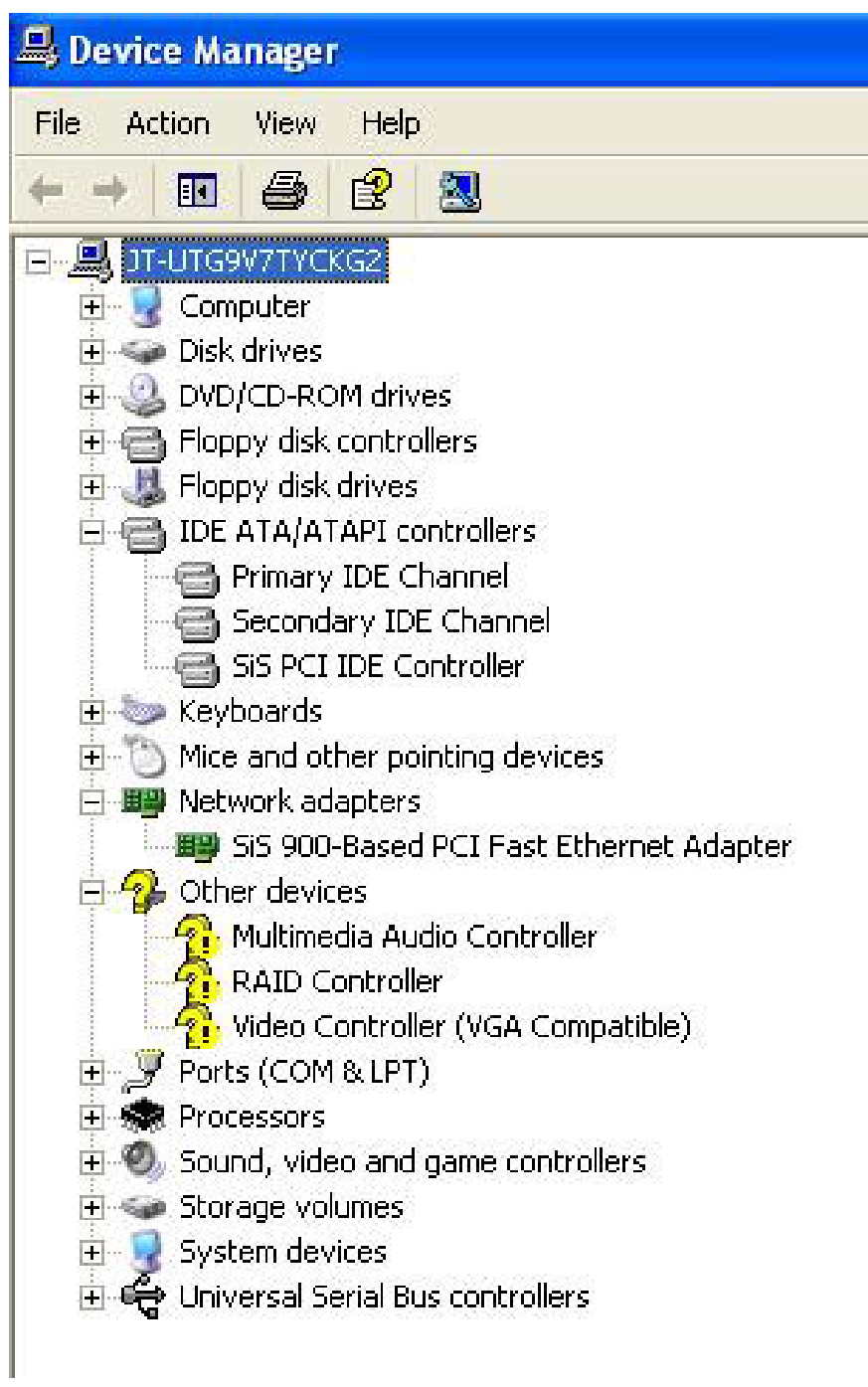

After driver installation, your Windows XP device manager should look like this:

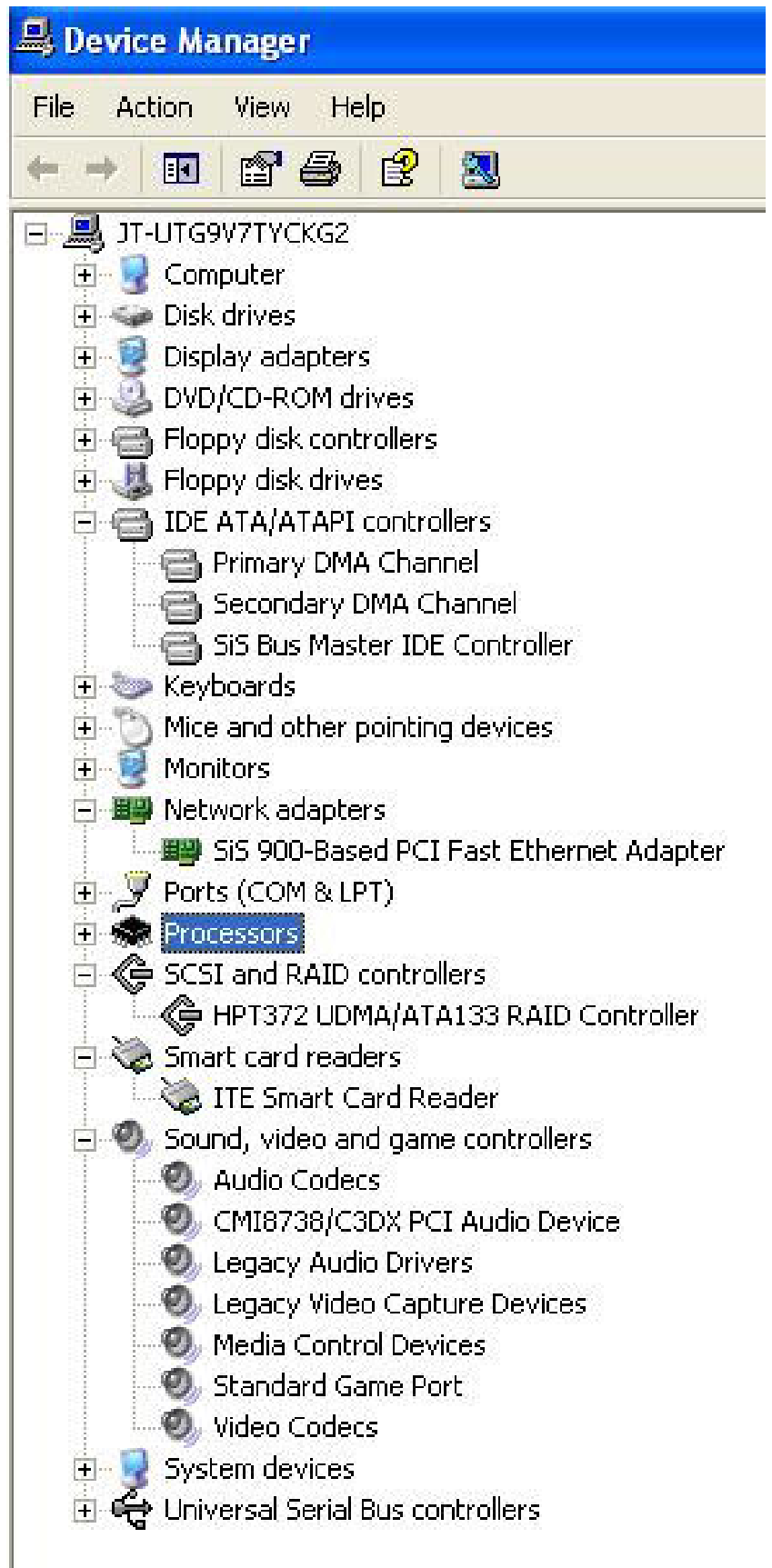

*Drivers directory list in the CD driver* 

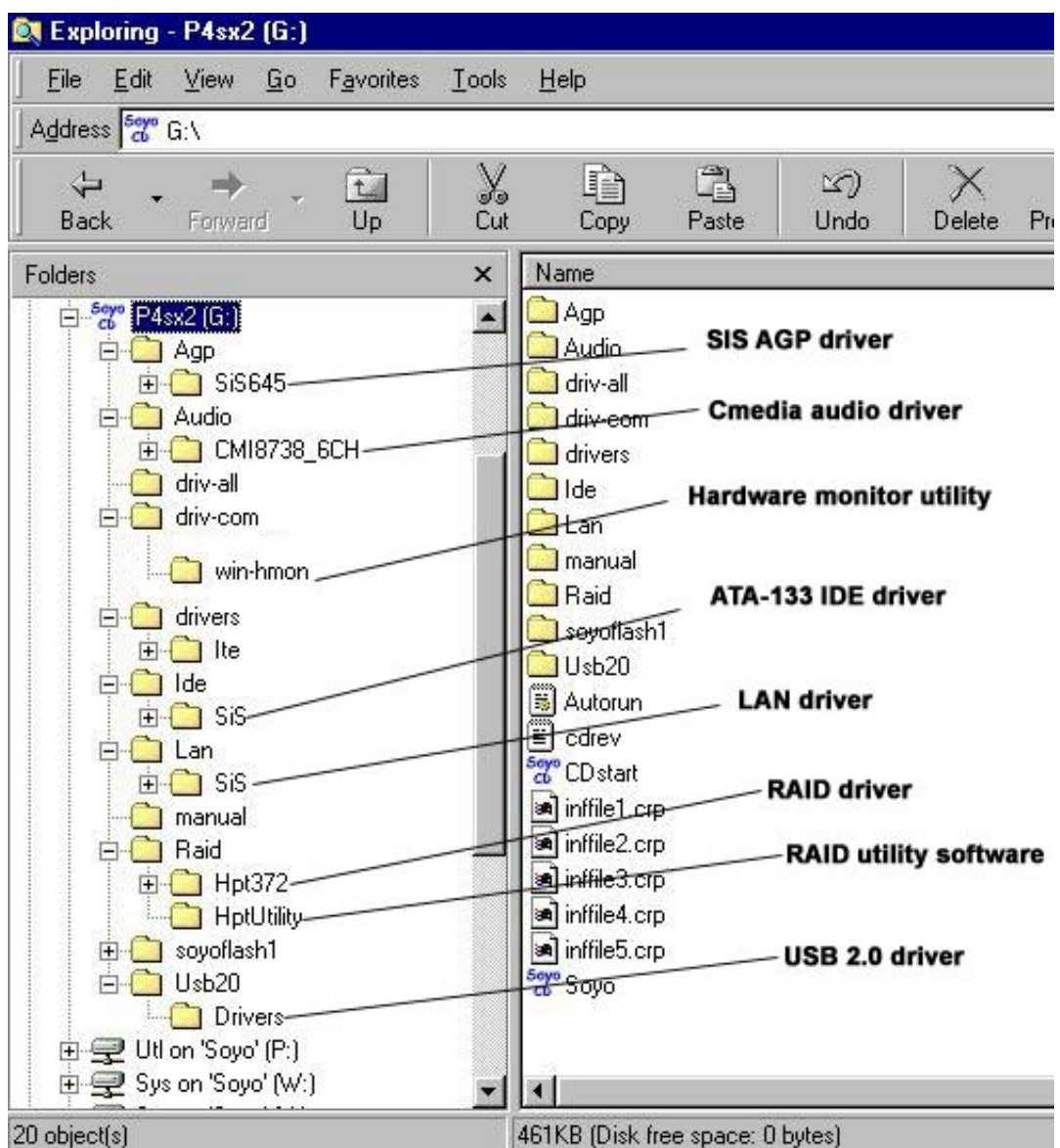

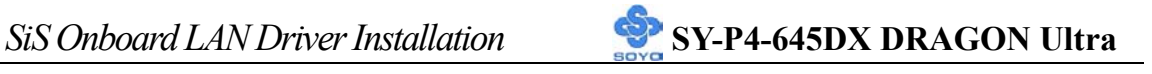

# **SiS Onboard LAN Driver Installation**

#### *Installing the SiS Onboard LAN Drivers under Windows NT4.0*

- 1. Double click the Network icon in the Control Panel.
- 2. Select "Wired to the Network" and click "Next..."
- 3. Click "Select from list".
- 4. Select Have Disk. Insert the "SiS PCI Fast Ethernet Adapter Drivers Disk" in your CD drive and specify the correct path.
- 5. The Lan Driver For NT4.0 Path is in SOYO CD:\lan\sis\nt40.
- 6. Select one of the following models:
- 7. "SiS 900 PCI Fast Ethernet Adapter" then click OK.
- 8. In the dialog box that appears, select the Media Type and enter the Network address for the adapter if necessary (You can click Help for more detailed information about these settings).
- 9. Click OK to complete this dialog box (or Cancel to terminate the configuration without completing it).
- 10. Exit the Network control panel window. Windows NT asks if you wish to reboot. You must reboot before the adapter will function properly.

# **AUDIO DRIVER INSTALLATION**

#### *Audio Driver Installation for Windows 98/98se*

After you have installed the audio driver, windows may prompt you to restart your computer.

When your computer restarted it may look for windows driver from your Win98CD and ask you to insert your Win98/98se CD to your CD-drive. At this point you need to insert the Win98 CD to your CD-drive and type in D:\win98 (assuming your CD-ROM in driver D).

#### *Audio Driver Installation for Windows NT*

- 1. Double click my computer.
- 2. Double click control panel.
- 3. Double click multimedia and select devices.
- 4. Select ADD and select OK.
- 5. Click on "Browse" then point it to the SOYO CD for the Audio driver.
- 6. The audio driver path is in SOYO CD: "d:\audio\cmi8738\_6ch\Win\_NT40\drv." (where D: is your CD-ROM)

#### *How to setup speakers using SPDIF out*

- 1. Go to start  $\rightarrow$  program  $\rightarrow$  PCI audio applicattion  $\rightarrow$  audio rack  $\rightarrow$  audio rack.
- 2. Click on the  $\Box$  (advance) Icon.
- 3. Click on speakers.
- 4. Choose the 2 speaker and then enable the SPDIF playback.

# **Highpoint HPT 372 Driver Installation**

#### **You can use your HPT372 as**

- 1. Normal IDE function.
- 2. RAID function.

#### **To use IDE3 and IDE4 as normal IDE, please do the following steps**

- 1. Enable on-board IDE RAID in the bios.
- 2. Install the HP372 driver, see driver installation instruction below.

**To use IDE3 and IDE4 as RAID controller,** see **Appendix A** (page 92, getting started section) for installation procedure.

#### **To boot from the HPT372 controller, (IDE 3 or IDE 4)**

- 1. Go to the BIOS setup and set the First Boot device to SCSI.
- 2. Set the "RAID/ATA & SCSI boot order" to "RAID/ATA,SCSI".

#### *Installing RAID Driver on an Existing System*

#### **Windows 9x/ME Installation**

If Windows can not find new hardware, the driver can be installed through the following steps:

- 1. Shut down all programs.
- 2. Click **Start**-->**Setup**-->**Control Panel**, then double-click on **Add New Hardware** icon.
- 3. Click **Next** in the popup window to continue.
- 4. A dialog box will appear and ask whether to let windows search new hardware. Select **No, I want to select the hardware from a list**, and then click **Next** to continue.
- 5. Hardware's of different types will be shown in the follow-on window. Select **SCSI Controllers** and then click **Next** to continue.
- 6. Insert the floppy disk of driver into the floppy drive, then click **Have Disk....**
- 7. A dialog box will pop up, input the path of driver **SOYO CD:\Raid\Hpt372\Win98\_ME**.Then click **OK** to continue.
- 8. In the follow-on window, driver will list out the controller type you need to install, please just click **Next** to continue.
- 9. Follow the system prompt to install driver. When finished, restart the computer.

#### **Windows NT 4.0**

- 1. Click **Start**-->**Setup**-->**Control Panel**, then double-click **SCSI Adapter** icon.
- 2. In the follow-on window, select **Driver** item, then click **Add**  button.
- 3. In the follow-on window, select **Have Disk....**
- 4. Insert the Soyo cd of driver, input the path of driver **D:\Raid\Hot372\WinNT**, then click **OK.**
- 5. In the follow-on window, select **HPT370/HPT372 UDMA/ATA**

#### **RAID Controller** item, then click **OK.**

6. Follow the system prompt to install the driver. When finished, re-start the computer.

#### **Windows 2000**

- 1. Click **Start**-->**Setup**-->**Control Panel** --> Switch to classic View  $\rightarrow$  system  $\rightarrow$  hardware  $\rightarrow$  device manager.
- 2. You will see a "! RAID Controller" under unknown device
- 3. Double click "! RAID controller"
- 4. Re-install driver
- 5. Choose "search for a suitable driver…."
- 6. Insert SOYO Driver CD, click next
- 7. During installation, Win 2K will prompt you to insert the RAID driver diskette
- 8. Browse to the directory that contains the missing file (D:\raid\hpt372\winxp).
- 9. Follow the system prompt to finish the installation, and restart the computer.
- 10. After restart, Win 2k will detect "HPT RCM device"
- 11. Choose "search for a suitable driver….", click next
- 12. Follow the system prompt to finish the installation.

#### **Windows XP**

- 1. Click **Start**-->**Setup**-->**Control Panel** --> Switch to classic View  $\rightarrow$  system  $\rightarrow$  hardware  $\rightarrow$  device manager.
- 2. You will see a "! RAID Controller" under unknown device
- 3. Double click "! RAID controller"
- 4. Re-install driver
- 5. Choose "install from a list or specific location"
- 6. Check "search removable media ….." and then click next
- 7. Choose the driver for Win XP
- 8. During installation, Win XP will prompt you to insert the RAID driver diskette
- 9. Browse to the directory that contains the missing file (D:\raid\hpt372\winxp). If you click yes without browsing, Win XP will not find the .inf file
- 10. Follow the system prompt to finish the installation, and restart the computer.

#### *Installing Driver During OS Installation*

#### **Install driver during Windows NT4.0 installation**

- **1. Go to "d:\raid\hpt372\" directory, (assuming that your CD-ROM is drive d) copy all the files and directory to a floppy disk.**
- 2. Press **F6** key when the system prompts **Setup is inspecting your computer's hardware configuration.**
- 3. Press **F6** key, the installation will continue. Later, installation program will remind user to press **S** key to specify other devices. Please press **S** key.
- 4. In the follow-up **Device Type** window, select **Other** item, then press **Enter** to confirm.
- 5. The installation program will prompt users to insert the floppy disk of driver. Please insert it and then press **Enter**  to confirm.
- 6. In the follow-on window, select **HPT370/HPT372 UDMA/ATA RAID Controller**, then press **Enter** to confirm.
- 7. The follow-on interface will list the devices to be installed, in which **HPT370/HPT372 UDMA/ATA RAID Controller**  item should be included. (If users want to install other devices, please operate at this time. If all devices have been successfully installed, please go to next.)
- 8. Press **Enter** to continue the installation of Windows NT4.0.

#### **Install driver during Windows 2000 installation**

- **1. Go to "d:\raid\hpt372\" directory, (assuming that your CD-ROM is drive d) copy all the files and directory to a floppy disk.**
- 2. If Windows 2000 is installed from the floppy drive, please let the installing program run automatically. If Windows 2000 is installed from the CD-ROM drive, please **F6** key when the message **Press F6 if you need to install third party SCSI or RAID driver** appears.
- 3. Press **S** key to specify additional devices when the **Windows 2000 Setup** window appears.
- 4. Insert the floppy disk of driver, then press **Enter** to continue.
- 5. The system will ask whether to install driver under **WinNT** or under **Windows 2000**, please select to install driver under **Windows 2000.**
- 6. In the follow-on window of device type, please select **Other**  and press **Enter** to continue.
- 7. The follow-on interface will list the devices to be installed, in which **HPT370/HPT372 UDMA/ATA RAID Controller** item should be included (If users want to install other devices, please operate at this time. If all devices have been successfully installed, please go to next.)

#### **Install driver during Windows XP installation**

- **1. Go to "d:\raid\\hpt372\" directory, (assuming that your CD-ROM is drive d) copy all the files and directory to a floppy disk.**
- 2. Booting from CD-ROM, when the **Windows XP Setup** blue screen appear and prompt user to press F6 key to install third party SCSI or RAID driver, please press F6 Key.
- 3. Press **S** key to specify additional devices when the **Windows XP Setup** window appears.
- 4. The system will ask whether to install driver under **WinNT** or under **Windows XP**, please select to install driver under **Windows XP.**
- 5. Insert the floppy disk of driver, then press **Enter** to continue.
- 6. In the follow-on window of device type, please select **HPT370/HPT372 UDMA/ATA RAID Controller for Windows XP** to continue.
- 7. Win XP will prompt you that a message that the driver is newer than the default driver, press S to continue.
- 8. The follow-on interface will list the devices to be installed, in which **HPT370/ HPT372 UDMA/ATA RAID Controller** item should be included. (If users want to install other devices, please operate at this time. If all devices have been successfully installed, please go to next.)
- 9. Press ENTER to continue Windows XP setup.

*APPENDIX A* 

# **HighPoint HPT 372**

# **Introduction**

HPT372 is a UDMA/ATA133 RAID controller. You can either use HPT 372 (IDE3, IDE4) as a RAID controller or as a regular IDE controller.

RAID Administrator is a Windows-based RAID management utility for HPT372 RAID Controller. With graphical user interface, RAID Administrator enable users to easily configure, manage harddisk and disk arrays connected to HPT372 RAID controller.

# **Main Features & Benefits**

- Below are the main features and benefits of RAID Administrator.
- Support RAID 0, 1, 0+1 & Span
- Allowed maximum 4 disks connection to every controller (Does not support ATAPI devices)
- Hot-swapping failed hard disk in mirror array
- Support independent use of hard disk
- Support hot spare disk
- Support Operating Systems: DOS/Windows 3.x, Windows98 /Me, Windows NT4.0, Windows 2000, Windows XP.
- Windows-based software for RAID management(compatible with BIOS)
- Disk error alarm mechanism
- Event log for easy trouble shooting
- Plug-and-play

# **Getting Started**

This section is designed to get you started on the setup/installation of your HighPoint HPT372 RAID controller in your system. To use the HPT372 chip as a raid controller, you need to setup the HDD in the HPT372 bios menu (ctrl-H) or use the RAID administrator. If not, the HDD on IDE 3 and IDE 4 will act as a regular IDE HDD.

# **To be able to use the RAID function, please do the following:**

- 1. Connect the 2 Hard disk on IDE3/4
- 2. Enable the RAID function in the BIOS
- 3. Create a Disk Array. For create instructions see below.
- 4. Install HPT 372 driver; check chapter 7 for driver installation procedure.

#### **Note:**

- You can disable the HPT372 controller in the BIOS setup.
- To boot from the HPT372 controller, (IDE 3 or IDE 4) go to the BIOS setup and set the First Boot device to SCSI.
- When setting up the RAID 0 or RAID 1, please use the IDE 3 master and IDE4 master. We do not recommend configuring the RAID array on the same IDE.

# *Create a Disk Array*

You can create a disk array using:

- 1. HPT372 BIOS Utility Configuration Need to use this utility if you plan to install an operating system on IDE3/4
- 2. Highpoint ATA RAID Management software Recommend using this software if you already have an existing operating system in IDE1/2

# **HPT372 BIOS Utility Configuration**

# **Enter into BIOS Configuration Utility**

When the following information is displayed on screen during the system start-up, press **ctrl+H** key to enter into BIOS configuration utility.

The main interface of BIOS configuration utility is as below:

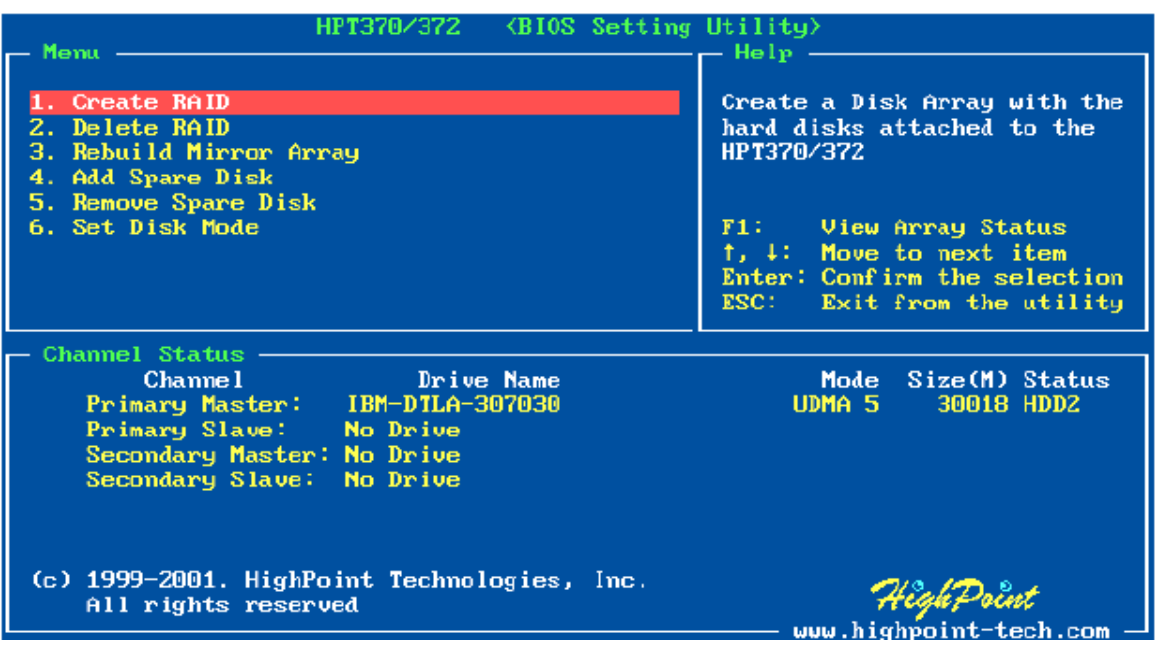

#### **Menu:**

It displays all items of the operating command.

#### **Help:**

It displays the illustrating information of the current selection and the available operation prompts.

#### **Channel Status:**

It displays the status information of all devices in connection. When it is active, users can select the device to be operated.

## **I. Create RAID**

The following steps shall be taken to create RAID in BIOS.

- 1. Use the arrow key to select **1. Create RAID**.
- 2. Press **Enter** to confirm and go to next.
- 3. Select **1. Array Mode** in the next menu and press **Enter**.
- 4. Select the intended RAID level in the popup selection box and press **Enter**.
- 5. Select **2. Select Disk Drives** in the menu and press **Enter**.
- 6. Select the harddisks to be used for creating the disk array and press **Enter** to confirm.
- 7. Select **3. Start Creation Process**.
- 8. Pay attention to the warning message, and press **Y** to finish creation.

#### **Note:**

- 1. If you have selected **Striping (RAID 0) for Performance** in the popup sub-interface after the operation of **1. Array Mode**, you should directly go to **3. Strip Size 64K** and then select **4. Start Creation Process**. The default strip size is **64K**.
- 2. If user is creating RAID 0+1, then user must select four single disks. All data on these disks will be destroyed after creation of  $RAID$   $0+1$ .
- 3. Different warning messages appear according to different RAID levels.

## **II. Delete RAID**

The following steps shall be taken to delete RAID.

- 1. In the menu zone, select **2. Delete RAID**, press **Enter** to confirm this operation and go to next.
- 2. In the validated channel status, use the arrow key to select the disk array to be deleted and press **Enter** to confirm.
- **3.** Press **Y** when warned **Are you sure you want to remove the disk array?**

## **III. Rebuild Mirror Array**

The following steps shall be taken to rebuild the mirror array.

- 1. In the menu, select **3. Rebuild Mirror Array**, press **Enter** to confirm.
- 2. In the menu, select **1. Select Source Disk: None** and press **Enter** to confirm.
- 3. In the validated channel status, select the source disk of the mirror array and then press **Enter**.
- 4. In the menu, select **2. Select Target Disk: None** and press **Enter** to confirm.
- 5. In the validated channel status, select the target disk of the mirror array and then press **Enter**.
- 6. In the menu, select **3. Start Duplication Process** and press **Enter** to confirm.
- **7.** Press **Y** when asked **The last time rebuild not completed. Continue?**

#### **Note:**

When there is no RAID 1 array, system will prompt user **No enough disks** at the second step, and rebuild cannot continue.

### **IV. Add Spare Disk**

The following steps shall be taken to add the spare disk.

- 1. In the menu, select **4. Add Spare Disk** and press **Enter** to confirm.
- 2. In menu, select **1. Select Mirror Array: None** and press **Enter** to confirm.
- 3. In the validated channel status, select the mirror array and press **Enter** to confirm.
- 4. In the menu, select **2. Select Spare Drive: None** and press **Enter** to confirm.
- 5. In the validated channel status, select the spare disk to be added and press **Enter** to confirm.

# **V. Remove Spare Disk**

The following steps shall be taken to remove the spare disk.

- 1. In the menu, select **5. Remove Spare Disk** and press **Enter**  to confirm.
- 2. The **1. Select Mirror Array: None** item appears in the menu.
- 3. In the validated channel status, select the spare disk to be removed and press **Enter** to confirm.

# **VI. Set Disk Mode**

The following steps shall be taken to set the disk mode.

- 1. Select **6. Set Disk Mode** in the menu and press **Enter** to confirm.
- 2. Select the disk mode to be set in the popup selection box and press **Enter** to confirm.

### **VII. Set Boot Disk.**

The following steps shall be taken to set the boot disk:

- 1. In the menu, select **7. Set Boot Disk** item, press **Enter** to confirm.
- 2. In the validated channel status zone, use the arrow key to select the boot device and press **Enter** to confirm.

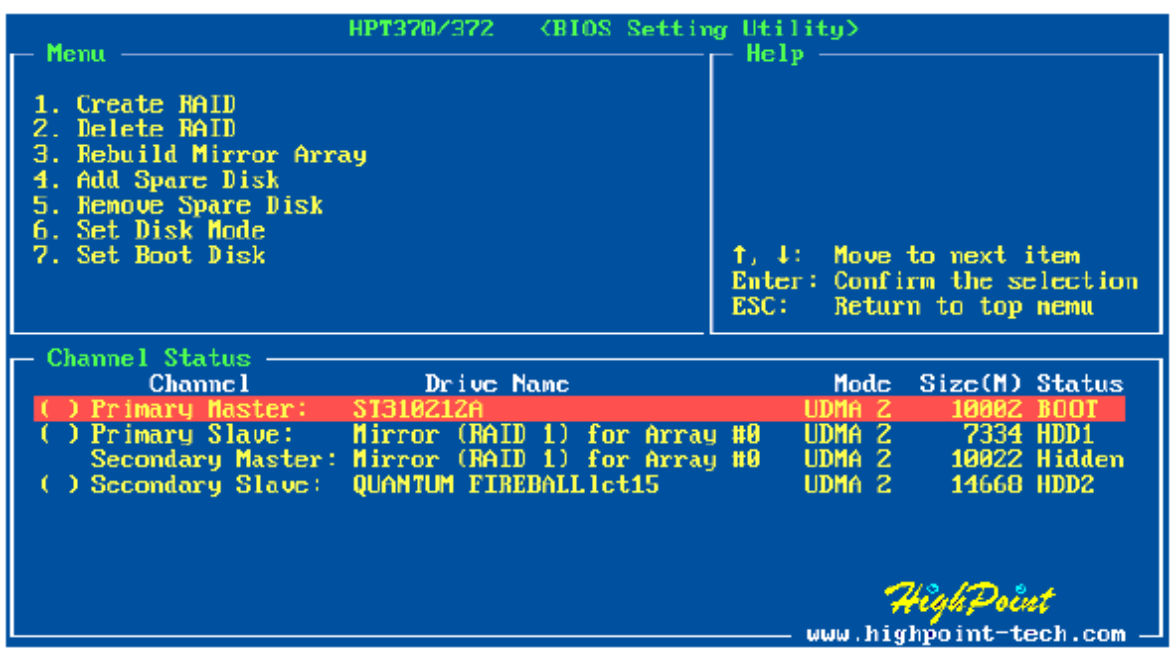

**Note:** 

- 1. The **Set Boot Disk** item appears on condition that no hard disk is connected to IDE on motherboard.
- 2. After the boot disk is set, its status will become **Boot**.

# **Highpoint ATA RAID Management Software**

### **Install Software**

Insert SOYO driver utility CD, Highlight the driver **HighPoint Utility for Win 9x/ME/2000/NT/XP** and click ok.

To manually install the RAID Administrator, insert the SOYO driver

utility CD, then browse to the path "d:\ utility\disk1\setup.exe". After the installation is complete, restart the computer. With the implicit option, the setup program will create program group: **Start**  --> **Program**-->**HighPoint**. This program group contains the following contents:

- Highpoint ATA RAID Management Software
- Readme
- Uninstall Highpoint ATA RAID Management Software

# **Creating a RAID Array**

Click on the **Configuration** tab, the Configuration window appears. There are four sub-tabs in this screen. The **Create RAID** window is the active screen by default.

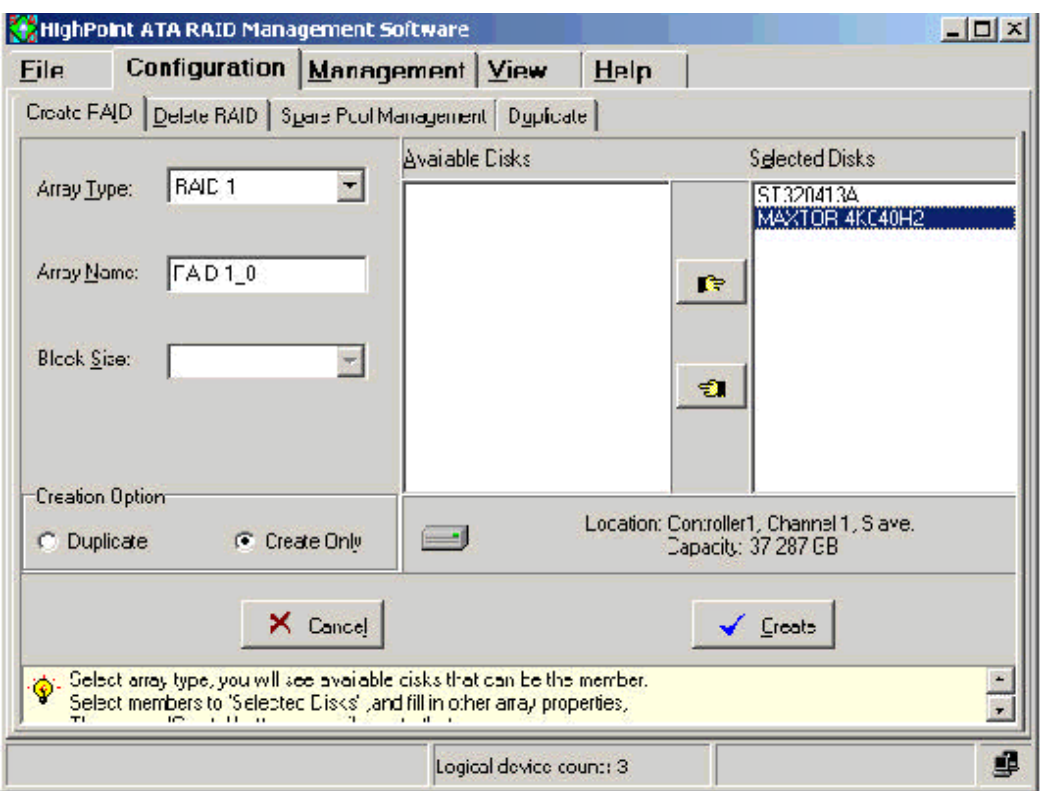

**Array Type:** Select the array type you want to create by RAID 0, RAID 1, JBOD and RAID 0/1 in this drop-down list box.

**Array Name:** Specify an array name of eight characters or less for the array you want to create. If you don' t specify an array name, the system will assign one automatically.

**Block Size:** When you want to create a RAID 0 or RAID 0/1 array, you need to specify the block size for the array. Select the block size by 64K, 32K and 16K in the **Block Size** drop-down list box. Generally, the larger size is, the more performance the system gets.

**Creation Option:** When you want to create a RAID 1 array, you can select either **Duplicate** or **Create Only** radio buttons. The first option means creating a RAID 1 array and copying data from source disk to target disk. The second one means creating a RAID 1 array only, not copying data. So it is usually for two new disks.

**Available Disks:** All the auto-detected available disks of your computer are listed in this pane.

**Selected Disks:** Select the physical disks from the Available Disks list box and click the " right hand" button to add them to the Selected Disks list box. You may cancel your selection. First click the disks from the Selected Disks list box. Next, click the " left hand" button to return the disks to the Available Disks list box.

If the selected disks are not enough to create an array, an Information dialog will pop up, prompting you to select more disks to create the RAID array. Click **OK** to return to the **Create RAID** window.

The Brief Help pane is indicated at the bottom of the **Create RAID**  window.

To create a RAID array, follow these steps:

- 1. Select the array type, name, block size (only for RAID 0 or RAID 0/1 array) and creation option (only for RAID 1 array).
- 2. Select the physical disks from the Available Disk list box to the Selected Disks list box.
- 3. Click **Create**. A warning will be displayed. Click **Yes** to continue.

4. You will get a confirmation screen notifying you that the RAID you specified has been created successfully. You will be prompted to reboot. Click **Yes** to reboot. Once you have rebooted your system, your main window will display your built arrays. Click **No** to reboot later.

**Warning:** If you have created an array and try to use it without first rebooting, you can get possible data corruption.

# **Deleting a RAID Array**

**Warning:** Deleting an existing disk array could result in its data loss. To delete an array, follow these steps.

1. Click **Configuration** -> **Delete RAID** in the main window, the Delete RAID window appears.

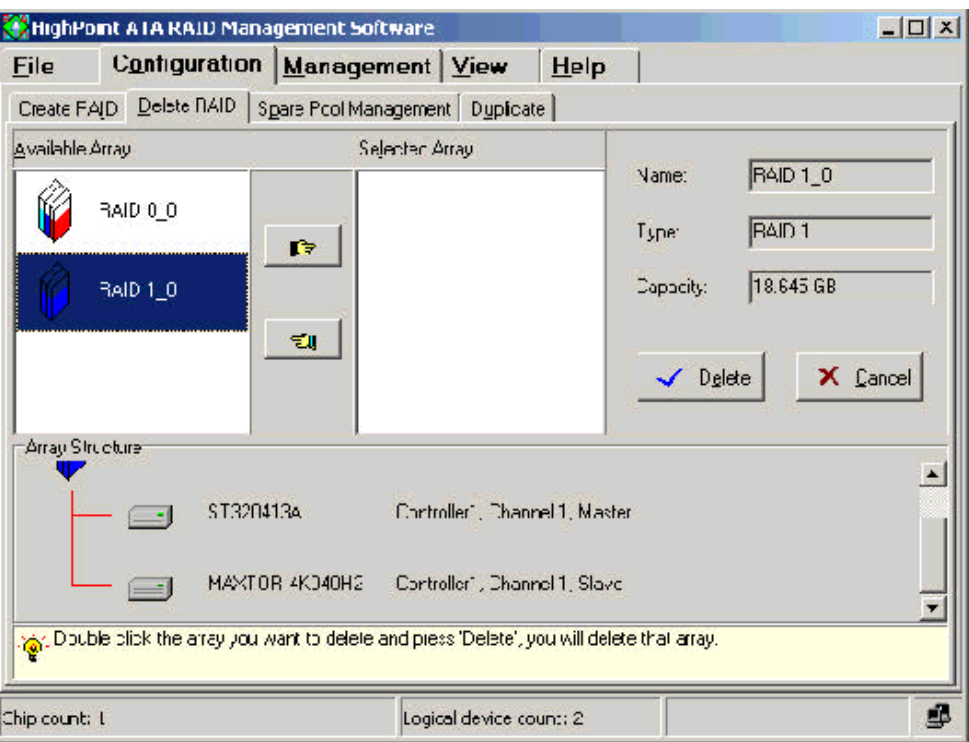

2. Select an array from the **Available Array** list box and click the " right hand" button to add it to the **Selected Array** list

box or double click the array in the **Available Array** list box. The right pane shows the information categories for that array, including **Name**, **Type** and **Capacity**. The **Array Structure** pane shows the device information in the selected array (such as Model Number and Location). If you want to unselect the array, just click the " left hand" button to return it from the **Selected Array** list box back to the **Available Array**  list box.

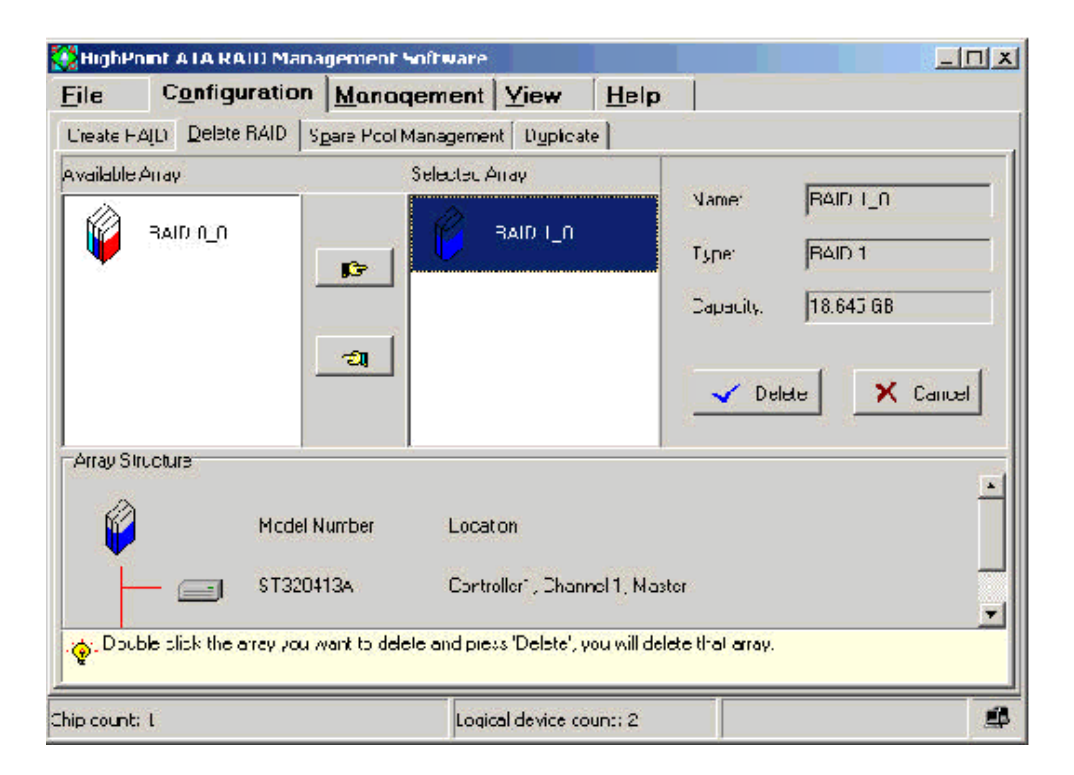

3. Click **Delet**e. A warning will be displayed:

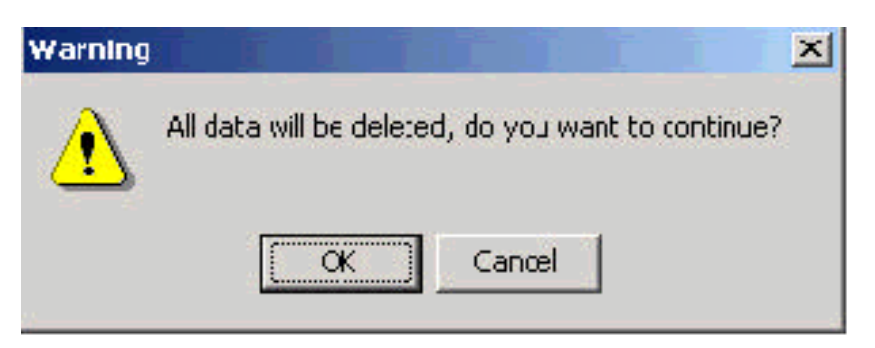

Click **OK** to delete the array. Click **Cancel** to cancel this operation.

4. Once the deletion is completed, you will get a confirmation screen notifying you that the RAID you specified has been deleted successfully. Click **Yes** to reboot the system when prompted for the changes to take effect. Click **No** to reboot the system later.

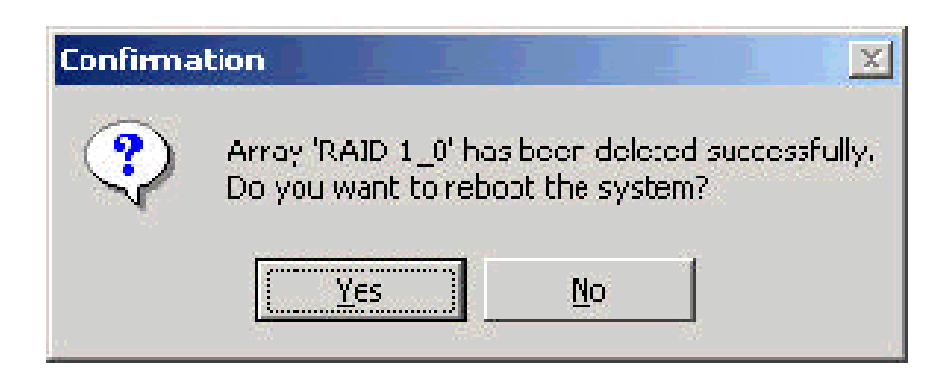

You can also delete an array in the System View window. See the **System View** section.

# Managing a Spare Pool

With a spare disk, you can enhance security of RAID 1 and RAID 0/1 array. If one of the disks in the array fails, the system will rebuild the array using a spare disk automatically. **HighPoint ATA RAID Management Software** provides you the function of managing a spare pool. You can add one disk to the spare pool or remove it from the pool one time.

To add/remove a disk to/from the spare pool, follow these steps:

1. Click **Configuration**- > **Spare Pool Management** in the main window, the Spare Pool Management window appears.

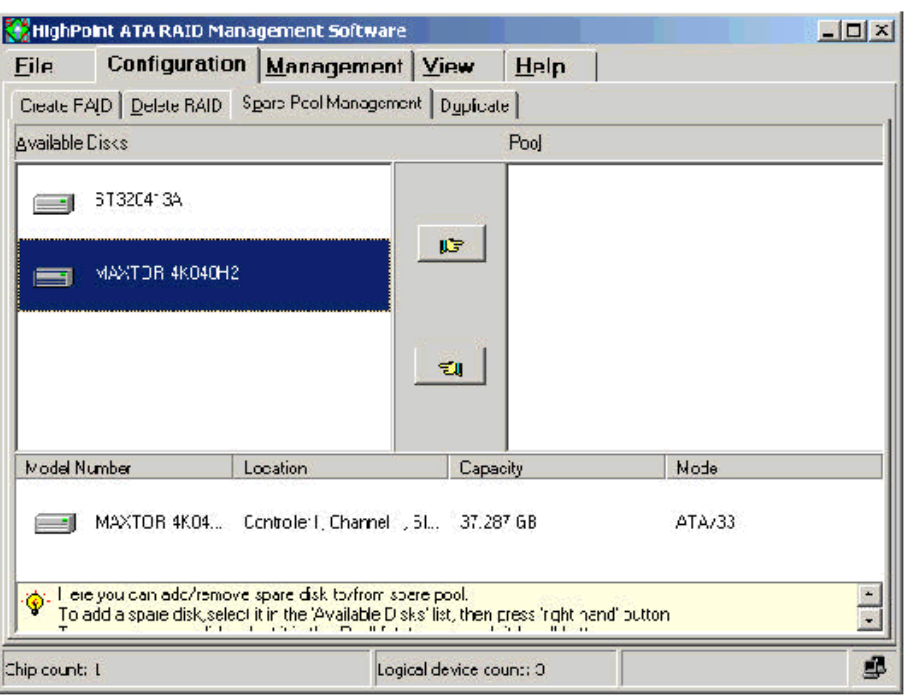

2. To add a disk to the spare pool, select a disk from the **Available Disks** list box and click the " right hand" button to add it to the **Pool** list box. Or double click a disk in the **Available Disks** list box. A confirmation screen will pop up, inquiring you if you are sure to add the selected disk to the spare pool. Click **Yes** to continue or **No** to cancel the addition.

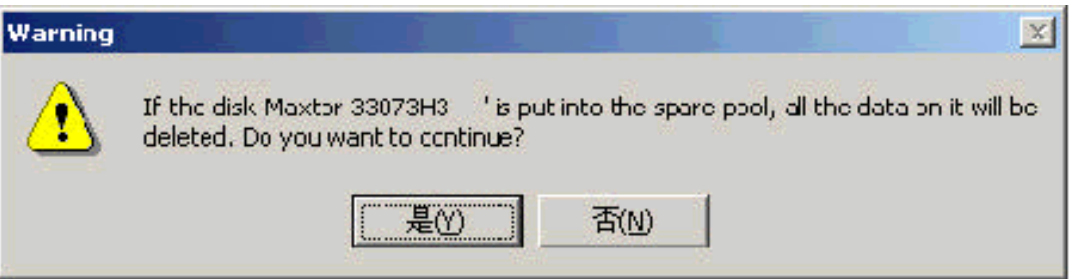

To remove a disk from the spare pool, select a disk from the **Pool** list box and click the " left hand" button to return it back to the **Available Disks** list box. Or double click a disk in the **Pool** list box. A confirmation screen will pop up, inquiring you if you are sure to remove the selected disk from the spare pool. Click **Yes** to continue or **No** to cancel.

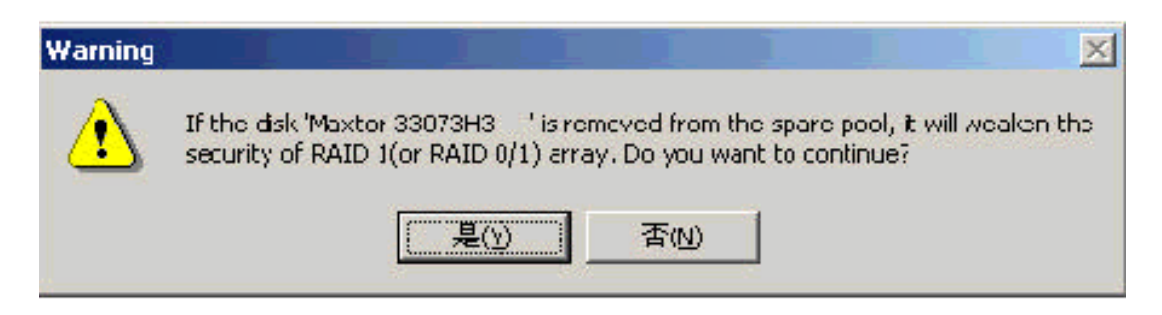

Once you click a disk in the **Available Disks** list box or the **Pool** list box, the device information for that disk appears, including **Model Number**, **Location**, **Capacity** and **Mode**. It will help you to determine which disks will be added/removed to/from the spare pool.

You may also refer to the brief help information at the bottom of the Spare Pool Management window.

*Note:* 

- 1. When a disk is added/removed to/from the spare pool, the software will ask you to reboot the system, you can reboot at once or later.
- 2. When there is no RAID 1 or RAID 0/1 array, if you want to add a disk to spare pool, the spare disk will not take effect when the array is broken.
3. When the capacity of spare disk can' t fit all the RAID 1 or RAID 0/1 arrays, the spare disk will not take effect when the arrays are broken.

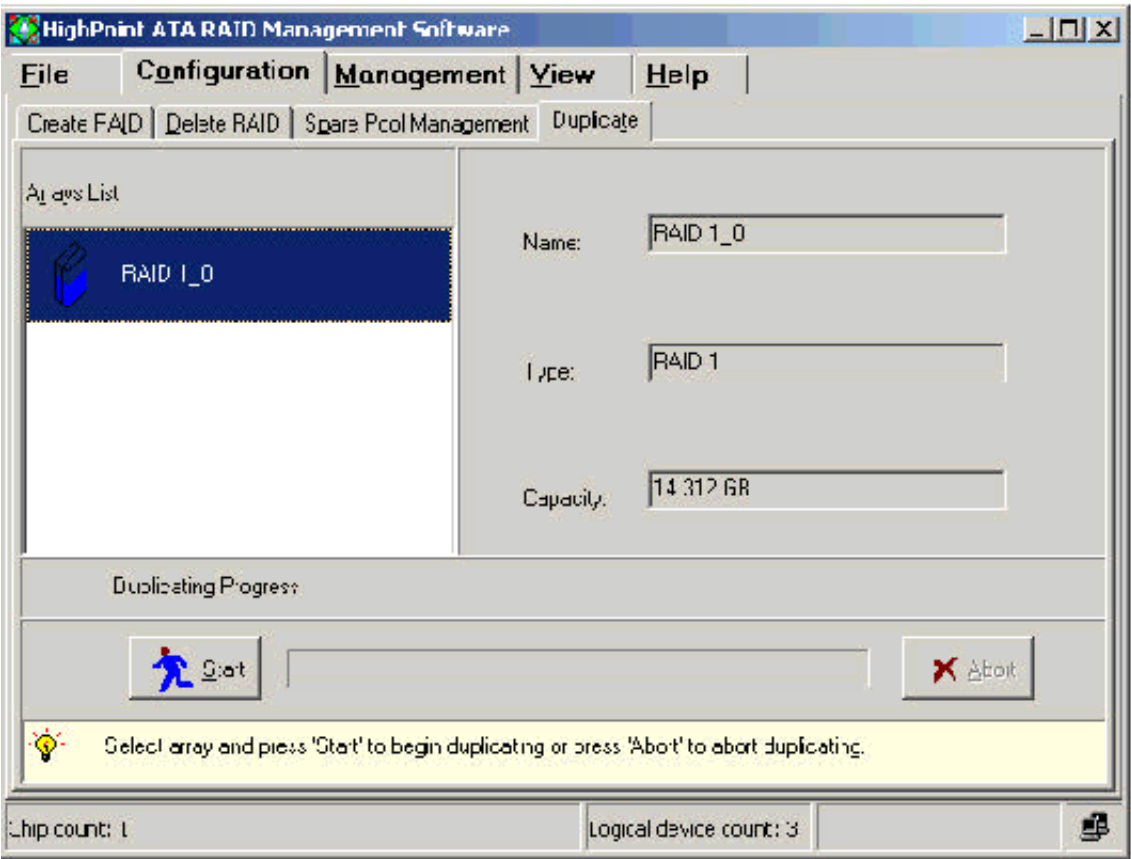

# **Duplicating an Array**

Duplicating will copy data from the source disk to the target disk to ensure data consistency on the mirroring array. This operation will be performed when a failed array member is replaced. Only RAID 1 array and RAID 0/1 array can be duplicated.

To duplicate an array, follow these steps:

1. Click **Configuration** - > **Duplicate** in the main window, the Duplicate window appears.

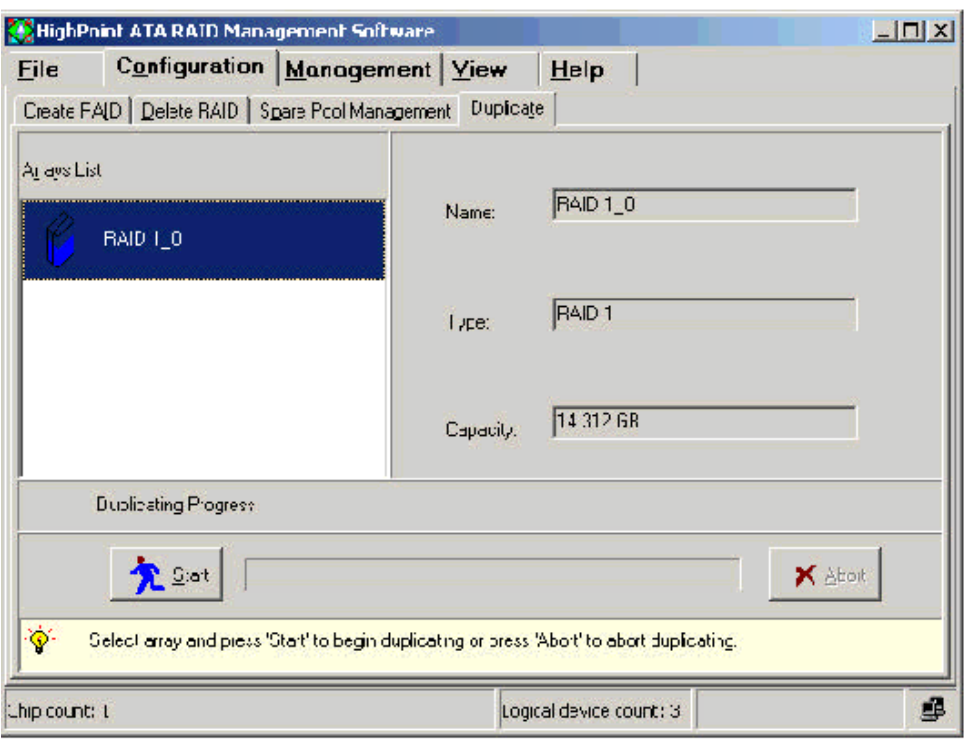

- 2. Select one of the arrays from the **Array List** box. The array information will display on the right pane, including **Name**, **Type** and **Capacity**
- 3. Click **Start**. A progress indicator will appear, showing duplicating in progress. Click **Abort** to abort the duplication.

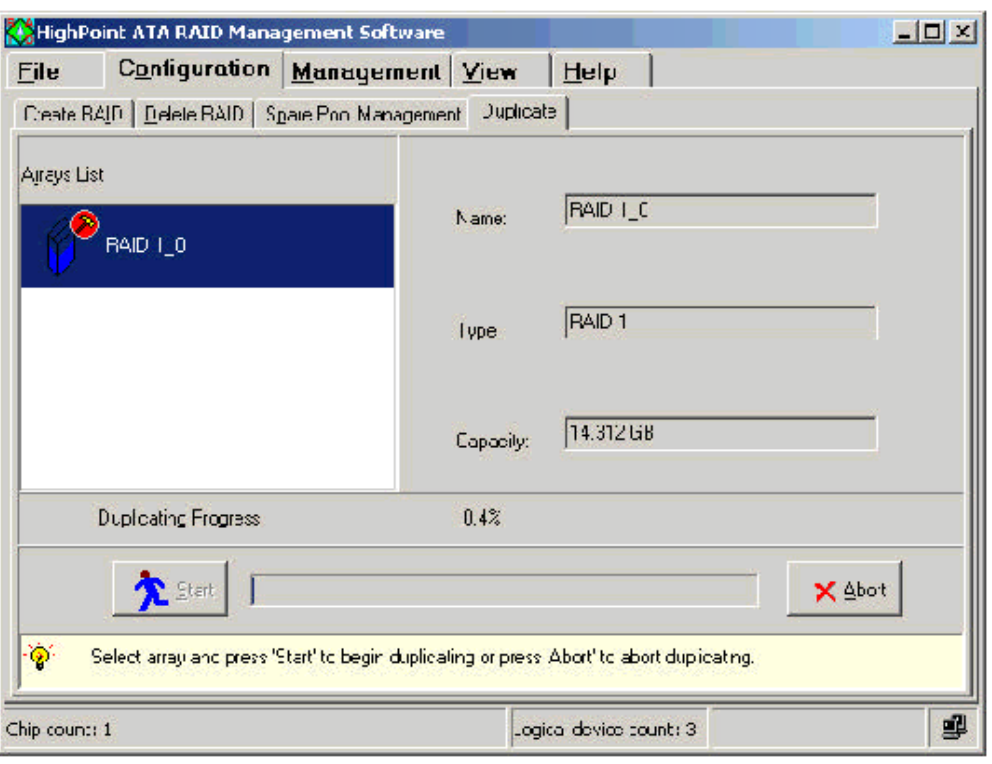

You may also refer to the brief help information at the bottom of the Duplicate window.

# **Setting Event Notification**

**HPT ATA RAID Management Software** supports event notification function.

When a specified event occurs, the administrator will receive an email in time.

To set an event notification, follow these steps.

1. Click on the **Management** tab in the main window, the Management window appears. There are two sub-tabs in this screen. The **Event Notification** window is the active screen by default.

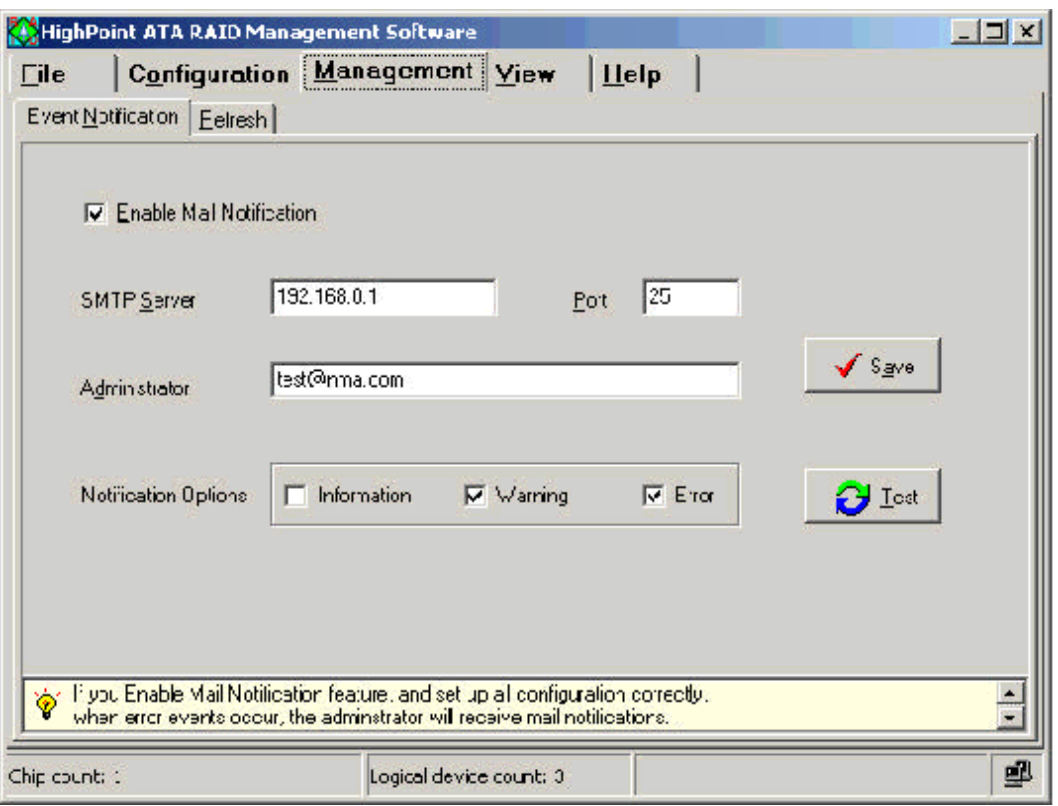

- 2. Select the **Enable Mail Notification** check box to enable mail notification function.
- 3. Select the different **Notification Options**.

**Information**-Select this option to send a common event to the administrator.

**Warning**-Select this option to send a warning event to the administrator.

**Error**-Select this option to send a critical event to the administrator.

You may also select one or more of the three options at one time.

4. Set the other layout options as follows:

**SMTP Server** - You will type the name of your outgoing mail server (SMTP). This setting is provided to you by your Internet Service Provider (ISP).

**Port** – You will type the server port number. The default is 25.

**Administrator** – You will type the administrator' s e- mail address that you want to notify in this option.

After you fill out all options in this window, you can click **Test** to send a testing mail to the relevant people. If the pop-up message reports success, click **Save** to save the settings. Otherwise, the **Error** dialog will be displayed:

# **Fail to send the mail to the administrator.**

Click **OK** to return to the **Event Notification** window to modify the options in it.

You may also refer to the brief help information at the bottom of the **Event Notification** window.

# **Refresh**

When you click on the **Refresh** tab in the Management window, the **Refresh** window will not appear. The system will rescan all devices and jump to the **System View** window automatically at the same time.

You can also rescan all devices in the System View window. See the **System View** section.

# **Viewing System Information**

To run **HighPoint ATA RAID Management Software**, double-click the icon on the desktop. After the Welcome window, the main window appears. It has five tabs: **File**, **Configuration**, **Management**, **View**  and **Help**. The **View** window is the active screen by default. And the **System View** window is the default screen in it. The devices that the system auto-detected show in this window, including the logical devices, the physical devices and the controllers. The status bar displays information about **Chip count**, **Logical device count**, etc. You'll get additional info when moving you mouse over an icon for a while.

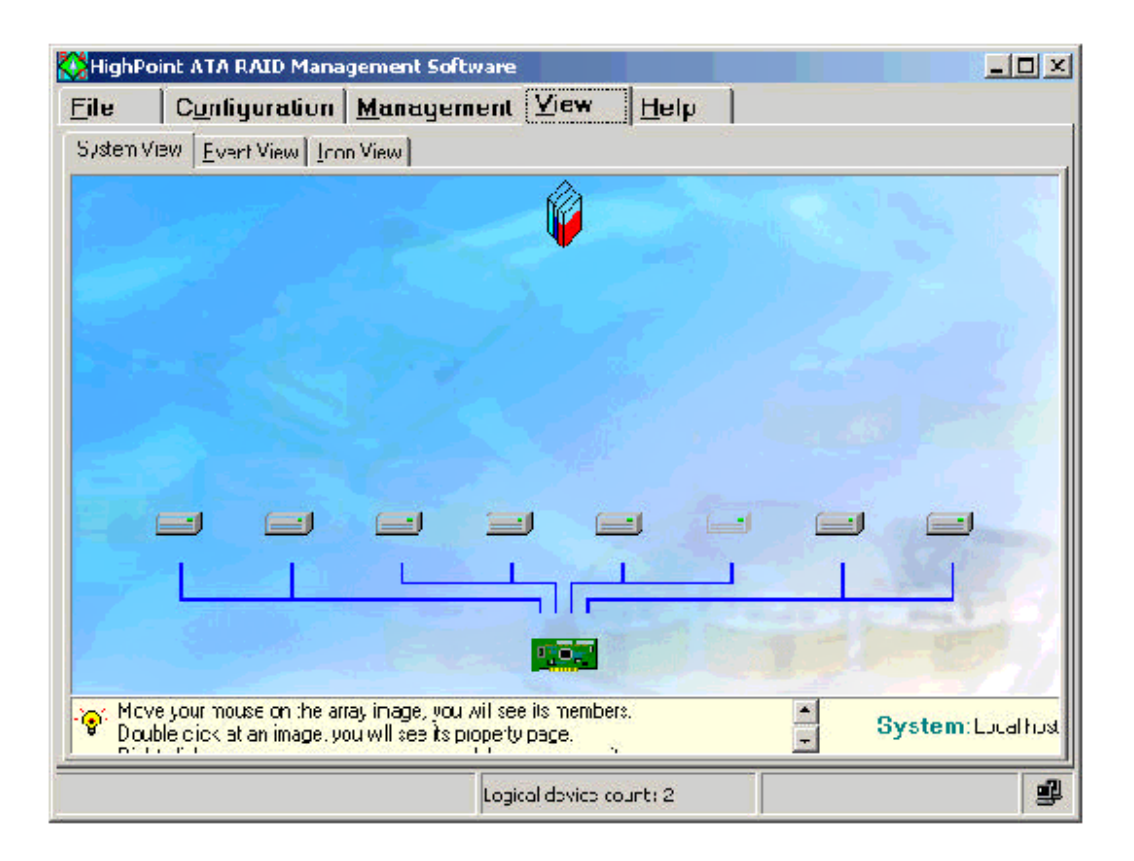

You can perform the following operations in this window.

# **1. Viewing Device Information**

(1) Viewing Logical Device Information

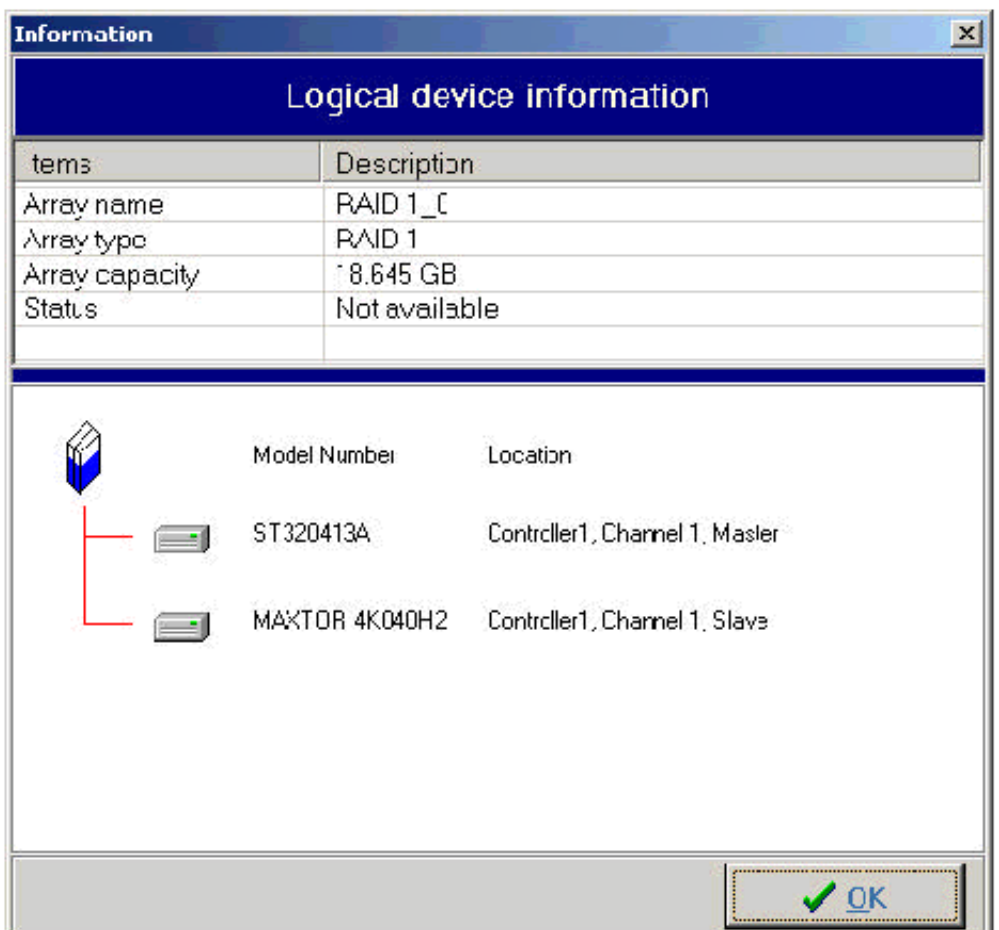

Double-click one of the array icons will pop up the **Logical Device Information** window, listing the following items with their corresponding descriptions and the structure information for that array. Those items include **Array Name**, **Array Type**, **Array Capacity** and **Statu**s. The structure displays the member disks of the array with their **Model Number** and **Location** information. Click **OK**  to return to the **System View** window.

(2) Viewing Physical Device Information

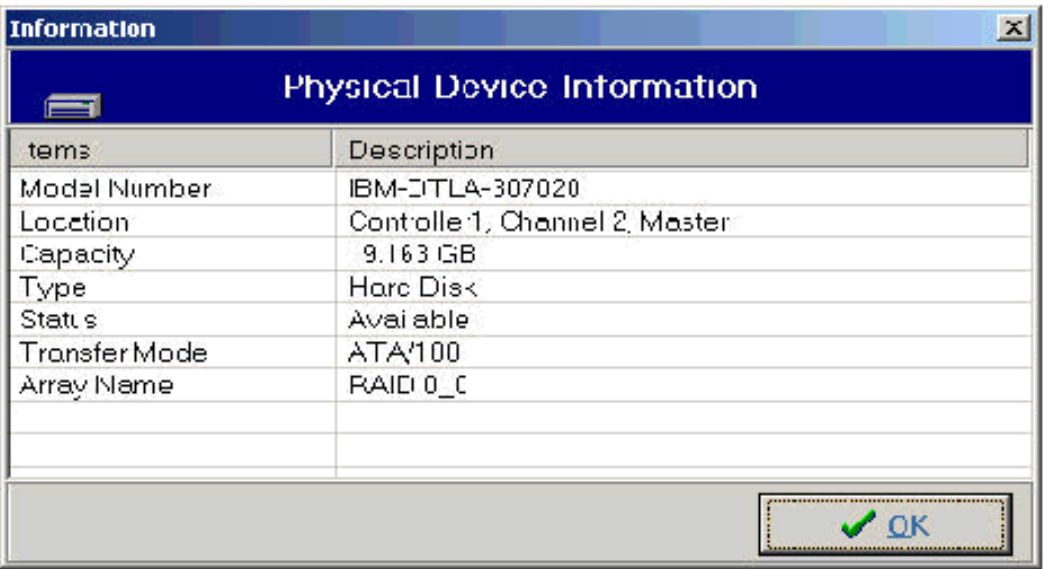

Double-click one of the physical device icons will invoke the **Physical Device Information** window, listing the following items with their relevant descriptions.

Those items include **Model Number**, **Location**, **Capacity**, **Type**, **Status**, **Transfer Mode** and **Array Name**. Click **OK** to return to the **System View** window.

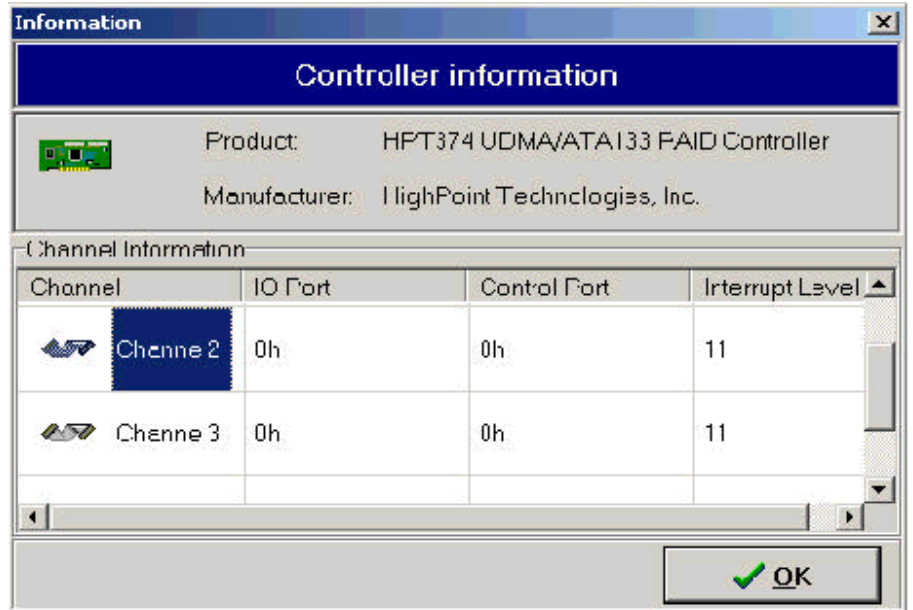

(3) Viewing Controller Information

Double-click on one of the controller icons will bring up the **Controller Information** window, listing the **Controller Information**  and **Channel Information** items. The Controller Information item includes the **Product** and **Manufacturer** info and the Channel Information item includes **Channe**l, **I/O Port**, **Control Port** and **Interrupt Level** info. Click **OK** to return to the **System View** window.

## **2. Viewing Device Relationship**

(1) Viewing Relationship between Logical Device and Physical Device When you move your mouse on a logical device, a red line between the specified array and a group of physical device appears. These physical devices are the array members.

(2) Viewing Relationship between Physical Device and Controller The blue lines represent data channels between the physical devices and the controllers.

#### **3. Deleting a RAID array**

Right click the array icon you want to delete, you will activate a drop-down menu. Choose the **Delete** item on the menu. A warning message box appears, prompting you all data will be deleted. Click **Yes** to confirm deletion and click **No** to cancel this operation. After the deletion of the array, you will be prompted to reboot the system. Choose **Yes**, the system will be rebooted and the changes will take effect. Choose **No** to reboot later.

You can also delete an array in the Delete RAID window. See the **Delete a RAID Array** section.

**Note:** If the array is bootable and being duplicated, it can not be deleted. You can delete it in BIOS.

## **4. Renaming a RAID Array**

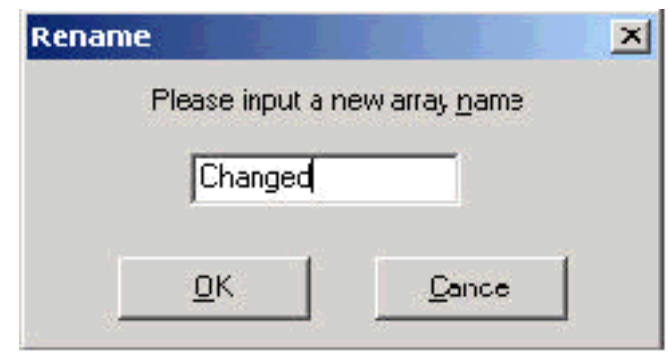

Right click the array icon you want to rename will activate a drop-down menu. Choose the **Rename** item on the menu. The **Rename** message will appear. Enter the new array name, and then click **OK**.

**Note:** If the array is broken or disabled or being duplicated, it can not be renamed.

## **5. Refreshing System Devices**

Right click your mouse on the blank place in the **System View**  window will appear the Refresh menu. Click the menu to refreshing the system devices.

You may also refer to the brief help information at the bottom of the System View window.

# **Viewing Events**

Click **View**-> **Event View** to open the **Event View** window.

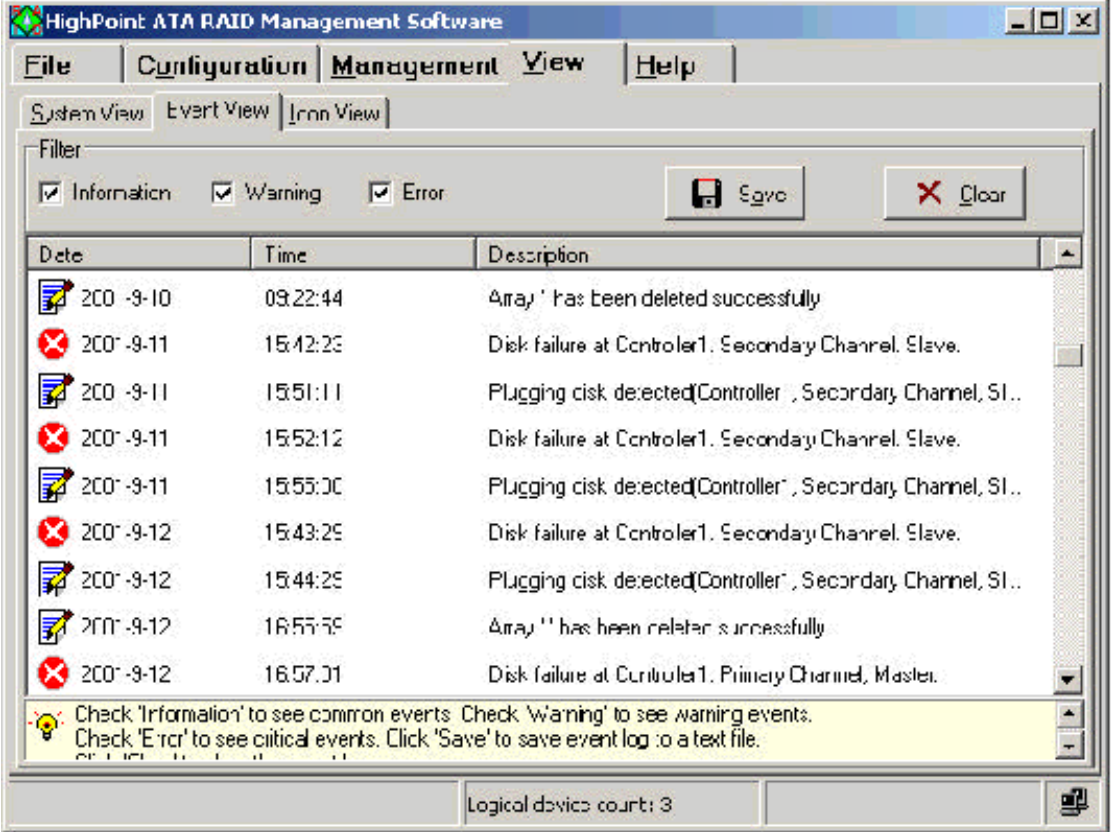

All events are logged in this window. The filter divides them into three types:

**Information**, **Warning** and **Error**.

Select the **Information** check box to view common events.

Select the **Warning** check box to view warning events.

Select the **Error** check box to view critical events.

Or you may select all the three check boxes to view all events info at one time.

The filtered events will be displayed in the lower pane, including **Date**, **Time** and the corresponding **Description**. You can drag the slider up and down in the scrolling bar to view the contents in the event window.

After selection of the events, click **Save** to save the filtered event logs to a test file or **Clear** to clear all events logs in the system.

You may also refer to the brief help information at the bottom of the Event View window.

## **Note:**

You can enable mail notification function when an event occurs. See the **Setting Event Notification** section.

# **Viewing Icon Legend**

Each icon has its unique meaning in **HighPoint ATA RAID Management Software**. You can get its meaning from the **Icon View** window.

Click **View**- > **Icon View** tab to open the **Icon View** window. All icons and their descriptions appear in this software.

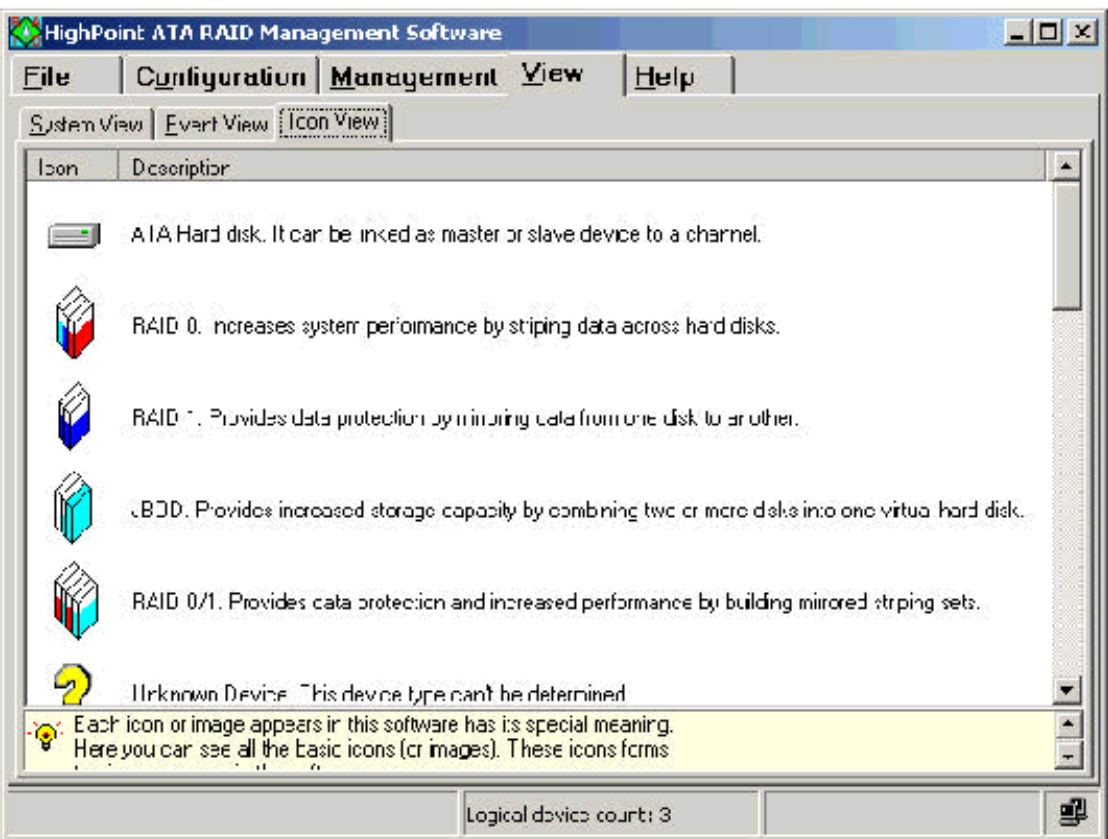

# **Other Features**

Besides the above functions, HighPoint ATA RAID Management Software includes the following additional features, which can keep maximum data integrity and consistency in arrays.

## **Auto-detect hot-plug disks**

If a disk is removed when it is running I/O operations or when some I/O errors occur in this disk, users will be informed. When the disk doesn't run read/write operations, users can use the refresh function to scan the system. Similarly, when you insert a new disk, refresh it, the software will find the disk.

# **Auto-rebuild RAID 1 or RAID 0/1 array**

HighPoint ATA RAID Management Software supports the auto-rebuild function in the sense that data in the source disk will be copied to the mirror disk.

This software can help users to auto-rebuild RAID 1 or RAID 0/1 array under the following 2 conditions.

- 1. A spare disk exists in the spare pool. When a source disk in a RAID 1 array fails, a mirror disk will replace it automatically and the spare disk will become the mirror disk. If a mirror disk fails, the spare disk will auto-replace it to be the mirror disk.
- 2. When a disk is added to a RAID 1 or RAID 0/1 array and the array resumes normal, the auto-rebuild function will be started.

## **Add disks to broken arrays**

If a RAID 1 or RAID 0/1 array is broken and there is an idle physical disk, you can add it to the array. The system will auto-rebuild the array at the same time.

You can use the above 3 features together. For example, insert a hard disk, refresh the system, the software will prompt you to add the disk to broken arrays. If you select one, the disk will be added to the broken array and the rebuild procedure will auto-start in the meantime.

# *How to Verify if the HPT372 RAID Controller driver installation is successful*

# **Verify Installation on Windows 98/98SE/ME**

When the driver has been successfully installed and the computer restarted:

1. Right-click **My Computer** icon on desktop, and then select **Property** item from the popup menu.

2. Select **Device Manager** item from the popup window.

If there is an HPT370/HPT372 item under **SCSI Controllers**, it indicates that the driver has been installed properly.

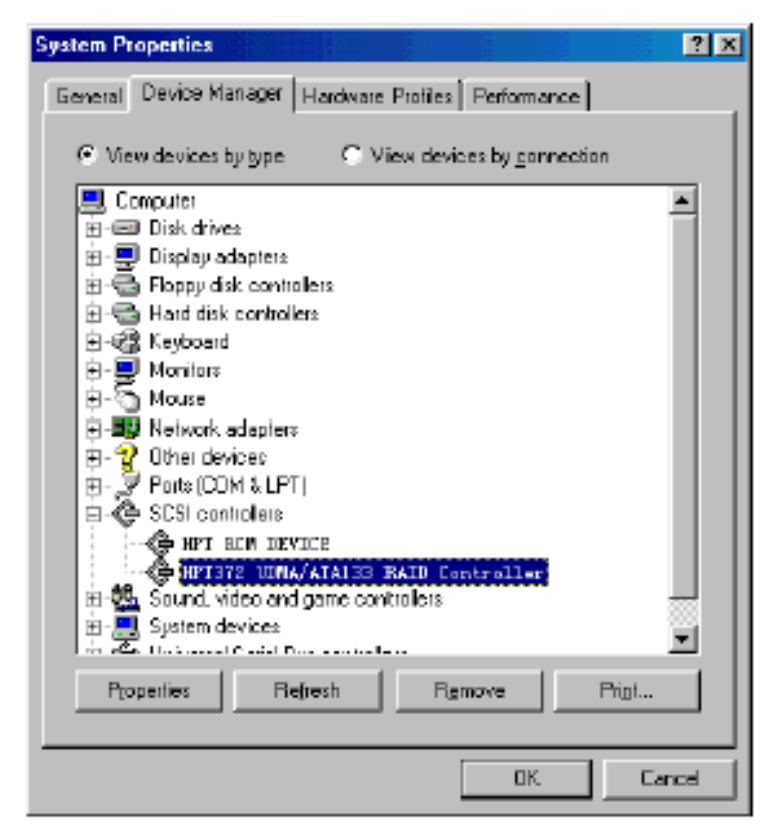

If you cannot find these two above-mentioned device items, or there are **?** or **!** on device icon, it indicates that the driver has not been correctly installed and needs reinstallation.

# **Verify Installation on Windows NT 4.0**

When the driver has been successfully installed and the computer restarted:

- 1. Click **Start**-->**Setup**-->**Control Panel**, and then double-click **SCSI Adapter** item.
- 2. If there is **HPT370/HPT372 UDMA/ATA RAID Controller**  item in the popup window, it indicates that the driver has been successfully installed. Otherwise, users need to reinstall the driver.

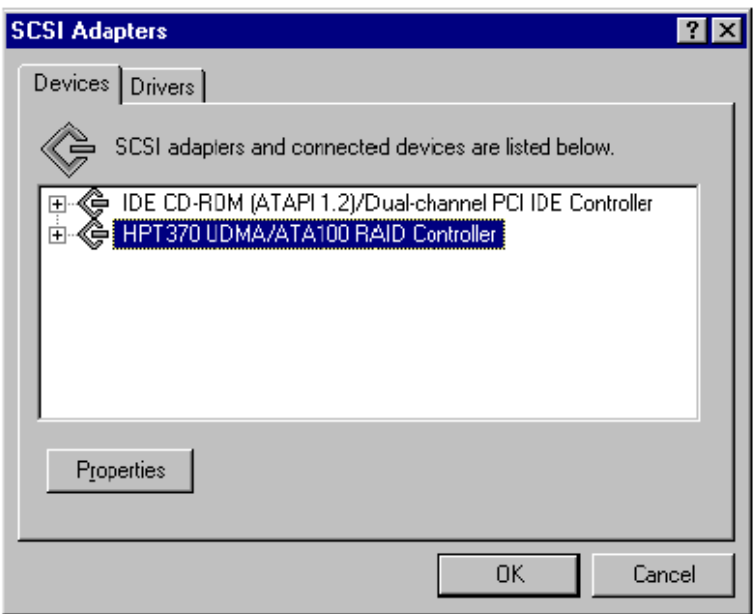

# **Verify Installation on Windows 2000**

When the driver has been successfully installed and the computer restarted:

- 1. Right-click **My Computer** icon, select **Property** item in the popup menu.
- 2. In the popup window, select **Hardware** item and then click **Device Manager** button.

If there is **HPT370/HPT372 UDMA/ATA RAID Controller** item in the popup **Device Manager** window, it indicates that the driver has been successfully installed. Otherwise, please reinstall the driver.

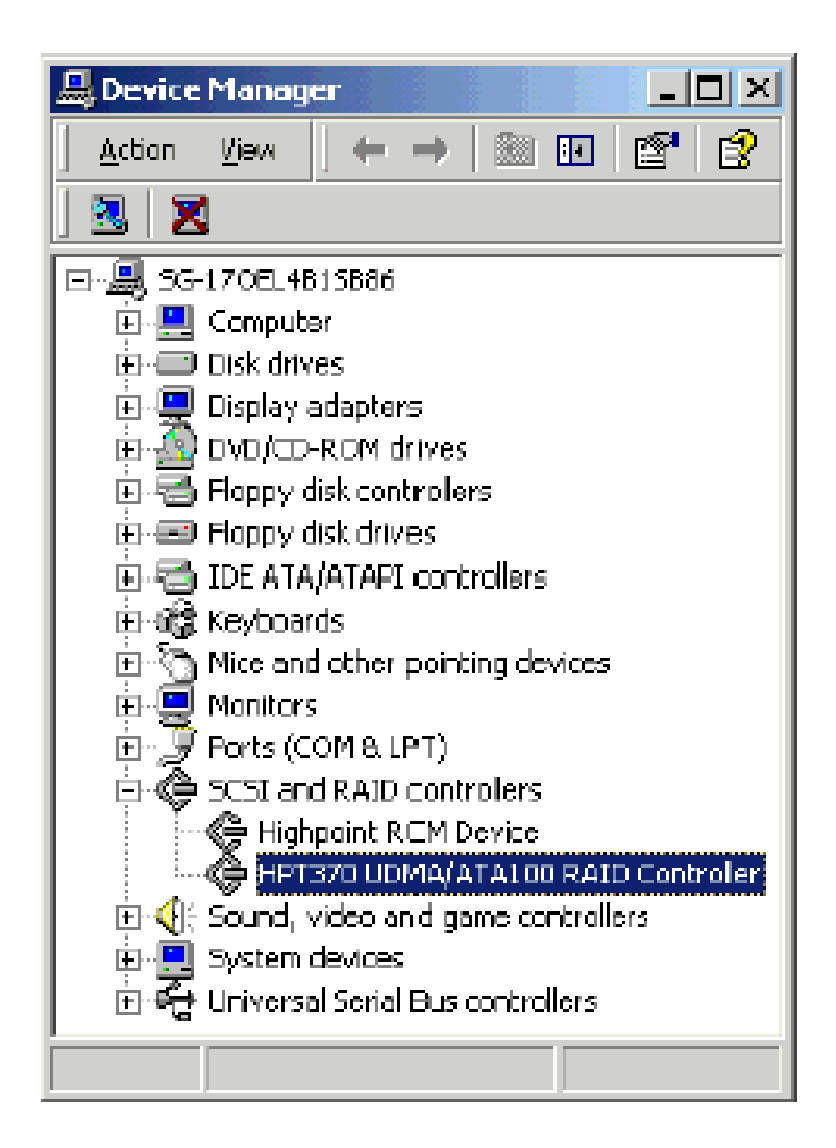

## **Verify Installation on Windows XP**

After the driver has been installed and the computer restarted:

- 1. Right-click **My Computer** icon, then select **Property** item from the popup menu
- 2. In the popup window, select **Hardware** tab and then click **Device Manager button.**

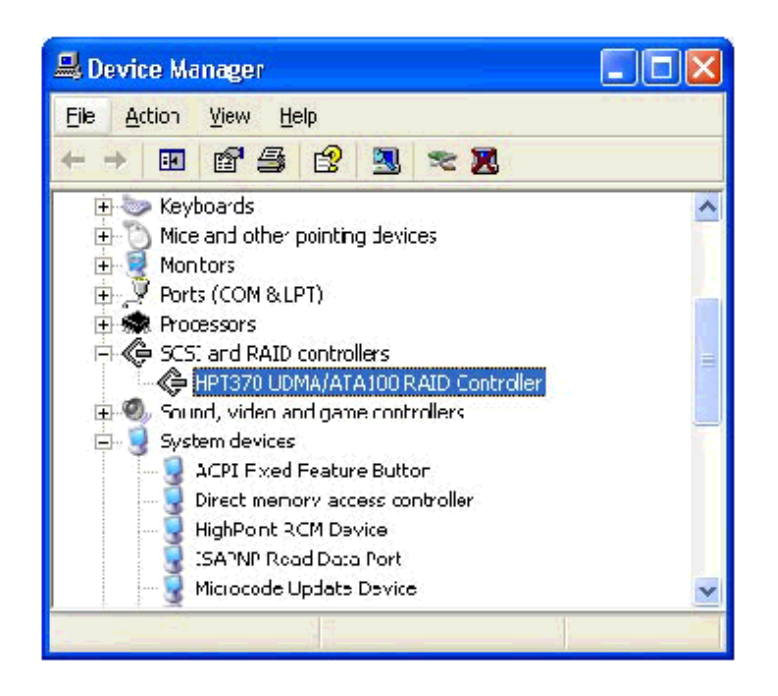

If **an HPT370/HPT372 UDMA/ATA RAID Controller and HighPoint RCM Device item exists** in the popup **Device Manager** window (see above), it indicates that the driver has been successfully installed.

Otherwise, if user cannot find these four device items, or there is **?** or **!**  markings on device icon, it indicates that the driver has not been correctly installed and user needs to delete the devices and reinstall the drivers.

# *APPENDIX B*

# **C-Media Sound Solution**

## **OVERVIEW AND ACKNOWLEDGMENTS**

C-Media 6 Channel Audio offers a new generation in audio solution: it utilizes the state-of-the-art CRL® 3D Audio technology (HRTF 3D positional audio), and supports Microsoft® DirectSound ® 3D and Aureal®'s A3D® interfaces. Better yet, it supports 2/4/6 speakers and DLS based (DownLoadable Sound) wave table music synthesizer which supports the DirectMusic®. Besides being legacy audio SB pro® compatible and providing professional SPDIF IN/OUT non-distortion digital interface, it also supports MPU-401 interface, dual game ports, etc. What we provide at the side card are line-in/rear speaker jack, microphone jack, audio output jack, SPDIF/OUT jack, and 15pin D-SUB multiplexed joystick/MIDI

In additional, CMI8738 plus C-Media XeaR technology to brings forth a true earphone revolution in the way sound is heard and enjoyed in the multi-channel audio environment. Simply via an open-aired ear/headphone-like structure device, C-Media XeaR technology is capable of providing virtual rear sound effect compensation for the multi-channel audio system. For other virtues, C-Media XeaR technology helps to eliminate installation works (for example, speaker placement and installations), reduce the cost for purchasing rear speakers, and above all, retain major vintage benefits provide by the multi-channel audio system (accurate HRTF 3D, impressive EAXTM effects, to name a few).

#### **Trademark Acknowledgements**

Microsoft, Windows, DirectSound 3D, and DirectMusic are trademarks of Microsoft Corporation. Sound Blaster is a trademark of Creative Technology, Ltd. Sensaura Environment $FX^{TM}$  is a trademark of Sensaura, Ltd. Aureal is a trademark of Aureal Inc. A3D is a registered trademark of Aureal Inc. C3DX™ is a trademark of C-Media electronics Inc. All other trademarks and registered trademarks mentioned in this manual are the property of their respective holders and are hereby acknowledged.

#### **World's 1st Earphone-like Apparatus for Compensating Rear Sound Effects**

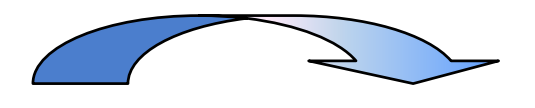

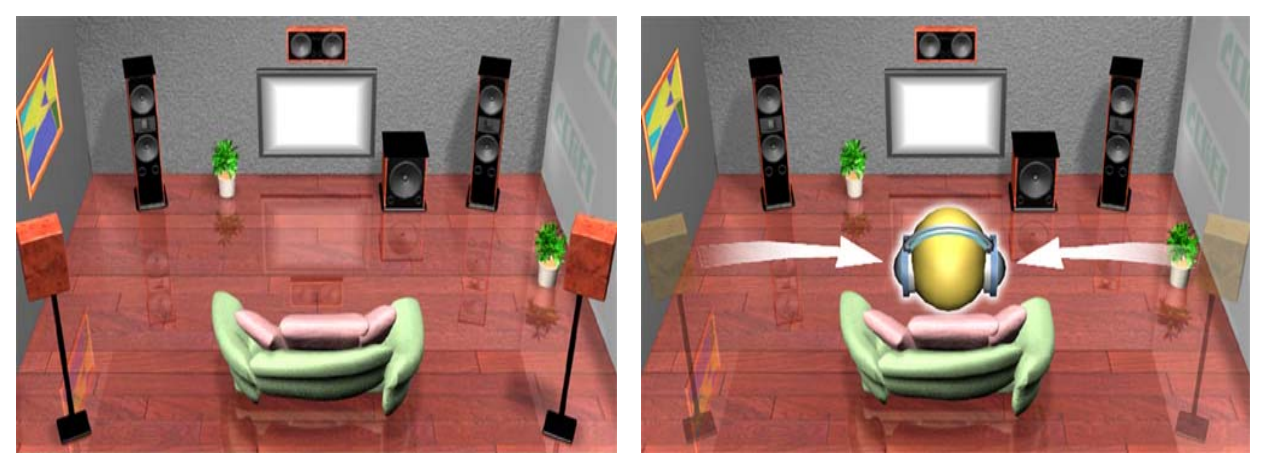

C-Media *XeaR technology* is capable of providing virtual rear sound effect compensation for the multi-channel audio system. For other virtues, C-Media *XeaR technology* helps to eliminate installation works (for example, speaker placement and installations), reduce the cost for purchasing rear speakers, and above all, retain major vintage benefits provide by the multi-channel audio system (accurate HRTF 3D, impressive EAX<sup>™</sup> effects, to name a few). By way of software technology, *XeaR* supply all customers of C-Media Audio solution to enjoy this function. Moreover, its can unrestricted any brand of headphone and base on your budget to choice any device what you like.

#### **Special Features**

- ¾Full-duplex playback and recording. Built-in 16-bit CODEC.
- ¾HRTF-based 3D positional audio (C3DX™) for earphone and 4/6 CH speakers output, supporting both DirectSound 3D® & A3D® interfaces.
- ¾Comprehensive driver support: Windows 98/98SE, Windows ME, Windows 2000, Windows XP and Windows NT 4.0 Linux, BeOS, etc….
- ¾MPU-401 Game/Midi port and legacy audio SB Pro support.
- ¾Downloadable Wave Table Synthesizer, supporting Direct Music®.
- ¾Professional digital interface, supporting 24-bit SPDIF IN/OUT (Hardware 44.1K and 48K in/out).
- ¾Microphone echo and Karaoke ascending/descending key effects.
- ¾CMI8738/PCI-6CH with *XeaR technology* support.

# **Digital Audio (SPDIF IN/OUT)**

- ¾Up to 24-bit stereo 44KHz sampling rate; voice playback/ recording.
- ¾Full-duplex playback and recording. 120dB audio quality measured.

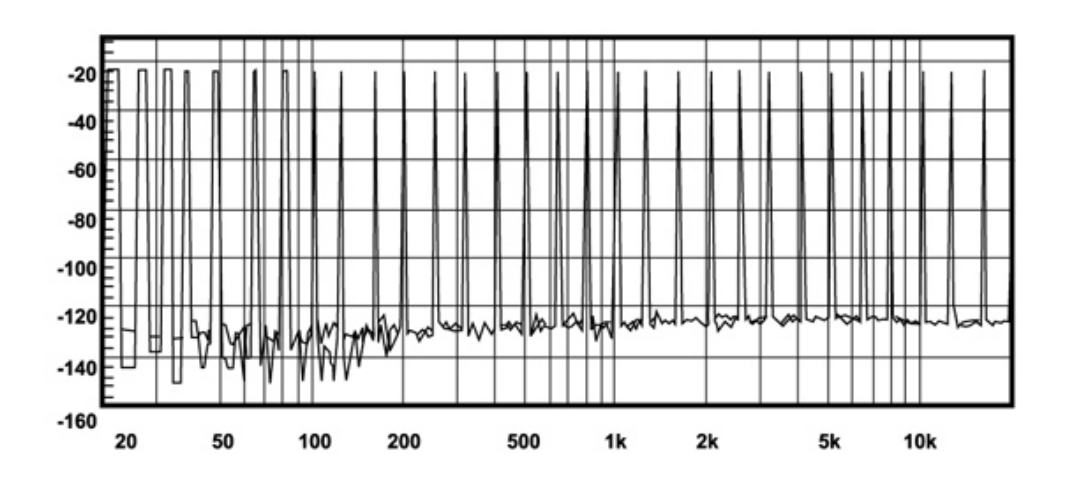

¾Auto detectable SPDIF/IN signal level from 0.5V to 5V.

120dB audio quality in playback, recording, and bypass modes.

#### **Stereo Mixer**

- ¾Stereo analog mixing from CD-Audio and Line-in
- ¾Stereo digital mixing from Voice, FM/Wave-table, and Digital CD-Audio
- ¾Mono mixing from MIC Software adjustable volume.

### **Game and MIDI Interface**

¾Fully compatible with MPU-401 Midi UART and Sound Blaster Midi mode/Standard IBM PC joystick/game port (dual channels)

# **Driver Installation/Un-installation Procedure**

# **DOS INSTALLATION**

Before the installation, please make sure that your hard disk has sufficient space (min. 4MB). Insert the Driver CD into the CD-ROM Drive.

**OChange directory to PCI audio DOS drivers folder (ex.** D:\Audio\cmi8738\_6Ch\Dosdrv) at DOS prompt, and type:

*INSTALL* [Enter]

- **O**Type the DOS utilities path you want to install the file in.
- **OProgram will expand the file to the path you've specified.**
- **Olnstall program will add initial drivers into AUTOEXEC.BAT** file.

# **WIN95/98/98SE/ME/2000/XP INSTALLATION**

C-Media audio device driver and software media application provide much more than your imagination. When you insert installation CD, set up program will automatically pop up installation dialog box and user can follow the program step by step to completed set up.

**OInsert SOYO driver CD** 

- **O**Set up program will pop up dialog box as follow:
- **e** You can select to install both driver and application or one of them.

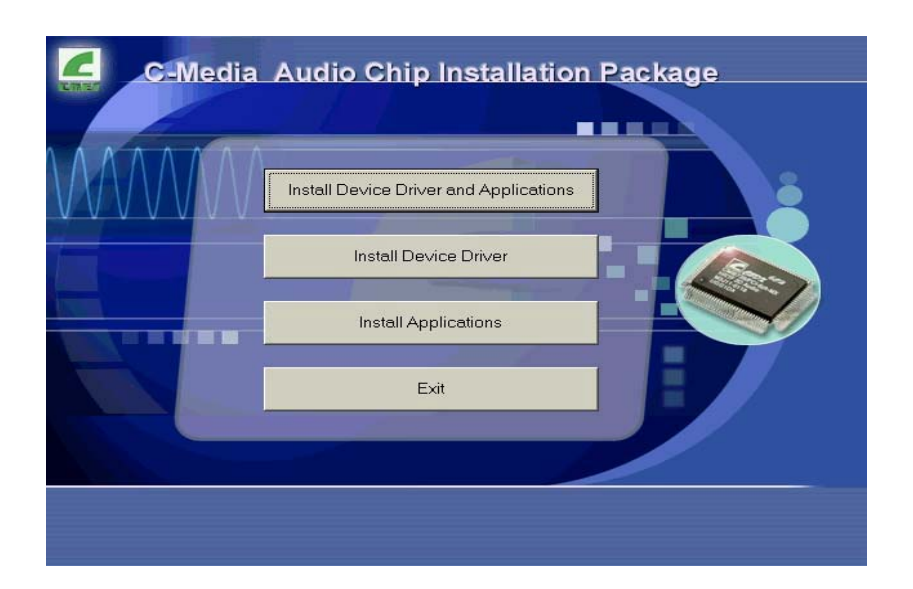

**OUser can choose favorite language** 

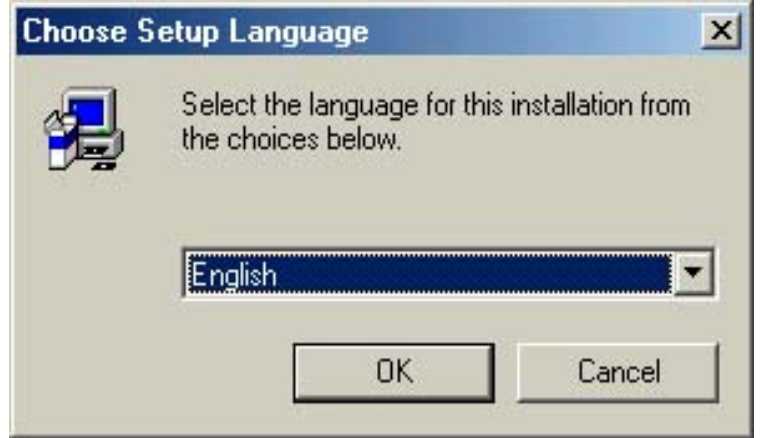

**O**This dialog box was reminded you some information about agreement.

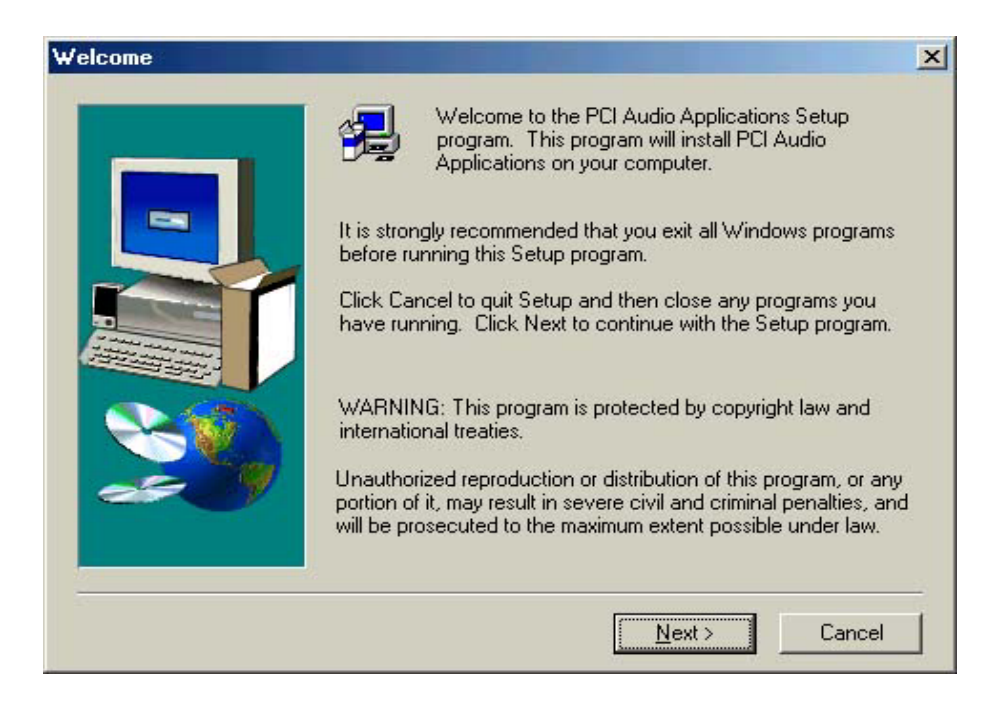

#### **OSelect folder to set up program. (Recommend select as** default setting)

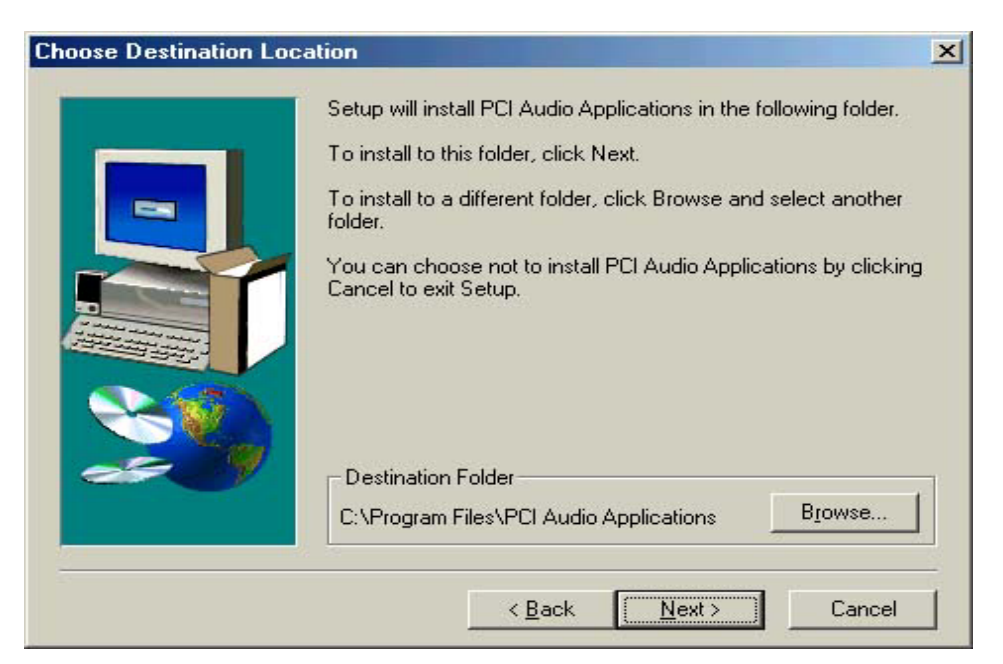

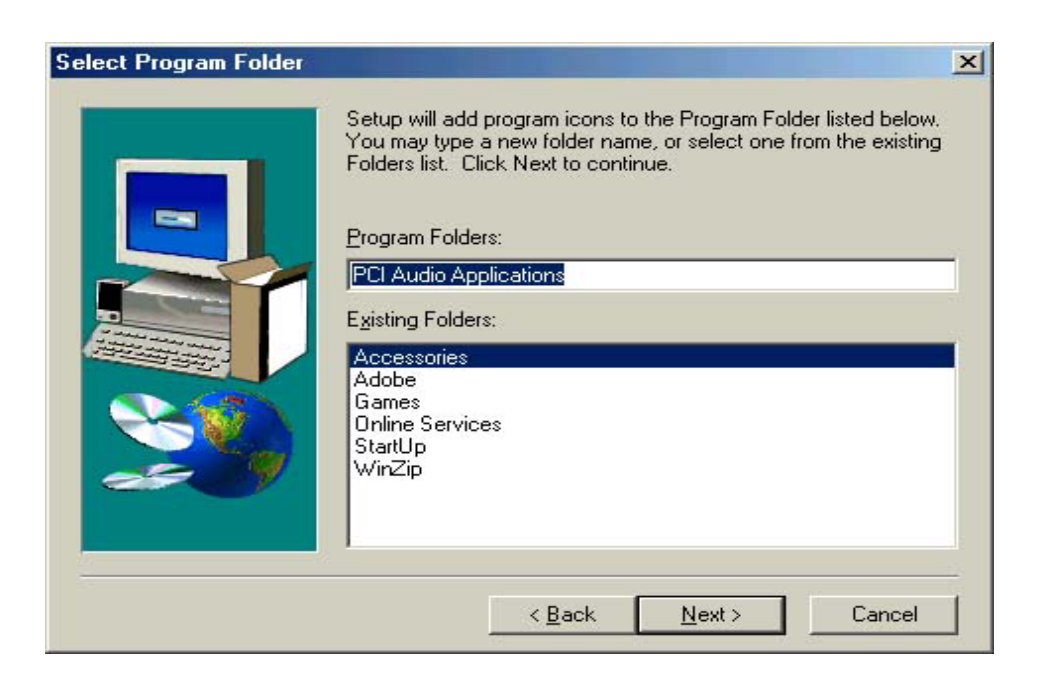

**O**Proceeding install procedure (Include components copy and device search…)

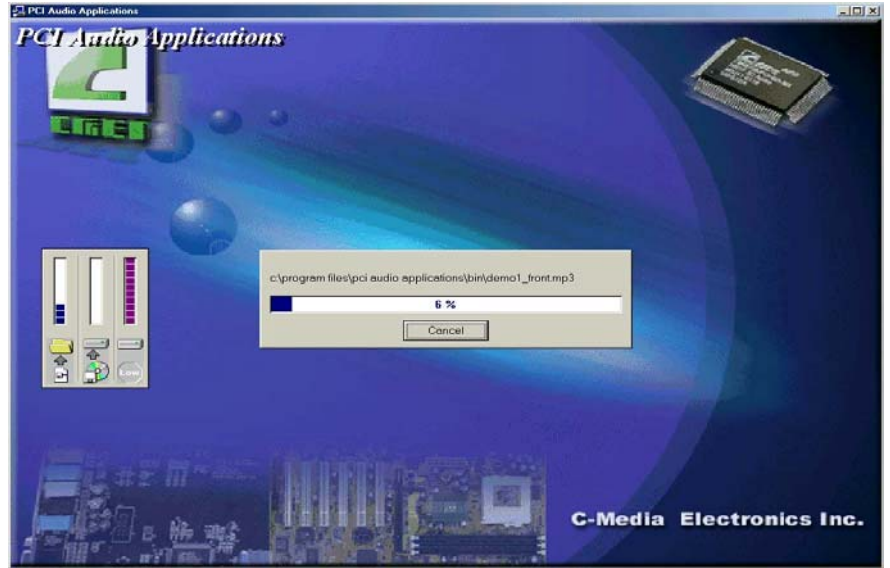

**@Setup program will extract Microsoft DirectX and Direct** media components.

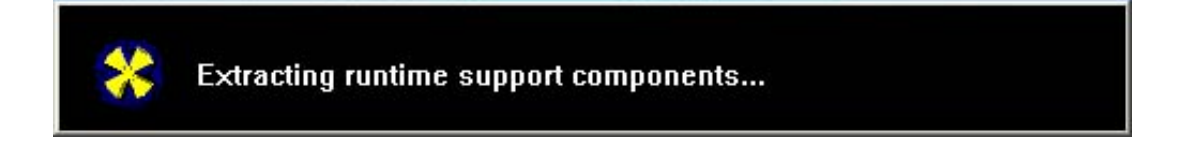

**OAfter copy and extracting, set up program will install device** driver and this step will take some time, please be patient.

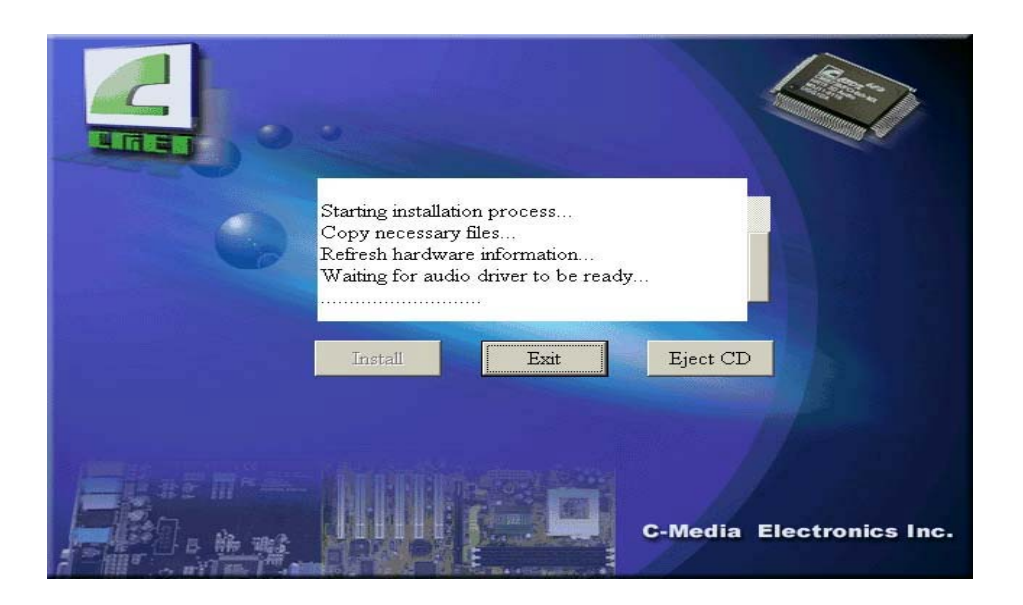

wWhen finished set up the program will pop up a dialog picture to show multi-channel speaker environment. User should select which speaker mode he or she wants.

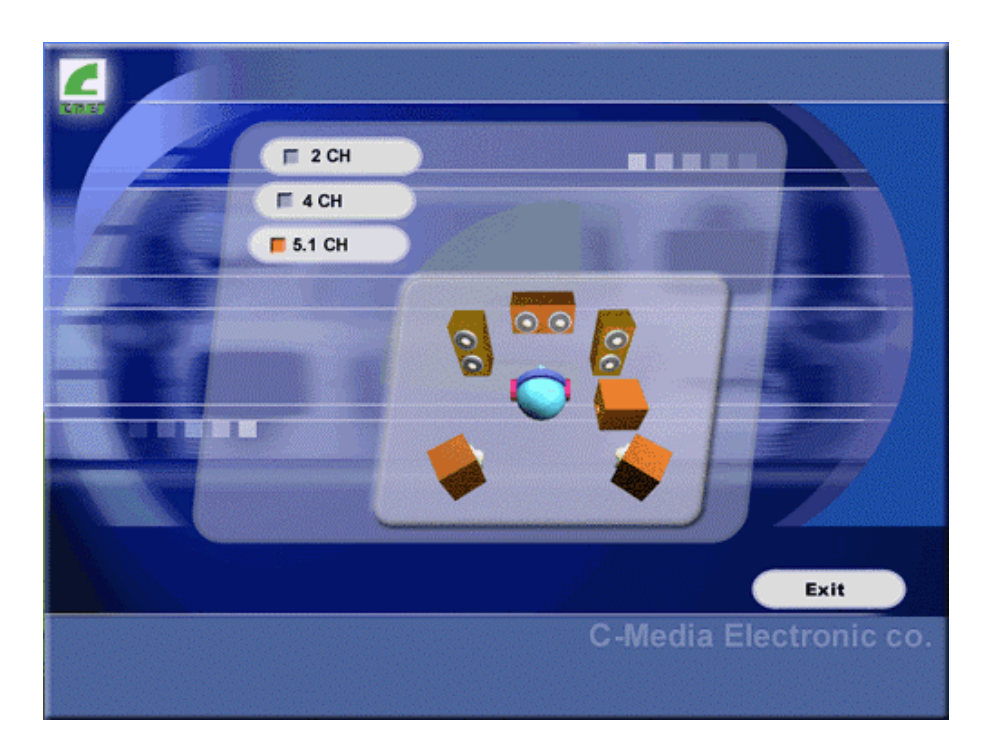

After whole installation procedure has finish, you will need to restart your computer for enable driver and application functions.

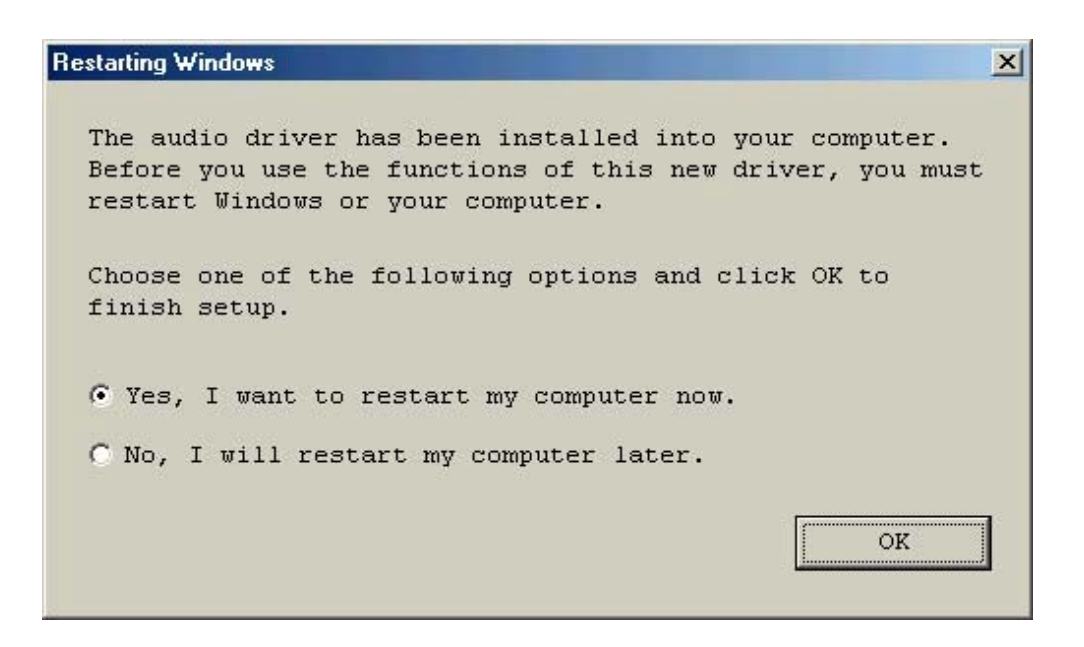

# **3.3 WIN95/98/98SE/ME/2000/XP UN-INSTALLATION**

Olf you want to remove audio driver or application you can use uninstall function on "PCI Audio Application".

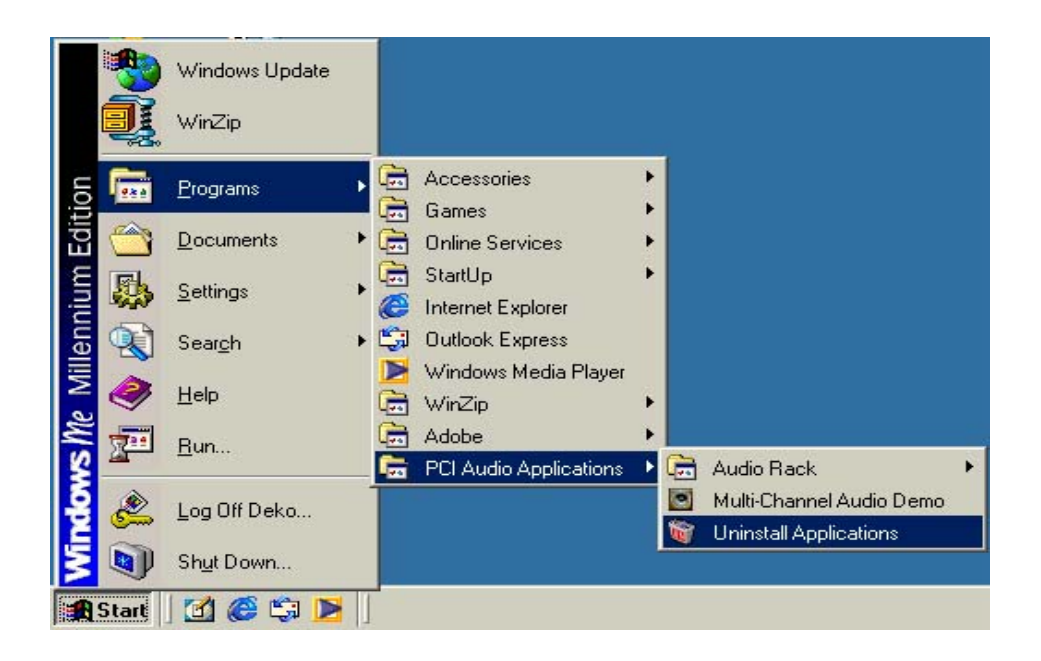

**@The uninstall program will confirm your step. If you want to** remove those programs then click "Yes".

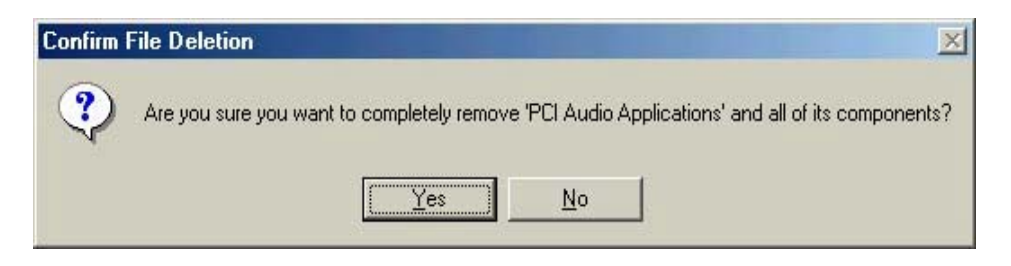

pWhen you click "Yes", program will remove files and components.

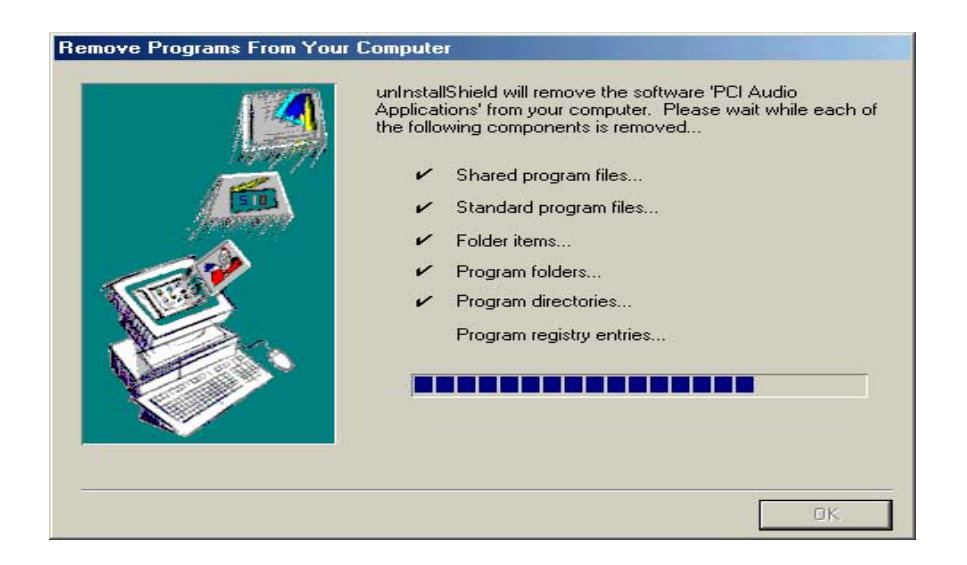

# **WINDOWS NT 4.0 INSTALLATION**

We recommend that you install Windows NT 4.0 before you install this PCI audio card, and you not install any other sound card device drivers in your current system.

- 1. Click "Start", move the highlight bar to "Setting", and select the "Control Panel".
- 2. Double-click "Multimedia".
- 3. Select "Devices", and press "Add".
- 4. Select "Unlisted or Updated Driver" in "List of Drivers".
- 5. Specify the drive path where NT drivers are in (such as D:\Audio\cmi8738\_6Ch\NT40\Drv).
- 6. Select "C-Media CM8738," and press "OK".
- 7. Select proper I/O value.
- 8. Press "OK."
- 9. Restart the system when being asked.
- 10. Now, you have already installed the PCI Audio Adapter under Microsoft Windows NT 4.0 successfully. if you want to install the Windows applications, continue the following steps:
- 11. Click "Start".
- 12. Select "Run".
- 13. Key in drive path where the Windows NT application installation program are in; for example, "D:\Audio\ cmi8738\_6Ch\NT40\Drv\APP\SETUP.EXE"
- 14. Click "OK" to start the installation procedure, and follow the on-screen instructions to complete the installation. When all of application software has been installed, shut down the Windows NT system, and then reboot your system.

# **C-Media Power Mixer**

#### **O**Volume Control

For each output signal, the control slider regulates the loudness whereas a horizontal slider the balance between the two speakers. The mute button can temporarily stop the output without changing slider positions. A button with a lit LED means the output is available, and vice versa. Several output signals can usually be enabled at once.

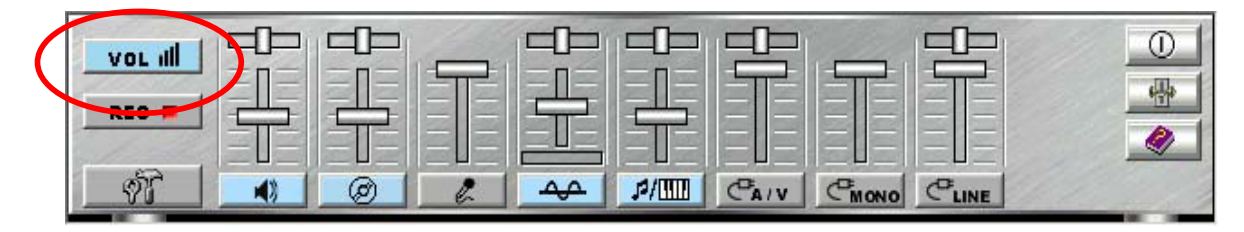

*Volume:* This is the master control over all outputs. The power of an outputRe signal is determined by both of the volume slider and the slider for the individual output. To modify all the outputs, adjust the volume slider. To change individual output(s), adjust its(their) slider(s).

**CD:** Regulates the CD drive audio input level.

*MIC:* Regulates the input level of microphone.

*WAVE:* Regulates wave (voice) playback levels.

*MIDI:* Regulates the MIDI music play level.

*AUX IN:* Regulates the Auxiliary input play level.

**LINE IN:** Regulates the Line-In levels.

*Advanced:* Regulates the advanced settings.

### **@Recording Control**

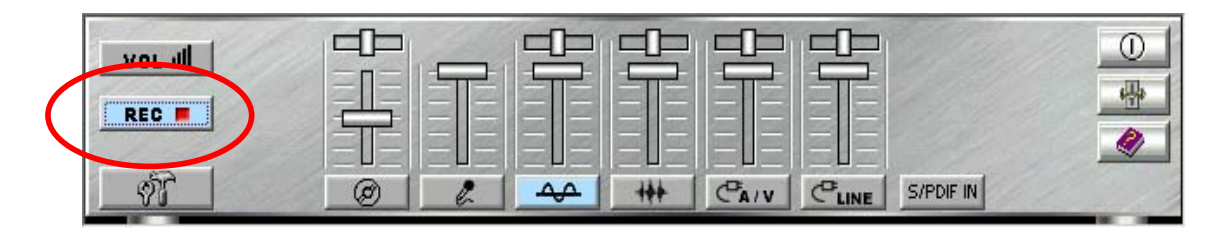

For each input signal, a control slider regulates the loudness whereas a horizontal slider the balance between the two channels. The select button can temporarily select input signal without changing slider positions. A button with a lit LED means it is available, and vice versa.

*CD:* Regulates the CD drive audio input level.

*MIC:* Regulates the input level of microphone.

*WAVE:* Regulates wave (voice) playback level.

*FM:* Regulates the FM music play level.

**AUX IN:** Regulates the Auxiliary input play level.

**LINE IN:** Regulates the Line-In level.

**SPDIF IN:** Enables the recording from SPDIF in. SPDIF-in is mutually exclusive with other input signals.

*Advanced:* Regulates the advanced settings.

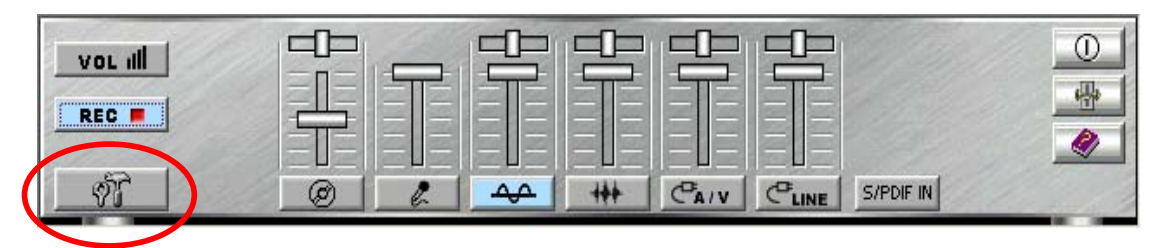

# p**Advanced Dialog Box**

### ¾**Advanced – SPDIF (Sony/Philips Digital Interface)**

SPDIF dialog provides a full control over SPDIF IN/OUT functions. You can use these settings to connect your computer to other pieces of audio device, such as: Mini Disc players, amplifiers…etc.

- 1. To enable **SPDIF-OUT** should be under 2-channel speaker mode since SPDIF standard only supports 2ch PCM audio data. If users would like to transmit multi-channels audio through SPDIF, users should choose AC-3 Dolby encoded format or DTS like DVD titles. Users can choose **44.1K or 48K Hz** sampling rate of PCM data when using SPDIF-Out.
- 2. SPDIF Input **Loopback** is used for digital-in to digital-out.
- 3. **Monitoring** is used for digital-in to analog-out.
- 4. **Validity Detection** is for data validity/correction check.
- 5. **Format** option is reserved for input digital data phase inverse since some source data may has reverse phase.
- 6. **Device** option is for choosing SPDIF input channel (8738 supports two SPDIF-In channels).
- 7. The **Copyright Protection** is to enable SPDIF Copyright bit. Then recording copyright- protected input data will be not available. For more information of SPDIF, please refer to the Appendixes C and D.

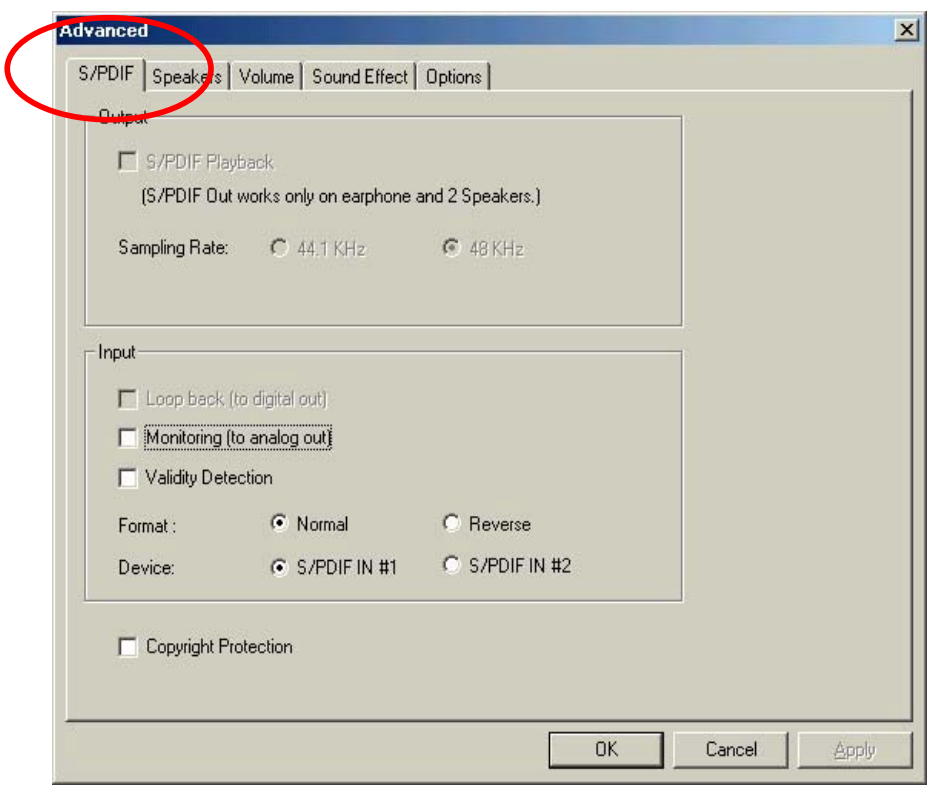

## **Advanced –Speakers (General Mode)**

Speakers dialog box provides an interface allowing you to set your speaker mode. CMI8738-6ch supports earphone, 2ch, 4ch, and 5.1ch mode.

- 1. The "**Configuration**" tag shows the speakers figure corresponding to your setting.
- 2. The "**Phone Jacks**" tag shows the correct phone jack configuration for your Motherboard/sound card.

First, you should make sure what type your speakers are, and what the correct configurations are. You can always refer to this to make sure whether or not the connections of your speakers and plugs are correct.

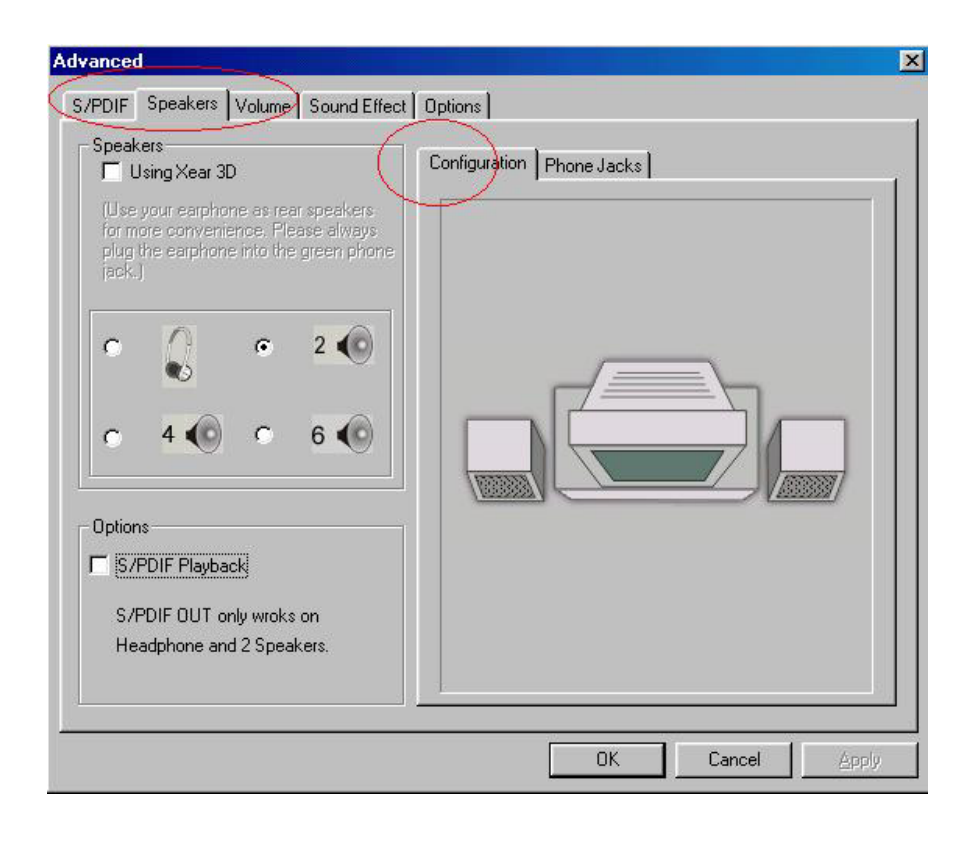

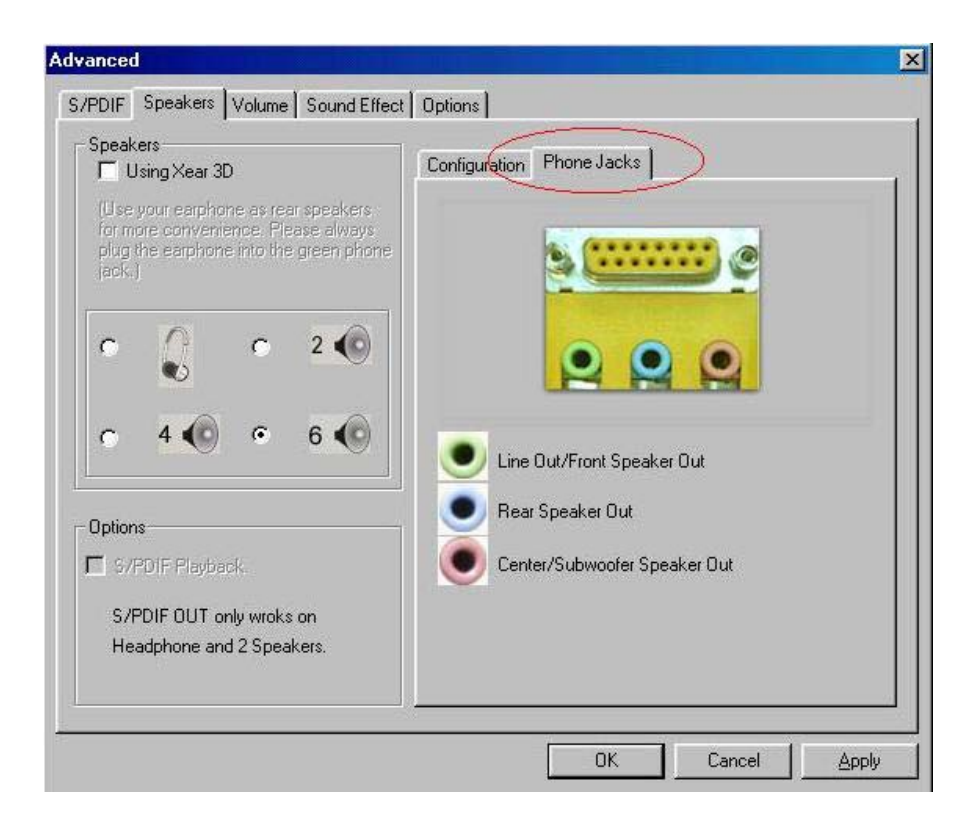

## **Advanced – Speakers (XeaR Mode)**

XeaR technology provides a different multi-channel listening method and environment setting. Users can use general open-style earphones to replace rear speakers so that users will hear rear-out sounds from the earphone. Without rear speakers, users will need less setup-up effort, cost and space using XeaR technology. It will be also convenient for gamers to enjoy multi-channel 3D sound effect when playing games especially in Internet Cafés, which usually have less space.

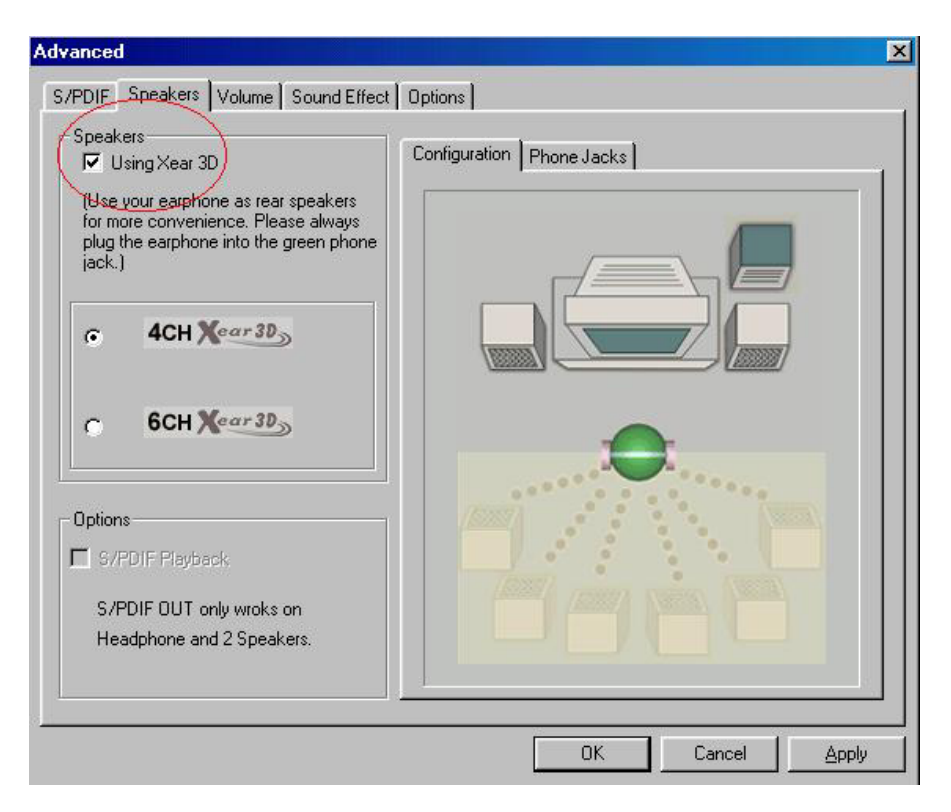

By clicking "Using XeaR" option, you can enter into XeaR Mode. **When choosing XeaR Mode, the driver will exchange the output channels of Front-Out and Rear-Out since the Rear-Out channels do not have earphone driving power. Therefore, users need to plug the front speakers into original Rear-Out phone jack and plug the XeaR earphone into Front-Out/Line-Out or Earphone jack as follows.**

## **XeaR Mode**

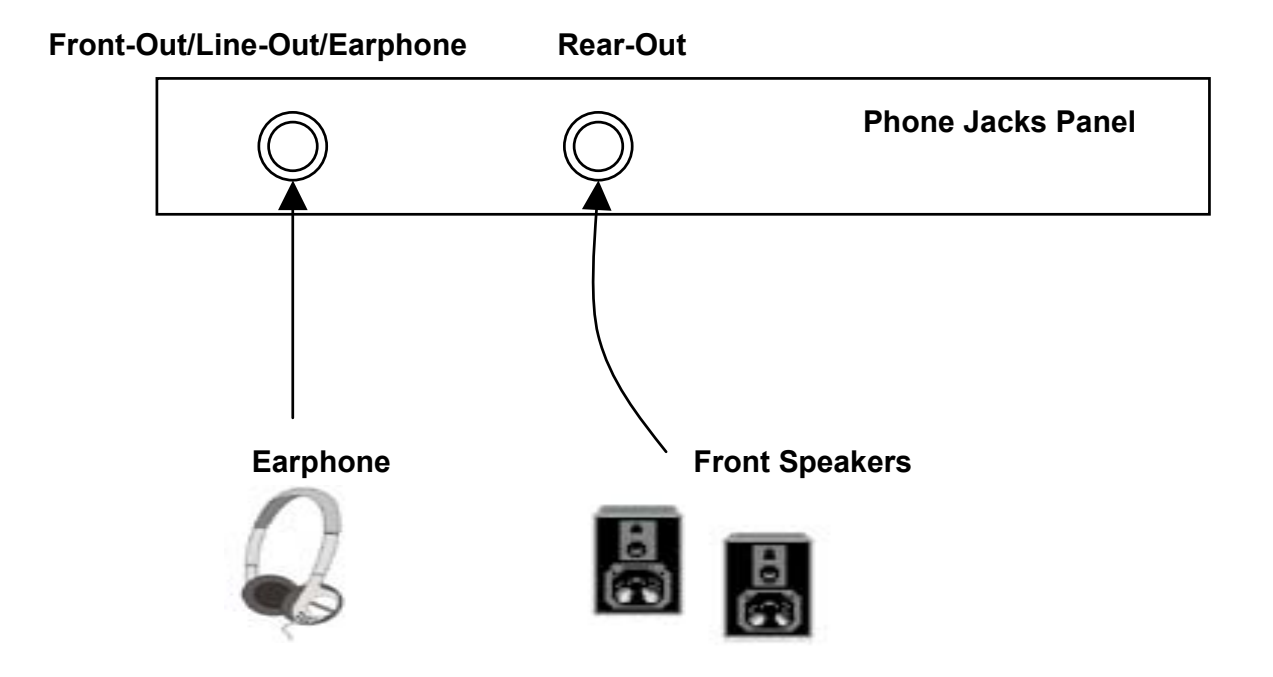

Please also refer to the phone jack tag in the mixer that will show you how to connect the speakers and your earphone in your machine and then enjoy your XeaR listening experience.

**To reduce the inconvenience of manual changing plugs, it's recommended for users to always choose XeaR mode to enjoy personal listening environment and do not need to adjust plugging.** 

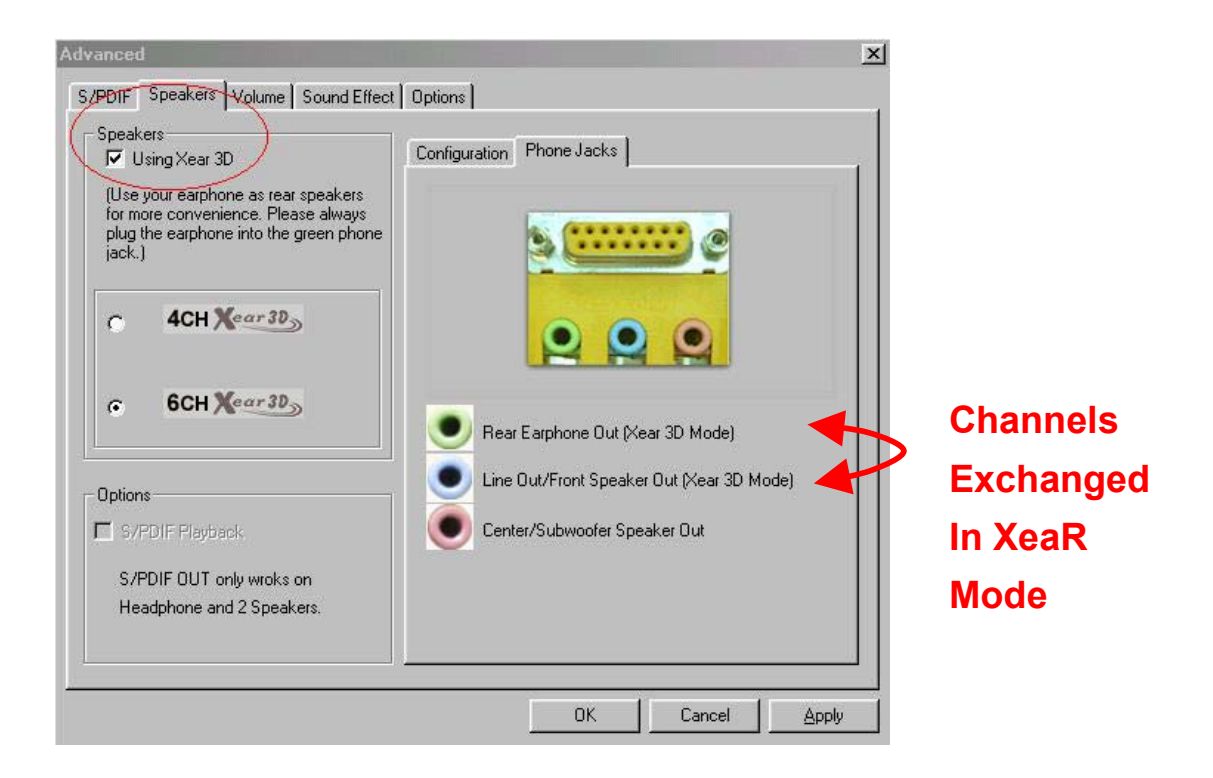

#### **Advanced – Volume**

Volume dialog provides a full control over the volume of the six channels digital output. You can adjust the volume of sounds from your respective speakers in this dialog. **It will be also useful in XeaR mode to optimize the best 3D sound effects.** Please note that the volume of analog path is not controlled by this function.

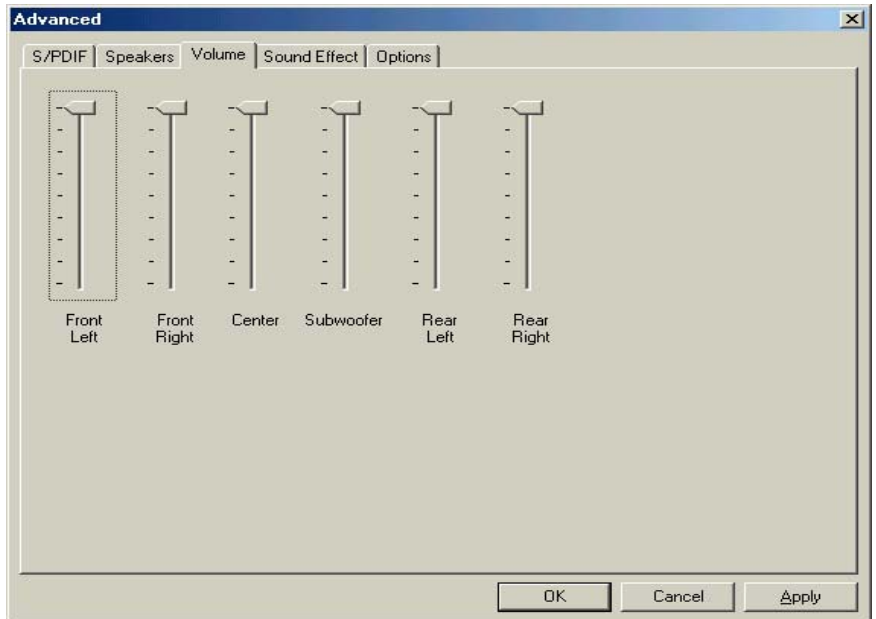
#### **Advanced - Sound effects**

Sound effects dialog allows you to modify the special environment sound effects of the song and game being played. Currently, these effectors can only be used for the player or the game which utilizes DirectSound 2D and 3D to playback their music. **Virtual 5.1** option will try to simulate surround sounds even your digital audio sources are only 2 channels.

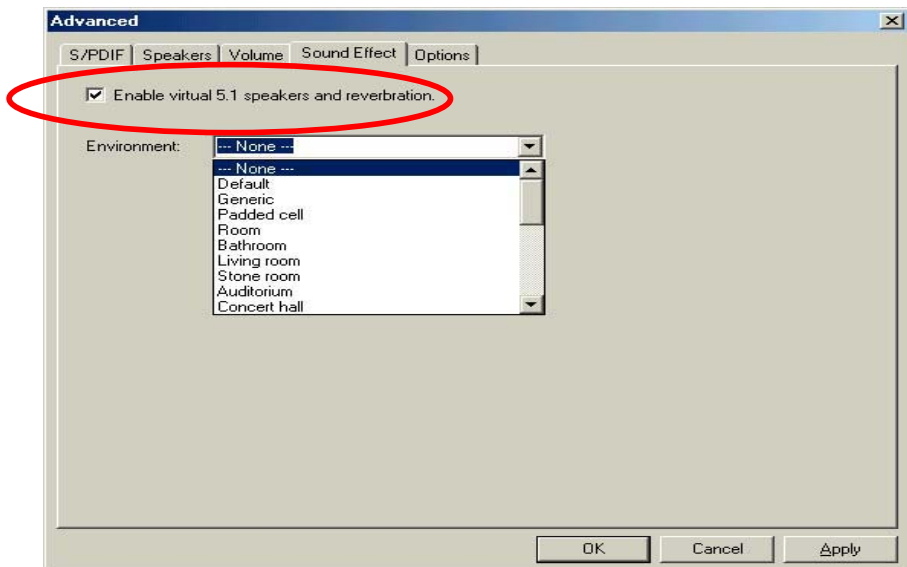

#### **Advanced - Options**

Options dialog provides a hot key setting to control the Mixer in an easy way. Please note that this might affect other applications if you use the same hot key setting. Please use '**Load Mixer Defaults**' to change all settings to default values. "**Enable Microphone Booster**" will enable +12dB microphone input signal gain.

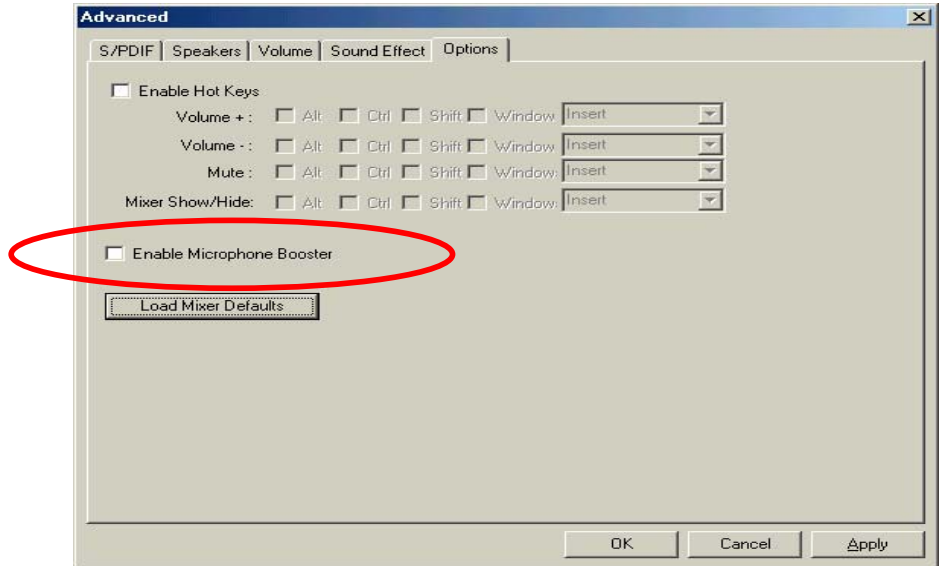

# **1. Windows Applications—Audio Rack**

# **Audio Rack (for WDM driver)**

By means of a user-friendly interface (as easy as operating your home stereo system), this PCI audio rack provides you with control over your PC's audio functions, including the advantage of 4/6 speakers mode enable/disable, and perfect digital sound (SPDIF) input /output control.

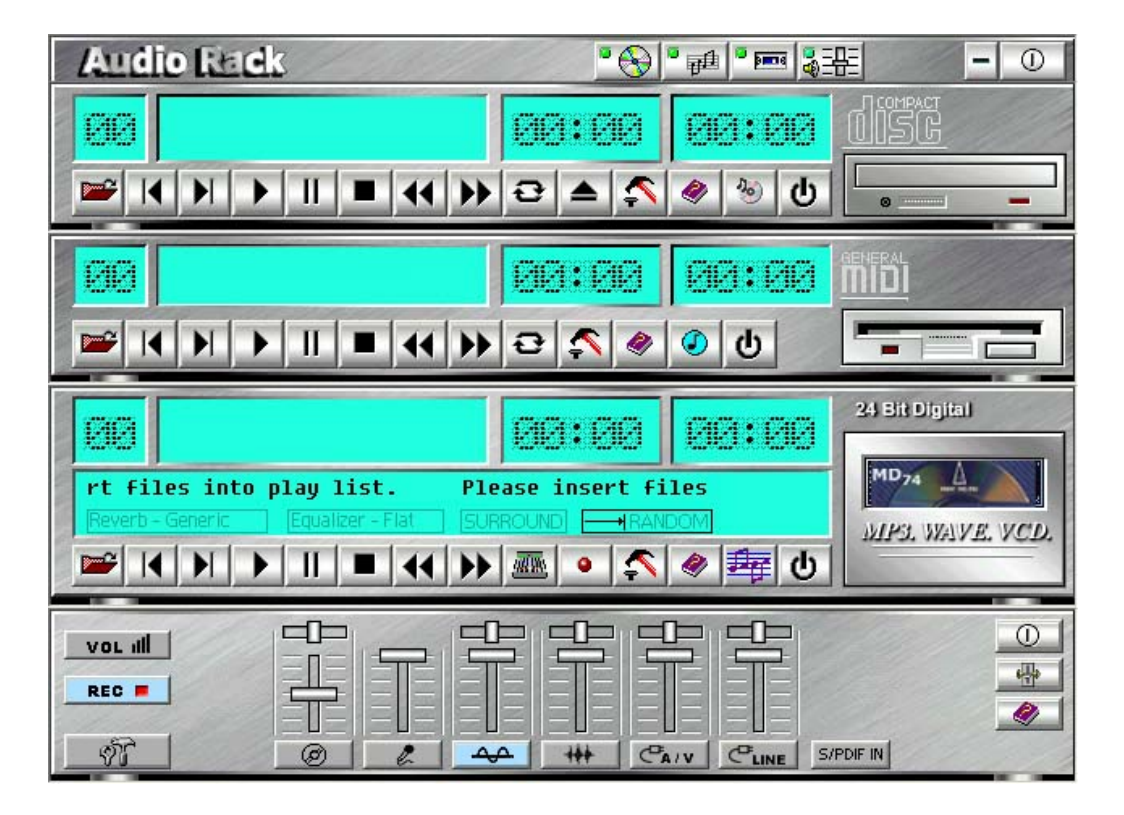

# **Control Center**

*Control Center:* Controls the display of the PCI Audio Rack components.

This Audio Rack consists of several major components:

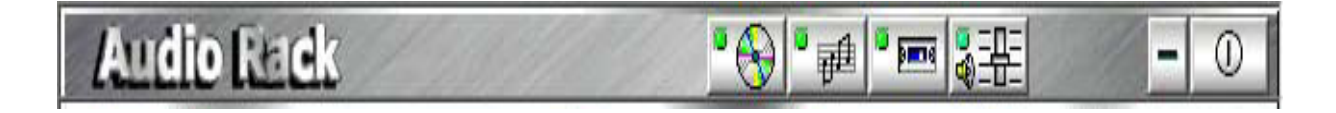

*CD Player* can play standard audio CDs, and allow you to create your own playlist.

*MIDI Player* can play MIDI files, \*.mid**/**\*.rmi, and allow you to create your own playlist.

*MP3/Wave Player* can play mp3, wave, and MPEG-1 files. It provides EAX and equalizer to improve the sound effects when you playback the audio files. If you want to sing a song, MP3/Wave Player also provides a Karaoke function. MP3/Wave Player can record input signals and save it in a wave file as well.

*Mixer* controls the volume level of your audio inputs and outputs.

### **Showing or Hiding Audio Rack Components**

To show or hide a component from the display, click the component button(s) listed on the top.

# n **CD Player**

CD Player: Plays standard audio CDs, and allows you to create your own playlist.

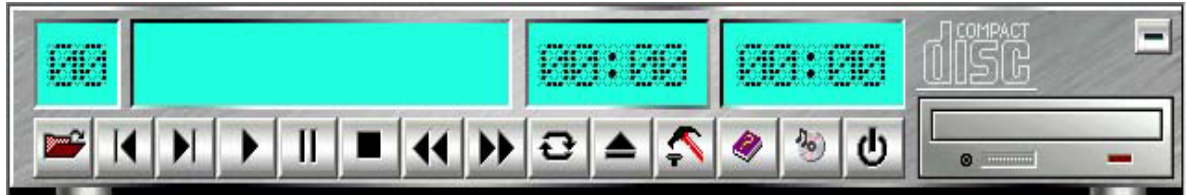

*Current Track field* shows the number of the currently selected CD track.

*CD title and track name field* shows CD title and track name. You can modify CD title and track name in [Playlist] function.

*Total length field* displays the total length of the selected track in minutes and seconds.

*Playback time field* displays the current playback time.

#### **Button Function**

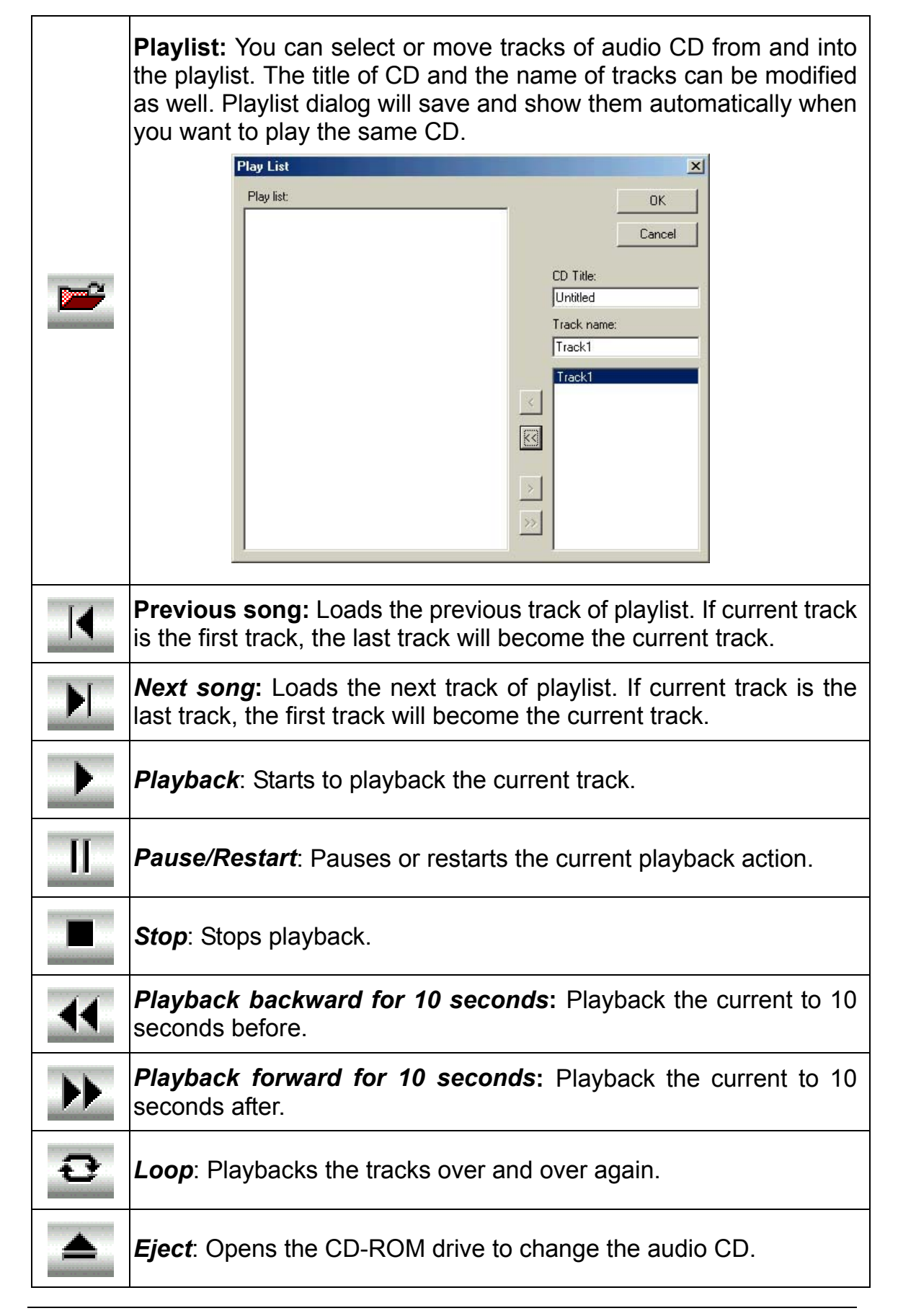

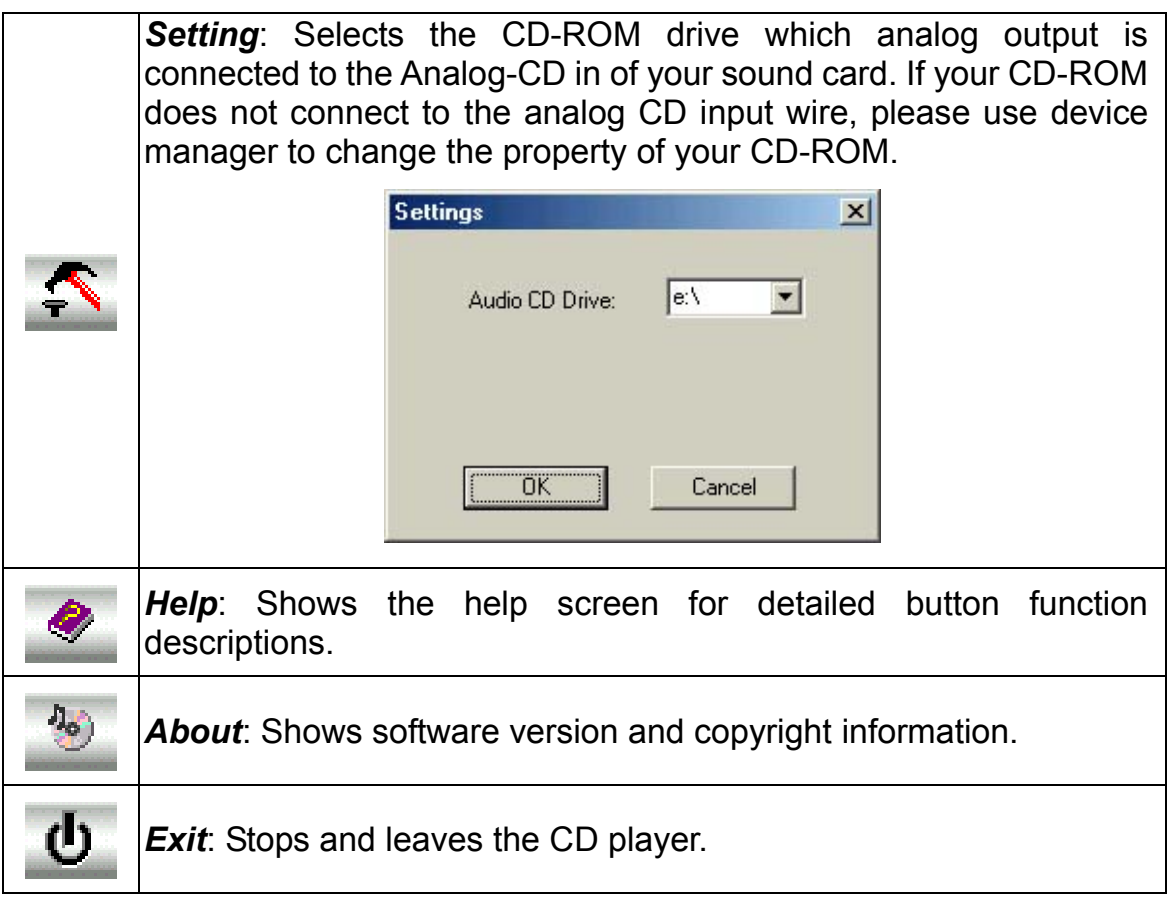

# o **MIDI Player**

*MIDI Player* can play MIDI files, \*.mid/\*.rmi, and allow you to create your own playlist.

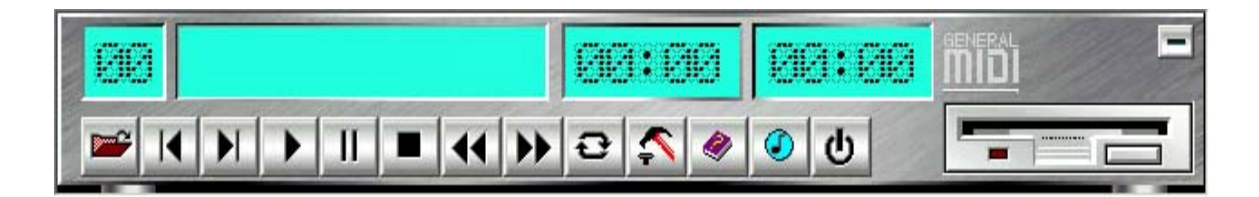

*Current file field* shows the number of the currently selected MIDI files.

*File name field* shows the file name.

*Total length field* displays the total length of the selected file in minutes and seconds.

*Playback time field* displays the current playback time.

# **Button Function**

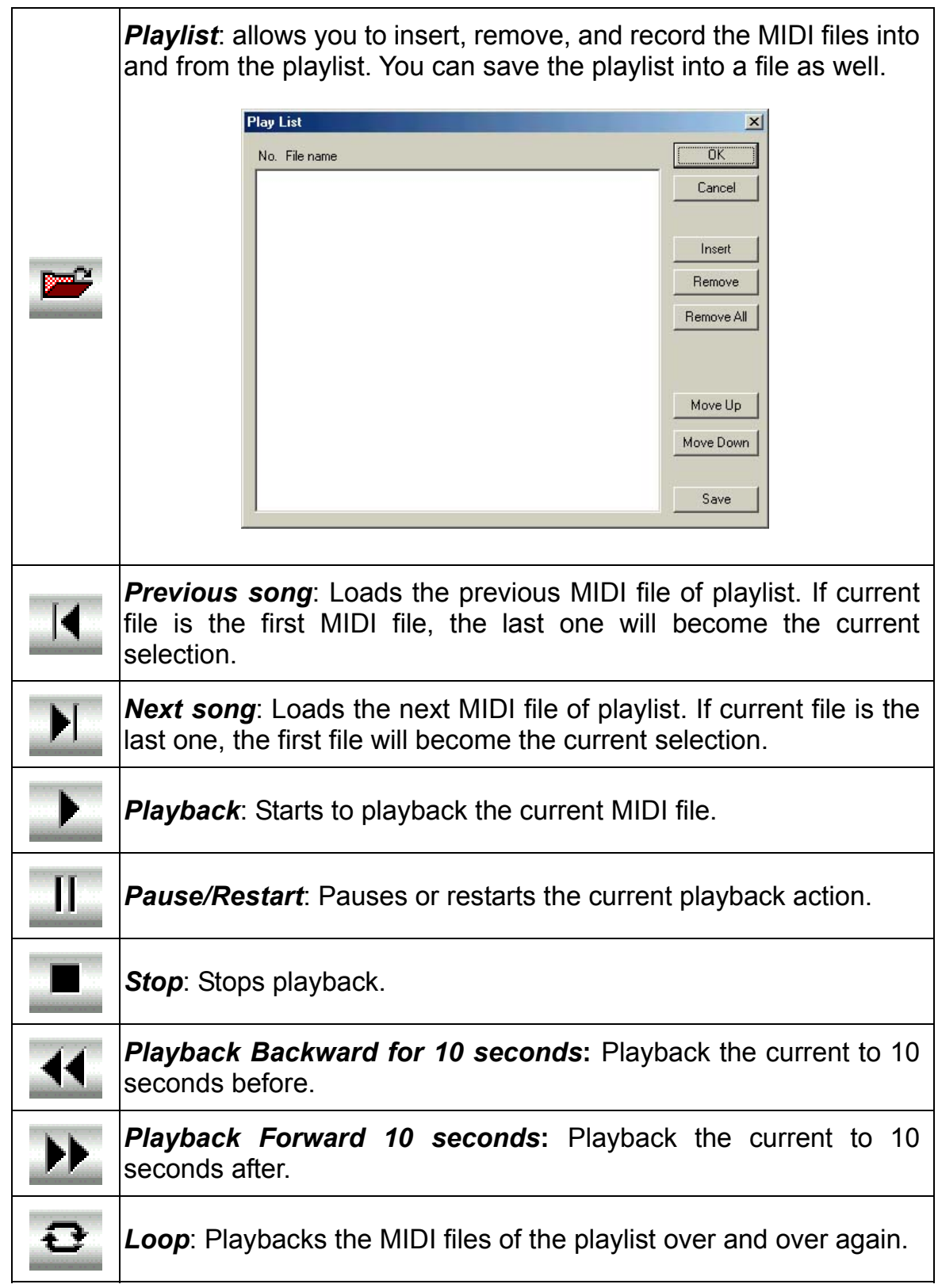

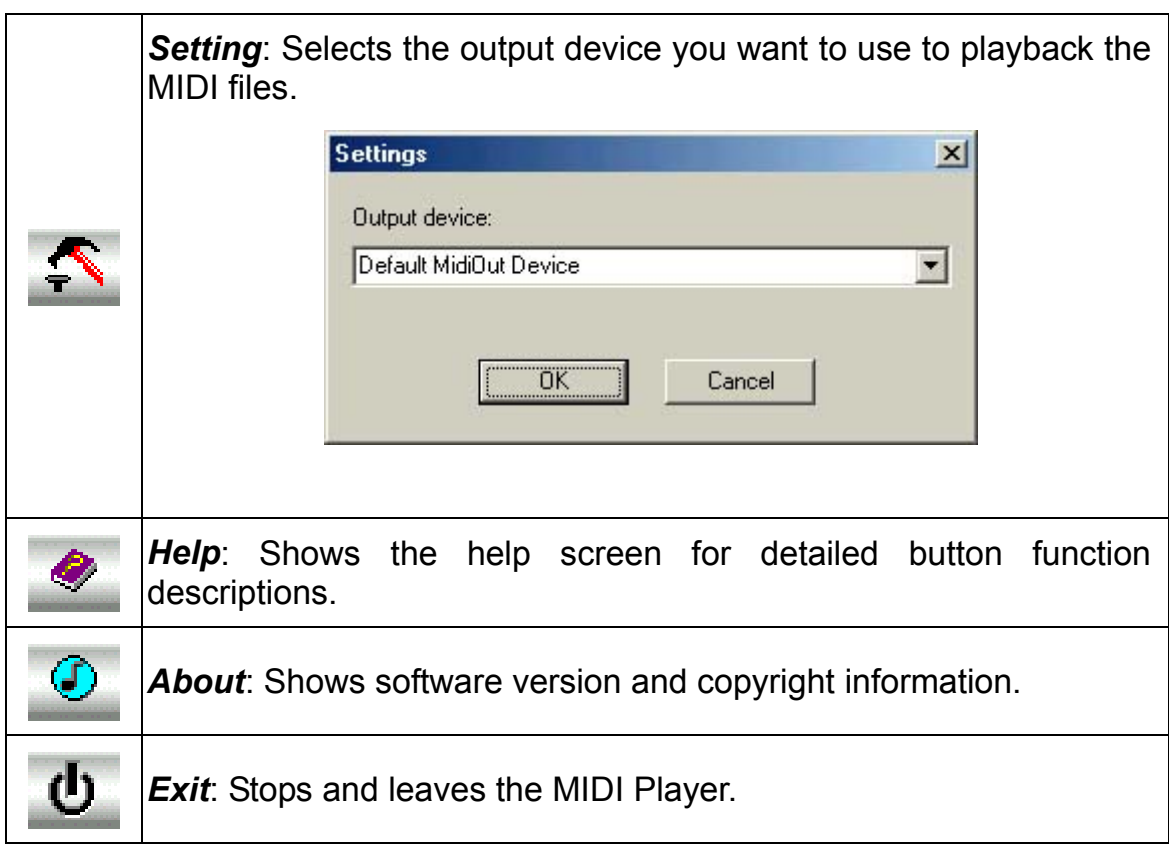

# p **MP3/Wave Player**

*MP3/Wave Player* can play mp3, wave, and MPEG-1 files. It provides EAX and equalizer to improve the sound effects when you playback the audio files. MP3/ Wave Player can record input signals and save it into a wave file as well.

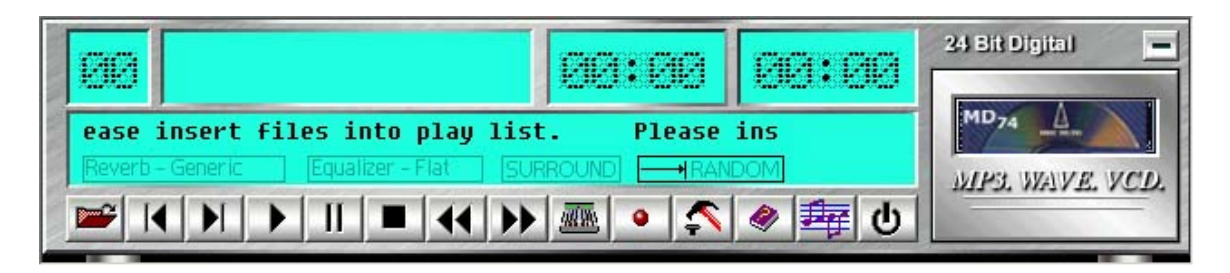

*Current file field* shows the number of the currently selected audio files in the playlist.

*Frequency display field* shows the frequency distribution.

*Total length field* displays the total length of the currently selected file in minutes and seconds.

*Playback time field* displays the current playback time.

*File name and status field* displays the file name, audio format, sound effects selection, playback mode, Karaoke mode, and SPDIF status.

# **Button Function**

*Playlist***:** Playlist allows you to insert, remove, and record the audio files into and from the playlist. The audio files include wave, MP3, and MPEG-1 encoding files.

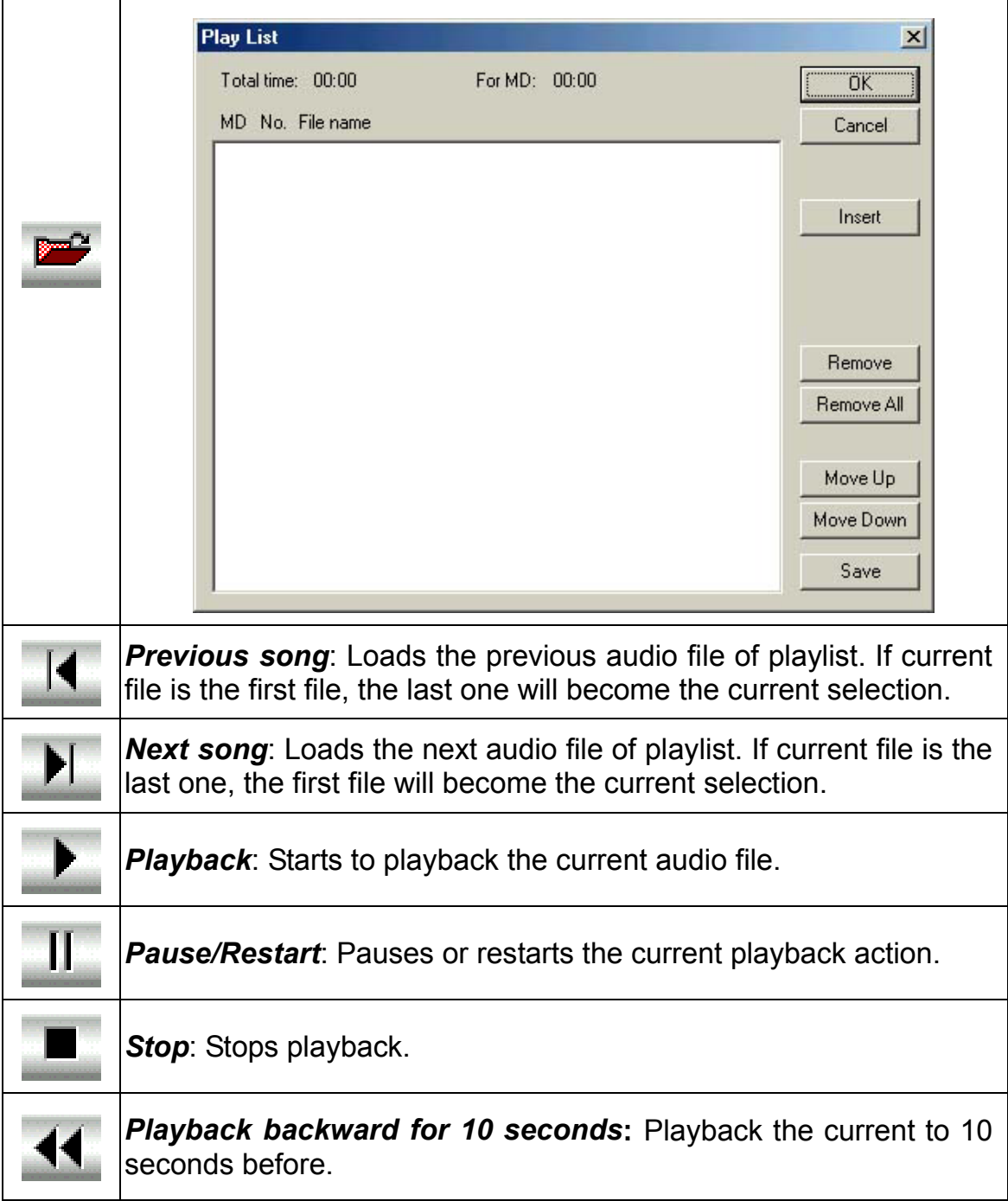

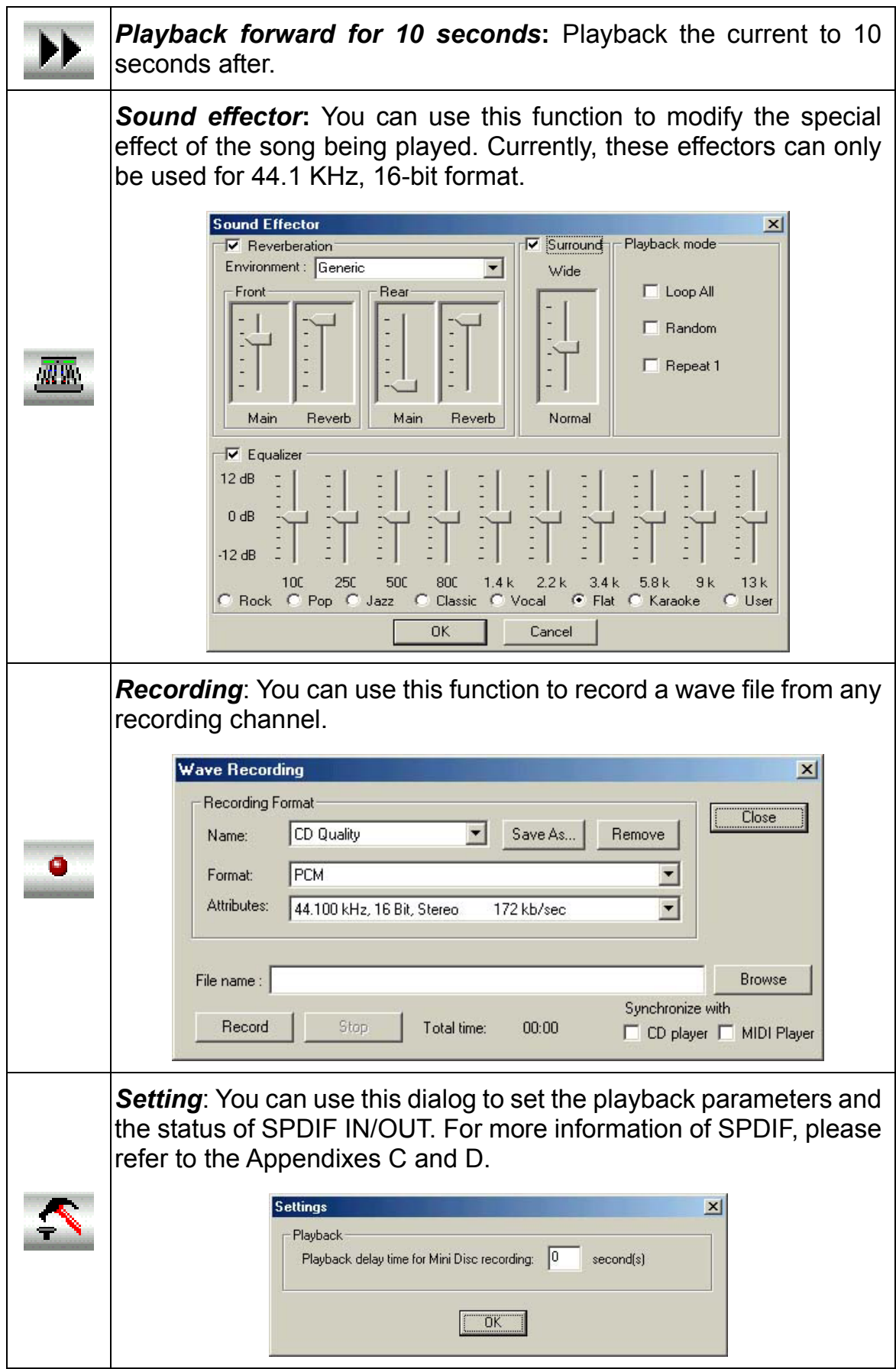

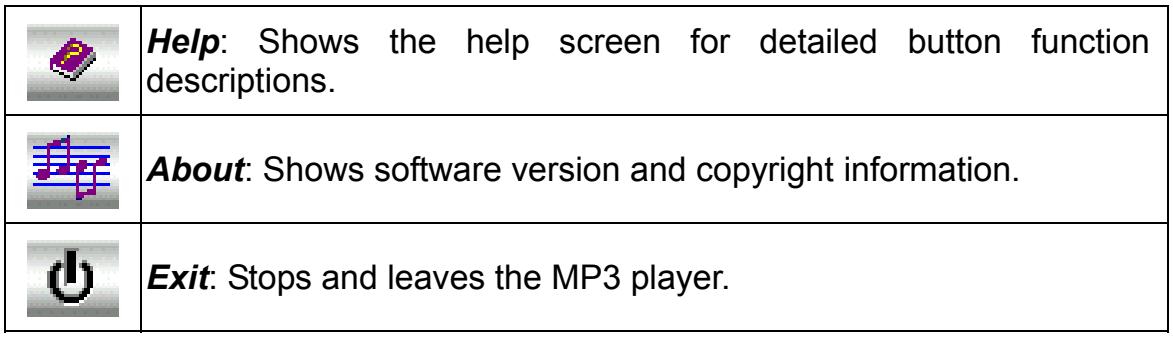

# **Multi-Channel Audio Demo**

CMI8738 PCI-Based C3DX Audio Chip provides many advanced functions, such as:

- ¾HRTF-based CRL® 3D extensional/positional audio; API compatible with Microsoft<sup>®</sup> DirectSound<sup>®</sup> 3D and Aureal<sup>®</sup> A3D API.
- ¾Supports rear side speakers;
- ¾C3DX positional audio in 4/6CH speakers mode. (5.1 CH, DVD AC-3 $^{\circ}$  home theater available).
- $\triangleright$  Compatible with EAX<sup>TM</sup> (Environment Audio eXtention).
- ¾KARAOKE ascending/descending keys, Echo.
- ¾Supports Center/Subwoofer side speakers. (for chip model 039 and the following models).

To let everyone avail himself/herself of the above functions, a user-friendly interface (Multi-Channel Audio Demo) was designed with the following functions:

**04 CH speakers mode, including Demo1 and Demo2.** 

**<sup>●EAX<sup>TM</sup>** (Environment Audio eXtention) support.</sup>

- **<sup>●HRTF-based CRL® 3D extensional/positional audio.**</sup>
- qKARAOKE ascending/descending keys, Echo, and microphone ascending/descending keys.
- **66** CH speakers mode, including Demo1 and Demo2. (for chip models 039 and the following models).

# **Speakers and Microphone Connection**

Before running this demo program to feeling the C-Media's Sound Banquet, you have to connect the speakers and the microphone to the correct phone jacks.

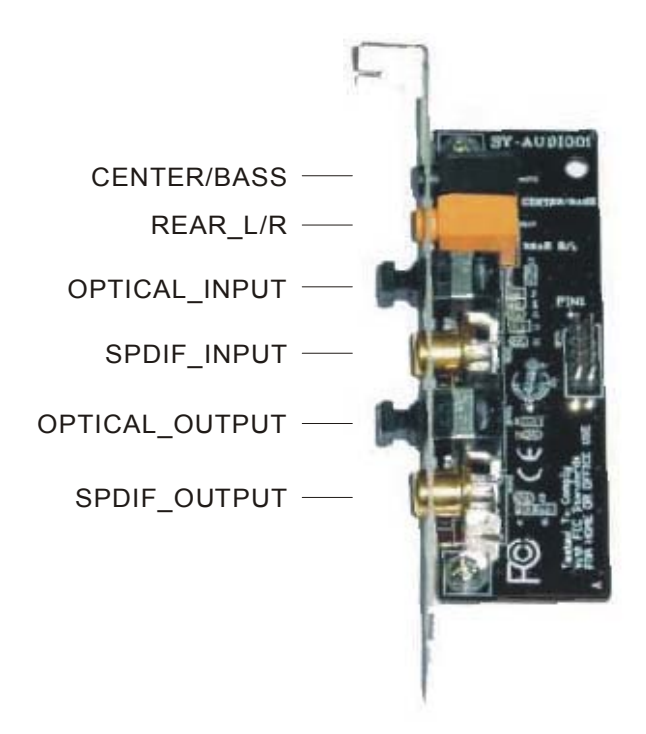

#### **How to Enable 4/ 5/ 5.1 Speakers**

You have to activate the "Mixer" program and click "Advanced" button. Then you can open speakers page and selected "4-Speaker", "5 Speakers", or "5.1 Speakers" mode to let the audio driver recognize your rear or center/subwoofer speakers, and have the front/rear/center/subwoofer speakers work. The audio driver will activate the audio chip to output different sounds from the front/rear/center/subwoofer speakers based on different playback formats. For more information, please refer to the "9 C-Media Power Mixer".

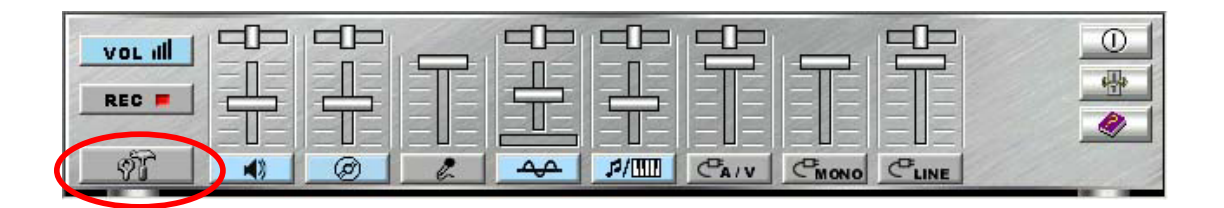

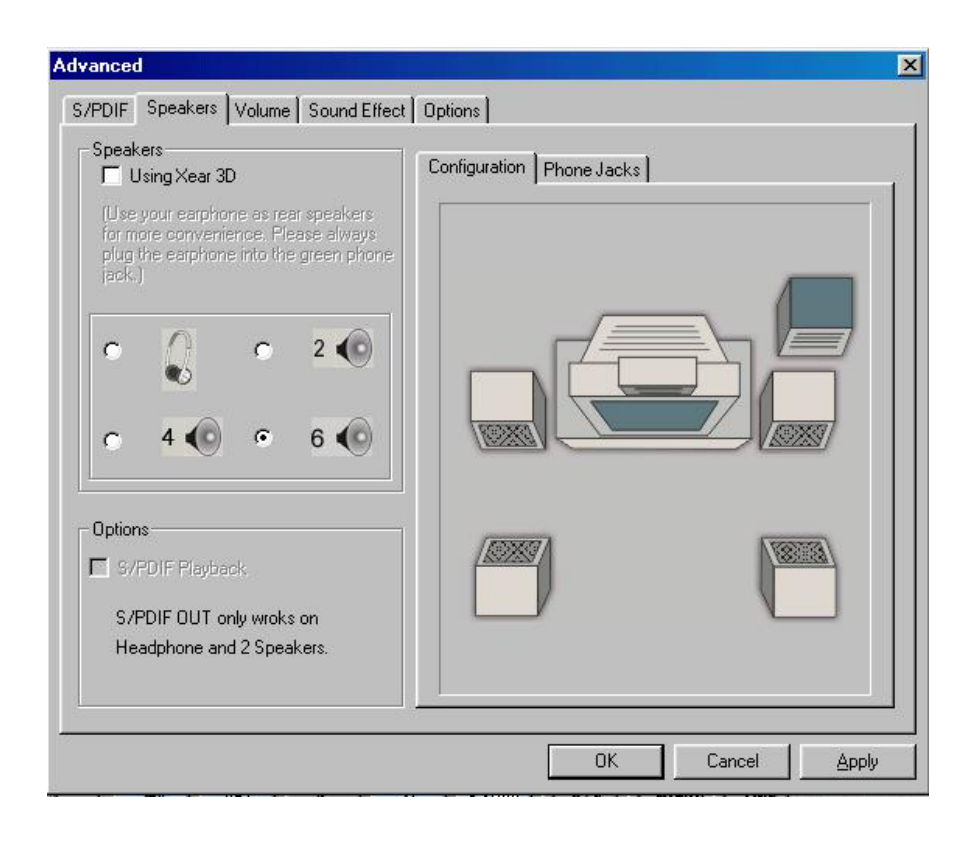

Beside this, you can open multi-channel audio program and click the "TV" on home theater graphic picture. The program will pop up a dialog box to set up advanced setting.

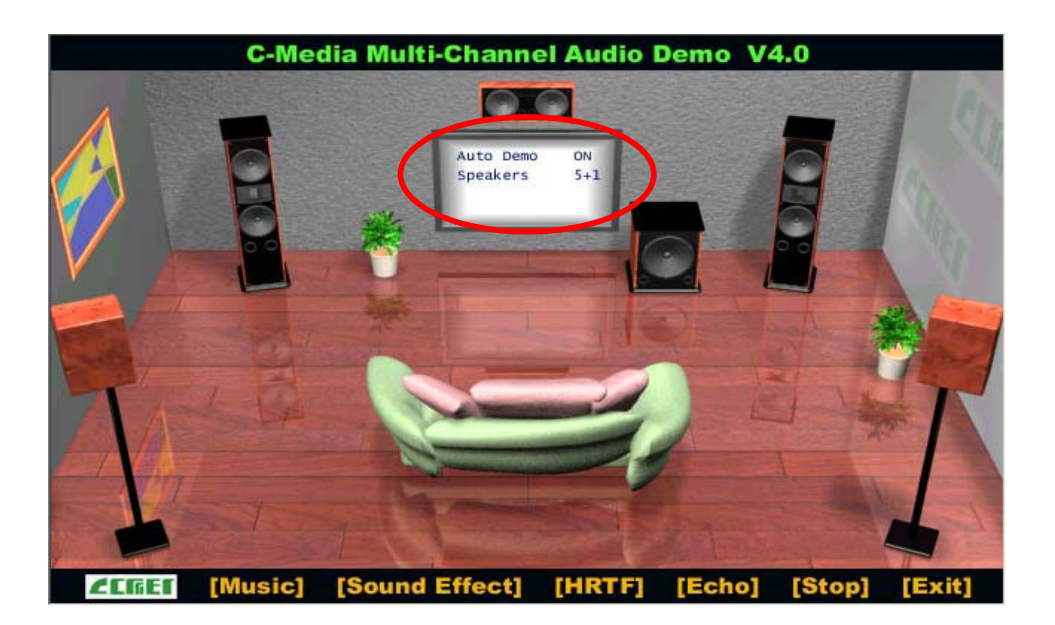

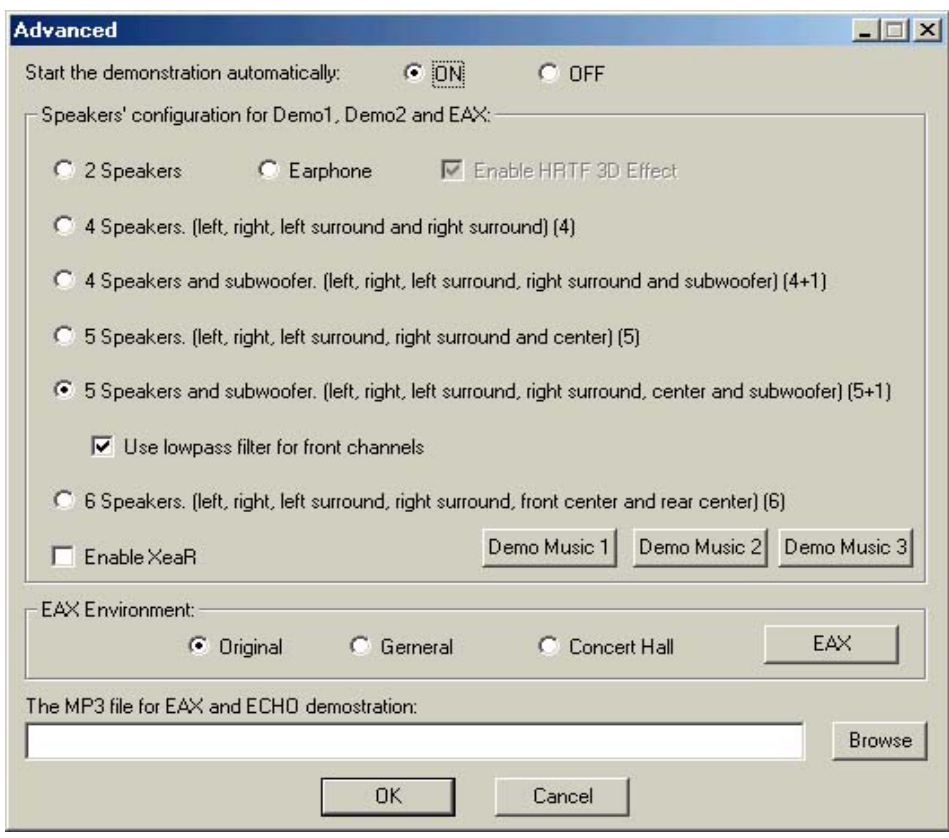

#### **How to Adjust the Microphone Volume**

You have to use the microphone when availing yourself of the "Echo" function. If the microphone is on and is very close to the speakers, it will cause feedback between the two. Also, unusual high frequencies or buzzing sounds might be heard from the speakers. To avoid this, you have to adjust the microphone volume in both recording and playback. Sometimes you might have to adjust the main and Wave volume as well. Please left-click the mouse to adjust the microphone (MIC) in both Volume and Recording Control.

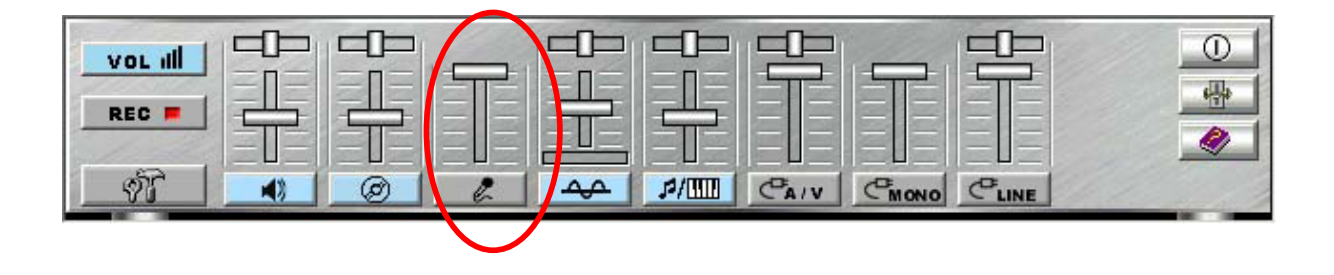

# **Test Your Speakers Connection**

To make sure that the front and the rear speakers are correctly connected, you can use the following program to testify individual speaker output. Move cursor to whichever speaker you want to test and left-click the mouse. If the setup is correct, you can hear music coming from that speaker alone. Each music output is different for distinction.

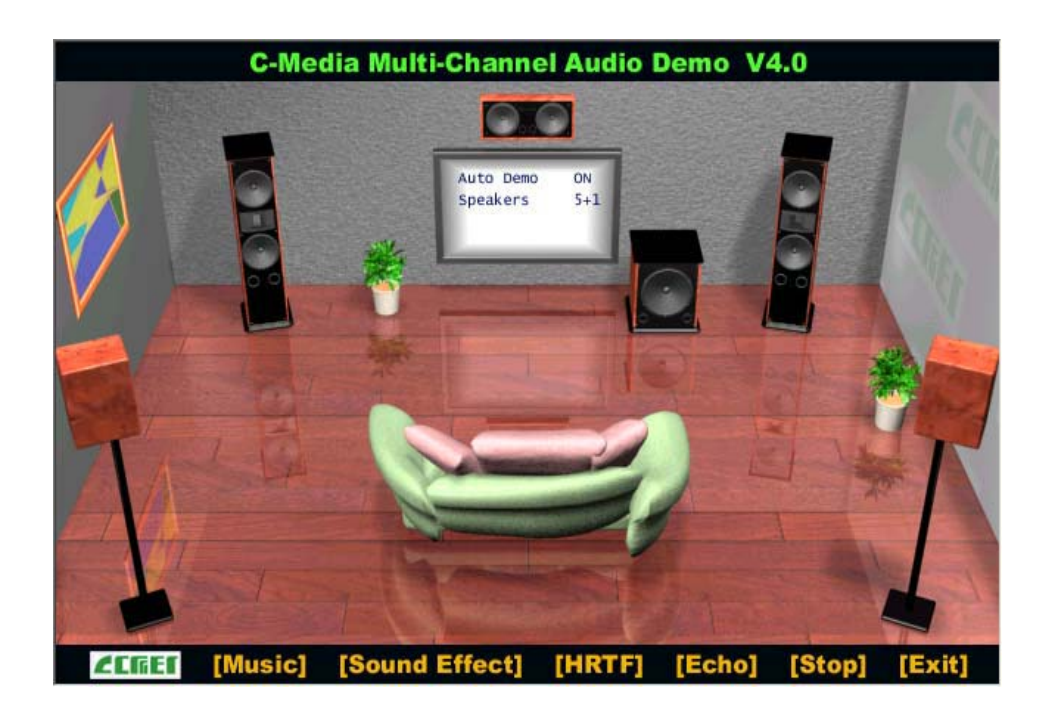

You can move your mouse on any speaker, which at the graphic user interface. When you click speaker then its will sound from correct channel.

# **Demonstrations**

C-Media provided three music melodies, which are specially designed for Multi-channel speakers system demonstration. Select Music by left-clicking the mouse. Sit back and relax, and let the music take control.

How was it like? Isn't it fantastic??? If you don't have multi-channel speaker system, hurry up and buy yourself one right away!

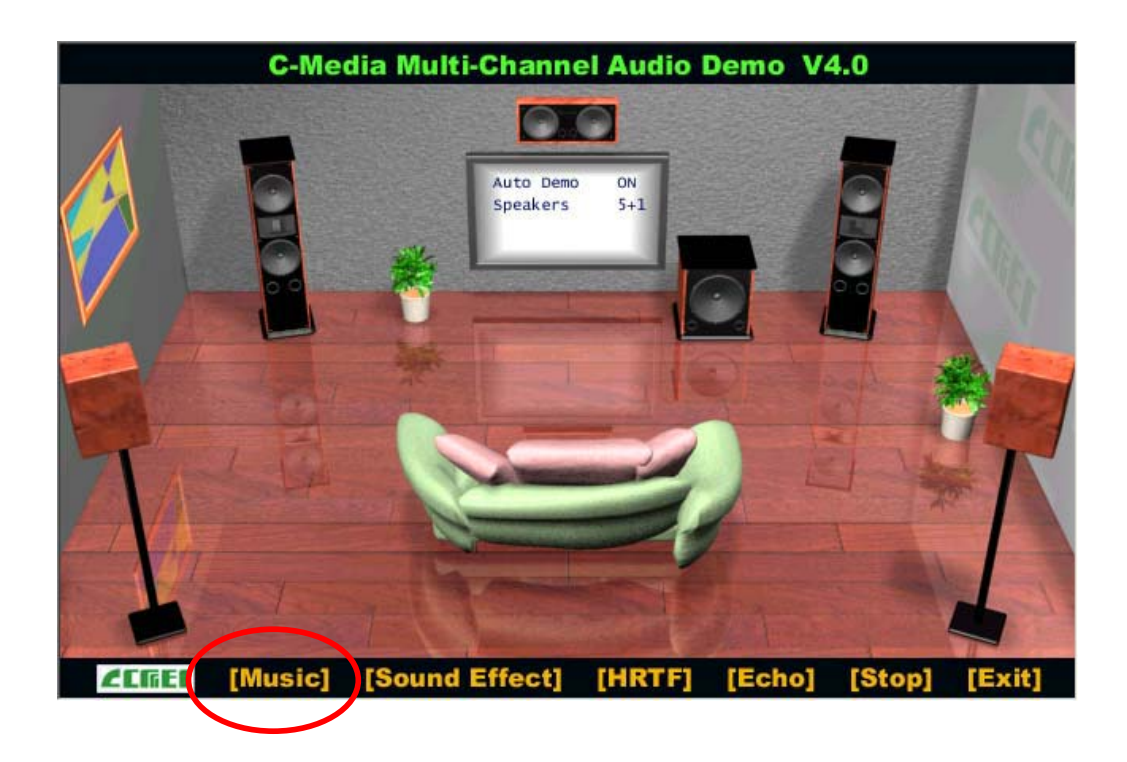

# **EAX**

Monotonous footsteps generate distinctive sound effects in different environments. In this Demo, you can hear a lady wearing high heels walk in different surroundings: generic environment, bathroom, sewer pipe, and underwater. Left-click the mouse to activated this Demo and feel the differences.

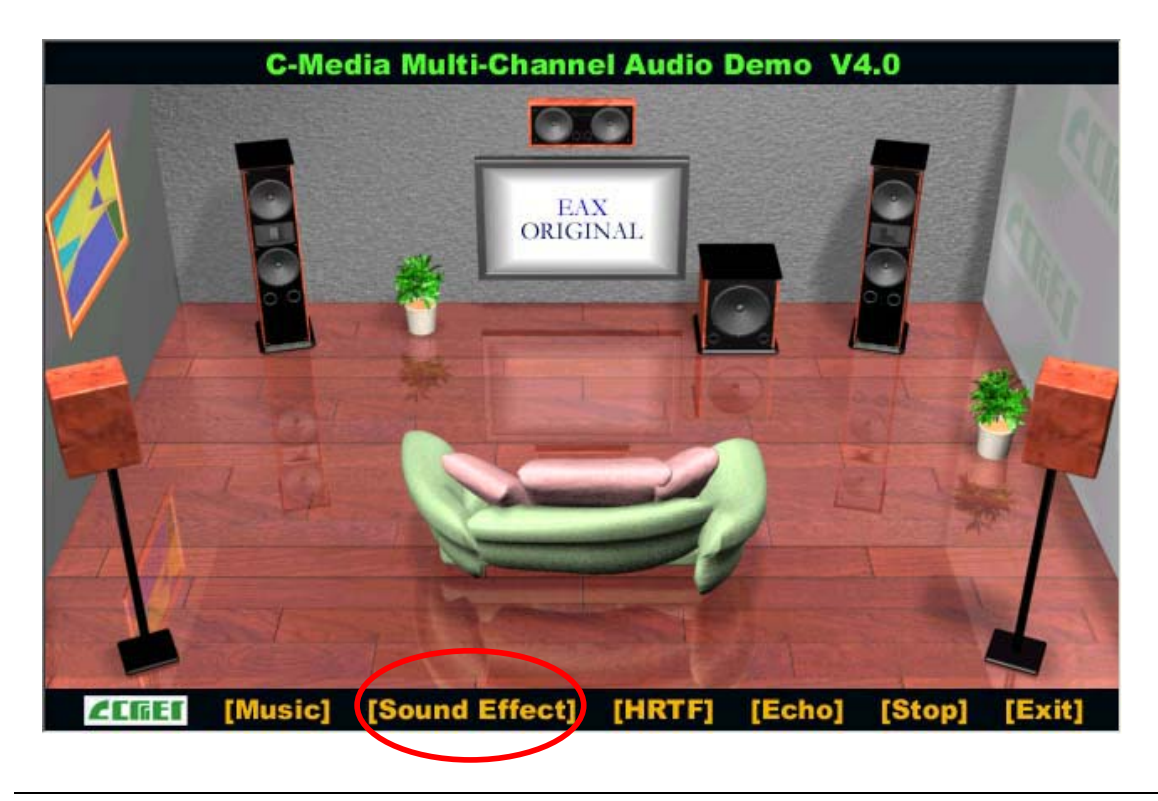

#### **HRTF**

HRTF stands for Head Related Transfer Functions, and it is a set of audio filters varying locations of sound effects (spatial hearing cues) in three-dimension measured from the listener's eardrum.

This technology and special digital signal processing are used to recreate spatial hearing cues, making our ears hear realistic and three-dimensional sounds coming from a pairs of loud speakers or headphones.

When you activate this Demo, you can simply shooting, fire missile and fly helicopter.

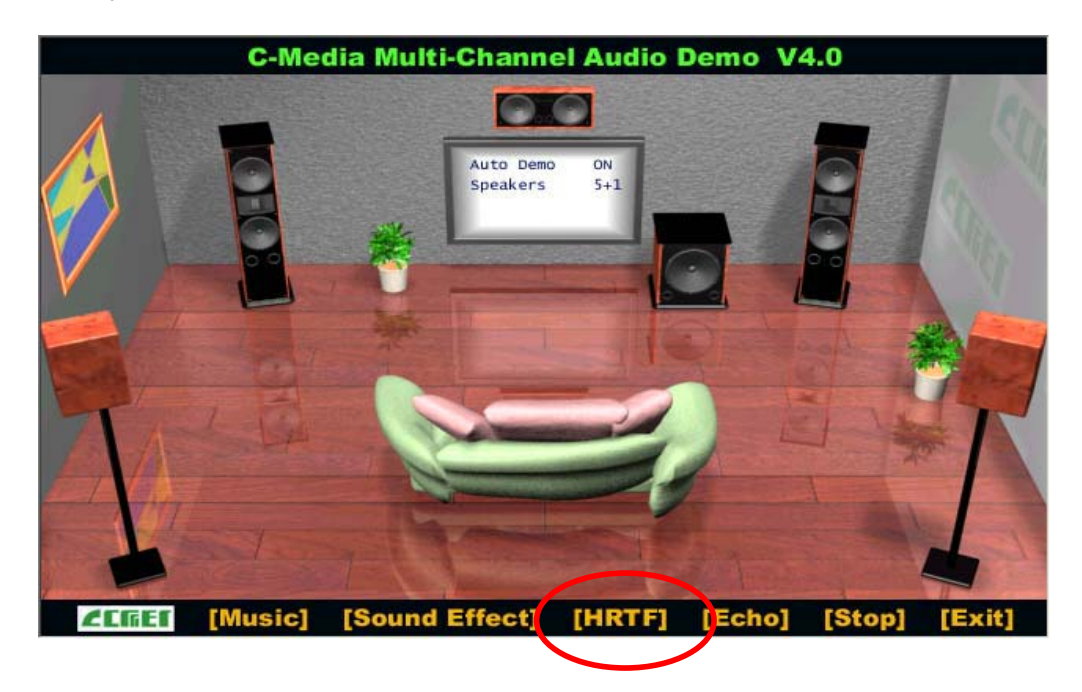

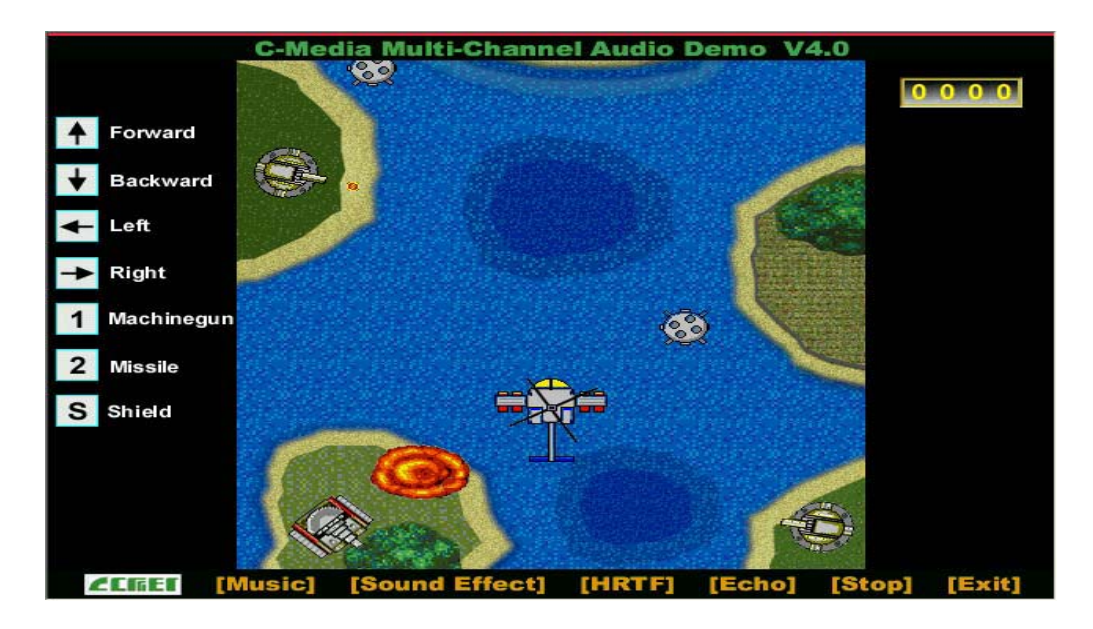

# **Echo**

Like to sing along with Karaoke? It might occur to you to use your PC for this. However, when you turn on the microphone, play the song, and ready to sing, you see that the effect is not as good as expected. Why? Echo is the answer. To help you solve this problem, this demo is designed to include the Echo function. Please left-click the upper right of the demo screen as shown below, and choose your own music file to play. Please note the file type has to be MP3 file.

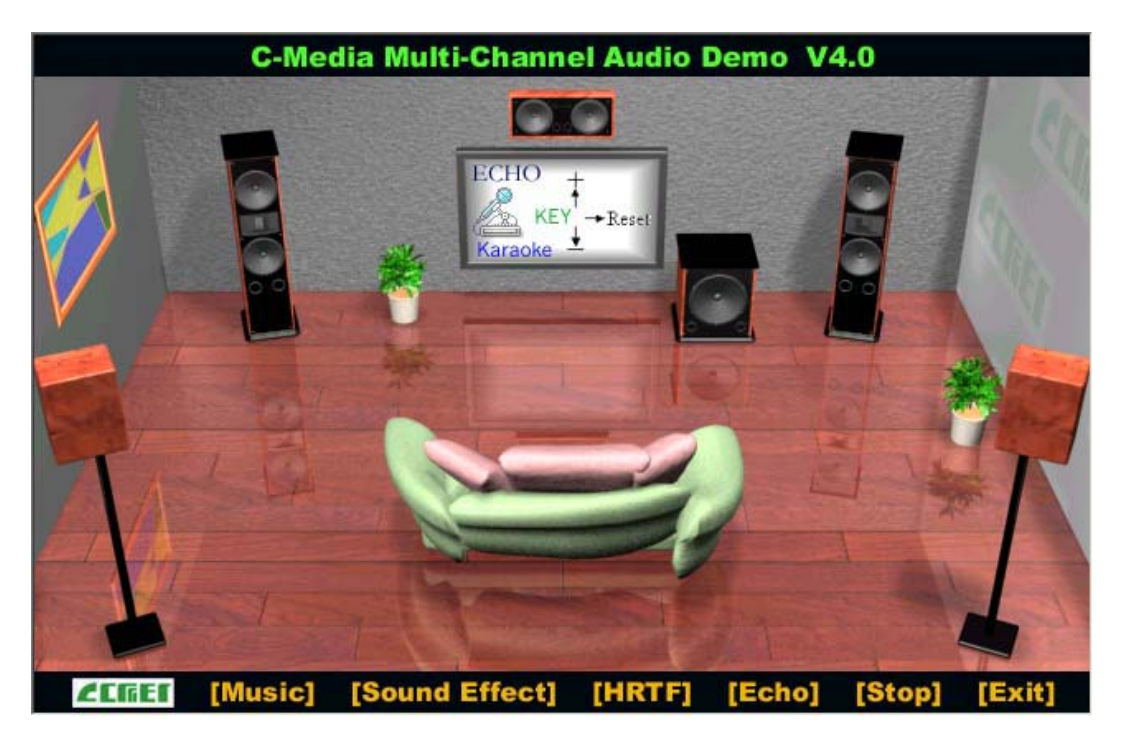

Please left-click "Echo" to activate the function. For pitch adjustment, please use ↑ and ↓ keys on the keyboard. For microphone pitch adjustment, please use "+" and "-" keys on the numeric keyboard. To resume the original, please use  $\leftarrow$  and  $\rightarrow$ keys.

#### **Using MP3/Wave Player to Work With Mini Disc Recording**

MP3/Wave Player is an easy and powerful tool for Mini Disc recording. Besides allowing you to create your own playlist, it also provides a control interface of SPDIF IN/OUT of C-Media's sound card. The following 4 steps can help you create your album into Mini Disc easily.

**STEP 1.**Using optical fiber to connect the sound card and the MD player. MD player will start to do the recording and turning on the SYNC mode.

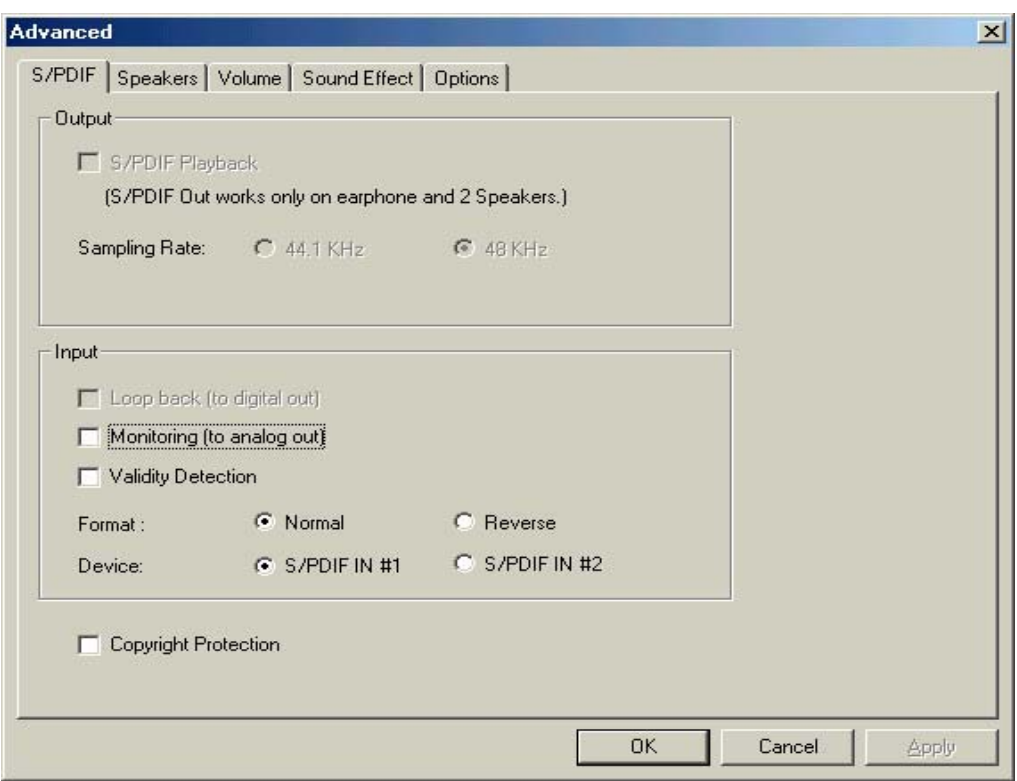

**STEP 2.**To execute MP3/Wave Player and modify the playlist. You should select those files whose format can be recognized by the MD Player. You can also change the sound effects if you like.

**STEP 3.**In 'Setting' dialog, check 'Enable SPDIF-OUT', input the playback delay time, and select 5 Vp-p (Optical). Please note that in playback, if there is no lapse longer than three seconds between each track, the MD player cannot recognize the tracks and will record all of them into one. It is recommended that you set the lapse time to 3~5 seconds to meet all type of MD player requirements.

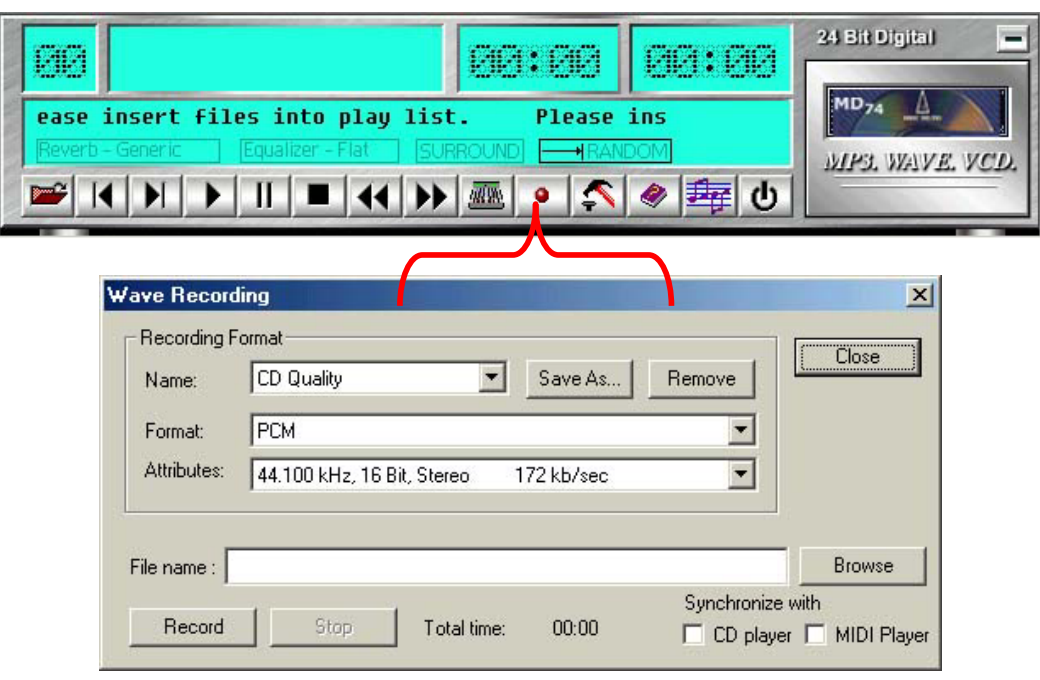

**STEP 4.** Start to play the songs. You will see that the MD player starts to do the recording as well.

#### **Recording From SPDIF-In**

The optical module can be connected to SPDIF-IN device, such as the portable CD-ROM player, the CD-ROM drive, the MD Player, to name a few. The Windows application and the MP3/Wave player can be used to do the recording of the signal from SPDIF-IN. The recording steps are as follows:

**STEP 1.**Use optical fiber or coaxial to connect the sound card and SPDIF-IN device.

- **STEP 2.**Execute MP3/Wave Player. In 'Setting' dialog, select 5 Vp-p (Optical) or 0.5 Vp-p (Coaxial).
- **STEP 3.**In 'Wave Recording' dialog, you should select the recording format and SPDIF-IN recording channel. Then input the file name. Before recording, please turn on your SPDIF-IN device and start to playback. Finally, press 'Record' to start the recording process.

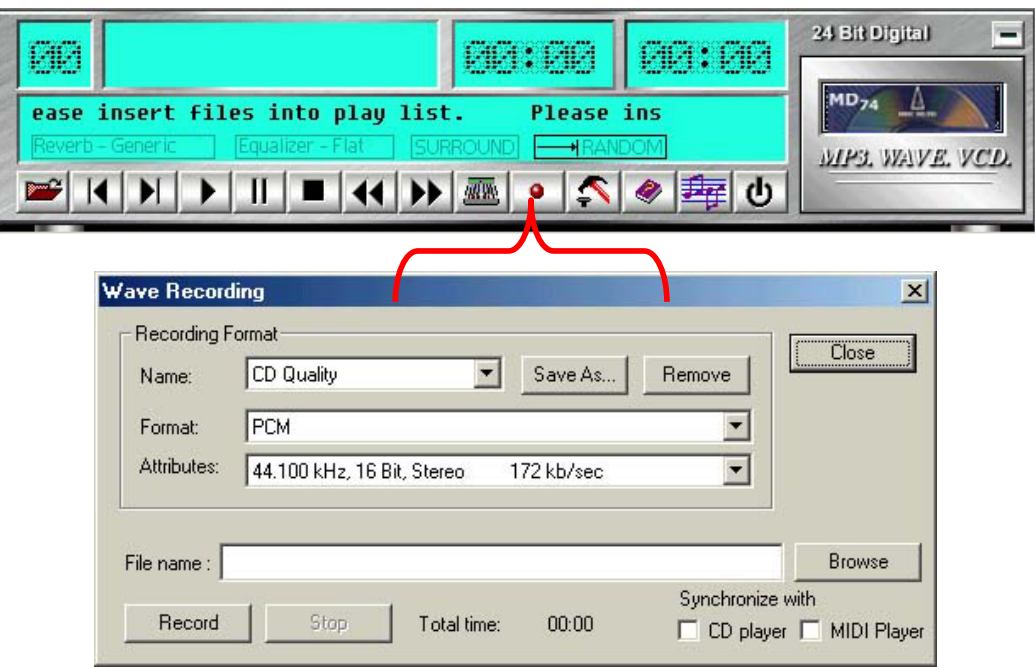

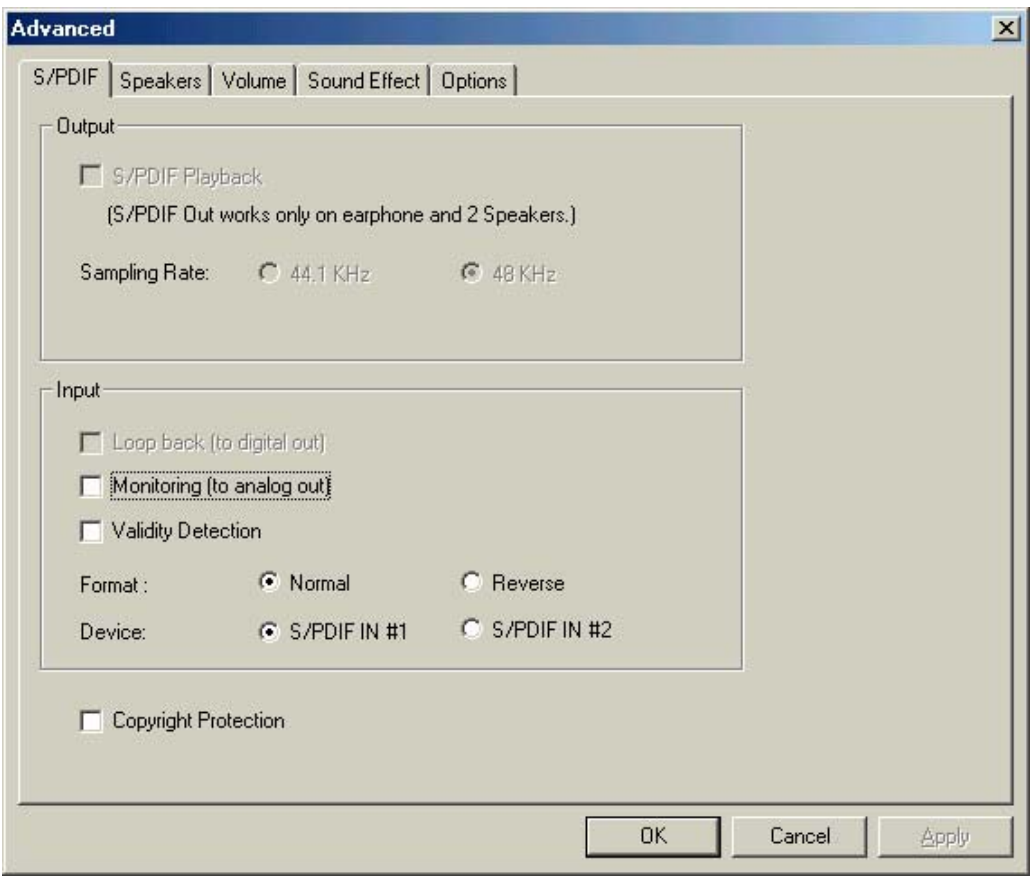

# *APPENDIX C*

# **Troubleshooting at First Start**

# **Boot-up Issues**

**The system do not power-up, no beeping sound heard and the CPU fan does not turn on.** 

- 1. Check if the power cord is plug to the power source.
- 2. Check if the power is connected to the M/B.
- 3. Check if the cable of the case power button is connected to the M/B power button connector (see connectors and plug-ins in the manual for more info).
- 4. Make sure the power supply is not defective. Change the power supply. The minimum should be 250 watts.
- 5. Remove the M/B from the case and test the system. The M/B might be shorted to the case.

# **The system power-up, no video, no beeping sound heard, but the CPU fan is turning.**

- 1. Clear CMOS battery (JP5 connector, see Quick start guide for more info on how to clear the CMOS).
- 2. Check all the jumper settings on the M/B (if the M/B have any).
- 3. Check if the CPU is ok by using another CPU (check the Quick start guide for CPU supported on this M/B).
- 4. Check if the power supply is ok. The minimum should be 250 watts.
- 5. Make sure the CPU fan is connected to CPUFAN1 connector.
- 6. Remove the M/B from the case and test the system. The M/B might be shorted to the case.

#### **The system power-up no video, beeping heard.**

1. Clear CMOS battery (JP5 connector, see Quick start guide for more info on how to clear the CMOS).

- 2. Check all the jumper settings on the M/B. (if the M/B have any).
- 3. Check the memory module and the VGA card if inserted properly on the M/B.
- 4. If yes, change the memory module, it might be defective. Make sure the memory specification is supported by the M/B (for more info on this, check our FAQ website).
- 5. Change the VGA card.

### **The system turns on for some seconds then shutdown by itself.**

- 1. Check if the CPU fan is connected to the CPUFAN1 connector.
- 2. The CPU might be overheating. Check the CPU FAN if it is defective or see if the CPU fan is in contact with the CPU.
- 3. Clear CMOS battery (JP5 connector, see Quick start guide for more info on how to clear the CMOS).
- 4. Make sure the power supply you have on your system support the M/B specification. Example. If you have a P4 M/B, you need to use a P4 power supply.
- 5. If you already checked the power supply specification, change the power supply it might be defective. The minimum is 250 watts.
- 6. Remove the M/B from the case and test the system. The M/B might be shorted to the case.

**When I boot up my system, everything works fine, it sees my CPU and memory, detects my hard drive, floppy drive and CD-ROM but locks up at "Verify DMI pool data... ". Don't go any further. What should I do?** 

- 1. Clear CMOS battery (JP5 connector, see Quick start guide for more info on how to clear the CMOS).
- 2. If still has the problem, remove all other add-on cards except video card see if it move further. Then put peripherals in one by one to identify which one cause the lockup.
- 3. Change the CPU.

# **During Boot-up, my computer says CMOS memory Checksum error. What is the problem?**

- 1. Clear CMOS memory.
- 2. Re-flash BIOS. Check on how to flash bios on the later part of this book.
- 3. Change the CMOS battery, the battery might be drained.
- 4. The BIOS chip might be failing.

# **Stability Issue**

### **My system intermittently locks up, very unstable.**

- 1. Check the CPU Temp. It might be overheating. Change the CPU FAN.
- 2. Do not over clock your CPU.
- 3. Check the specification of the memory module, maybe the M/B do not support it.
- 4. Go to BIOS setup and load fail safe settings. Please check if the system performance in the BIOS setup is set to Turbo/Maximum.
- 5. Check website for latest bios update.
- 6. Check website for FAQ's regarding instability issue.
- 7. Change the memory module or CPU.
- 8. The power supply might not have enough wattage to support all the peripherals. If your system has other peripherals connected, like CD-RW, extra HDD, etc. disconnect them.
- 9. Install SiS AGP driver.

# **My system intermittently locks up, during Windows installation.**

- 1. Go to BIOS and load "load optimized default".
- 2. Check website for any BIOS update.
- 3. If still has the problem, remove all other add-on cards except CPU/Memory/Video card/Hard disk. See if you can finish Windows installation. Then put peripherals in one by one to identify which one cause the lockup.

# **BIOS Issue**

#### **Where can I find the BIOS revision of my mainboard?**

It will be displayed on the up-left corner on the screen during boot-up. It will show as your board type followed by the revision number, such as kvxa\_2BA1 (meaning BIOS revision 2BA1 for the SY-K7V Dragon plus! board) or 6BA+ IV 2AA2 which means SY-6BA+ IV motherboard with 2AA2 BIOS.

#### **Where can I find the latest BIOS of my motherboard?**

Please go to the technical support page of one of the SOYO websites (Taiwan: www.soyo.com.tw), and look up your motherboard to find the latest BIOS revision.

#### **How can I flash the BIOS?**

- 1. Download the BIOS on our support website.
- 2. Make a bootable floppy disk with out any memory manager loaded (i.e. himem, emm386, etc..).
- 3. Copy the BIOS file and awdflash utility to the diskette.
- 4. Type "awdflash biosname.bin /sn /py".
- 5. Then reboot.

#### **After flashing the BIOS, my system will not boot-up.**

- 1. Try clearing the CMOS.
- 2. The BIOS chip is defected due to unsuccessful flash, contact your nearest SOYO branch for re-flashing.

#### **Is there a way to reprogram my BIOS after an unsuccessful flash?**

No other way, you need to send back the BIOS ROM to your nearest SOYO branch for re-flashing.

# **VGA Issue**

#### **I cannot set my VGA to go higher than 16 color (640x 480).**

- 1. Make sure that you have installed the SiS AGP driver.
- 2. Install/ re-install the VGA driver

**After wake-up from Suspend to RAM or Standby mode, the screen has no display but I can hear the hard disk operating.** 

- 1. Install SiS AGP driver.
- 2. Check the VGA card manufacturer for driver update. Or make sure the VGA card support Suspend to Ram function.

# **When using Geforce 3 Ti500, my system will hang up while running 3D Mark2001.**

Please update the nVIDIA driver to version 2311 or newer, to solve the problem.

# **Audio Issue**

#### **How can I disable the on-board Audio?**

Go to the SOYO Combo Feature in the BIOS setup, then set the "onboard audio" to disable.

#### **I cannot get the sound working on my system.**

- 1. Check if the speaker wire is connected to the line out connector in the M/B.
- 2. Check if the speaker power is powered on.
- 3. Install the audio driver supplied on our driver disc.
- 4. Check BIOS setup if "onboard 6CH H/W audio" is enabled.
- 5. If sound already installed, check our website for audio driver update.

#### **I cannot get the sound working on the 5.1 channel speaker.**

- 1. Install the audio driver and application. Check driver installation for more info.
- 2. Check if the settings in the 5.1 speaker control box are correct, like if you have a SPDIF connector but the setup in the speaker box is set to analog.
- 3. Check if the speaker connection to the M/B is correct.
- 4. Make sure the software setup is correct. Check manual for more info.

# **The sound is working in my system, but when I play CD music from the CD-ROM, I do not get any sound. What is wrong?**

This is because the 3-wire audio cable from the CD-ROM to the on-board CDIN1 connector in the M/B is not connected. See manual for location of CDIN1.

# **The sound from my sound card is distorted when Windows start. What is wrong?**

If you are using an ISA sound card, please make sure the IRQ needed for the sound card is set to 'Legacy ISA' in the bios. In other word, if your ISA sound card takes IRQ5, then set IRQ5 to 'Legacy ISA'.

# **The sound and everything else works fine except that the recorder and microphone do not work. What is wrong?**

- 1. Please go to sound properties and check if the recorder and microphone in the are enabled.
- 2. Check if Microphone is ok.

# **Hard disk/FDD/ CD-ROM issue**

# **My Western digital HDD is not detected during boot-up.**

Change the jumper settings to cable select or single.

# **Sometimes the system finds my CD-ROM, sometimes not.**

- 1. Check CD-ROM if it is working properly.
- 2. The power supply might not have enough wattage to support all the peripherals. If your system has other peripherals connected, like CD-RW, extra HDD, etc. disconnect them.

# **When I boot up my new computer, I got "floppy boot failure" and the LED on the floppy stays on**.

Make sure the red wire of floppy ribbon cable goes to Pin1 on the floppy drive side (don't trust the "key lock" or "notch") and use the end-connector of the cable (don't use middle one).

# **RAID Issues**

# **Windows do not detect the on-board RAID.**

Enable the on-board RAID function in the BIOS-Under SOYO COMBO features setup.

# **Can I use my CD-ROM or other IDE device (except HDD) on IDE 3 & 4?**

No, HPT 372 only support Hard disk.

# **Can I use IDE 3 & 4 as a normal IDE channel?**

Yes, no need to change any settings in the BIOS. Just make sure to install the driver, check Chapter 7 for more info.

# **I cannot get the HDD to boot from IDE 3 or IDE 4, why?**

Make sure that the  $1<sup>st</sup>$  boot device in the BIOS is set to SCSI.

# **USB Issues**

# **Can I use USB port 3\_4 for keyboard resume function?**

This M/B has 4 USB ports, but only the 2 at the back panel can be used for USB keyboard resume function.

# **My USB device sometimes doesn't work.**

This is sometimes caused by static, a workaround is to unplug/plug the USB device.

# **LAN Issues**

# **During LAN driver installation, the system hangs on 75%, why?**

Enable the onboard LAN in the BIOS setup

**For updated FAQs, please check** http://www.soyo.com.tw/faq.htm **or**  http://www.soyousa.com/faqs.html

# *APPENDIX D*

#### **How to contact us:**

- If you are interested in our products, please contact the SOYO sales department in the region you live.
- If you require Technical Assistance, please contact our Technical Support in the region you live.

SOYO prefers Email as communication medium, remember to *always add to the email the country that you live in*.

#### **TAIWAN**

SOYO COMPUTER INC. No. 21 Wu-Kung 5 Rd., Hsing Chuang City, Taipei Hsien, Taiwan, R.O.C. TEL: 886-2-22903300 FAX: 886-2-22983322 http://www.soyo.com/ Email: info@mail.soyo.com.tw

#### **USA**

SOYO INC.

41484 Christy Street, Fremont, CA 94538, USA TEL: 1-510-226-7696 FAX: 1-510-226-9218 http://www.soyousa.com/

Email: sales@soyousa.com

#### **GM**

SOYO Deutschland GmbH (SAAT Technology GmbH) August-Wilhelm-Kuhnholz-Str. 15, D-26135 Oldenburg (Oldb), **Germany** TEL: 49-441-209100 FAX: 49-441-203442 http://www.soyo.de/ Email: sales@soyo.de

#### **Hong Kong**

SOYO ASIA LTD. 5C, Big Star Centre, 8 Wang Kwong Road, Kowloon Bay, Kowloon, Hong Kong TEL: 852-2-710-9810 FAX: 852-2-710-9078 http://www.soyo.com.hk/ Email: soyo@hkstar.com